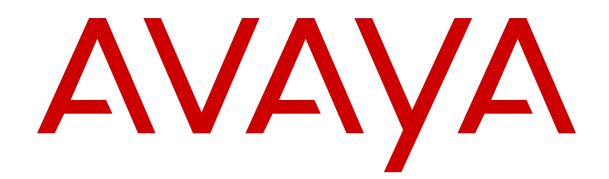

# **Hinweise zur Installation von SIP-Telefonen auf IP Office-Systemen**

Version 11.1.2.4 Ausgabe 15 Januar 2023

#### **Hinweis**

Es wurden angemessene Anstrengungen unternommen, um sicherzustellen, dass die in diesem Dokument enthaltenen Informationen vollständig und korrekt sind. Avaya Inc. übernimmt jedoch keine Haftung für eventuelle Fehler. Avaya behält sich das Recht vor, die in diesem Dokument enthaltenen Informationen ohne entsprechende Mitteilung an eine Person oder Organisation zu ändern und zu korrigieren.

#### **Haftungsausschluss für Dokumentation**

Der Begriff "Dokumentation" bezieht sich auf in unterschiedlicher Weise veröffentlichte Informationen. Dies kann Produktinformationen, Vorgehensweisen und Leistungsangaben mit einschließen, die im Allgemeinen den Benutzern zur Verfügung gestellt werden. Der Begriff "Dokumentation" schließt Marketingmaterial aus. Avaya haftet nur dann für Änderungen, Ergänzungen oder Streichungen der ursprünglich veröffentlichten Fassung dieser Dokumentation, wenn diese Änderungen, Ergänzungen und Streichungen von Avaya vorgenommen wurden. Der Endnutzer erklärt sich einverstanden, Avaya sowie die Handlungsbevollmächtigten, Angestellten und Beschäftigten von Avaya im Falle von Forderungen, Rechtsstreitigkeiten, Ansprüchen und Urteilen auf der Grundlage von oder in Verbindung mit nachträglichen Änderungen, Ergänzungen oder Streichungen in dieser Dokumentation zu entschädigen und von jeglicher Haftung freizustellen, sofern diese Änderungen, Ergänzungen oder Streichungen vom Endnutzer vorgenommen worden sind.

#### **Haftungsausschluss für Links**

Avaya ist nicht verantwortlich für den Inhalt oder die Korrektheit verknüpfter Websites, auf welche auf dieser Website bzw. in dieser/n von Avaya bereitgestellten Dokumentation(en) verwiesen wird. Avaya haftet nicht für die Verlässlichkeit von auf diesen Websites enthaltenen Informationen, Aussagen oder Inhalten und unterstützt nicht notwendigerweise die Produkte, Dienstleistungen oder Informationen, die auf diesen beschrieben oder angeboten werden. Avaya kann nicht garantieren, dass diese Links jederzeit funktionieren, und hat keinen Einfluss auf die Verfügbarkeit dieser Websites.

#### **Garantie**

Avaya gewährt eine eingeschränkte Gewährleistung für Hardware und Software von Avaya. Die Bedingungen der eingeschränkten Gewährleistung können Sie Ihrem Kaufvertrag entnehmen. Darüber hinaus stehen die Standardgewährleistungsbedingungen von Avaya sowie Informationen über den Support für dieses Produkt während der Gewährleistungszeit auf der Avaya-Support-Website [https://support.avaya.com/helpcenter/getGenericDetails?](https://support.avaya.com/helpcenter/getGenericDetails?detailId=C20091120112456651010) [detailId=C20091120112456651010](https://support.avaya.com/helpcenter/getGenericDetails?detailId=C20091120112456651010) unter dem Link "Warranty & Product Lifecycle" bzw. einer von Avaya bekannt gegebenen Nachfolgeseite allen Avaya-Kunden und Dritten zur Verfügung. Beachten Sie hierbei: Wenn die Produkte von einem Avaya-Channel Partner außerhalb der Vereinigten Staaten und Kanada erworben werden, wird die Gewährleistung von diesem Channel Partner und nicht direkt von Avaya erbracht.

Der Begriff "**gehostete Dienste**" bezeichnet das Abonnement eines gehosteten Avaya-Dienstes, das Sie von Avaya oder (ggf.) einem autorisierten Avaya-Channel Partner erworben haben und das in SAS- oder sonstigen Servicebeschreibungen bezüglich des betreffenden gehosteten Dienstes näher beschrieben wird. Wenn Sie ein Abonnement eines gehosteten Dienstes erwerben, ist die oben genannte eingeschränkte Gewährleistung gegebenenfalls nicht gültig, Sie haben jedoch möglicherweise Anspruch auf Support-Leistungen in Verbindung mit dem gehosteten Dienst. Dies ist in den Dokumenten der Servicebeschreibung für den betreffenden gehosteten Dienst näher beschrieben. Setzen Sie sich mit Avaya oder (ggf.) mit dem Avaya-Channel Partner in Verbindung, wenn Sie weitere Informationen hierzu wünschen.

#### **Gehosteter Dienst**

FOLGENDE BESTIMMUNGEN GELTEN NUR, WENN SIE EIN ABONNEMENT FÜR EINEN VON AVAYA GEHOSTETEN DIENST VON AVAYA ODER EINEM AVAYA-CHANNEL PARTNER (FALLS ZUTREFFEND) ERWERBEN. DIE NUTZUNGSBEDINGUNGEN DER GEHOSTETEN DIENSTE SIND AUF DER AVAYA-WEBSITE [HTTPS://SUPPORT.AVAYA.COM/LICENSEINFO](https://support.avaya.com/LicenseInfo) UNTER DEM LINK "Avaya-Nutzungsbedingungen für gehostete Dienste" ODER ETWAIGEN VON AVAYA BEKANNT GEGEBENEN NACHFOLGESEITEN ABRUFBAR UND GELTEN FÜR ALLE PERSONEN, DIE DEN GEHOSTETEN DIENST

AUFRUFEN ODER NUTZEN. INDEM SIE DEN GEHOSTETEN DIENST AUFRUFEN ODER NUTZEN ODER ANDERE DAZU AUTORISIEREN, STIMMEN SIE IN IHREM NAMEN UND IM AUFTRAG IHRER ORGANISATION (IM NACHFOLGENDEN ENTWEDER "SIE" ODER DER "ENDNUTZER" BEZEICHNET) DEN NUTZUNGSBEDINGUNGEN ZU. WENN SIE DEN NUTZUNGSBEDINGUNGEN IM NAMEN EINES UNTERNEHMENS ODER EINER ANDEREN RECHTSPERSON ZUSTIMMEN, GARANTIEREN SIE, DASS SIE AUTORISIERT SIND, DIESE ENTITÄT AN DIE VORLIEGENDEN NUTZUNGSBEDINGUNGEN ZU BINDEN. WENN SIE DAZU NICHT BEFUGT SIND ODER SIE DIESEN NUTZUNGSBESTIMMUNGEN NICHT ZUSTIMMEN MÖCHTEN, DÜRFEN SIE AUF DEN GEHOSTETEN DIENST WEDER ZUGREIFEN NOCH IHN NUTZEN UND NIEMANDEN AUTORISIEREN, AUF DEN GEHOSTETEN DIENST ZUZUGREIFEN ODER IHN ZU NUTZEN.

#### **Lizenzen**

DIE SOFTWARELIZENZBEDINGUNGEN, DIE AUF DER AVAYA-WEBSITE [HTTPS://SUPPORT.AVAYA.COM/LICENSEINFO](https://support.avaya.com/LicenseInfo) UNTER DEM LINK "AVAYA-SOFTWARELIZENZBEDINGUNGEN (Avaya-Produkte)" ODER AUF EINER VON AVAYA GEKENNZEICHNETEN NACHFOLGER-WEBSITE VERFÜGBAR SIND, GELTEN FÜR ALLE PERSONEN, DIE AVAYA-SOFTWARE HERUNTERLADEN, NUTZEN UND/ODER INSTALLIEREN, DIE VON AVAYA INC., VON EINER AVAYA-TOCHTERGESELLSCHAFT ODER VON EINEM AVAYA-CHANNELPARTNER (SOFERN ZUTREFFEND) IM RAHMEN EINER GESCHÄFTSVEREINBARUNG MIT AVAYA ODER EINEM AVAYA-CHANNELPARTNER ERWORBEN WURDE. SOFERN AVAYA NICHTS ANDERES SCHRIFTLICH ZUSICHERT, ERTEILT AVAYA DIESE LIZENZ NUR DANN, WENN DIE SOFTWARE ÜBER EINE DER OBEN GENANNTEN OFFIZIELLEN QUELLEN BEZOGEN WORDEN IST; AVAYA BEHÄLT SICH DAS RECHT VOR, GEGEN SIE ODER DRITTE, DIE DIE SOFTWARE OHNE LIZENZ VERWENDEN ODER VERKAUFEN, GERICHTLICHE SCHRITTE EINZULEITEN. MIT DER INSTALLATION, DEM DOWNLOAD ODER DER NUTZUNG DER SOFTWARE BZW. MIT DEM EINVERSTÄNDNIS ZU INSTALLATION, DOWNLOAD ODER NUTZUNG DURCH ANDERE AKZEPTIEREN SIE IN IHREM EIGENEN NAMEN UND IM NAMEN DES UNTERNEHMENS, FÜR DAS SIE DIE SOFTWARE INSTALLIEREN, HERUNTERLADEN ODER NUTZEN (NACHFOLGEND ALS "SIE" BZW. "ENDBENUTZER BEZEICHNET) DIESE NUTZUNGSBEDINGUNGEN UND GEHEN EINEN RECHTSGÜLTIGEN VERTRAG ZWISCHEN IHNEN UND AVAYA INC. ODER DEM BETREFFENDEN AVAYA-PARTNER EIN ("AVAYA").

Avaya gewährt Ihnen eine Lizenz im Rahmen der unten beschriebenen Lizenztypen mit Ausnahme der Heritage Nortel-Software, deren Lizenzrahmen ebenfalls weiter unten beschrieben wird. Wenn die Bestelldokumentation nicht ausdrücklich einen Lizenztyp angibt, ist die anwendbare Lizenz eine designierte Systemlizenz wie unten im Abschnitt "Systembezogene Lizenz (Designated System(s) License (DS)" erläutert. Grundsätzlich wird für jeweils eine (1) Geräteeinheit eine (1) Lizenz vergeben, sofern keine andere Anzahl von Lizenzen oder Geräteeinheiten in der Dokumentation oder anderen Ihnen zur Verfügung stehenden Materialien angegeben ist. "Software" sind Computerprogramme in Objektcode, die von Avaya oder einem Avaya Channel Partner als unabhängiges Produkt oder vorinstalliert auf einem Hardware-Produkt bereitgestellt werden, sowie jegliche Upgrades, Aktualisierungen, Fehlerbehebungen oder geänderte Versionen dieser Programme. Der Begriff "designierter Prozessor" bezeichnet ein einzelnes unabhängiges Computergerät. Der Begriff "Server" bezeichnet einen Satz designierter Prozessoren, der eine Softwareanwendung für mehrere Benutzer (physisch oder virtuell) bereitstellt. Der Begriff "Instanz" bezeichnet eine einzelne Kopie der Software, die zu einem bestimmten Zeitpunkt (i) auf einem physischen Rechner; oder (ii) auf einer bereitgestellten virtuellen Maschine ("VM") oder ähnlicher Bereitstellung ausgeführt wird.

#### **Lizenztyp(en)**

Systembezogene Lizenz (Designated System(s) License (DS). Ein ENDBENUTZER darf eine Kopie oder Instanz der SOFTWARE nur folgendermaßen installieren und verwenden: 1) auf einer Anzahl designierter Prozessoren bis zu der im Auftrag angegebenen Anzahl von Prozessoren oder 2) bis zu der im Auftrag, in der DOKUMENTATION oder soweit von AVAYA schriftlich autorisierten angegebenen Anzahl von Instanzen der SOFTWARE. AVAYA kann verlangen, dass der oder die designierten Prozessoren durch Angabe ihres Typs, ihrer Seriennummer, ihrer Leistungsmerkmale, ihrer Instanz, ihres Standorts oder sonstiger Merkmale in dem

Einzelvertrag identifiziert werden oder von dem Endanwender auf von AVAYA dafür AVAYA speziell eingerichteten elektronischen Wegen mitgeteilt werden.

Mehrplatzlizenz (Concurrent User License (CU). Der Endanwender ist berechtigt, wie im Auftrag, in der DOKUMENTATION oder soweit von AVAYA schriftlich autorisiert, die SOFTWARE auf mehrere bezeichnete Rechner oder auf einem oder mehreren Servern zu installieren, wobei jedoch gewährleistet sein muss, dass auf die SOFTWARE jeweils nur von der lizenzierten Anzahl Arbeitsplätze oder Einheiten (Unit) aus gleichzeitig zugegriffen werden kann. Eine "Einheit" in diesem Sinne ist eine Funktionseinheit, die nach Festlegung von AVAYA als Grundlage für die Berechnung der Lizenzgebühr dient und bei der es sich unter anderem um einen Agenten, Port oder Nutzer, ein E-Mail-Konto oder Voicemailkonto einer natürlichen Person oder einer Unternehmenseinheit (z. B. Webmaster oder Help-Desk) oder um einen Verzeichniseintrag in der Verwaltungsdatenbank, die von dem Produkt genutzt wird, um einem Nutzer den Zugriff auf die SOFTWARE zu ermöglichen, handeln kann. Einheiten können mit einem bestimmten angegebenen Server oder einer Instanz der SOFTWARE verknüpft sein.

Cluster-Lizenz (Cluster License (CL)). ENDBENUTZER können, wie im Auftrag, in der DOKUMENTATION oder soweit von AVAYA schriftlich autorisiert, jede Kopie oder nur eine Instanz der SOFTWARE bis zur Anzahl der in der Bestellung angegebenen Cluster installieren und verwenden (standardmäßig ein (1) Cluster, wenn keine Angabe erfolgt ist).

Enterprise-Lizenz (Enterprise License (EN)). Ein ENDBENUTZER darf eine Kopie oder Instanz der SOFTWARE nur für die unternehmensweite Nutzung einer unbegrenzten Anzahl von Instanzen der SOFTWARE installieren und verwenden, die im Auftrag oder der Dokumentation angegeben ist oder soweit von AVAYA schriftlich autorisiert.

Nutzer-Namenslizenz (Named User License (NU). Der ENDBENUTZER darf (i) die einzelnen Exemplare bzw. Instanzen der SOFTWARE für jeden autorisierten, namentlich benannten Nutzer (nachstehend definiert) auf einem bestimmten Rechner oder Server installieren und nutzen, oder (ii) die einzelnen Exemplare bzw. Instanzen der SOFTWARE auf einem Server installieren und nutzen, zu dem nur namentlich benannte Nutzer Zugriff haben, wie im Auftrag, in der DOKUMENTATION oder soweit von AVAYA schriftlich autorisiert. Ein "namentlich benannter Nutzer" bezeichnet einen Benutzer oder ein Gerät, der bzw. das von AVAYA eine ausdrückliche Genehmigung zum Zugriff auf die SOFTWARE und deren Nutzung erhalten hat. Nach alleinigem Ermessen von AVAYA kann ein "namentlich benannter Nutzer" ohne Einschränkung namentlich, in seiner Unternehmensfunktion (z. B. Webmaster oder Helpdesk), durch ein E-Mail-Konto oder ein Voicemailkonto im Namen einer Person oder einer Unternehmensfunktion oder als Verzeichniseintrag in einer vom Produkt verwendeten Verwaltungsdatenbank, die einem einzelnen Benutzer den Zugriff auf die SOFTWARE gestattet, registriert sein.

Shrinkwrap Lizenz (Shrinkwrap License – SR). ENDBENUTZER dürfen die SOFTWARE gemäß den Bedingungen der dafür geltenden Lizenzvereinbarung, wie z. B. eine der SOFTWARE beigelegte oder dafür geltende "Shrinkwrap-" oder "Clickthrough-Lizenz" ("Shrinkwrap License"), und wie im Auftrag, in der DOKUMENTATION oder soweit von AVAYA schriftlich autorisiert, installieren und nutzen.

Transaktionslizenz (TR). ENDBENUTZER können die SOFTWARE für so viele Transaktionen nutzen, wie sie für eine bestimmte Zeit im Auftrag, in der DOKUMENTATION oder soweit von AVAYA schriftlich autorisiert, festgelegt wurden. Eine "Transaktion" bezeichnet die Einheit, auf der nach Festlegung von AVAYA der Preis der Lizenzvergabe basiert. Diese kann unter anderem nach Nutzung, Zugriff, Interaktion (zwischen Client/Server oder Kunde/Organisation) oder Betrieb der SOFTWARE innerhalb eines bestimmten Zeitraums (z. B. pro Stunde, pro Tag, pro Monat) gemessen werden. Beispiele für Transaktionen sind unter anderem jede abgespielte Begrüßung/Aktivierung für wartende Nachrichten, jede personalisierte Werbung (in jedem Vertriebsweg), jede Rückruffunktion, jeder Live-Agent oder jede Web-Chat-Sitzung, jeder weitergeleitete oder umgeleitete Anruf (in jedem Vertriebsweg). ENDBENUTZER dürfen die Zahl der Transaktionen nicht ohne die vorherige Zustimmung von AVAYA und Zahlung einer Zusatzgebühr überschreiten.

#### **Heritage Nortel-Software**

"Heritage Nortel-Software" bezeichnet die Software, die im Dezember 2009 von Avaya als Teil des Erwerbs von Nortel Enterprise Solutions Business übernommen wurde. Die Heritage Nortel-Software ist eine Software in der Liste von Heritage NortelProdukten auf der Website<https://support.avaya.com/LicenseInfo>rt (oder etwaigen von Avaya bekannt gegeben Nachfolgeseiten) unter dem Link "Heritage Nortel Products". Für die Heritage Nortel-Software gewährt Avaya dem Kunden hierunter eine Heritage Nortel-Softwarelizenz. Diese gilt jedoch lediglich im Umfang der autorisierten Aktivierungs- oder Verwendungsebene, zu den in der Dokumentation angegebenen Zwecken und eingebettet in, zur Ausführung auf oder zur Kommunikation mit Avaya-Geräten. Gebühren für Heritage Nortel-Software können auf dem Umfang der autorisierten Aktivierung oder Verwendung gemäß einer Bestellung oder Rechnung basieren.

#### **Copyright**

Das Material dieser Website, die Dokumentation, Software, der gehostete Dienst oder die Hardware, die von Avaya bereitgestellt werden, dürfen nur für die anderweitig ausdrücklich festgelegten Verwendungszwecke verwendet werden. Sämtliche der von Avaya bereitgestellten Inhalte dieser Website, die Dokumentation, der gehostete Dienst und die Produkte, einschließlich Auswahl, Layout und Design der Inhalte, sind Eigentum von Avaya oder den Lizenzgebern des Unternehmens und sind durch Urheberrechte und andere Gesetze zum Schutz geistigen Eigentums, einschließlich des Sui-Generis-Rechts zum Schutz von Datenbanken, geschützt. Es ist Ihnen nicht gestattet, den Inhalt, darunter Code und Software, zur Gänze oder teilweise zu ändern, zu kopieren, zu vervielfältigen, neu zu veröffentlichen, hochzuladen, im Internet zu veröffentlichen, zu übertragen oder zu vertreiben. Die unbefugte, ohne ausdrückliche und schriftliche Genehmigung von Avaya erfolgende Vervielfältigung, Übertragung, Verbreitung, Speicherung und/oder Nutzung kann unter dem geltenden Recht straf- oder zivilrechtlich verfolgt werden.

#### **Virtualisierung**

Die folgenden Bestimmungen sind anwendbar, wenn das Produkt auf einem virtuellen Computer bereitgestellt wird. Jedes Produkt hat einen eigenen Bestellcode und eigene Lizenztypen. Sofern nicht anders angegeben, muss jede Instanz eines Produkts separat lizenziert und bestellt werden. Wenn der Endanwender-Kunde oder Avaya-Channel Partner zwei Instanzen von Produkten desselben Typs installieren möchte, dann müssen von diesem Typ zwei Produkte bestellt werden.

#### **Komponenten von Drittanbietern**

"Komponenten von Drittanbietern" sind bestimmte im Produkt enthaltene Softwareprogramme oder Teile davon oder gehostete Dienste, die Software (einschließlich Open-Source-Software) enthalten können, die auf der Grundlage von Vereinbarungen mit Drittanbietern vertrieben werden ("Drittanbieterkomponenten"), die möglicherweise die Rechte für bestimmte Teile des Produkts erweitern oder einschränken ("Drittanbieterbestimmungen"). Informationen zum Vertrieb des Betriebssystem-Quellcodes von Linux (bei Produkten mit Linux-Quellcode) sowie zur Bestimmung der Urheberrechtsinhaber der Drittanbieterkomponenten und der geltenden Drittanbieterbestimmungen finden Sie bei den Produkten, in der Dokumentation oder auf der Website von Avaya unter <https://support.avaya.com/Copyright>(oder etwaigen von Avaya bekannt gegeben Nachfolgeseiten). Die Open-Source-Software-Lizenzbedingungen, die als Bestimmungen von Drittanbietern stammen, entsprechen den Lizenzrechten, die in den Lizenzbedingungen erteilt werden, und enthalten möglicherweise weitere rechtliche Vorteile für Sie, wie die Veränderung und Verbreitung der Open-Source-Software. Die Bestimmungen von Drittanbietern haben Vorrang gegenüber diesen Software-Lizenzbedingungen, jedoch nur in Bezug auf jeweilige Drittkomponenten und nur solange die Software-Lizenzbedingungen für Sie größere Einschränkungen bedeuten als die jeweiligen Bestimmungen von Drittanbietern.

Das Folgende gilt nur, wenn der H.264 (AVC)-Codec mit dem Produkt vertrieben wird. DIESES PRODUKT WIRD IM RAHMEN DER AVC-PATENT-PORTFOLIO-LIZENZ FÜR DEN PRIVATEN ODER ANDERWEITIG UNENTGELTLICHEN GEBRAUCH DURCH ENDKUNDEN LIZENZIERT. DIE LIZENZ GEWÄHRT (i) DIE CODIERUNG VON VIDEODATEN GEMÄSS DEM AVC-STANDARD ("AVC-VIDEO") UND/ODER (ii) DIE DECODIERUNG VON AVC-VIDEODATEN, DIE VON EINEM KUNDEN ZU PRIVATEN ZWECKEN CODIERT ODER VON EINEM VIDEO-ANBIETER MIT GÜLTIGER LIZENZ FÜR DIE BEREITSTELLUNG VON AVC-VIDEO BEZOGEN WURDE. ES WERDEN KEINE LIZENZEN FÜR ANDERE ZWECKE ERTEILT ODER GEWÄHRT. AUSFÜHRLICHERE INFORMATIONEN ERHALTEN SIE VON MPEG LA, L.L.C. UNTER <HTTP://WWW.MPEGLA.COM>.

#### **Dienstanbieter**

FOLGENDES GILT FÜR VON AVAYA CHANNEL PARTNERN GEHOSTETE PRODUKTE ODER DIENSTE VON AVAYA. DAS PRODUKT ODER DER GEHOSTETE DIENST VERWENDEN MÖGLICHERWEISE KOMPONENTEN VON DRITTANBIETERN, FÜR DIE BESTIMMUNGEN VON DRITTANBIETERN GELTEN UND DIE ERFORDERN, DASS EIN DIENSTANBIETER UNMITTELBAR VON DEM DRITTANBIETER EIGENSTÄNDIG LIZENZIERT SEIN MUSS. WENN EIN AVAYA CHANNEL PARTNER PRODUKTE VON AVAYA HOSTET, MUSS DIES SCHRIFTLICH VON AVAYA AUTORISIERT WORDEN SEIN, UND WENN DIESE GEHOSTETEN PRODUKTE BESTIMMTE SOFTWARE VON DRITTANBIETERN VERWENDEN ODER BEINHALTEN, EINSCHLIESSLICH, JEDOCH NICHT BESCHRÄNKT AUF MICROSOFT-SOFTWARE ODER CODECS, IST DER AVAYA-CHANNEL PARTNER VERPFLICHTET, AUF KOSTEN DES AVAYA CHANNEL PARTNERS DIREKT VOM JEWEILIGEN DRITTANBIETER EIGENSTÄNDIG DIE ENTSPRECHENDEN LIZENZVEREINBARUNGEN ZU BESCHAFFEN.

FOLGENDES GILT FÜR CODECS: WENN DER AVAYA CHANNEL PARTNER PRODUKTE HOSTET, DIE DIE CODECS H.264 ODER H.265 VERWENDEN BZW. IN DIE DIESE CODECS EINGEBETTET SIND, AKZEPTIERT UND BESTÄTIGT DER AVAYA CHANNEL PARTNER, DASS ER SELBST FÜR SÄMTLICHE LIZENZ- UND/ODER ANDERE GEBÜHREN IM ZUSAMMENHANG MIT DIESEN CODECS VERANTWORTLICH IST. DER H.264 (AVC)-CODEC WIRD IM RAHMEN DER AVC-PATENT-PORTFOLIO-LIZENZ FÜR DEN PRIVATEN ODER ANDERWEITIG UNENTGELTLICHEN GEBRAUCH DURCH ENDKUNDEN LIZENZIERT. DIE LIZENZ GEWÄHRT (i) DIE CODIERUNG VON VIDEODATEN GEMÄSS DEM AVC-STANDARD ("AVC-VIDEO") UND/ODER (ii) DIE DECODIERUNG VON AVC-VIDEODATEN, DIE VON EINEM KUNDEN ZU PRIVATEN ZWECKEN CODIERT ODER VON EINEM VIDEO-ANBIETER MIT GÜLTIGER LIZENZ FÜR DIE BEREITSTELLUNG VON AVC-VIDEO BEZOGEN WURDE. ES WERDEN KEINE LIZENZEN FÜR ANDERE ZWECKE ERTEILT ODER GEWÄHRT. WEITERE INFORMATIONEN ZU DEN CODECS H.264 (AVC) UND H.265 (HEVC) ERHALTEN SIE VON MPEG LA, L.L.C. UNTER [HTTP://WWW.MPEGLA.COM.](HTTP://WWW.MPEGLA.COM)

#### **Einhaltung der Gesetze**

Sie nehmen zur Kenntnis und bestätigen, dass Sie für die Einhaltung der geltenden Gesetze und Vorschriften verantwortlich sind, einschließlich, aber nicht beschränkt auf Gesetze und Vorschriften in Bezug auf Anrufaufzeichnung, Datenschutz, geistiges Eigentum, Betriebsgeheimnisse, Betrug und Aufführungsrechte in dem Land oder Gebiet, in dem das Avaya-Produkt verwendet wird.

#### **Gebührenbetrug verhindern**

"Gebührenhinterziehung" ist die unberechtigte Nutzung Ihres Telekommunikationssystems durch eine unberechtigte Partei (z. B. Personen, die keine Angestellten, Handlungsbevollmächtigten oder Auftragnehmer sind und die nicht im Auftrag Ihrer Firma arbeiten). Sie sollten sich darüber im Klaren sein, dass Gebührenbetrug in Verbindung mit Ihrem System möglich ist und gegebenenfalls zu erheblichen zusätzlichen Gebühren für Ihre Telekommunikationsdienste führen kann.

#### **Avaya-Hilfe bei Gebührenbetrug**

Wenn Sie den Verdacht haben, dass Sie Opfer von Gebührenbetrug sind und technische Unterstützung benötigen, rufen Sie die Hotline für Gebührenbetrug des Technical Service Center an: +1-800-643-2353 (USA und Kanada). Weitere Support-Telefonnummern finden Sie auf der Avaya-Support-Website unter <https://support.avaya.com>bzw. auf einer von Avaya bekannt gegebenen Nachfolgeseite.

#### **Sicherheitsrisiken**

Informationen zu den Avaya-Support-Richtlinien zur Sicherheit finden Sie im Bereich "Security Policies and Support" unter [https://](https://support.avaya.com/security) [support.avaya.com/security](https://support.avaya.com/security)

Verdächtige Sicherheitsschwachstellen bei Avaya-Produkten werden gemäß Avaya Product Security Support Flow ([https://](https://support.avaya.com/css/P8/documents/100161515) [support.avaya.com/css/P8/documents/100161515](https://support.avaya.com/css/P8/documents/100161515)) gehandhabt.

#### **Marken**

Die auf dieser Website, in der Dokumentation, den gehosteten Diensten und in den Produkten von Avaya enthaltenen Marken, Logos und Dienstleistungsmarken ("Marken") sind

eingetragene oder nicht eingetragene Marken von Avaya, seinen Partnern, seinen Lizenzgebern, seinen Lieferanten oder anderen Drittparteien. Die Nutzung dieser Marken ist nur nach vorheriger schriftlicher Genehmigung von Avaya oder der betreffenden Drittpartei, die Eigentümer der Marke ist, gestattet. Ohne ausdrückliche schriftliche Genehmigung durch Avaya bzw. des jeweiligen Drittanbieters erteilen die Website, die Dokumentation, die gehosteten Dienste und Produkte weder stillschweigend noch durch Rechtsverwirkung eine Lizenz oder ein sonstiges Recht bezüglich der Marken.

Avaya ist eine eingetragene Marke von Avaya Inc.

Alle Nicht-Avaya-Markennamen sind Eigentum der jeweiligen Inhaber.

Linux® ist eine eingetragene Handelsmarke von Linus Torvalds in den USA und anderen Ländern.

### Inhalt

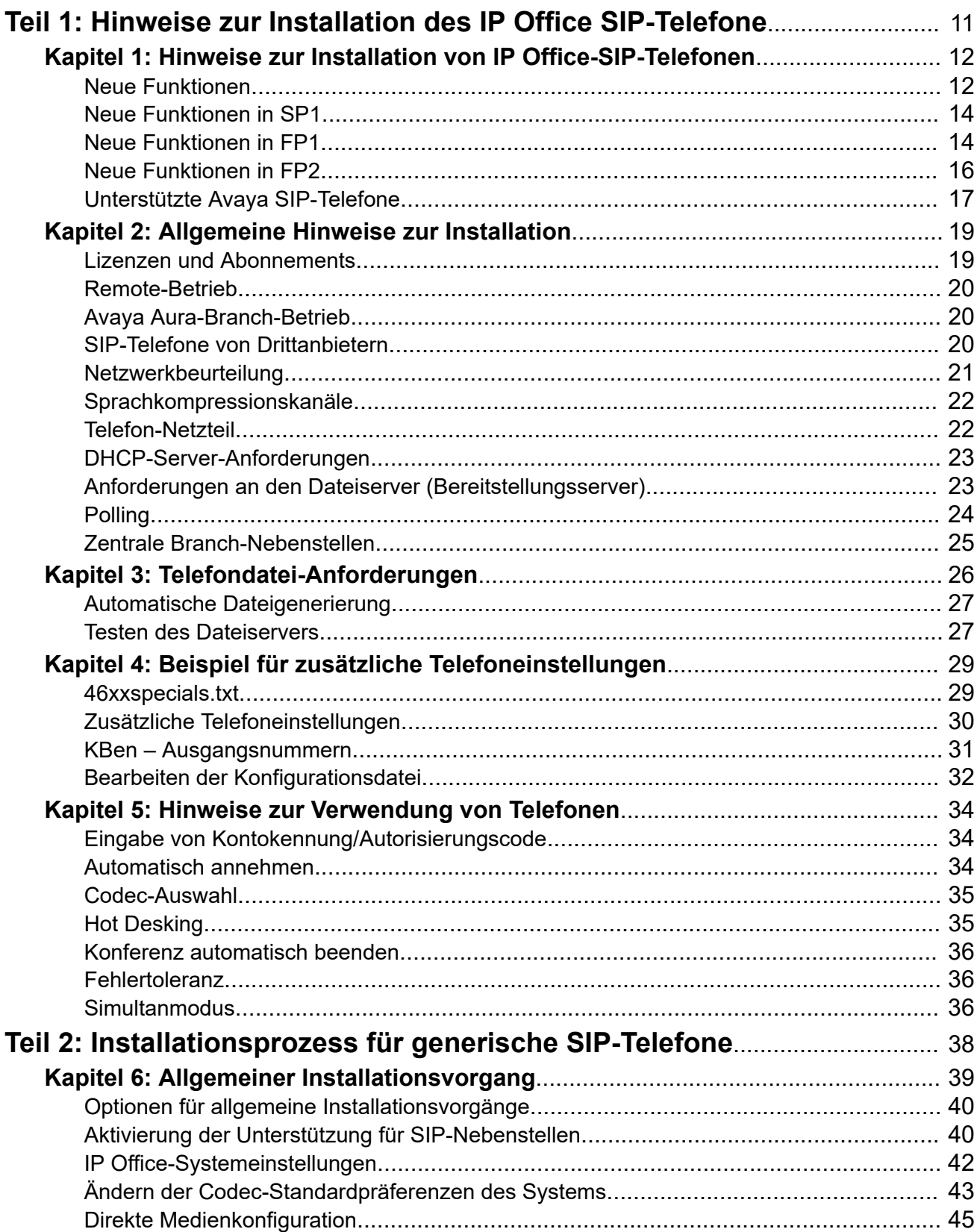

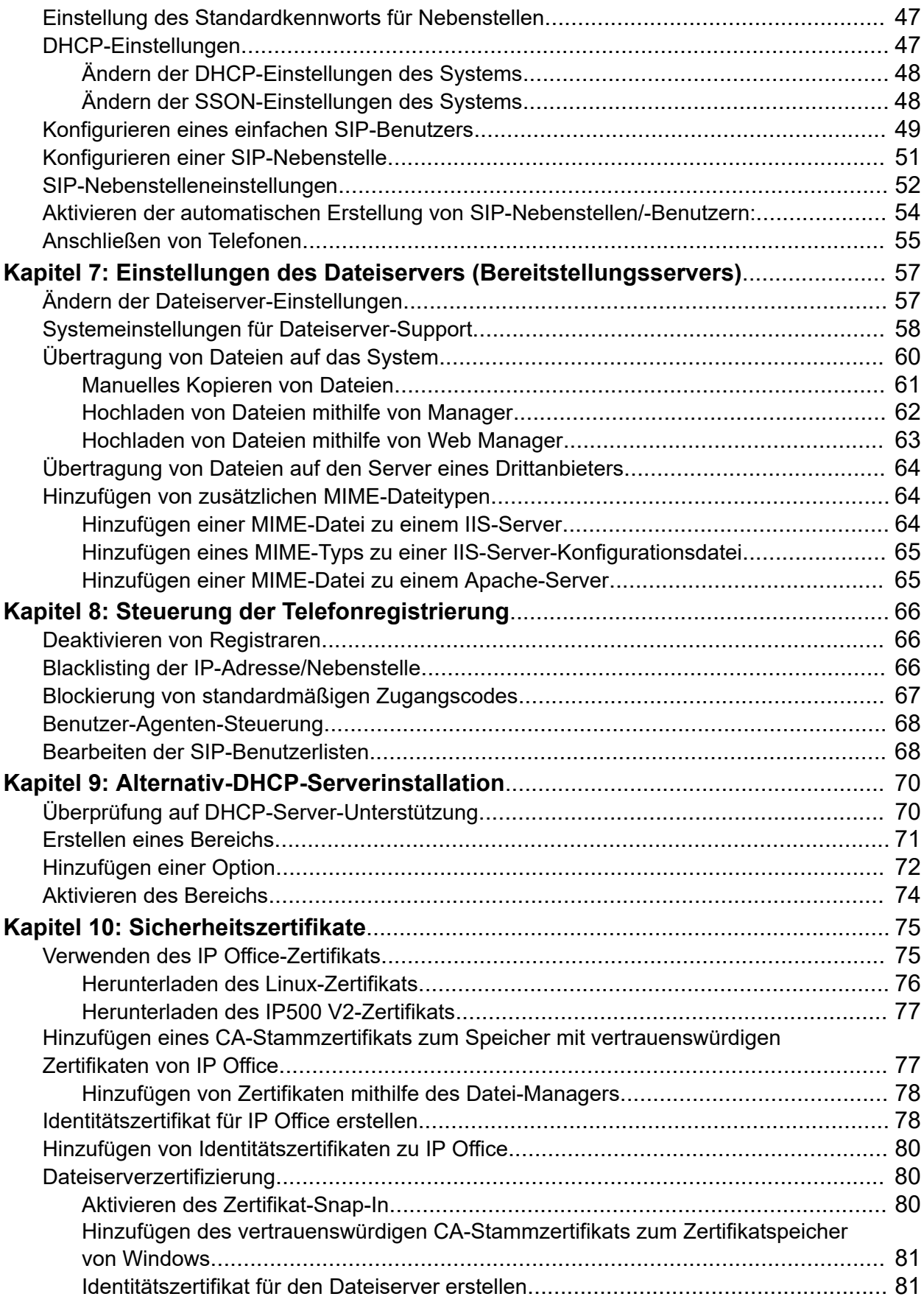

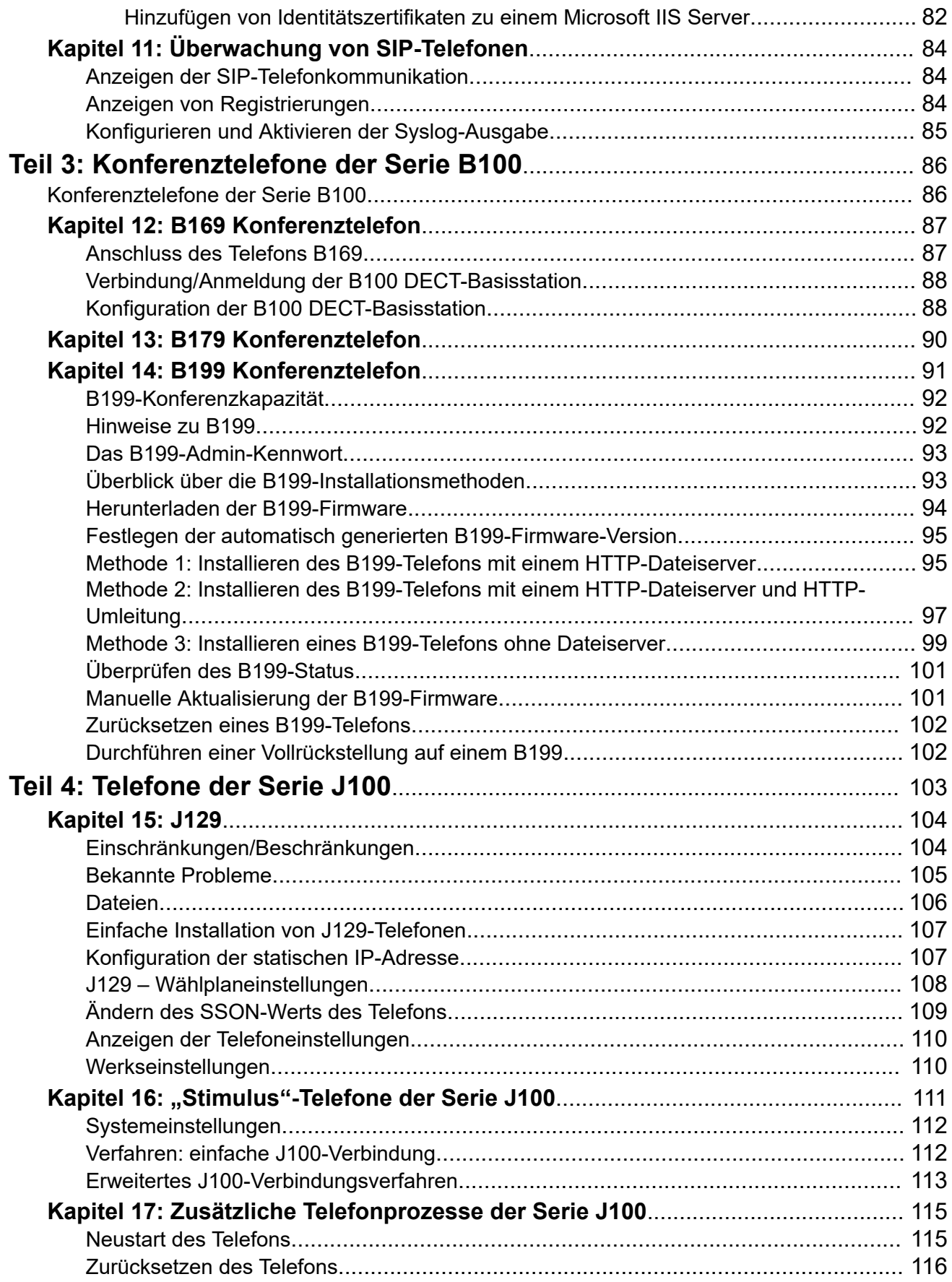

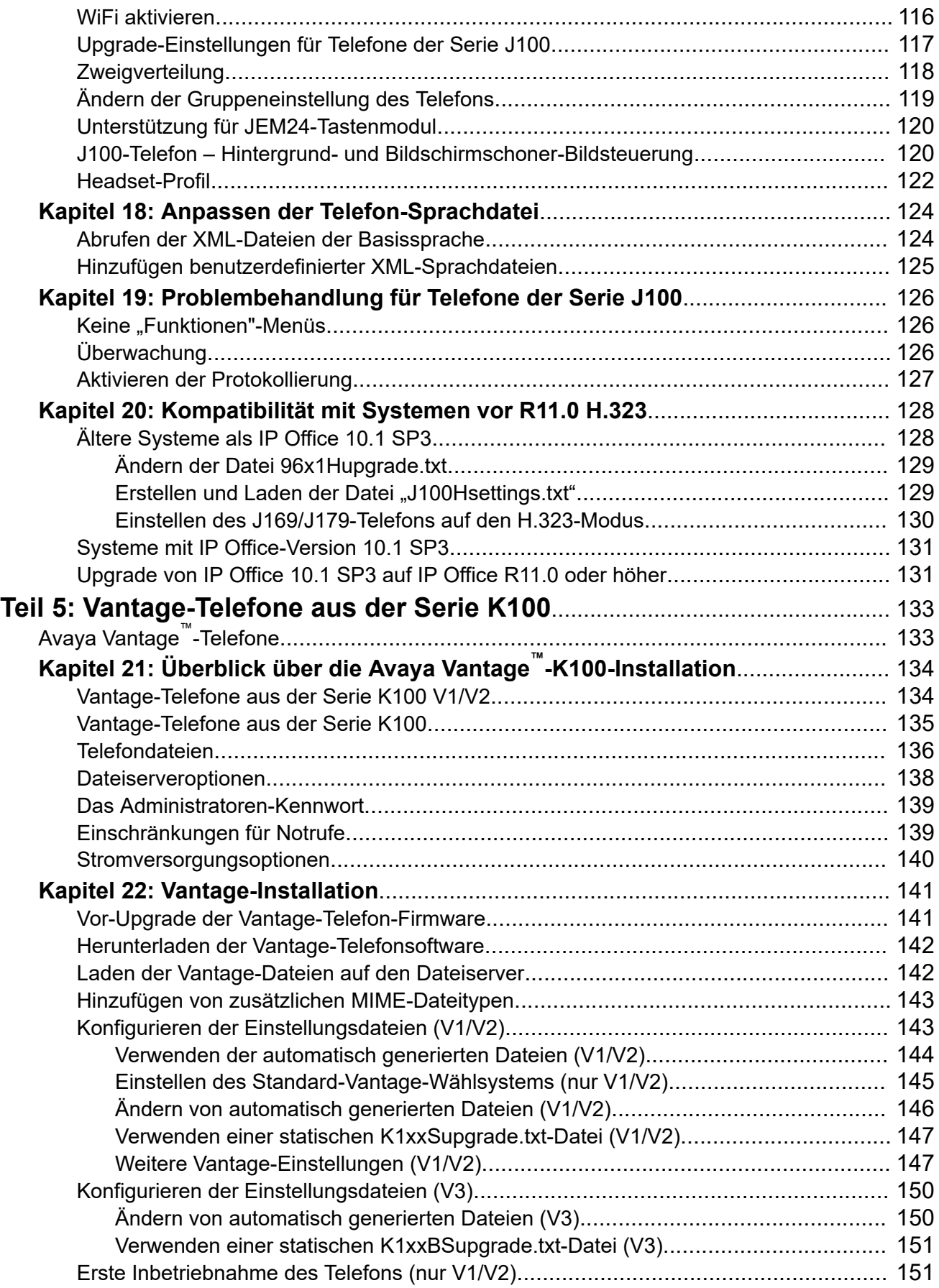

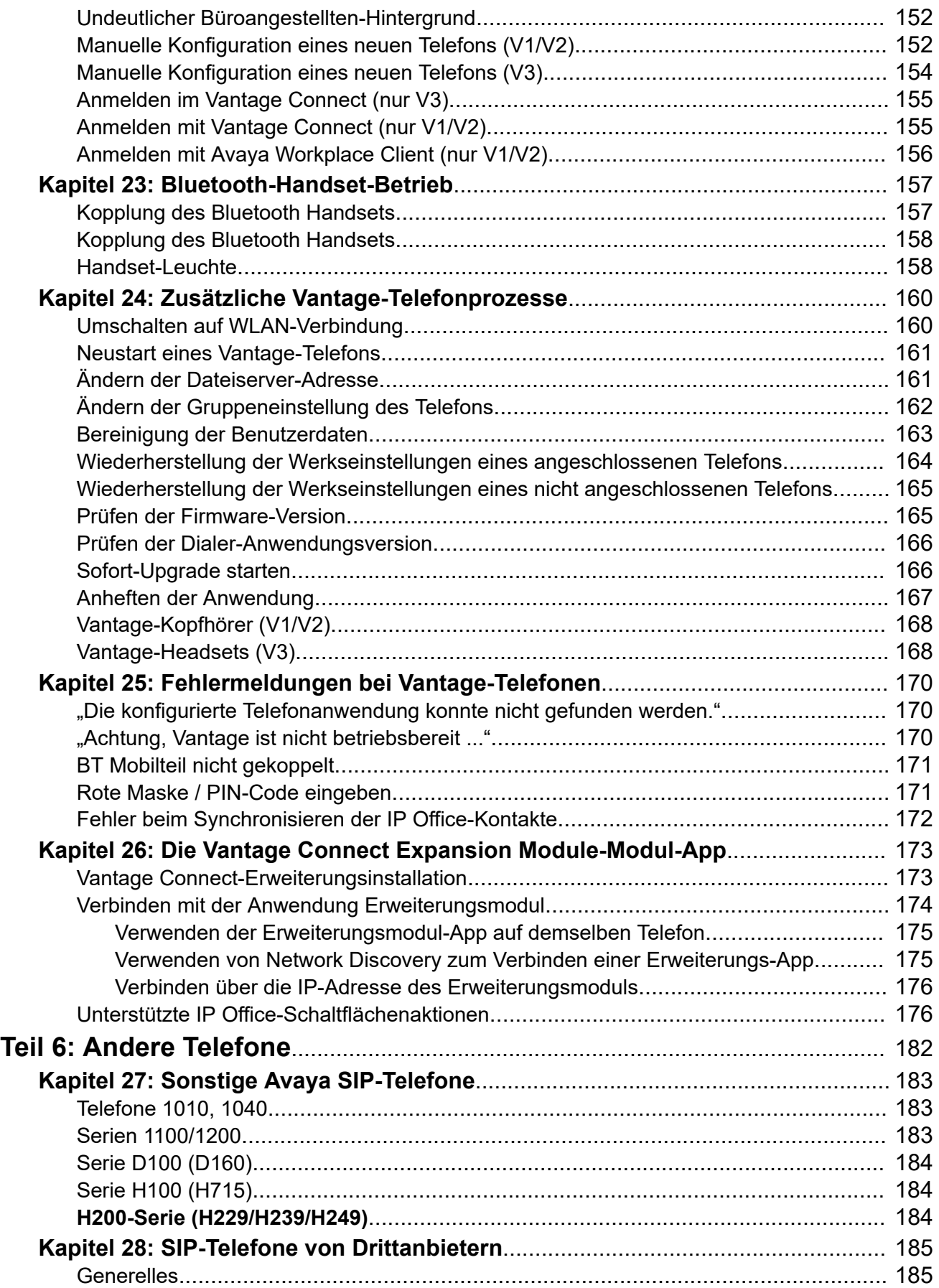

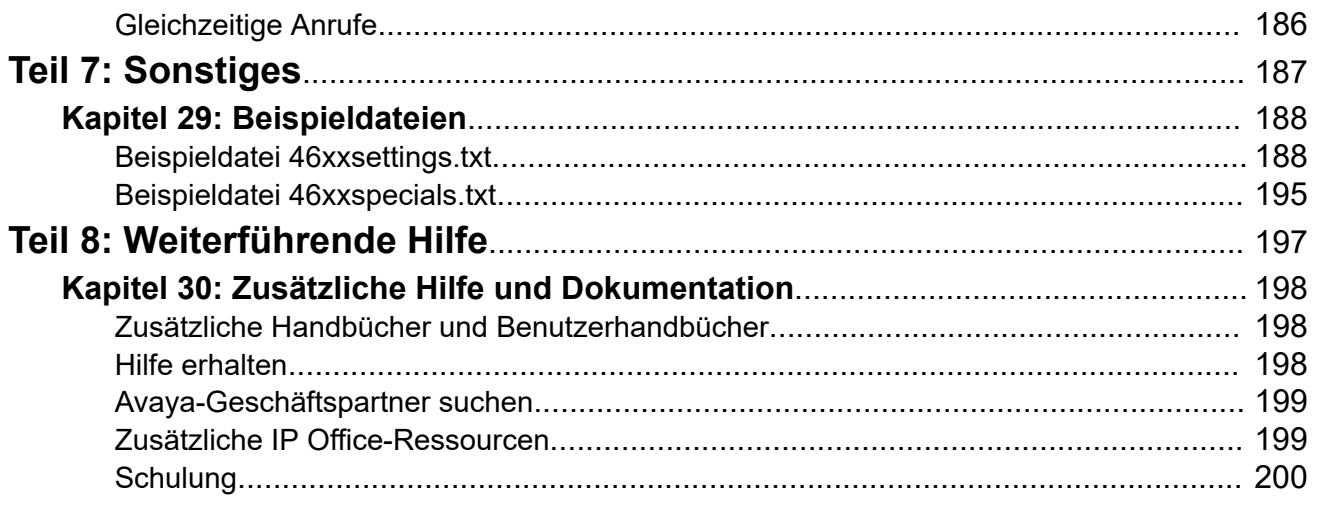

# <span id="page-10-0"></span>**Teil 1: Hinweise zur Installation des IP Office SIP-Telefone**

# <span id="page-11-0"></span>**Kapitel 1: Hinweise zur Installation von IP Office-SIP-Telefonen**

IP Office unterstützt verschiedene SIP-Telefone. Dies können SIP-Telefone, SIP-Softphone-Clients oder traditionelle Analogtelefone sein, die am SIP Analog Telephony Adapter (ATA) angeschlossen sind.

Dieses Dokument befasst sich mit der allgemeinen Installation von SIP-Telefonen mit IP Office 11.1 oder höher. Es wird davon ausgegangen, dass Sie mit der Konfiguration und Wartung von IP Office vertraut sind.

Zunächst wird der allgemeine Installationsvorgang beschrieben, der für die meisten SIP-Telefone geeignet ist. Zusätzliche Hinweise werden gegebenenfalls für spezifische Telefonmodelle angegeben. Für bestimmte Telefone sind auch Handbücher für die vollständige Installation mit IP Office verfügbar. In diesen Fällen verweist dieses Handbuch direkt auf die jeweiligen Dokumente.

### **Hinweis:**

• Die vorherigen Abschnitte für Avaya Workplace-Client und Avaya Spaces wurden in das separate IP Office Avaya Workplace-Client [Hinweise zur Installation-](https://documentation.avaya.com/bundle/IPOfficeWorkplaceInstall)Handbuch verschoben.

#### **Verwandte Links**

Neue Funktionen auf Seite 12 [Neue Funktionen in SP1](#page-13-0) auf Seite 14 [Neue Funktionen in FP1](#page-13-0) auf Seite 14 [Neue Funktionen in FP2](#page-15-0) auf Seite 16 [Unterstützte Avaya SIP-Telefone](#page-16-0) auf Seite 17

### **Neue Funktionen**

Die IP Office-Version 11.1 fügt die folgenden, für den Support von SIP-Telefonen spezifischen Funktionen hinzu:

### • **Abonnementmodus:**

IP Office-Abonnementsysteme bieten Support für Benutzer und stellen die entsprechenden Nebenstellen mittels Benutzer-Abonnements anstelle von separaten IP-Nebenstellen-Lizenzen bereit. IP-Nebenstellen, die in diesem Dokument behandelt werden:

- SIP-Nebenstellen werden für Benutzer unterstützt, die über ein Abonnement verfügen.

- Avaya Softphone-Anwendungen werden für Benutzer unterstützt, die über ein Telefonie-Plus-Benutzer- oder Unified Communications-Benutzer-Abonnement verfügen. Telefonie-Plus-Benutzer-Benutzer können nur Standalone-/Basisfunktionen nutzen. Der Modus für die gleichzeitige/gemeinsame Nutzung erfordert ein Unified Communications-Benutzer-Abonnement.
- Der IP Office-Abonnementmodus unterstützt die folgenden Avaya SIP-Telefone:
	- Serie B100: B169, B179, B199.
	- H200-Serie: H229, H239, H249.
	- Serie J100: J129, J139, J159, J169, J179.
	- Serie K100: K155, K165, K175.
- **Communicator:**

In Version R11.1 ist die standardmäßige TLS-Sicherheitseinstellung der IP Office- und one-X Portal für IP Office-Server TLS 1.2. Diese Einstellung ist mit Communicator nicht kompatibel. Kunden, die Communicator verwenden möchten, müssen die TLS-Sicherheitseinstellung auf 1.0 downgraden.

• Avaya Workplace-Client:

Dies ist eine neue Funktion, mit der iOS-Benutzer können eingehende Anrufe und andere Benachrichtigungen per Apple Push-Benachrichtigung empfangen können. Näheres dazu erfahren Sie im Handbuch IP Office Avaya Workplace-Client [Hinweise zur Installation](https://documentation.avaya.com/bundle/IPOfficeWorkplaceInstall). Derzeit werden Instant-Messaging-Benachrichtigungen nicht unterstützt.

- B199-Konferenztelefon: Das B199-Konferenztelefon wird jetzt unterstützt. Siehe [B199](#page-90-0) [Konferenztelefon](#page-90-0) auf Seite 91.
- L100-Headset-Support: Die automatisch generierten Einstellungsdateien des Systems unterstützen jetzt die Verwendung von L100-USB- und -Bluetooth-Headsets mit Avaya Workplace-Client-Geräten – auch auf Vantage-Telefonen.
- Vantage-Firmware: Die Vantage-Firmwareversion 2.2 wird von IP Office-Version 11.1 unterstützt.
- **Instant Messaging:**

Das IP Office-System kann so konfiguriert werden, dass entweder ein Avaya one-X<sup>®</sup> Portal for IP Office-Server oder Avaya Spaces als IM-Server verwendet wird. Dies gilt für Instant Messaging zwischen Kunden – einschließlich Avaya Workplace-Client, IP Office SoftConsole und Avaya Communicator for IP Office für Windows.

- Hinweis: Der Avaya Spaces-Modus ist erforderlich, wenn auch die Avaya Workplace-Client-Anmeldung mit SSO-Client-Details unterstützt wird. Die Verwendung von Avaya one-X® Portal for IP Office als Messaging-Server erlaubt nur die Avaya Workplace-Client-Anmeldung über die IP Office-Benutzereinstellungen.

#### **Verwandte Links**

[Hinweise zur Installation von IP Office-SIP-Telefonen](#page-11-0) auf Seite 12

# <span id="page-13-0"></span>**Neue Funktionen in SP1**

In IP Office Release 11.1 Service Pack 1 werden die folgenden zusätzlichen Änderungen eingeführt:

#### • **Änderung der URL für Avaya Cloud Services:**

Die URL für Cloud-Dienste wurde von accounts.zang.io in

accounts.avayacloud.com geändert. Die vorherige URL wird weiterhin für vorhandene Systeme unterstützt, die neue URL wird standardmäßig auf neue Systeme angewendet. Das URL-Feld kann nun bearbeitet werden.

#### • **Anwendung des Vantage Connect-Erweiterungsmoduls:**

IP Office 11.1 SP1 führt Support für die Vantage Connect-Erweiterungsmodulanwendung ein. Diese Anwendung unterstützt die Verwendung von programmierbaren Tastenfunktionen, die in der IP Office-Konfiguration konfiguriert sind. Die Anwendung kann auf demselben Vantage-Telefon wie die Vantage Connect Wählsystem-App oder separat auf bis zu 3 anderen Vantage-Telefonen ausgeführt werden.

#### • **B199 Aktualisierter Firmware-Support:**

Die von IP Office R11.1 SP1 automatisch generierten B199-Dateien entsprechen dem von der B199 R1.0 SP2-Firmware verwendeten XML-Format. Vorhandene B199-Telefone sollten auf 1.0.2.0.12 oder höher aktualisiert werden.

#### **Verwandte Links**

[Hinweise zur Installation von IP Office-SIP-Telefonen](#page-11-0) auf Seite 12

# **Neue Funktionen in FP1**

Die folgenden neuen Funktionen werden in IP Office R11.1 FP1 unterstützt: Diese sind zusätzlich zu den neuen Funktionen in der ursprünglichen Version und den nachfolgenden Service Packs.

Die folgenden neuen Funktionen und wesentlichen Änderungen wurden in IP Office-R11.1 FP1 übernommen:

#### **Avaya J189**

IP Office unterstützt jetzt das Avaya J189 IP-Telefon.

#### **Vantage-3-Telefone:**

Die neuen Modelle K155 und K175 Vantage-Telefone werden jetzt vollständig unterstützt. Diese Telefone, allgemein als Vantage-3-Telefone bezeichnet, enthalten eine Vantage-Wählsystem-Anwendung als Teil ihrer Firmware.

Sie verwenden nicht die gleiche Firmware wie die vorherigen Telefone. Sie unterstützen auch nicht Vantage Connect oder Workplace, wie es die früheren Modelle der Vantage-Telefone tun.

#### **IP Office-Abonnementmodus Systemunterstützung**

Der webbasierte Dienst Customer Operations Manager (COM) ist jetzt für die Unterstützung von kundenseitigen Systemen verfügbar, die den IP Office-Abonnementmodus verwenden. Der COM-Dienst läuft in der gleichen Cloud, die auch die Kundensysteme mit ihren Abonnements bereitstellt.

Trotz COM kann das Supportpersonal des System-Händlers oder -Anbieters eine Reihe von Supportmaßnahmen durchführen:

- Zeigen Sie die Systemdetails an, einschließlich des Status von Systemen und Systemalarmen.
- Datensicherung und -wiederherstellung mit automatischen täglichen Backups und manuell ausgeführten Backups
- Systeme aufrüsten.
- Übernehmen Sie Anpassungsdateien für SIP-Leitungsvorlagen und Telefoneinstellungen (spezielle Datei und Telefon-Bildschirmschoner/Hintergrundbilddateien).
- Greifen Sie auf Systemprotokolle zu, die von COM automatisch von den Systemen erfasst werden.
- COM kann als Proxy für den Remote-Zugriff auf Systeme mit den standardmäßigen IP Office-Verwaltungstools IP Office Web Manager, System Monitor und System Status verwendet werden.
- Wenn ein weiterer Zugriff erforderlich ist, kann COM auch zum Proxy von HTTPS-, SSHund RDP-Verbindungen zu Servern und Diensten im selben Netzwerk wie das IP Office-System des Kunden verwendet werden. Zum Beispiel für den Support-Zugriff auf ASBCE, IP DECT-Basisstationen usw.

### **Steuerelemente für Konferenzen von Workplace**

Die Workplace-Clients können nun auf eine Reihe von IP Office-Steuerelemente für Konferenzen zugreifen.

- Die Clients zeigen die Liste der Konferenzteilnehmer an und bieten Steuerelemente zum Hinzufügen neuer Teilnehmer.
- Bei Meet-me-Konferenzen können die Konferenzmoderatoren verschiedene Konferenzsteuerungen wie Vortragsmodus, Stummschaltung und Trennen anwenden.
- Bei Ad-hoc-Konferenzen werden alle internen Teilnehmer als Moderatoren behandelt und können auf die Steuerelemente für Stummschaltung, Stummschaltung aufheben und Trennen für andere Teilnehmer in der Konferenz zugreifen.

### **Workplace Anrufbenachrichtigungen für Nicht-Call-Kit-Gebietsschemen**

Avaya Push Notification (eingeführt ab R11.1) verwendet Apples CallKit-API, die nicht in allen Gebietsschemata, z. B. in China, verwendet werden kann. Für R11.1 FP1 unterstützen die Clients jetzt eine alternative Methode der Anrufbenachrichtigung, die kein CallKit erfordert. Bei betroffenen Gebietsschemata erhält der Benutzer eine Benachrichtigung und hört bis zu 30 Sekunden einen Klingelton. Wenn Sie auf die Benachrichtigung klicken, wird ein Menü angezeigt, um den Anruf anzunehmen oder abzulehnen.

#### **B199**

IP Office R11.1 FP1 verwendet Version 3 des XML-Formats, das für B199-Einstellungsdateien verwendet wird, und sollte mit B199 1.0 FP3 (1.0.8.0.13) Firmware oder höher verwendet werden. Vorhandene B199-Telefone sollten auf die neueste Firmware aktualisiert werden.

• Das automatische Herunterladen des Telefoniezertifikats wird jetzt unterstützt und muss bei der Erstinstallation der Telefone nicht mehr als manueller Schritt durchgeführt werden.

#### **Spaces-Anrufe**

Für R11.1 FP1 SP1 wird die Funktion Spaces Calling unterstützt. Näheres dazu erfahren Sie im Handbuch IP Office Avaya Workplace-Client [Hinweise zur Installation.](https://documentation.avaya.com/bundle/IPOfficeWorkplaceInstall)

#### <span id="page-15-0"></span>**Verwandte Links**

[Hinweise zur Installation von IP Office-SIP-Telefonen](#page-11-0) auf Seite 12

### **Neue Funktionen in FP2**

Die folgenden neuen Funktionen werden in IP Office R11.1 FP2 unterstützt. Diese sind zusätzlich zu den neuen Funktionen in der ursprünglichen Version und den nachfolgenden Service Packs.

### **Opus-Codec-Support für Telefonie**

Der Opus-Audiocodec wird aufgrund seiner geringen Dateigröße ohne Qualitätsverlust bereits zur Speicherung von Voicemail-Nachrichten und -Aufzeichnungen verwendet. Bei anderen Servern als IP500 V2-Systemen kann der Codec nun für die IP-Telefonie ausgewählt werden. Opus wird von Telefonen der Serie J100 und Workplace-Clients unterstützt.

#### **Workplace-Client-Funktionen**

Die folgenden neuen Funktionen werden für Avaya Workplace-Client mit IP Office unterstützt:

- **Citrix VDI-Support** Die Verwendung von Avaya Workplace-Client wird jetzt mit Lösungen für die virtuelle Desktop-Infrastruktur (VDI) von Citrix und VMware unterstützt.
- **Schaltfläche "Aufzeichnen"** Avaya Workplace-Client Benutzer können jetzt die Anrufaufzeichnung über den Client auslösen. Die Taste kann auch genutzt werden, um die Anrufaufzeichnung zu pausieren und neu zu starten.
- Modus "Anderes Telefon" Auch bekannt als Telearbeitermodus, kann Avaya Workplace-Client jetzt im Modus "Anderes Telefon" verwendet werden, wenn Sie im Homeoffice oder an einem anderen Remote-Standort arbeiten. Sie können Anrufe über Avaya Workplace-Client tätigen und abwickeln und an Ihrem jeweiligen Standort eine eigene Telefonleitung zum Sprechen und Hören verwenden.

#### **Ende der Unterstützung für alte Benutzer-Client-Anwendungen**

Folgende Benutzer-Clients werden nicht mehr unterstützt:

- **one-X Mobile für IP Office**
- **Avaya Communicator für Windows**
- **Avaya Communicator für iPad**
- **IP Office Web Client** (one-X Portal für IP Office WebRTC Client)

#### **Unterstützung für Vantage V3-Tastenmodule**

Mit der aktualisierten Vantage V3-Firmware wird die Vantage-Tastenmodulanwendung jetzt auf Vantage V3-Telefonen unterstützt. Auf diese Weise kann der Benutzer auf eine Reihe programmierbarer Tastenfunktionen zugreifen.

#### **Gleichzeitige direkte Client-Mediensteuerung**

Die Nutzung von Direktverbindungen für gleichzeitige Clients kann jetzt bei Bedarf deaktiviert werden. Für einige Kunden ist dies in Szenarien nützlich, in denen sie Remote-Clients gleichzeitig verwenden.

### <span id="page-16-0"></span>**MS Teams-Support**

IP Office kann als Telefonieserver für über Microsoft Teams getätigte Anrufe konfiguriert werden. Dies kann mit der neuen LDAPv3-Unterstützung kombiniert werden, um die automatische Erstellung von MS Teams-Benutzern zu berücksichtigen.

### **Verbesserung der HTTP-Server-URI für Abonnement**

Bisher wurde auf Abonnementsystemen die **HTTP-Server-URI** verwendet, um die Dateiserveradresse festzulegen, an die Firmware-Anfragen von Workplace-Clients und Vantage-Telefonen gesendet wurden. Für den Betrieb musste die **IP-Adresse des HTTP-Servers** auf 0.0.0.0 gesetzt werden. Für R11.1 FP2 können beide Adressen verwendet werden. Wenn der **HTTP-Server-URI** leer gelassen wird, werden die Telefone, die ihn verwenden, auf die Verwendung der **IP-Adresse des HTTP-Servers** zurückgesetzt.

### **IP 500 V2-Whitelist-Unterstützung**

Die Whitelist-Funktion für IP-Adressen, die bereits von Linux-basierten IP Office-Systemen unterstützt wird, ist jetzt auch auf IP500 V2-basierten Systemen verfügbar. Dies kann nützlich sein, wenn mehrere Clients über eine einzelne Adresse wie einen Session Border Controller auf das System zugreifen.

### **IP Office R11.1 FP2 SP4**

Die folgende zusätzliche Funktion wird von R11.1 FP2 SP4 unterstützt.

#### **B199-Konferenztelefon**

Die folgende neue B199-Funktion wird mit IP Office R11.1.2.4 unterstützt:

- **Firmware B199 R1.0 FP8** IP Office R11.1.2.4 unterstützt B199, das diese Firmware ausführt, und setzt dieses Release in der automatisch generierten avayab199 fw version.xml-Datei voraus.
- **Quellnummer für B199-Firmware** Die NoUser-Quellnummer SET\_B199\_FW\_VER=*<nnnn>* kann verwendet werden, um die in der automatisch generierten avayab199 fw version.xml-Datei angegebene Firmware-Version in firmware-nnnn-release.kt zu ändern.
- **HTTP-Umleitung** IP Office R11.1.2.4 unterstützt jetzt die Umleitung von HTTP-Firmwareanforderungen von B199-Telefonen mit Firmware B199 R1.0 FP6 oder höher.

#### **Verwandte Links**

[Hinweise zur Installation von IP Office-SIP-Telefonen](#page-11-0) auf Seite 12

## **Unterstützte Avaya SIP-Telefone**

Die folgenden Avaya SIP-Telefone werden von IP Office-Version 11.1 unterstützt. Welche Telefone unterstützt werden, hängt vom Betriebsmodus des Systems ab (im IP Office Basic Edition-Modus werden keine IP-Telefone unterstützt).

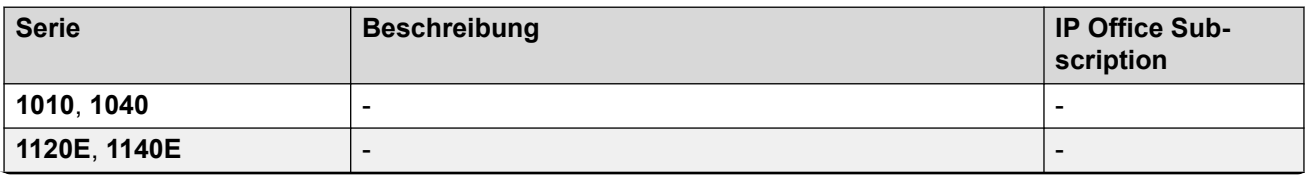

*Die Tabelle wird auf der nächsten Seite fortgesetzt …*

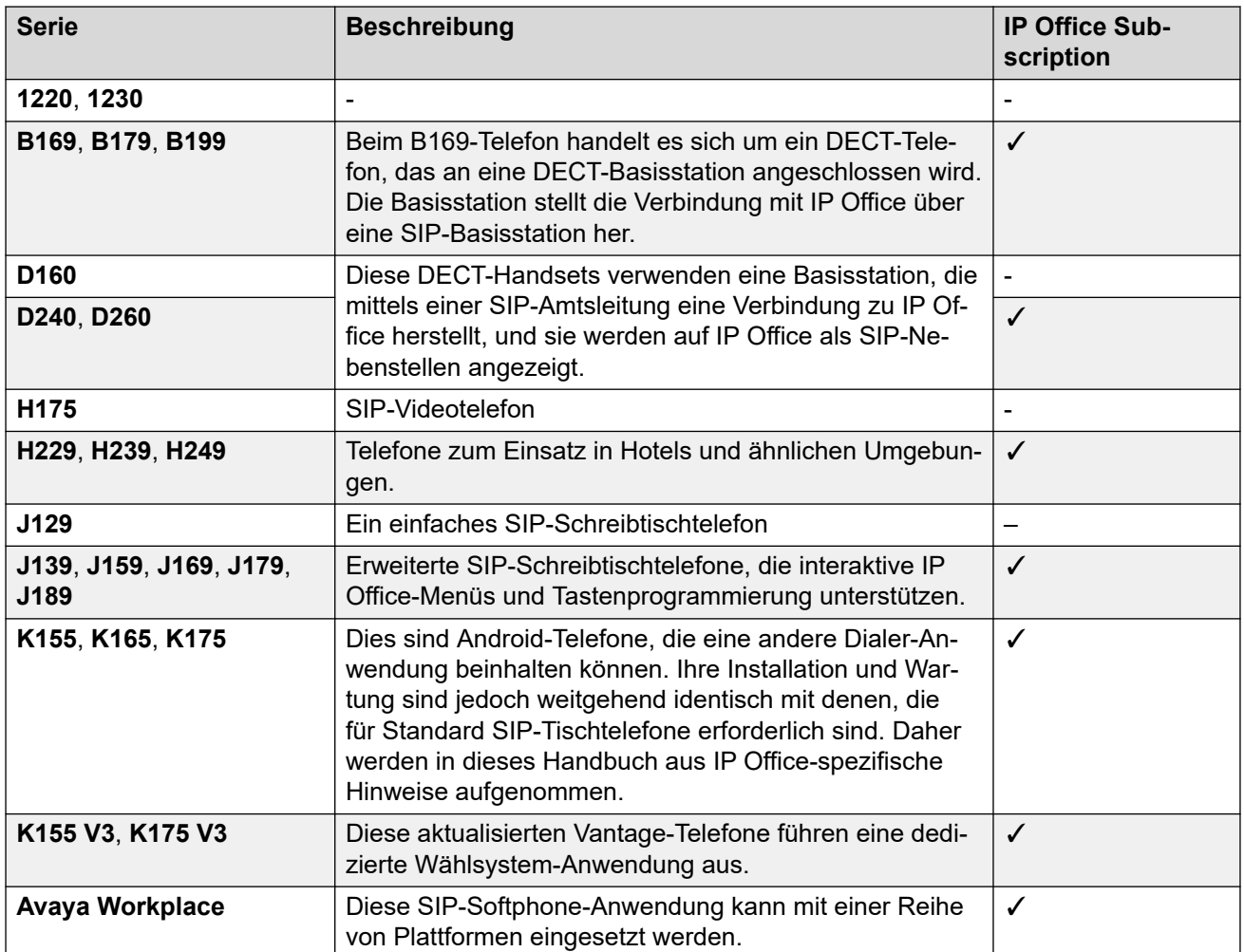

### **Verwandte Links**

[Hinweise zur Installation von IP Office-SIP-Telefonen](#page-11-0) auf Seite 12

# <span id="page-18-0"></span>**Kapitel 2: Allgemeine Hinweise zur Installation**

Dieser Abschnitt bietet einen allgemeinen Überblick über Aspekte, die bei der Unterstützung von SIP-Erweiterungen berücksichtigt werden sollten.

#### **Verwandte Links**

Lizenzen und Abonnements auf Seite 19 [Remote-Betrieb](#page-19-0) auf Seite 20 [Avaya Aura-Branch-Betrieb](#page-19-0) auf Seite 20 [SIP-Telefone von Drittanbietern](#page-19-0) auf Seite 20 [Netzwerkbeurteilung](#page-20-0) auf Seite 21 [Sprachkompressionskanäle](#page-21-0) auf Seite 22 [Telefon-Netzteil](#page-21-0) auf Seite 22 [DHCP-Server-Anforderungen](#page-22-0) auf Seite 23 [Anforderungen an den Dateiserver \(Bereitstellungsserver\)](#page-22-0) auf Seite 23 [Polling](#page-23-0) auf Seite 24 [Zentrale Branch-Nebenstellen](#page-24-0) auf Seite 25

### **Lizenzen und Abonnements**

IP Office-Systeme verwenden entweder eine Lizenzdatei, die auf das System geladen wurde, oder Abonnements, die von einem Abonnementserver abgerufen wurden.

#### • **Abonnementsysteme**

Bei Abonnementssystemen basieren alle Nebenstellenberechtigungen auf demBenutzerabonnement.

- SIP-Desk-Telefone erfordern, dass der zugehörige Benutzer über ein gültiges Benutzerabonnement verfügt.
- Für SIP-Softphone-Anwendungen ist das zugehörige **Unified Communications User**-Benutzerabonnement erforderlich.

#### • **Sonstige Systeme**

Bei Nicht–Abonnementsystemen gelten für SIP-Nebenstellen die folgenden Lizenzanforderungen:

- AvayaSIP-Schreibtischtelefone erfordern **Avaya IP-Endpunkt**-Lizenzen.
- Die Avaya SIP Softphone-Anwendungen benötigen diverse Benutzerlizenzen, die je nach Anwendung und dem jeweiligen IP Office-Systemtyp abweichen können.

<span id="page-19-0"></span>- SIP-Telefone von Drittanbietern und Nebenstellen benötigen **3rd Party IP Endpoint**-Lizenzen.

Bei der Verwendung von **Avaya IP-Endpunkt**- und **3rd Party IP Endpoint**-Lizenzen verbraucht die erfolgreiche Registrierung eine Lizenzeinheit. Es müssen genügend Lizenzen für den jeweiligen Typ und die Anzahl der erforderlichen Nebenstellen vorhanden sein. Auf IP Office Server Edition-Systemen muss der Benutzer mit einer Benutzerlizenz für ein lizenziertes Benutzerprofil konfiguriert werden. Nur lizenzierte Benutzer können sich an einer Nebenstelle anmelden.

#### **Verwandte Links**

[Allgemeine Hinweise zur Installation](#page-18-0) auf Seite 19

### **Remote-Betrieb**

Viele der oben genannten SIP-Telefone können als Remote-Nebenstellen eingesetzt werden, d. h. an Standorten außerhalb des Netzwerks, in dem das IP Office-System gehostet wird. Weitere Einzelheiten finden Sie im IP Office [SIP-Telefone mit ASBCE](https://documentation.avaya.com/bundle/IPOfficeASBCE)-Handbuch.

#### **Verwandte Links**

[Allgemeine Hinweise zur Installation](#page-18-0) auf Seite 19

## **Avaya Aura-Branch-Betrieb**

Beim Einsatz als Branch-System in einem zentralen Avaya Aura® -Netzwerk wird eine größere Auswahl an Avaya SIP-Telefonen unterstützt, jedoch nur im Failover-Betrieb. Während des normalen Betriebs werden sie auf Servern im Avaya Aura-Netzwerk registriert und unterstützt, statt in IP Office. Bei einem Failover können mit IP Office lediglich Anrufe getätigt und angenommen werden. Siehe [Zentrale Branch-Nebenstellen](#page-24-0) auf Seite 25.

#### **Verwandte Links**

[Allgemeine Hinweise zur Installation](#page-18-0) auf Seite 19

## **SIP-Telefone von Drittanbietern**

IP Office unterstützt SIP-Telefone von anderen Herstellern als Avaya, jedoch nur mit grundlegenden Telefoniefunktionen. Beispielinstallationen einiger Telefone werden in den Anwendungshinweisen beschrieben.

#### **Verwandte Links**

[Allgemeine Hinweise zur Installation](#page-18-0) auf Seite 19

# <span id="page-20-0"></span>**Netzwerkbeurteilung**

Alle IP-Amtsleitungen und Telefonnebenstellen werden über das Datennetzwerk des Kunden mit dem System verbunden. Aus diesem Grund ist es unbedingt erforderlich, dass das Kundennetzwerk beurteilt und ggf. neu konfiguriert wird, damit die Voraussetzungen für VoIP-Datenverkehr erfüllt sind.

### **Warnung:**

Bei der Installation von IP-Telefonen in einem IP Office-System wird von Avaya davon ausgegangen, dass eine Netzwerkbeurteilung durchgeführt wurde. Wenn ein Supportproblem zu Avaya eskaliert wird: Avaya kann Einsichtnahme in die Ergebnisse der Netzwerkbeurteilung verlangen und Support-Leistungen verweigern, wenn keine Netzwerkbeurteilung mit angemessenen Ergebnissen durchgeführt wurde.

Neue Technologien ermöglichen bei einer optimalen Netzwerkkonfiguration die Bereitstellung von VoIP mit einer gleichwertigen Sprachqualität wie in öffentlichen Telefonnetzen. Nur wenige Netzwerke sind jedoch optimal konfiguriert, sodass die erreichbare VoIP-Qualität in einem Kundennetzwerk sorgfältig beurteilt werden sollte.

Nicht jedes Netzwerk ist für Sprachübertragungen geeignet. Bei manchen Datennetzwerken reicht die Kapazität für Sprachübertragungen nicht aus, oder Auslastungsspitzen können Sprachübertragungen beeinträchtigen. Da Datennetzwerke häufig durch die Integration von Produkten verschiedener Hersteller erweitert und weiterentwickelt werden, müssen zudem alle Netzwerkkomponenten auf Kompatibilität mit VoIP-Übertragungen getestet werden.

Die Netzwerkbeurteilung sollte Folgendes beinhalten:

- Eine Netzwerküberprüfung, um bestehende Geräte zu prüfen und ihre Fähigkeiten zu beurteilen, einschließlich ihrer Fähigkeit, die aktuellen und geplanten Ansprüche an Sprach- und Datenressourcen zu erfüllen.
- Ermittlung der Netzwerkziele, einschließlich des primären Übertragungstyps, der Technologieauswahl und der Festlegung von Zielen für die Sprachqualität.
- Aufgrund der Bewertung können Sie sicher sein, dass das Netzwerk die nötigen Kapazitäten für den voraussichtlichen Daten- und Sprachdatenverkehr hat.

Die Ziele der Netzwerkbeurteilung lauten:

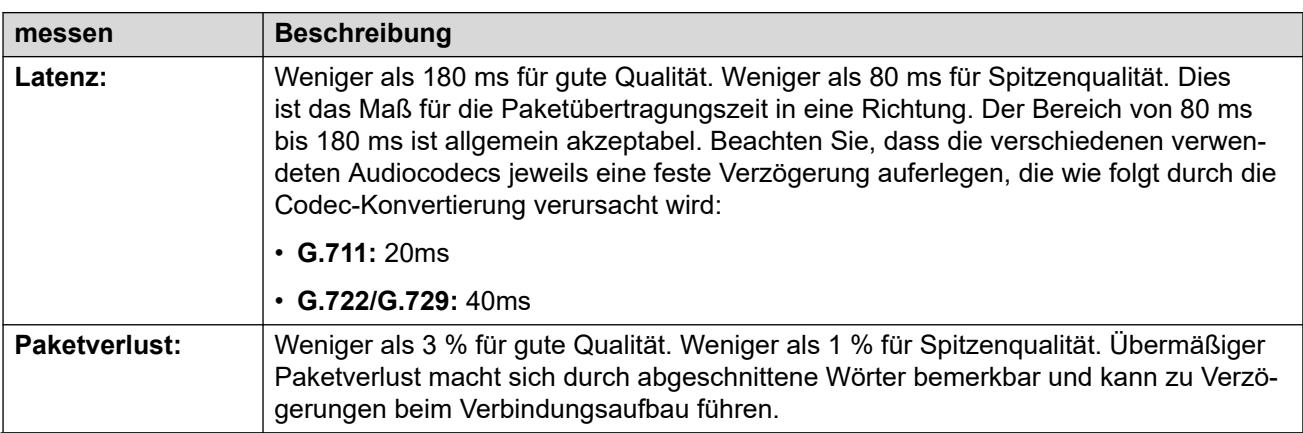

*Die Tabelle wird auf der nächsten Seite fortgesetzt …*

<span id="page-21-0"></span>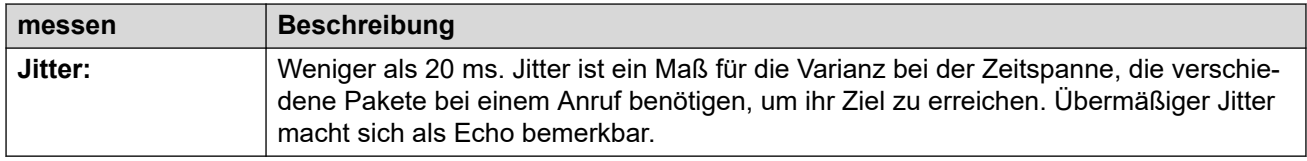

### **Verwandte Links**

[Allgemeine Hinweise zur Installation](#page-18-0) auf Seite 19

# **Sprachkompressionskanäle**

Für die Unterstützung von VoIP-Amtsleitungen und -Telefonen muss das IP Office-System über Sprachkompressionskanäle verfügen, die auch als VCM-Kanäle bezeichnet werden.

Ein verfügbarer Sprachkomprimierungskanal ist im Wesentlichen in folgenden Fällen erforderlich:

- Während einer Systemkonfiguration bei eingehendem oder ausgehendem Anruf.
- Bei Anrufen bei oder von Nicht-IP-Leitungen oder -Telefonen.
- Bei Anrufen bei oder von IP-Leitungen oder -Telefonen, die einen anderen Codec als das Telefon verwenden.

Für Linux-basierte IP Office-Systeme ist keine zusätzliche Hardware erforderlich.

Bei IP500 V2/IP500 V2A-Systemen können Sprachkomprimierungskanäle einem System mit einer Kombination aus folgenden Optionen hinzugefügt werden.

- IP500 VCM-Basiskarten: Installation von bis zu zwei IP500 VCM-Basiskarten. Es sind zwei Kartentypen erhältlich, die IP500 VCM 32 und die IP500 VCM 64, mit denen jeweils 32 bzw. 64 VCM-Kanäle bereitgestellt werden.
- IP500-Kombinationskarten: Installation von bis zu zwei IP500-Kombinationskarten. Mit diesen Karten wird eine Mischung aus digitalen Nebenstellenports, analogen Leitungsports und sonstigen Leitungsports bereitgestellt. Außerdem werden mit jeder Karte zehn Sprachkomprimierungskanäle bereitgestellt.

#### **Verwandte Links**

[Allgemeine Hinweise zur Installation](#page-18-0) auf Seite 19

## **Telefon-Netzteil**

Das IP Office-System versorgt die Telefone nicht mit Strom. Jedes Telefon benötigt eine eigene Stromversorgung.

Abhängig vom jeweiligen Telefonmodell kann es sich dabei entweder um Power Over Ethernet (PoE) oder um ein separates Netzteil (nicht PoE) handeln.

• Bei Telefonen, die PoE unterstützen, kann diese Unterstützung je nach angeschlossenen Tastenmodulen variieren. Das Hinzufügen von Tastenmodulen kann den erforderlichen PoE-Strombedarf ändern oder das Telefon muss möglicherweise ein separates Netzteil (nicht PoE) verwenden.

• Für die Verwendung eines separaten Netzteils muss jedes Telefon über eine Netzsteckdose verfügen.

#### <span id="page-22-0"></span>**Verwandte Links**

[Allgemeine Hinweise zur Installation](#page-18-0) auf Seite 19

# **DHCP-Server-Anforderungen**

Für eine einfache Installation und Wartung wird dringend der Einsatz von DHCP empfohlen. Neben der Bereitstellung einer IP-Adresse für das Telefon liefert der DHCP-Server dem Telefon zudem die Adressdetails des zu verwendenden SIP- und Dateiservers.

Für die DHCP-Unterstützung gibt es zwei Möglichkeiten:

- **IP Office DHCP:** Das IP Office-System kann als DHCP-Server für Telefone fungieren. Diese Methode wird empfohlen, wenn der Kunde nicht bereits über einen separaten DHCP-Server verfügt. Siehe [DHCP-Einstellungen](#page-46-0) auf Seite 47.
- **Third-Party DHCP (Drittanbieter-DHCP):** Kunden mit einem separaten DHCP-Server können diesen nutzen, um DHCP für IP-Telefone zu unterstützen. Dazu muss der Server mit zusätzlichen OPTIONS-Einstellungen konfigurierbar sein. Siehe [Alternativ-](#page-69-0)[DHCP-Serverinstallation](#page-69-0) auf Seite 70.

**Verwandte Links**

[Allgemeine Hinweise zur Installation](#page-18-0) auf Seite 19

# **Anforderungen an den Dateiserver (Bereitstellungsserver)**

Beim Start fordern Avaya-IP-Telefone verschiedene Dateien von einem HTTP- oder HTTPS-Dateiserver an. Dies wird manchmal auch als "Bereitstellungsserver" bezeichnet.

Ein Telefon kann beispielsweise Folgendes anfordern:

- **Upgrade-Datei:** Diese Datei informiert das Telefon darüber, welche Firmware IP Office unterstützt.
- **Firmware-Dateien:** Wenn das Telefon diese Firmware nicht bereits ausführt, fordert es die erforderlichen Dateien an, die in der Upgrade-Datei angegeben sind.
- **Einstellungsdatei:** Hierdurch erhält das Telefon spezifische Einstellungen für den Betrieb auf dem IP Office-System des Kunden.
- **Zusätzliche Dateien:** Einige Telefone können auch spezifische Sprachen und Schriftartdateien anfordern. Wenn in den Einstellungsdateien angegeben, werden auch Bilddateien für Anzeigen und Bildschirmschoner angezeigt.

Für den IP Office-Betrieb kann das IP Office-System für die meisten Telefone als Dateiserver fungieren. Diese Methode wird empfohlen, da die entsprechenden Firmware-, Sprach- und Schriftartdateien, die von den Telefonen benötigt werden, normalerweise bereits auf dem System vorhanden sind und bei Bedarf automatisch im Rahmen von

<span id="page-23-0"></span>System-Upgrades aktualisiert werden. IP Office generiert auch automatisch alle erforderlichen Einstellungsdateien.

Bei Bedarf kann jedoch ein Dateiserver eines Drittanbieters verwendet werden. Das bedeutet, dass die Dateien auf diesem Server manuell aktualisiert und verwaltet werden müssen.

Wenn Sie das IP Office IP Office-System für DHCP verwenden, teilt das IP Office-System dem Telefon mit, welchen Dateiserver es verwenden soll, indem es die Dateiservereinstellungen innerhalb seiner Konfiguration verwendet. Bei Nutzung eines DHCP-Servers von Drittanbietern wird die Serveradresse durch Hinzufügen von DHCP-Optionen festgelegt.

### **Dateiserver-Umleitung**

Bei einigen Telefontypen unterstützen die Telefone und IP Office **HTTP-Umleitung**. Wenn das Telefon Firmware-Dateien von IP Office anfordert, wird das Telefon an einen separaten HTTP-Dateiserver eines Drittanbieters umgeleitet.

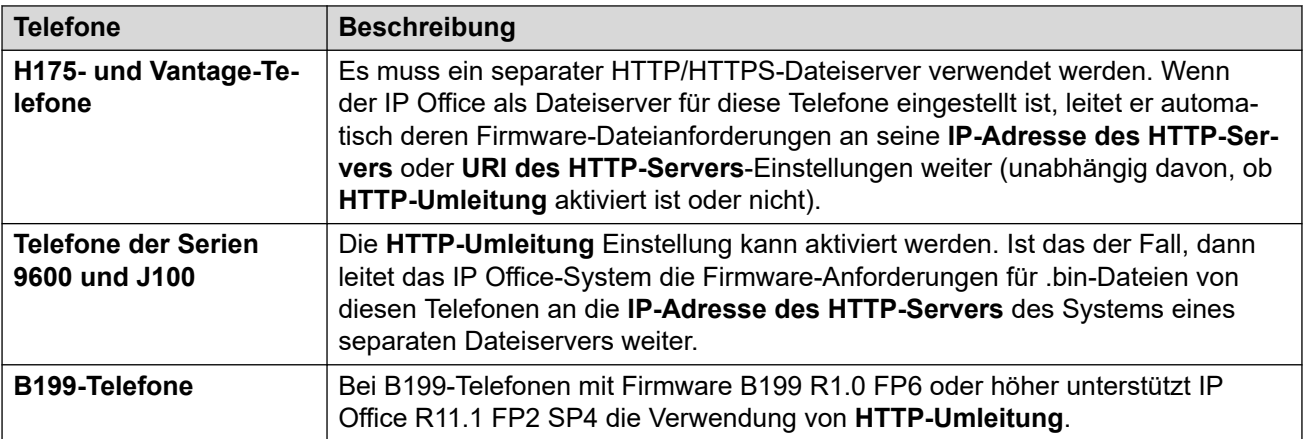

#### **Verwandte Links**

[Allgemeine Hinweise zur Installation](#page-18-0) auf Seite 19

# **Polling**

Standardmäßig fragen viele Avaya SIP-Telefone ihren konfigurierten Dateiserver stündlich ab, um nach neuen oder geänderten Dateien zu suchen. Dies gilt für Telefone der Serien H175, J100 und Vantage K100. Dadurch können die Telefone neue Einstellungen herunterladen, ohne dass ein Neustart erforderlich wäre. Sie können auch neue Firmware herunterladen und dann automatisch das Upgrade ausführen.

Die 46xxsettings.txt-Datei kann angepasst werden, um Einstellungen zur Steuerung der Abfragefrequenz zu installieren und festzulegen, wann die Telefone automatisch das Upgrade ausführen, wenn kein Neustart erfolgt. Einzelheiten zu den verfügbaren Einstellungen finden Sie im jeweiligen Administratorenhandbuch.

#### **Verwandte Links**

[Allgemeine Hinweise zur Installation](#page-18-0) auf Seite 19

# <span id="page-24-0"></span>**Zentrale Branch-Nebenstellen**

Zentrale IP Office Branch-Implementierungen beziehen sich auf Szenarien, in denen IP Office-Systeme als lokale Verzweigungen in einem größeren Avaya Aura® -Netzwerk fungieren. Bei diesen Szenarien können Avaya SIP-Telefone, die mit Avaya Aura® registriert sind, die Failback-Registrierung mit IP Office durchführen, wenn die Verbindung zu Avaya Aura® aus irgendeinem Grund nicht möglich ist. Hierbei handelt es sich um zentrale Nebenstellen.

Dieses Dokument befasst sich nicht mit der Installation und Konfiguration zentraler SIP-Nebenstellen.

### **Verwandte Links**

[Allgemeine Hinweise zur Installation](#page-18-0) auf Seite 19

# <span id="page-25-0"></span>**Kapitel 3: Telefondatei-Anforderungen**

Beim Start rufen die meisten Avaya IP-Telefone zunächst verschiedene Dateien vom Dateiserver ab (standardmäßig das IP Office-System). Die folgende allgemeine Zusammenfassung kann je nach Telefontyp variieren.

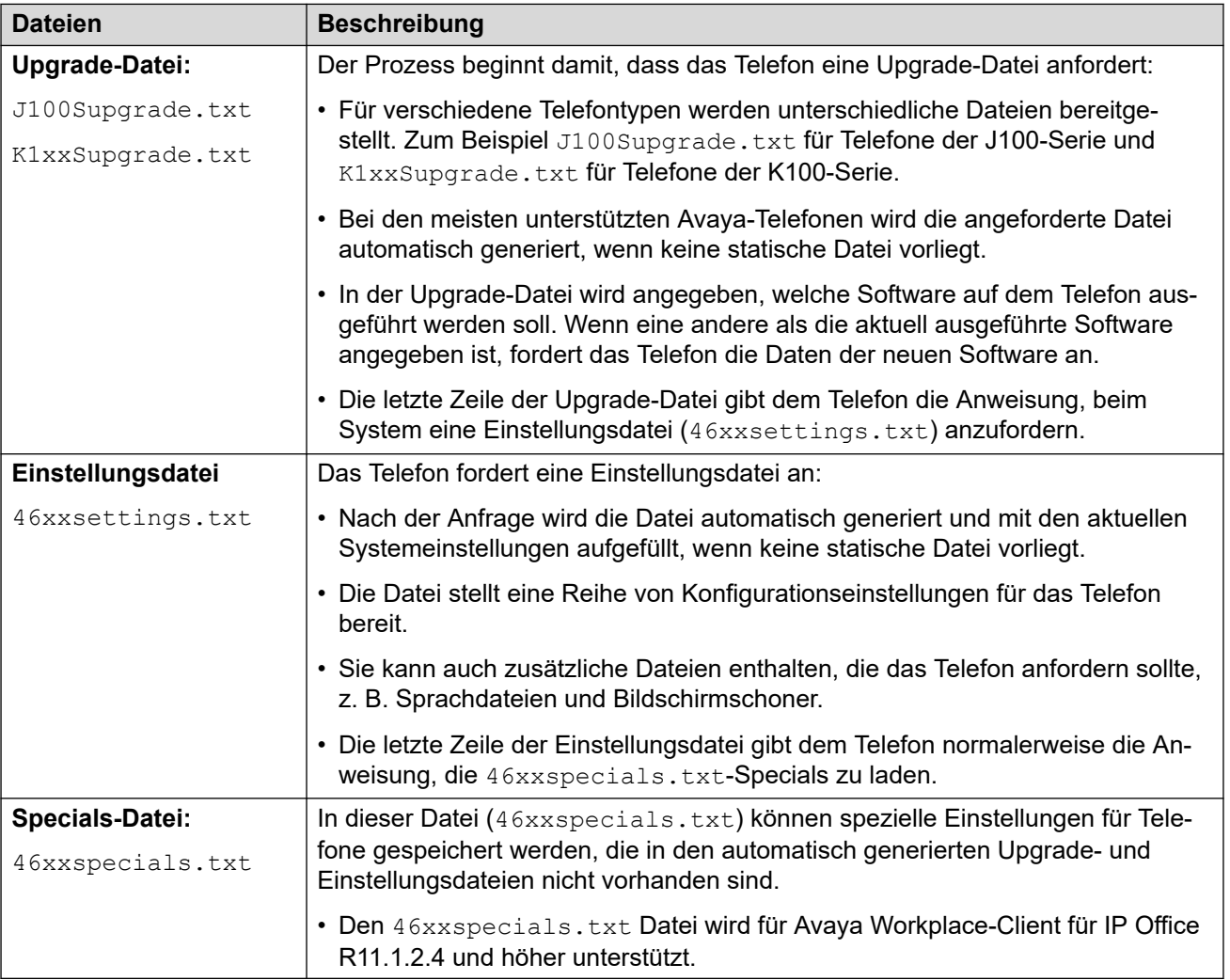

Wir empfehlen Ihnen, die automatisch generierten Dateien jederzeit zu verwenden (wenn möglich). Alle anderen kundenspezifischen Einstellungen sollten in eine 46xxspecials.txt-Datei übertragen werden. Dadurch wird das Risiko von Problemen bei einem Systemupgrade reduziert und es werden neue Telefontypen und -einstellungen unterstützt. Siehe [Automatische](#page-26-0) [Dateigenerierung](#page-26-0) auf Seite 27.

#### **Verwandte Links**

[Automatische Dateigenerierung](#page-26-0) auf Seite 27

<span id="page-26-0"></span>Testen des Dateiservers auf Seite 27

## **Automatische Dateigenerierung**

Bei Verwendung des IP Office-Systems als Dateiserver generiert das System für das Telefon nach anforderung automatisch eine temporäre Datei, wenn diese Datei nicht verfügbar ist.

- Die in einer automatisch generierten Datei verwendeten Einstellungen variieren je nach Telefontyp, der die Datei anfordert.
- Die Einstellungen hängen auch davon ab, ob die Anforderung von einem Telefon im selben Netzwerk wie das IP Office-System oder von einem Remote-Telefon stammt.
- Die automatisch generierten Dateien werden von IP Office nicht zwischengespeichert. Jede Datei wird immer dann neu generiert, wenn sie angefordert und nach der Anforderung gelöscht wird.
- Beim Hochladen einer Datei mit demselben Namen in das System wird die automatische Generierung dieser Datei außer Kraft gesetzt. Siehe [Übertragung von Dateien auf das](#page-59-0) [System](#page-59-0) auf Seite 60.

Die automatisch generierte Datei verwendet eine Kombination aus Standardeinstellungen, die auf der aktuellen Konfiguration des Systems basieren. Die automatisch generierte Datei wird nach der Bereitstellung für das anfordernde Telefon nicht im System gespeichert. Beispielsweise in der automatisch generierten Datei 46xxsettings.txt:

- Die auf IP Office-Konfigurationseinträgen basierenden Einstellungen, etwa Spracheinstellungen, werden unter **AUTOGENERATEDSETTINGS** aufgeführt.
- Die Einstellungen, die für alle IP Office-Systeme, die dieselbe Softwareversion verwenden, gleich sind, werden unter **NONAUTOGENERATEDSETTINGS** aufgeführt.

### **Verwandte Links**

[Telefondatei-Anforderungen](#page-25-0) auf Seite 26

## **Testen des Dateiservers**

Sie können einen Webbrowser verwenden, um einen grundlegenden Test des Dateiservers durchzuführen. Bei Nutzung von HTTP können Sie sich durch die Eingabe von https:// <sever\_address>/46xxsettings.txt zum Beispiel die Dateiinhalte anzeigen lassen.

• Sie können die automatisch generierten Dateien nicht durchsuchen, wenn die Einstellung **System** > **System** > **Nur Avaya HTTP-Clients aktiviert** ist.

Wenn Sie das IP Office-System zum automatischen Generieren von Dateien verwenden, wird in der Einstellungsdatei mithilfe von Textangaben darauf hingewiesen, dass die Erstellung automatisch aufgrund einer Dateianforderung erfolgte. Das ist nicht nur nützlich zur Überprüfung des Dateiserverbetriebs, sondern auch zum Aufrufen der vom IP Office-System bereitgestellten Einstellungen.

### **Verwandte Links**

[Telefondatei-Anforderungen](#page-25-0) auf Seite 26

# <span id="page-28-0"></span>**Kapitel 4: Beispiel für zusätzliche Telefoneinstellungen**

Es können zusätzliche Befehle verwendet werden, um das Telefonverhalten zu konfigurieren. Ausführliche Informationen zu verfügbaren Befehlen finden Sie im entsprechenden Avaya-Administratorhandbuch für die jeweilige Telefonserie.

Es gibt mehrere **NoUser** Quellnummern, die für Remote-Nebenstellen verwendet werden. Sie unterscheiden sich dadurch, dass sie bestehende Werte in der dem Telefon bereitgestellten automatisch erstellten Einstellungsdatei verändern, sobald das System das anfordernde Telefon als Remote-Nebenstelle erkennt. Siehe das IP Office [SIP-Telefone mit ASBCE](https://documentation.avaya.com/bundle/IPOfficeASBCE)-Handbuch.

#### **Verwandte Links**

46xxspecials.txt auf Seite 29 [Zusätzliche Telefoneinstellungen](#page-29-0) auf Seite 30 [KBen – Ausgangsnummern](#page-30-0) auf Seite 31 [Bearbeiten der Konfigurationsdatei](#page-31-0) auf Seite 32

### **46xxspecials.txt**

Bei Systemen, die die automatisch generierte 46xxsettings.txt-Datei verwenden, können zusätzliche manuelle Einstellungen wahlweise mithilfe einer Datei mit dem Namen 46xxspecials.txt hinzugefügt werden. Wird eine solche Datei zum System hinzugefügt, erscheint der Befehl GET 46xxspecials.txt als letzte Zeile der automatisch generierten Datei 46xxsettings.txt.

• Den 46xxspecials.txt Datei wird für Avaya Workplace-Client für IP Office R11.1.2.4 und höher unterstützt.

Die 46xxspecials.txt-Datei muss manuell erstellt werden und dann auf dem Telefon-Dateiserver abgelegt werden. Dies kann eine einfache Textdatei mit einem einzelnen Befehl oder aber eine komplexe Einstellungsdatei sein, deren Einstellungen von Telefontyp, Modell und/oder Gruppe abhängig sind. Siehe [Bearbeiten der Konfigurationsdatei](#page-31-0) auf Seite 32.

Eine automatisch erstellte Datei als Beispiel für eine komplexere Struktur finden Sie unter https://<IPOffice>/46xxspecials.txt, um eine Beispieldatei zu erhalten. Speichern und bearbeiten Sie diese Datei vor dem erneuten Upload in das System.

#### **Verwandte Links**

Beispiel für zusätzliche Telefoneinstellungen auf Seite 29

# <span id="page-29-0"></span>**Zusätzliche Telefoneinstellungen**

Die automatisch erstellten 46xxsettings.txt-Einstellungsdateien eignen sich für die meisten Installationen (siehe [Automatische Dateigenerierung](#page-26-0) auf Seite 27). In einigen Szenarien sind mitunter einzelne Werte in den Dateieinstellungen zu ändern oder zusätzliche Einstellungen hinzuzufügen. Diese kann auf verschiedene Wege erfolgen:

- **Verwenden einer 46xxspecials.txt-Datei verwenden:**
	- Wenn eine Datei mit dem Namen 46xxspecials.txt auf dem System vorhanden ist, weist die automatisch generierte  $46xxsetting$ s.txt-Datei das Telefon an, diese Datei anzufordern. So können Sie eine spezielle Datei mit zusätzlichen Einstellungen hochladen oder ausgewählte Einstellungen in der automatisch erstellten Datei überschreiben. Siehe [46xxspecials.txt](#page-28-0) auf Seite 29.
	- Den  $46xxspecials.txt$  Datei wird für Avaya Workplace-Client für IP Office R11.1.2.4 und höher unterstützt.

#### • **Verwenden von NoUser-Quellnummern:**

- Es gibt eine Reihe von NoUser-Ausgangsnummerneinstellungen, die verwendet werden können, um der automatisch erstellten Einstellungsdatei Spezialwerte hinzuzufügen. Siehe [KBen – Ausgangsnummern](#page-30-0) auf Seite 31.

#### • **Verwenden statischer Dateien:**

- Ersetzen Sie die automatisch generierte Datei durch eine tatsächliche Datei. Diese Methode wird nur Benutzern empfohlen, die Erfahrung mit der Bearbeitung von Avaya-Telefoneinstellungsdateien haben. Der größte Nachteil dabei liegt darin, dass Sie nicht mehr von der automatischen Anpassung der Einstellungen an Änderungen in der IP Office-Konfiguration profitieren können. Siehe [Bearbeiten der Konfigurationsdatei](#page-31-0) auf Seite 32.

Im Folgenden sind einige häufige zusätzliche Befehle aufgeführt. Ausführliche Informationen zu verfügbaren Befehlen finden Sie im entsprechenden Avaya-Administratorhandbuch für die jeweilige Telefonserie.

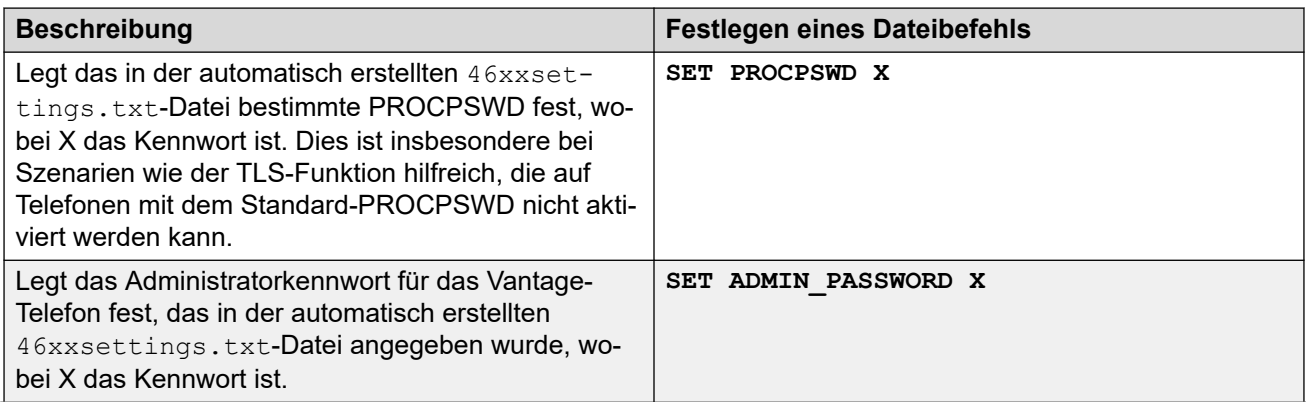

*Die Tabelle wird auf der nächsten Seite fortgesetzt …*

<span id="page-30-0"></span>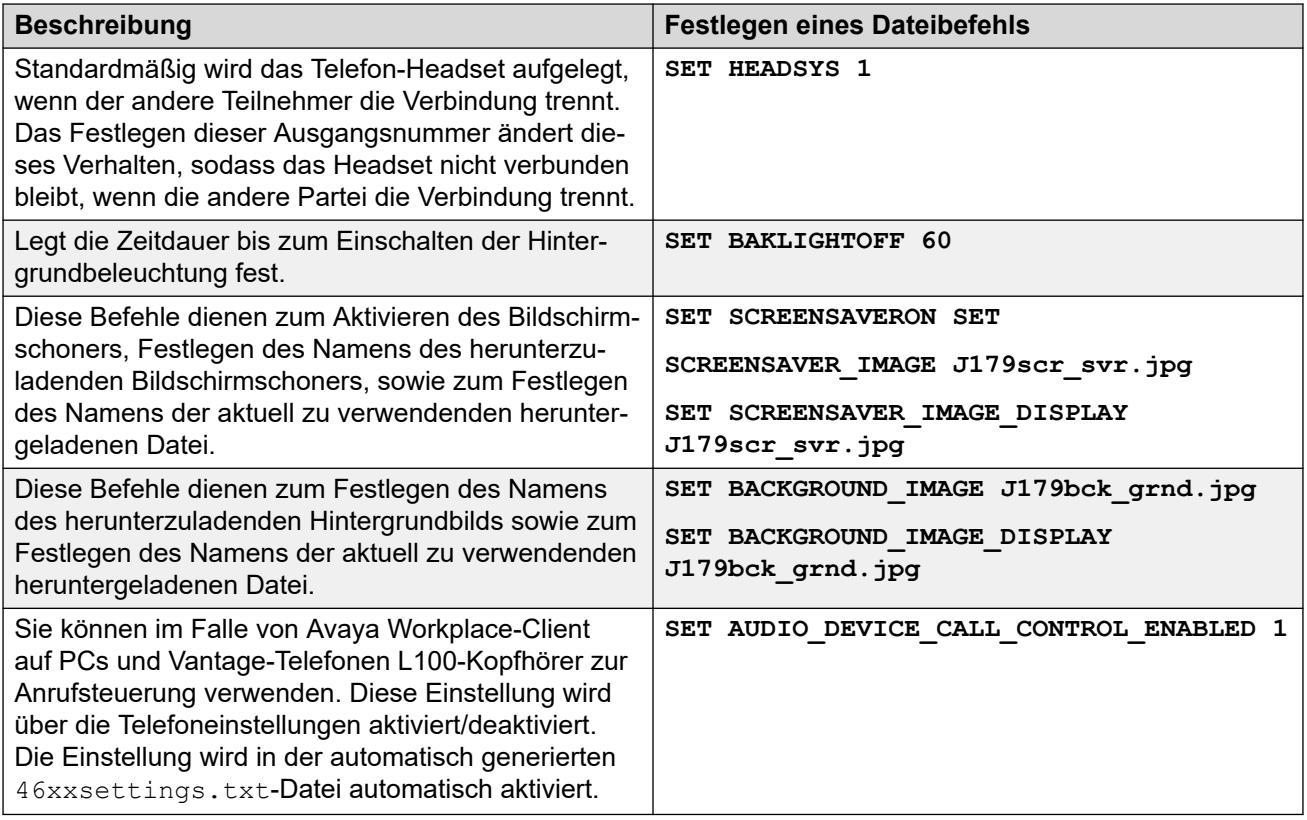

Für die Remote-Nebenstelle werden mehrere **NoUser**-Ausgangsnummern verwendet. Sie unterscheiden sich dadurch, dass sie bestehende Werte in der dem Telefon bereitgestellten automatisch erstellten Einstellungsdatei verändern, sobald das System das anfordernde Telefon als Remote-Nebenstelle erkennt. Näheres dazu erfahren Sie im Handbuch [IP Office](https://documentation.avaya.com/bundle/IPOfficeASBCE) [SIP-Telefone mit ASBCE](https://documentation.avaya.com/bundle/IPOfficeASBCE).

#### **Verwandte Links**

[Beispiel für zusätzliche Telefoneinstellungen](#page-28-0) auf Seite 29

## **KBen – Ausgangsnummern**

Die Werte in der automatisch generierten 46xxsettings.txt-Einstellungsdatei basieren auf Einstellungen aus der IP Office-Systemkonfiguration. Gelegentlich müssen der automatisch generierten Datei jedoch zusätzliche Werte hinzugefügt werden. Sie können dies tun, indem Sie die Werte in die IP Office-Konfiguration als **NoUser**-Quellnummern eingeben.

- Da diese Änderungen auf die Werte in der automatisch generierten 46xxsettings.txt-Datei angewendet werden, werden sie von jeder Einstellung außer Kraft gesetzt, die, falls vorhanden, in der Datei 46xxspecials.txt angegeben ist.
- Für Remote-Nebenstellen gibt es eine Anzahl von **NoUser**-Ausgangsnummern. Sie unterscheiden sich dadurch, dass sie bestehende Werte in der dem Telefon bereitgestellten automatisch erstellten Einstellungsdatei verändern, sobald das System das anfordernde Telefon als Remote-Nebenstelle erkennt. Siehe das [IP Office](https://documentation.avaya.com/bundle/IPOfficeASBCE) SIP-[Telefone mit ASBCE](https://documentation.avaya.com/bundle/IPOfficeASBCE)-Handbuch.

<span id="page-31-0"></span>Beispiele für **NoUser**-Ausgangsnummern:

• SET\_46xx\_PROCPSWD=NNNNN

Diese **NoUser**-Quellnummer fügt der automatisch generierten Einstellungsdatei den Befehl **SET PROCPSWD X** hinzu, wobei NNNN das eingestellte numerische Kennwort ist. Dieses Kennwort wird von Telefonen der Serien 1600, 9600 und J100 verwendet.

• SET\_ADMINPSWD=NNNNN

Diese **NoUser**-Quellnummer fügt der automatisch generierten Einstellungsdatei den Befehl **SET ADMINPSWD X** hinzu, wobei NNNNN das eingestellte numerische Kennwort ist. Dieses Kennwort wird von Vantage-Telefonen verwendet.

• SET\_HEADSYS\_1

Diese **NoUser**-Quellnummer fügt der automatisch generierten Einstellungsdatei den Befehl **SET HEADSYS 1** hinzu.

• SET\_BAKLIGHTOFF=N

Diese **NoUser**-Quellnummer fügt der einer Remote-Nebenstelle bereitgestellten automatisch generierten Einstellungsdatei den Befehl **SET BAKLIGHTOFF N** hinzu. N gibt die Zeitüberschreitung in Minuten an.

• ENABLE\_J100\_FQDN

Verwenden Sie FQDN-Werte anstelle von IP-Adressen in den Server-Adresswerten, die den Telefonen der J100-Serie zur Verfügung gestellt werden. Dies setzt voraus, dass die FQDN-Werte von den DNS-Servern des Kunden korrekt geroutet werden können und dass die Telefone die DNS-Server-Adresse verwenden (mittels DHCP-Abruf oder manueller Einstellung).

• ENABLE J100 AUTO UPDATE POLICY

Diese NUSN fügt der automatisch generierten 46xxsettings.txt-Datei des Systems Einstellungen für die Unterstützung von automatischen Upgrades für Telefone der Serie J100 hinzu. Siehe [Upgrade-Einstellungen für Telefone der Serie J100](#page-116-0) auf Seite 117.

#### **Verwandte Links**

[Beispiel für zusätzliche Telefoneinstellungen](#page-28-0) auf Seite 29

# **Bearbeiten der Konfigurationsdatei**

### **Vorgehensweise**

- 1. Navigieren Sie zum System und geben Sie den Namen der erforderlichen Einstellungsdatei für Telefone an. Zum Beispiel: https:// 192.168.42.1/46xxsettings.txt.Die automatisch generierte Datei wird im Browser angezeigt.
	- Die meisten Telefone: 46xxsettings.txt
	- Serien 1100/1200: 11xxsettings.txt
- H175: H1xxsettings.txt
- 2. Speichern Sie die Datei lokal als Textdatei. Diese Methode hängt von Ihrem Browser ab.
- 3. Die heruntergeladene Datei kann mithilfe eines Text-Editors bearbeitet werden.
- 4. Wenn Sie fertig sind, laden Sie die Datei auf den Dateiserver hoch, der von den Telefonen verwendet wird. Zum Hochladen auf IP Office, falls dieser als Dateiserver dient, siehe [Übertragung von Dateien auf das System](#page-59-0) auf Seite 60.
- 5. Starten Sie das Telefon/die Telefone neu, damit die Dateien erneut geladen und die bearbeitete Einstellungsdatei heruntergeladen wird.

#### **Verwandte Links**

[Beispiel für zusätzliche Telefoneinstellungen](#page-28-0) auf Seite 29

# <span id="page-33-0"></span>**Kapitel 5: Hinweise zur Verwendung von Telefonen**

Die folgenden Unterschiede/Einschränkungen betreffen den Betrieb von SIP-Telefonen mit IP **Office** 

#### **Verwandte Links**

Eingabe von Kontokennung/Autorisierungscode auf Seite 34 Automatisch annehmen auf Seite 34 [Codec-Auswahl](#page-34-0) auf Seite 35 [Hot Desking](#page-34-0) auf Seite 35 [Konferenz automatisch beenden](#page-35-0) auf Seite 36 [Fehlertoleranz](#page-35-0) auf Seite 36 [Simultanmodus](#page-35-0) auf Seite 36

### **Eingabe von Kontokennung/Autorisierungscode**

Bei SIP-Telefonen kann IP Office keine Informationen auf der Telefonanzeige ausgeben, wenn die Eingabe einer Kontokennung oder eines Autorisierungscodes erforderlich ist. Stattdessen wird ein Ton ausgegeben, nach dem der entsprechende Code, gefolgt von "#", eingegeben werden sollte.

#### **Verwandte Links**

Hinweise zur Verwendung von Telefonen auf Seite 34

## **Automatisch annehmen**

Für Avaya-Telefone, die die automatische Rufannahme bei Anforderung durch das System unterstützen, wird diese Funktion automatisch aktiviert und benötigt keine Konfiguration.

Bei SIP-Telefonen von Drittanbietern gibt es jedoch mehrere Methoden, um zu signalisieren, dass ein Anruf automatisch beantwortet werden soll. Unterstützt das Telefon eine dieser Methoden, muss diese über das Feld **Automatische Anrufannahme von Drittanbietern**  unter den Nebenstelleneinstellungen konfiguriert werden. Folgende Optionen werden unterstützt:

<span id="page-34-0"></span>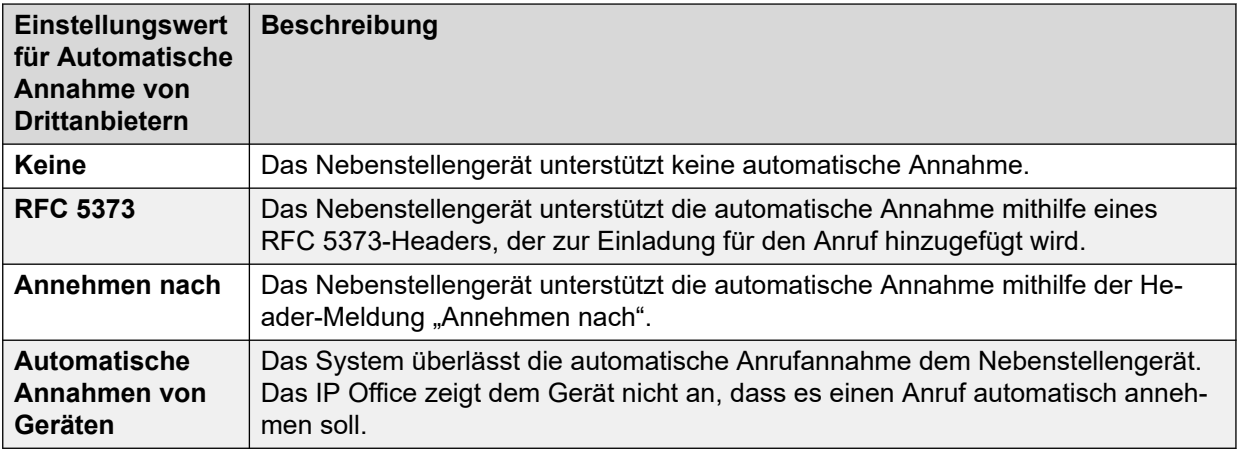

### **Verwandte Links**

[Hinweise zur Verwendung von Telefonen](#page-33-0) auf Seite 34

## **Codec-Auswahl**

Anders als Avaya H.323-IP-Telefone, die immer mindestens einen G711-Codec unterstützen, unterstützen die SIP-Geräte keinen einzigen gängigen Audio-Codec. Deshalb muss sichergestellt werden, dass SIP-Geräte so konfiguriert werden, dass sie mindestens einem für das System konfigurierten Systemcodec entsprechen.

• Bei Systemen mit B199-Telefonen wirkt sich der für Anrufe verwendete Codec auf die maximale Anzahl der Teilnehmer aus, die in vom Telefon gehosteten Konferenzen unterstützt werden. Siehe [Hinweise zu B199](#page-91-0) auf Seite 92.

#### **Verwandte Links**

[Hinweise zur Verwendung von Telefonen](#page-33-0) auf Seite 34

# **Hot Desking**

Das SIP-Telefon kann die Hot-Desking-Funktionen des IP Office-Benutzers nutzen, beispielsweise die Standardfunktionscodes \*35 und \*36. Meldet sich jedoch ein anderer Benutzer mithilfe dieser Funktionen an, werden die vorhandenen, im Telefon gespeicherten Benutzerinformationen (persönliches Verzeichnis, Anruflisten usw.) nicht geändert oder ersetzt. Ähnlich dazu speichern alle vom Telefon lokal verwalteten Anruflisten die Details zu Anrufen und anderen Wählvorgängen von Hot-Desking-Benutzern. Dies ähnelt den Hot-Desking-Vorgängen von analogen Telefonen.

Außerdem zeigen SIP-Telefone auf dem Display weiterhin die Details des Benutzerkontos an, das ursprünglich zur Registrierung des Telefons beim System verwendet wurde, also in der Regel den Namen des ursprünglichen Benutzers.

Ab IP Office-Version 10.1 wird die Unterstützung von Hot Desking auf J129- und H175- Telefonen standardmäßig blockiert. Der Grund hierfür ist die Tatsache, dass diese Telefone Daten (Anruflisten und persönliche Verzeichnisse) vom Telefonsystem herunterladen, anstatt <span id="page-35-0"></span>lokal zu speichern, aber diese Daten nicht ersetzen, wenn ein anderer Benutzer Hot Desking auf dem Telefon nutzt. Bei Bedarf können Hot-Desking-Vorgänge für diese Telefone über die NoUser-Quellnummer SIP\_ENABLE\_HOT\_DESK aktiviert werden.

Hot Desking wird nicht für SIP-Softphone-Anwendungen unterstützt. Das beinhaltet Clients, die auf Vantage-Telefonen ausgeführt werden.

#### **Verwandte Links**

[Hinweise zur Verwendung von Telefonen](#page-33-0) auf Seite 34

### **Konferenz automatisch beenden**

Bei Telefonen der J100-Serie (außer J129) wird die Konferenz automatisch beendet, wenn alle anderen Teilnehmer eine Konferenz verlassen. Bei anderen SIP-Nebenstellen wird die Konferenz jedoch fortgesetzt, bis die Nebenstelle getrennt wird.

#### **Verwandte Links**

[Hinweise zur Verwendung von Telefonen](#page-33-0) auf Seite 34

### **Fehlertoleranz**

Dank Ausfallsicherheit können Telefone, die in einem Netz auf einem IP Office-System registriert sind, sich automatisch an einem anderen System erneut registrieren, wenn das aktuelle System aus einem bestimmten Grund nicht aufgerufen werden kann. Bei IP Office wird Ausfallsicherheit ab Version 10.0 für Avaya SIP-Telefone unterstützt.

Ausfallsicherheit wird in der Systemkonfiguration von IP Office konfiguriert. Näheres dazu erfahren Sie im Handbuch IP Office [Überblick über Ausfallsicherheit.](https://documentation.avaya.com/bundle/IPOfficeResilience)

#### **Verwandte Links**

[Hinweise zur Verwendung von Telefonen](#page-33-0) auf Seite 34

## **Simultanmodus**

IP Office-Systeme unterstützen den "gleichzeitigen" Betrieb. Das heißt, sie ermöglichen es, dass Benutzer an mehreren Telefonie-Clients gleichzeitig angemeldet sind.

Ein IP Office-Benutzer kann gleichzeitig auf einem der folgenden Clients angemeldet sein:

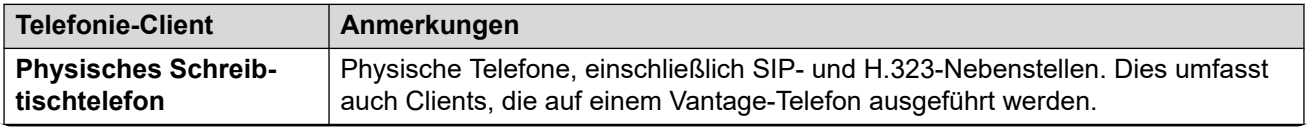

*Die Tabelle wird auf der nächsten Seite fortgesetzt …*
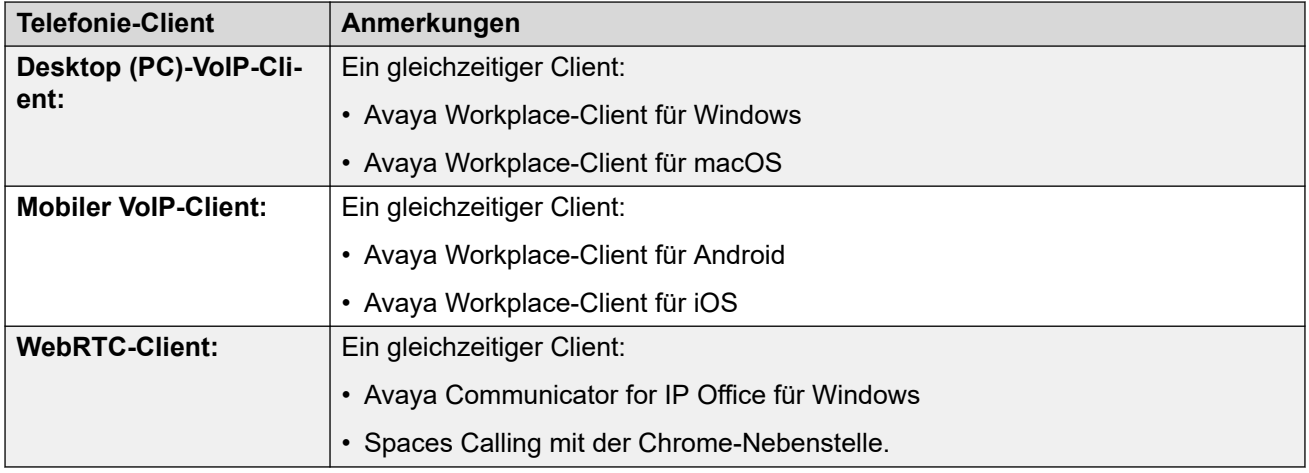

### **B** Hinweis:

- Eingehende Anrufe an den Benutzer werden auf allen persönlichen Geräten angezeigt, und der Benutzer kann wählen, welches Gerät er für die Beantwortung verwenden möchte.
- Während der Benutzer einen aktiven Anruf auf einem der Geräte hat, wird jeder weitere eingehende Anruf nur diesem Gerät präsentiert.
- Es wird empfohlen, den Simultanmodus nicht mit Funktionen wie Twinning mit Mobiltelefonen, Telearbeit und Anrufsteuerungen für Mobiltelefone zu kombinieren, die zu mehreren doppelten Anrufen führen können. Wenn Sie beispielsweise die externen PSTN-Nummern der mobilen Clients als Ziel für Twinning mit Mobiltelefon aktivieren, führt dies zu doppelten Benachrichtigungen für denselben Anruf.
- Benutzer können Schreibtischtelefone und Softphone-Anwendungen auf verschiedenen Servern in einem IP Office-Netzwerk registrieren.
- Die Verwendung des Simultanmodus wird nicht unterstützt, wenn auch ein Nicht-Telefonie-CTI-Client zur Steuerung der Anrufbearbeitung verwendet wird. In diesem Szenario ist es nicht immer möglich vorherzusagen, welcher Telefonie-Client für das Tätigen/Entgegennehmen von Anrufen vom CTI-Client verwendet wird, was zu Verwirrung führen kann.

### **Verwandte Links**

[Hinweise zur Verwendung von Telefonen](#page-33-0) auf Seite 34

# **Teil 2: Installationsprozess für generische SIP-Telefone**

# <span id="page-38-0"></span>**Kapitel 6: Allgemeiner Installationsvorgang**

Dieser Abschnitt zeigt die einfachste Installationsmethode. Diese Methode eignet sich für Kundenstandorte, an denen kein separater DHCP-Server vorhanden ist. Bei diesem einfachen Installationsvorgang wird Folgendes angenommen:

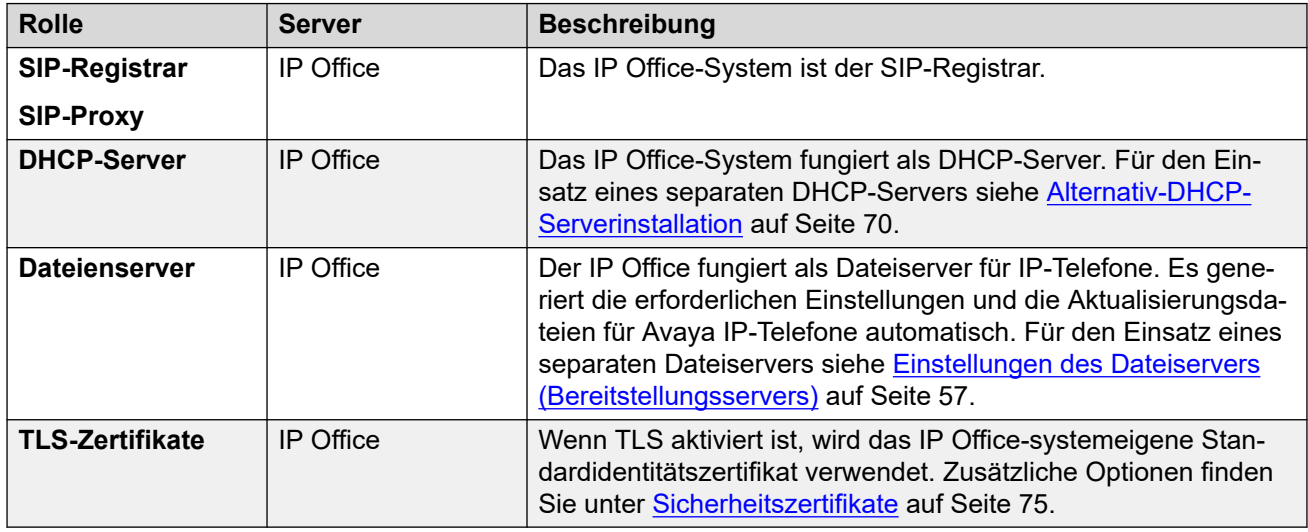

# **Verwandte Links**

[Optionen für allgemeine Installationsvorgänge](#page-39-0) auf Seite 40 [Aktivierung der Unterstützung für SIP-Nebenstellen](#page-39-0) auf Seite 40 [IP Office-Systemeinstellungen](#page-41-0) auf Seite 42 [Ändern der Codec-Standardpräferenzen des Systems](#page-42-0) auf Seite 43 [Direkte Medienkonfiguration](#page-44-0) auf Seite 45 [Einstellung des Standardkennworts für Nebenstellen](#page-46-0) auf Seite 47 [DHCP-Einstellungen](#page-46-0) auf Seite 47 [Konfigurieren eines einfachen SIP-Benutzers](#page-48-0) auf Seite 49 [Konfigurieren einer SIP-Nebenstelle](#page-50-0) auf Seite 51 [SIP-Nebenstelleneinstellungen](#page-51-0) auf Seite 52 [Aktivieren der automatischen Erstellung von SIP-Nebenstellen/-Benutzern:](#page-53-0) auf Seite 54 [Anschließen von Telefonen](#page-54-0) auf Seite 55

# <span id="page-39-0"></span>**Optionen für allgemeine Installationsvorgänge**

Der allgemeine Anschluss von SIP-Telefonen an das IP Office System kann auf zwei verschiedenen Wegen erfolgen.

### **Verwenden der manuellen Konfiguration**

Bei dieser Methode müssen die Benutzer- und Nebenstelleneinträge in der Systemkonfiguration vor dem Anschluss der tatsächlichen Telefone konfiguriert werden.

- 1. Überprüfen Sie bei IP Office-Systemen ohne Subscription, dass das System über die entsprechenden Lizenzen verfügt, damit sowohl SIP-Telefonnebenstellen (Avaya und Drittanbieter) und die Nebenstellenbenutzer unterstützt werden.
- 2. Unterstützung für SIP-Nebenstellen aktivieren
- 3. Systemcodecs anpassen (optional)
- 4. DHCP-Einstellungen des Systems überprüfen
- 5. SIP-Benutzer zur Konfiguration hinzufügen
- 6. SIP-Nebenstellen zur Konfiguration hinzufügen
- 7. Telefone anschließen

### **Verwenden der automatischen Konfigurationserstellung**

Mithilfe dieser Methode erstellt das System automatisch Benutzer- und Nebenstelleneinträge in der Konfiguration, wenn die Telefone angeschlossen werden.

- 1. Überprüfen Sie bei IP Office-Systemen ohne Subscription, dass das System über die entsprechenden Lizenzen verfügt, damit sowohl SIP-Telefonnebenstellen (Avaya und Drittanbieter) und die Nebenstellenbenutzer unterstützt werden.
- 2. Unterstützung für SIP-Nebenstellen aktivieren
- 3. Systemcodecs anpassen (optional)
- 4. DHCP-Einstellungen des Systems überprüfen
- 5. Automatische Erstellung von Nebenstellen/Benutzern aktivieren
- 6. Telefone anschließen
- 7. Benutzer- und Nebenstelleneinstellungen von IP Office ändern
- 8. Automatische Erstellung von Nebenstellen/Benutzern deaktivieren

#### **Verwandte Links**

[Allgemeiner Installationsvorgang](#page-38-0) auf Seite 39

# **Aktivierung der Unterstützung für SIP-Nebenstellen**

# **Informationen zu diesem Vorgang**

Das IP Office-System unterstützt SIP-Nebenstellen an den Schnittstellen LAN1 und/oder LAN2. Bei Telefonen, die mithilfe von automatisch generierten Dateien unterstützt werden, sind diese Werte in der automatisch generierten Einstellungsdatei enthalten, die von den Telefonen bei deren Neustart heruntergeladen werden.

### **Voraussetzungen**

Beachten Sie, dass das IP Office-System bei Änderungen an den SIP-Registrar-Einstellungen neu gestartet werden muss.

### **Vorgehensweise**

- 1. Nutzen Sie entweder IP Office Manager oder IP Office Web Manager im Offlinemodus, um die Systemkonfiguration zu laden.
- 2. Wählen Sie **System** > **System** oder **Systemeinstellungen** > **System** aus.
- 3. Wählen Sie nach Bedarf **LAN1**oder **LAN2** aus.
- 4. Wählen Sie die Registerkarte **VoIP** aus.

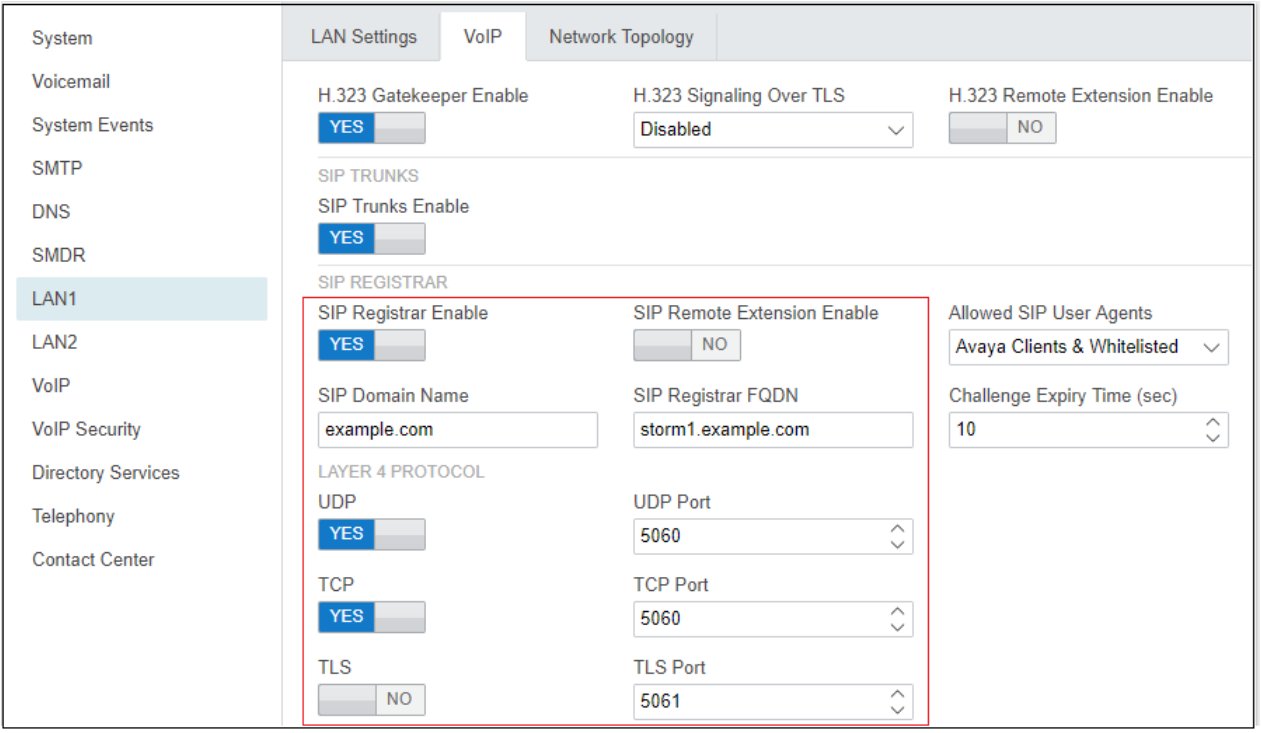

- 5. Ändern Sie die Einstellungen nach Bedarf. Siehe [IP Office-Systemeinstellungen](#page-41-0) auf Seite 42.
- 6. Wenn Sie Änderungen vorgenommen haben, speichern Sie die Konfiguration in IP Office.

# **Verwandte Links**

[Allgemeiner Installationsvorgang](#page-38-0) auf Seite 39

# <span id="page-41-0"></span>**IP Office-Systemeinstellungen**

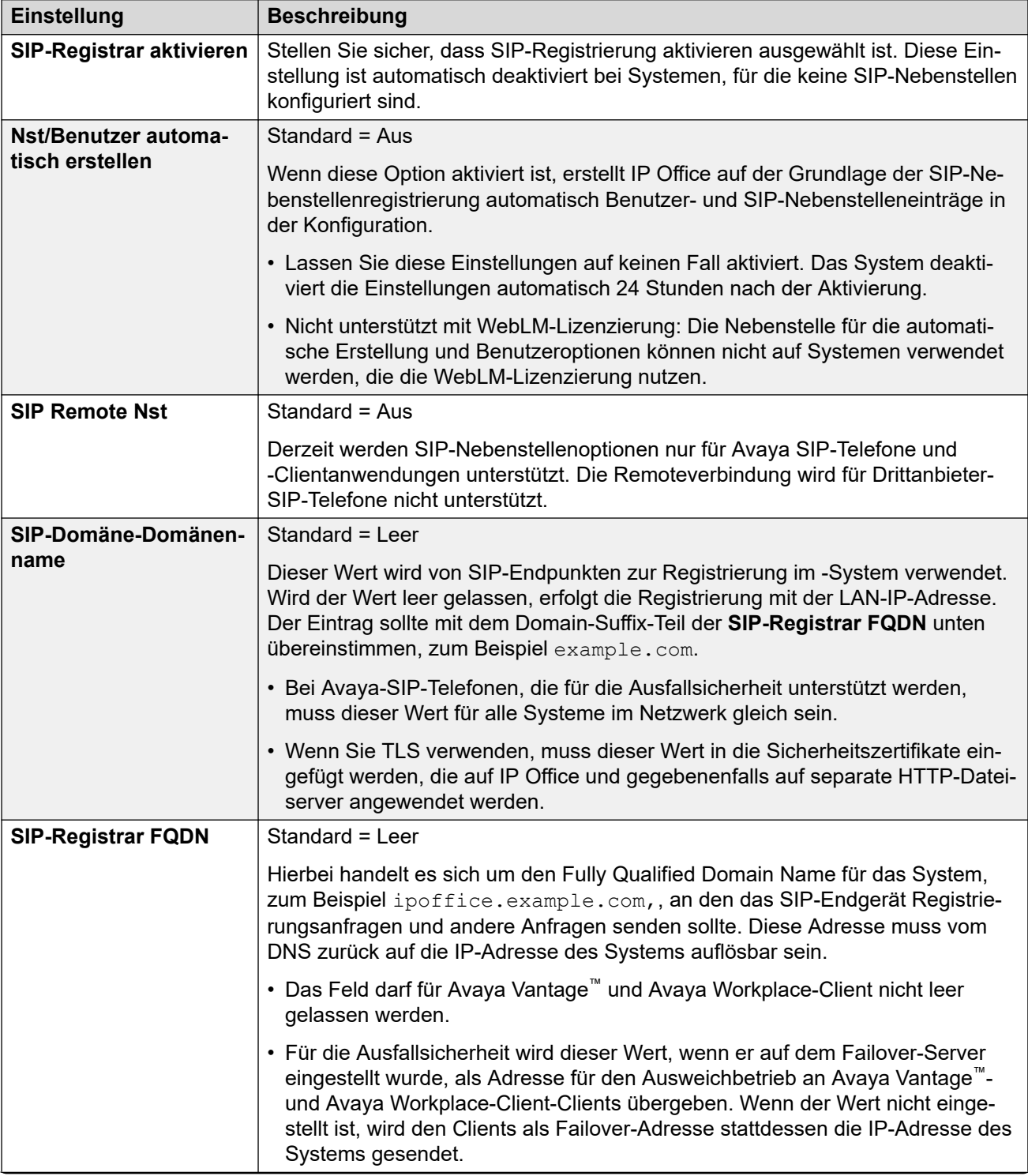

*Die Tabelle wird auf der nächsten Seite fortgesetzt …*

<span id="page-42-0"></span>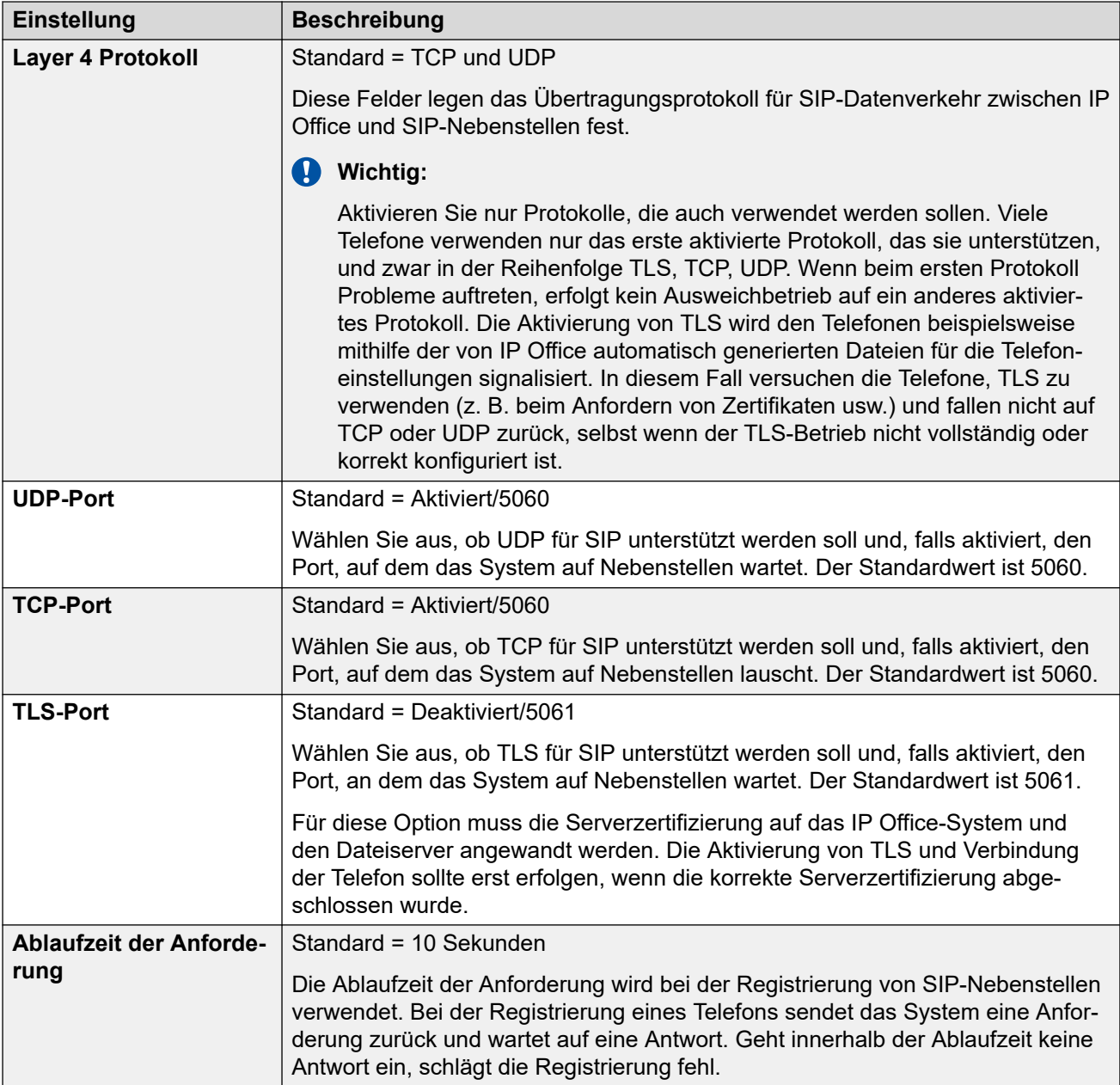

### **Verwandte Links**

[Allgemeiner Installationsvorgang](#page-38-0) auf Seite 39

# **Ändern der Codec-Standardpräferenzen des Systems**

Standardmäßig verwenden alle zur Konfiguration hinzugefügten VoIP-Nebenstellen die Codec-Standardpräferenzen des Systems. Dies ist daran zu erkennen, dass die **Codec-Auswahl**-Einstellungen einer IP-Amtsleitung oder Nebenstelle auf **Systemstandard** eingestellt ist.

Für die meisten Installationen müssen diese Einstellungen nicht geändert werden. Die Erklärung dient nur dem Verständnis, wie die Optionen festgelegt und vom System verwendet werden.

• Zwar lassen sich die Codec-Einstellungen für eine einzelne Amtsleitung oder Nebenstelle anpassen, doch die Verwendung der Standardeinstellungen des Systems wird dringend empfohlen, damit für die bei beliebigen Anrufen beteiligten Amtsleitungen und Nebenstellen dieselben Codecs verwendet werden. Auf diese Weise werden möglichst wenige zusätzliche Systemressourcen wie VCM-Kanäle verwendet. Das ermöglicht den Einsatz von Optionen wie Direktverbindungen während Anrufen.

### **Vorgehensweise**

- 1. Nutzen Sie entweder IP Office Manager oder IP Office Web Manager im Offlinemodus, um die Systemkonfiguration zu laden.
- 2. Wählen Sie **System** > **System** oder **Systemeinstellungen** > **System** aus.
- 3. Wählen Sie **VoIP**.

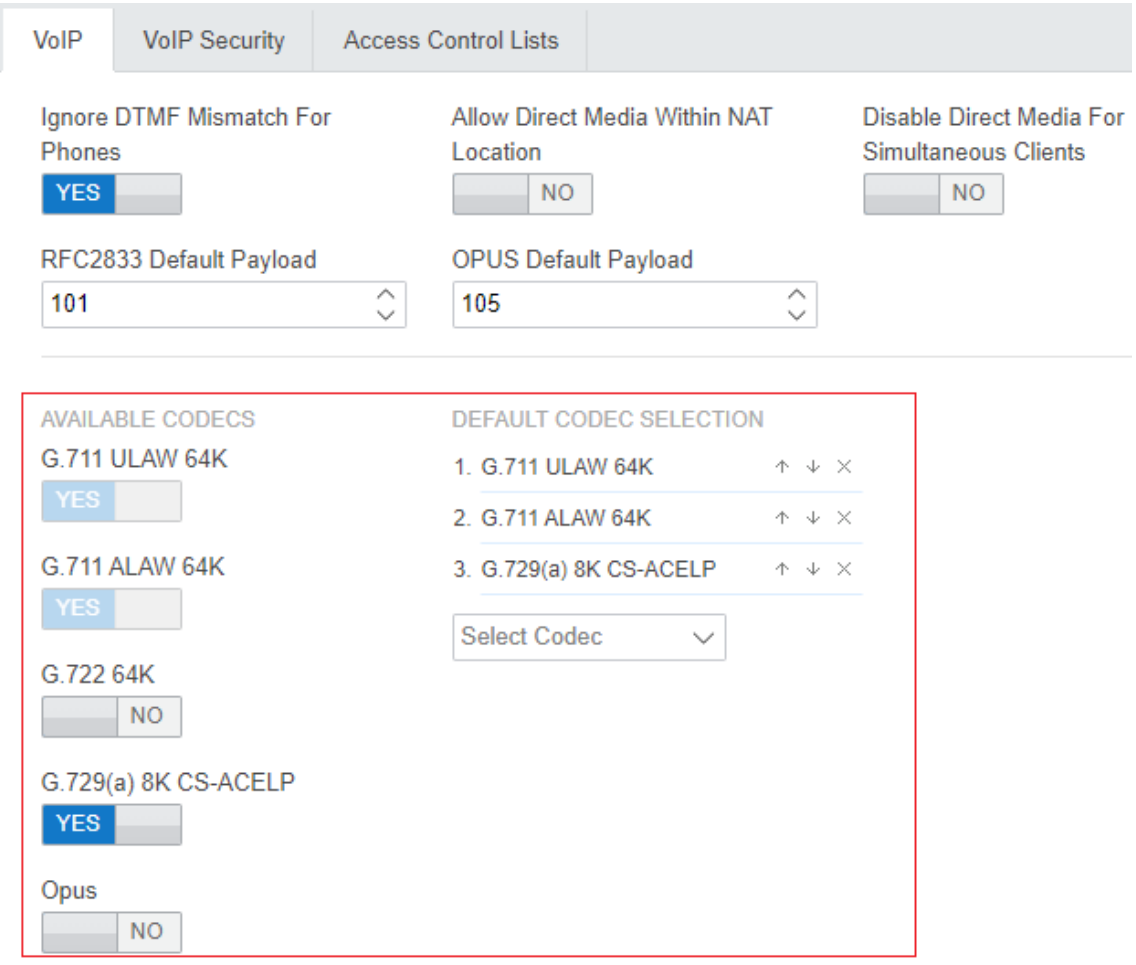

4. Im Abschnitt **STANDARD-CODEC-AUSWAHL** wird die Standardreihenfolge der Codec-Präferenzen festgelegt. Diese wird von allen IP-Nebenstellen und -Leitungen (H.323 und SIP) des Systems verwendet, deren **Codec-Auswahl**-Einstellung auf

<span id="page-44-0"></span>**Systemstandard** eingestellt ist. Dies ist die Standardeinstellung für alle neu hinzugefügten IP-Nebenstellen und Leitungen.

- Die **VERFÜGBARE CODECS**-Liste zeigt die vom System unterstützten Codecs an.
	- **G.723/G.729b:** Diese Codecs werden nur auf IP500 V2-Systemen unterstützt.
	- **Opus:** Dieser Codec wird von IP500 V2-Systemen nicht unterstützt.
- Anders als H.323-IP-Geräte, die immer mindestens einen G711-Codec unterstützen, unterstützt die SIP-Geräte keinen einzigen gängigen Audio-Codec. Deshalb muss sichergestellt werden, dass SIP-Geräte so konfiguriert werden, dass sie mindestens einem für das System konfigurierten Systemcodec entsprechen.
- Bei Systemen mit B199-Telefonen wirkt sich der für Anrufe verwendete Codec auf die maximale Anzahl der Teilnehmer aus, die in vom Telefon gehosteten Konferenzen unterstützt werden. Siehe [Hinweise zu B199](#page-91-0) auf Seite 92.
- Durch die Abwahl eines Codecs wird dieser Codec automatisch aus allen Zeilen-, System- oder Nebenstellen-Codeclisten entfernt, die ihn verwenden.
- 5. Ändern Sie diese Einstellungen bei Bedarf, und speichern Sie dann die Konfiguration im System.

#### **Verwandte Links**

[Allgemeiner Installationsvorgang](#page-38-0) auf Seite 39

# **Direkte Medienkonfiguration**

Direkte Medien ermöglichen die direkte Weiterleitung der Medien für IP-Anrufe zwischen beiden Enden des Anrufs und nicht über das IP Office-System. Dadurch wird die Verwendung der Systembandbreite und anderer Ressourcen reduziert.

Die Verwendung von Direktmedien unterliegt während der Anrufeinrichtung verschiedenen Prüfungen. Wenn diese fehlschlagen, wird der Anruf normalerweise über das System auf das Routing zurückgesetzt.

- Abgleichprotokoll (H323 oder SIP).
- Codec-Übereinstimmung.
- Passende Sicherheitseinstellungen.
- Abgleich der DTMF-Einstellungen.

### **Vorgehensweise**

- 1. Nutzen Sie entweder IP Office Manager oder IP Office Web Manager im Offlinemodus, um die Systemkonfiguration zu laden.
- 2. Wählen Sie **System** > **System** oder **Systemeinstellungen** > **System** aus.
- 3. Wählen Sie **VoIP**.
- 4. Die folgenden Einstellungen wirken sich auf die Verwendung von Direktmedien durch das System aus:

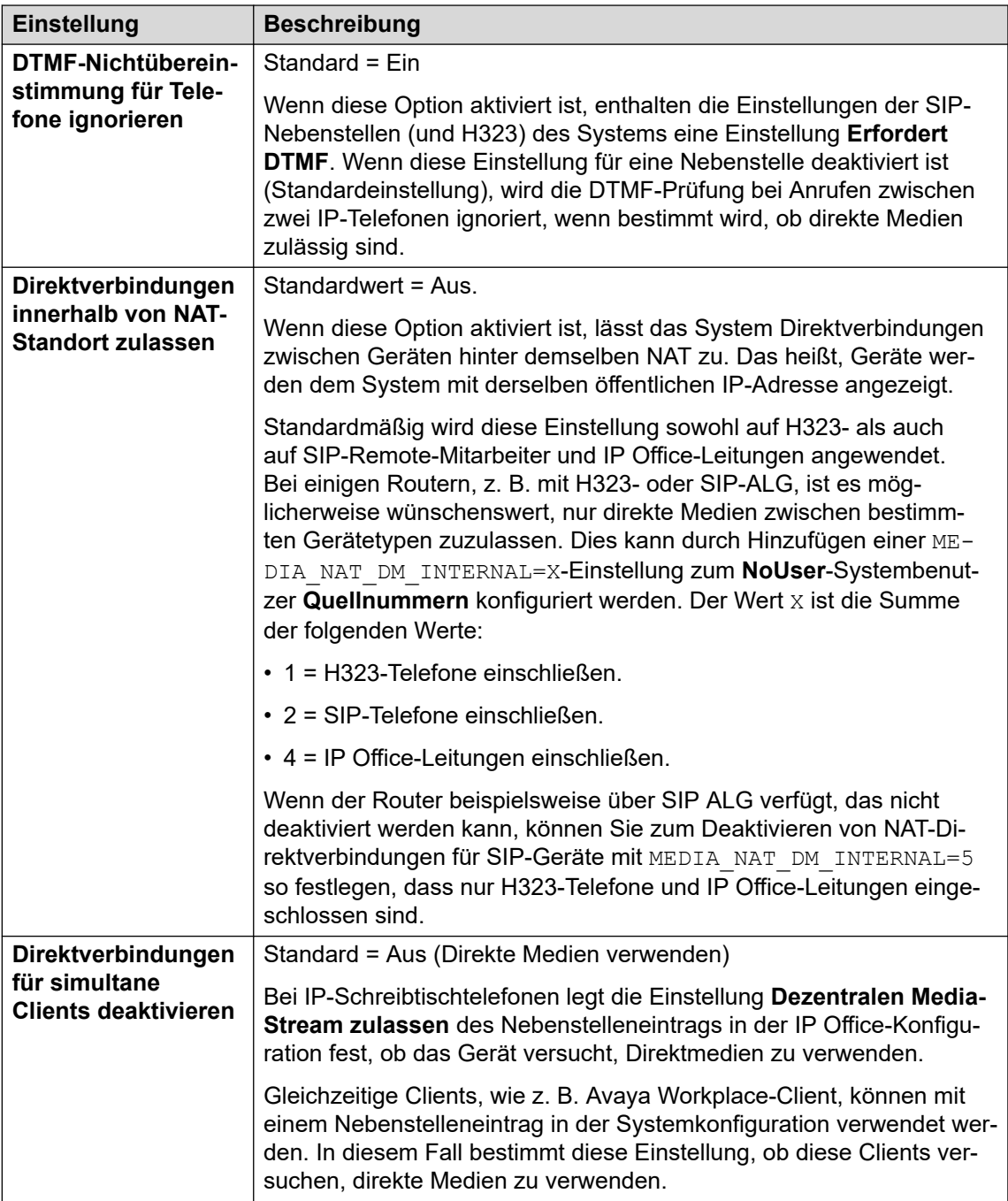

5. Ändern Sie diese Einstellungen bei Bedarf, und speichern Sie dann die Konfiguration im System.

# **Verwandte Links**

[Allgemeiner Installationsvorgang](#page-38-0) auf Seite 39

# <span id="page-46-0"></span>**Einstellung des Standardkennworts für Nebenstellen**

# **Informationen zu diesem Vorgang**

Zur Registrierung der meisten SIP-Telefone muss ein Kennwort eingegeben werden. Das Kennwort kann entweder über den individuellen Nebenstelleneintrag in der Systemkonfiguration (siehe [Konfigurieren einer SIP-Nebenstelle](#page-50-0) auf Seite 51) oder über die untenstehende **Standardkennwort für Nebenstelle**-Einstellung des Systems festgelegt werden.

Die Einstellungen zum automatischen Erstellen von Nebenstellen in einem System können erst aktiviert werden, wenn dieser Wert eingegeben wurde. Danach wird die Eingabe als Kennwort für alle automatisch erstellten Nebenstellen verwendet.

### **Vorgehensweise**

- 1. Nutzen Sie entweder IP Office Manager oder IP Office Web Manager im Offlinemodus, um die Systemkonfiguration zu laden.
- 2. Wählen Sie **System** > **System** oder **Systemeinstellungen** > **System** aus.
- 3. Wählen Sie **VoIP** aus.
- 4. Wählen Sie **VoIP-Sicherheit** aus.
- 5. Stellen Sie im **Standardkennwort für Nebenstelle**-Abschnitt das Kennwort wie erforderlich ein. Das Kennwort kann zwischen 9 und 13 Ziffern (0-9) lang sein.
- 6. Wenn Sie das Kennwort geändert haben, müssen Sie die Einstellungen speichern.

### **Verwandte Links**

[Allgemeiner Installationsvorgang](#page-38-0) auf Seite 39

# **DHCP-Einstellungen**

Für die Installation von SIP-Telefonen wird die Verwendung von DHCP empfohlen, insbesondere wenn eine große Anzahl von Telefonen installiert wird. Die Verwendung von DHCP vereinfacht sowohl Installation als auch Wartung.

- Wenn das IP Office-System als DHCP-Server für das Netzwerk dienen soll, überprüfen und konfigurieren Sie die DHCP-Einstellungen des Systems mithilfe der nachfolgenden Verfahren.
- Wird ein eigener DHCP-Server für das Netzwerk des Kunden verwendet, muss dieser DHCP-Server möglicherweise so konfiguriert werden, dass er DHCP-Anfragen von IP-Telefonen unterstützt; siehe [Alternativ-DHCP-Serverinstallation](#page-69-0) auf Seite 70.
- Das IP Office-System kann so konfiguriert werden, dass die DHCP-Unterstützung nur für Avaya Telefone gilt. Mit dieser Option kann die Verwendung zusammen mit einem eigenen DHCP-Server für Kunden zugelassen werden. Der DHCP-Server des Kunden muss dann nicht mehr für die Unterstützung von IP-Telefonen konfiguriert werden.

# **Warnung:**

Die Aktivierung eines zusätzlichen DHCP-Servers kann bei allen Geräten im Netzwerk Verbindungsprobleme verursachen. Stellen Sie sicher, dass Sie und der Netzwerkadministrator des Kunden sich alle auf die richtige Wahl der DHCP-Server-Optionen verständigen.

### **Verwandte Links**

[Allgemeiner Installationsvorgang](#page-38-0) auf Seite 39 Ändern der DHCP-Einstellungen des Systems auf Seite 48 Ändern der SSON-Einstellungen des Systems auf Seite 48

# **Ändern der DHCP-Einstellungen des Systems**

## **Vorgehensweise**

- 1. Nutzen Sie entweder IP Office Manager oder IP Office Web Manager im Offlinemodus, um die Systemkonfiguration zu laden.
- 2. Wählen Sie **System** > **System** oder **Systemeinstellungen** > **System** aus.
- 3. Wählen Sie nach Bedarf **LAN1**oder **LAN2** aus.
- 4. Wählen Sie die Registerkarte **LAN-Einstellungen**.

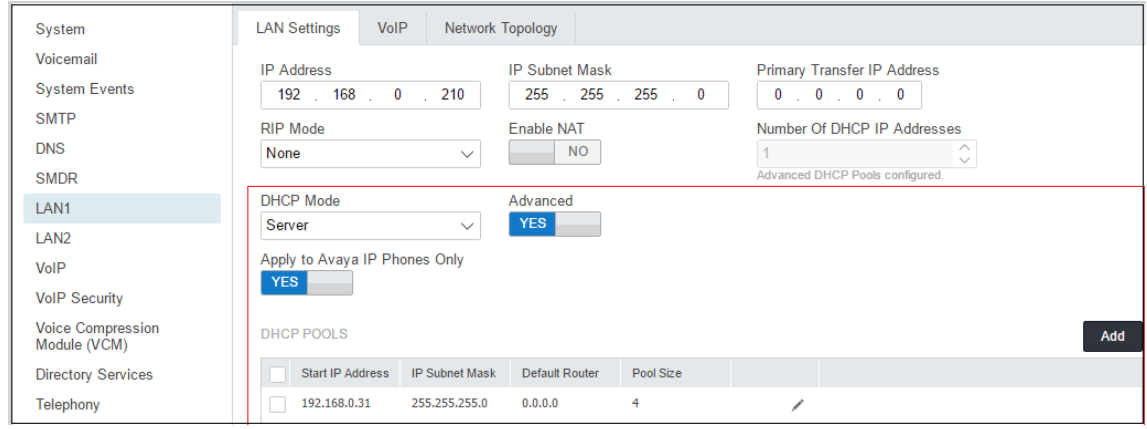

5. Wenn die Einstellungen geändert wurden, speichern Sie die Konfiguration auf dem System.

### **Verwandte Links**

[DHCP-Einstellungen](#page-46-0) auf Seite 47

# **Ändern der SSON-Einstellungen des Systems**

Beim Abrufen von Adresseinstellungen von einem DHCP-Server fordern die einzelnen Telefone auch weitere Informationen ab, über die der DHCP-Server möglicherweise verfügt. Zu diesem Zweck wird eine standortspezifische Optionsnummer (SSON) angefordert. Wenn der DHCP-Server über Informationen verfügt, die zu der angeforderten SSON passen, werden diese Informationen in die DHCP-Antwort aufgenommen.

Standardmäßig nutzen die meisten Avaya SIP-Telefone die SSON 242 zur Anforderung zusätzlicher Informationen. Abhängig vom jeweiligen Telefonmodell lässt sich die verwendete SSON-Nummer möglicherweise anpassen.

# <span id="page-48-0"></span>**Vorgehensweise**

- 1. Nutzen Sie entweder IP Office Manager oder IP Office Web Manager im Offlinemodus, um die Systemkonfiguration zu laden.
- 2. Wählen Sie **System** > **System** oder **Systemeinstellungen** > **System** aus.
- 3. Wählen Sie nach Bedarf **LAN1**oder **LAN2** aus.
- 4. Wählen Sie die Registerkarte **VoIP**.

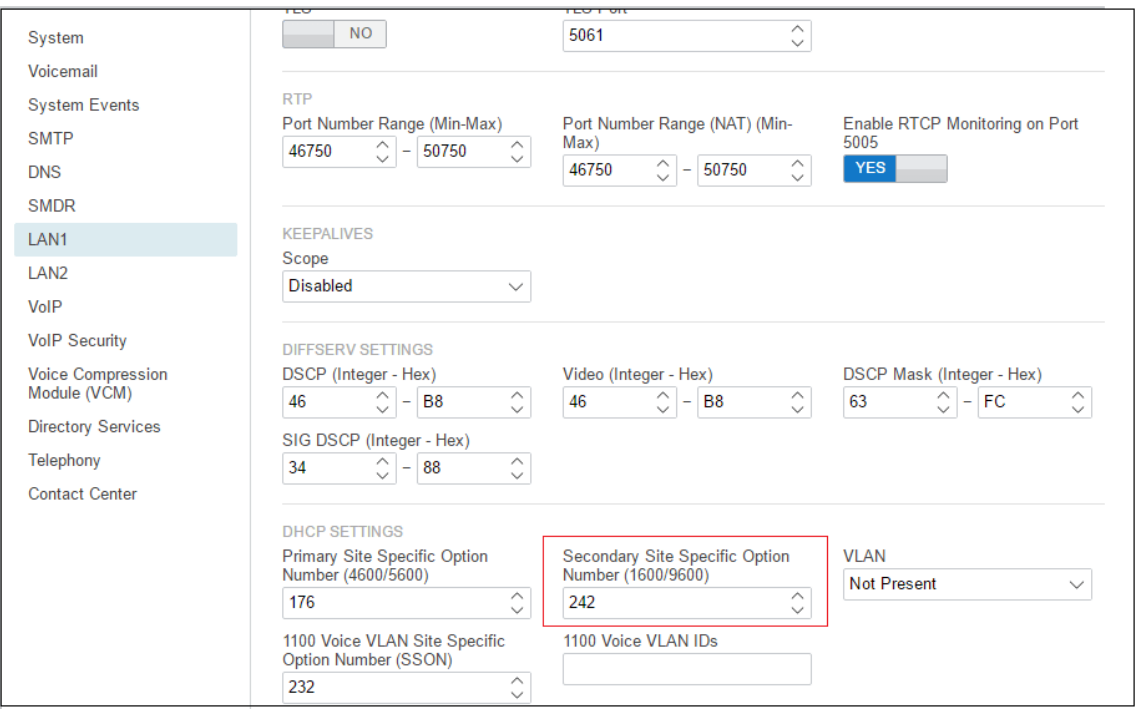

- 5. Stellen Sie sicher, dass die Einstellungen für die standortspezifischen Optionsnummern denen entsprechen, die für unterstützte Telefone benötigt werden. Die für die meisten Avaya SIP-Telefone standardmäßig verwendete Nummer lautet 242.
- 6. Wenn die Einstellung geändert werden muss, speichern Sie die Konfiguration anschließend auf dem System.

### **Verwandte Links**

[DHCP-Einstellungen](#page-46-0) auf Seite 47

# **Konfigurieren eines einfachen SIP-Benutzers**

# **Informationen zu diesem Vorgang**

In diesem Abschnitt werden nur die wichtigsten Konfigurationseinstellungen behandelt, die SIP-Telefone betreffen.

# **Vorgehensweise**

- 1. Nutzen Sie entweder IP Office Manager oder IP Office Web Manager, um die Systemkonfiguration zu laden.
	- Bei Verwendung von IP Office Manager:
		- a. Wählen Sie zum Bearbeiten eines vorhandenen Benutzers den vorhandenen Benutzereintrag.
		- b. Wählen Sie zum Hinzufügen eines neuen Benutzers das System in dem der Benutzereintrag erstellt werden soll, und wählen Sie anschließend  $\Box$ **Benutzer**.
	- Bei Verwendung von IP Office Web Manager:
		- a. Wählen Sie **Anrufverwaltung** > **Benutzer**.
		- b. Um einen vorhandenen Benutzer zu bearbeiten, klicken Sie auf das Symbol neben dem Benutzer.
		- c. Klicken Sie zum Hinzufügen eines neuen Benutzers auf **+Benutzer hinzufügen**  und wählen Sie das System, in dem der Benutzereintrag erstellt werden soll.
- 2. Konfigurieren Sie die Benutzereinstellungen.

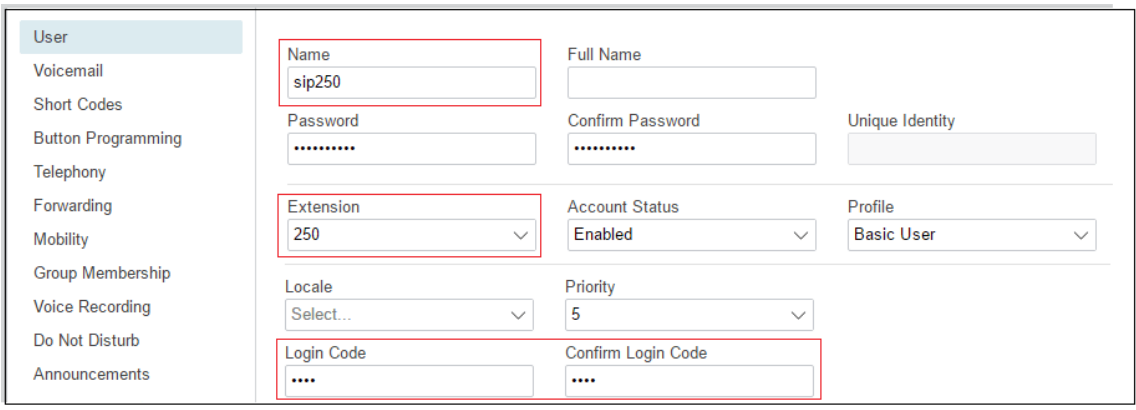

#### 3. Wählen Sie **Nebenstelle** aus

Diese sollte mit der SIP-ID des SIP-Geräts und der Einstellung "Basisnebenstelle" der SIP-Nebenstelle in der IP Office-Konfiguration übereinstimmen.

- 4. Wenn die SIP-Nebenstelle ohne ein **Telefonkennwort** konfiguriert wurde und das **Standardkennwort der Nebenstellen** im System nicht eingestellt ist, geben Sie ein **Anmeldecode** ein, das für die Telefonregistrierung verwendet werden soll. Wenn Sie IP Office Manager verwenden, befindet sich diese Einstellung auf der Registerkarte **Benutzer** > Telefonie > Supervisor "Einstellungen".
	- Beachten Sie, dass der **Anmeldecode**-Code je nach ausgewähltem Benutzerprofil möglicherweise für andere Verwendungen eingestellt werden muss.
	- Wenn Sie IP Office Manager verwenden, befindet sich diese Einstellung auf der Registerkarte **Benutzer** > Telefonie > Supervisor "Einstellungen".
	- Bei Telefonen der Serie J100 wird **Nebenstelle** > **Telefonkennwort** für die Erstanmeldung des Telefons verwendet und muss daher eingestellt werden.

<span id="page-50-0"></span>5. Beim Erstellen eines neuen Benutzers müssen Sie nach dem Klick auf **OK** oder **Erstellen** angeben, ob außerdem eine neue Nebenstelle automatisch erstellt werden soll. Wählen Sie **SIP-Nebenstelle** aus.

#### **Verwandte Links**

[Allgemeiner Installationsvorgang](#page-38-0) auf Seite 39

# **Konfigurieren einer SIP-Nebenstelle**

### **Informationen zu diesem Vorgang**

In diesem Abschnitt werden nur die wichtigsten IP Office-Konfigurationseinstellungen behandelt, die SIP-Nebenstellen betreffen. Vollständige Einzelheiten zu allen angezeigten Feldern finden Sie im Verwalten der Avaya IP Office™ [Platform mit Web Manager.](https://documentation.avaya.com/bundle/AdministeringIPOfficePlatformWebManagerR11_1)

#### **Vorgehensweise**

- 1. Nutzen Sie entweder IP Office Manager oder IP Office Web Manager, um die Systemkonfiguration zu laden.
	- Bei Verwendung von IP Office Manager:
		- a. Wählen Sie das System, auf dem der Nebenstellenbericht erstellt werden soll.
		- b. Wählen Sie **SIP-Nebenstelle**.
	- Bei Verwendung von IP Office Web Manager
		- a. Wählen Sie **Anrufverwaltung** > **Nebenstellen**.
		- b. Klicken Sie auf **+Nebenstelle hinzufügen**.
		- c. Wählen Sie SIP-Nebenstelle und das System, in dem der Nebenstellen-Bericht erstellt werden soll. Klicken Sie dann **OK**.
- 2. Konfigurieren Sie die Einstellungen der Nebenstelle.

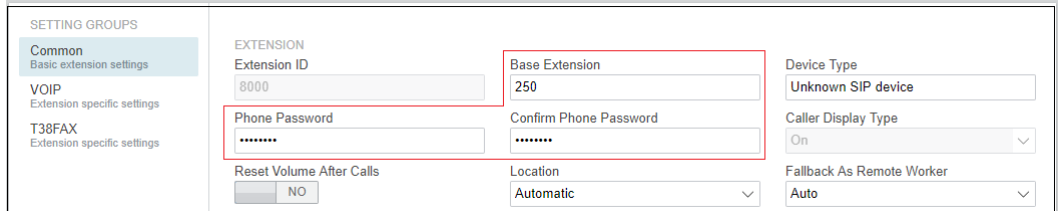

a. Geben Sie die **Basis-Nebenstelle** ein.

Diese sollte mit der Einstellung Extension (Nebenstelle) des in die IP Office-Konfiguration eingefügten SIP-Benutzers übereinstimmen.

b. Geben Sie **Telefonkennwort/Telefonkennwort bestätigen** ein.

Dieses Kennwort wird für die Nebenstellen-Registrierung verwendet. Wenn Sie kein Kennwort festlegen, wird das **Standard-Nebenstellenkennwort** verwendet – falls vorhanden (siehe [Einstellung des Standardkennworts für Nebenstellen](#page-46-0) auf Seite 47). Andernfalls wird der **Anmeldungs-Code** des Benutzers mit der gleichen Nebenstellennummer verwendet.

# <span id="page-51-0"></span>**Warnung:**

Bei J100-Telefonen muss für die Erstanmeldung des Telefons das**Kennwort des Telefons**für die Nebenstelle verwendet werden.

3. Wählen Sie **VoIP** aus. Siehe SIP-Nebenstelleneinstellungen auf Seite 52.

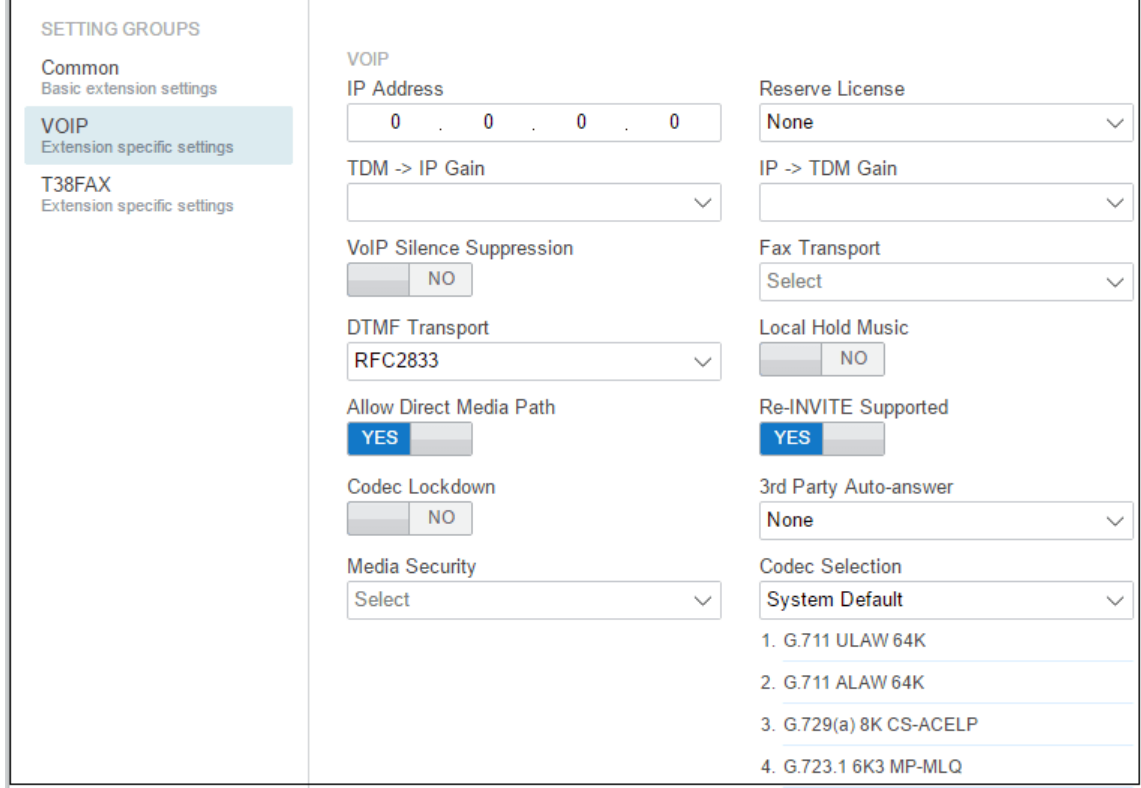

### **Verwandte Links**

[Allgemeiner Installationsvorgang](#page-38-0) auf Seite 39

# **SIP-Nebenstelleneinstellungen**

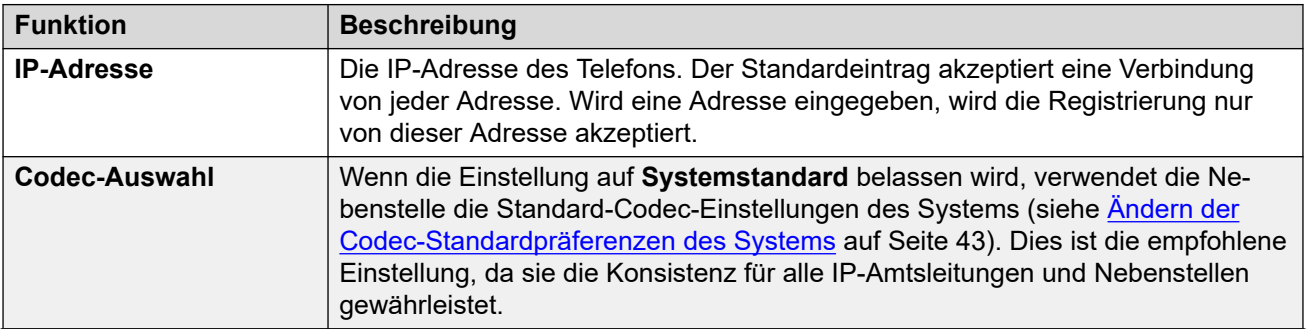

*Die Tabelle wird auf der nächsten Seite fortgesetzt …*

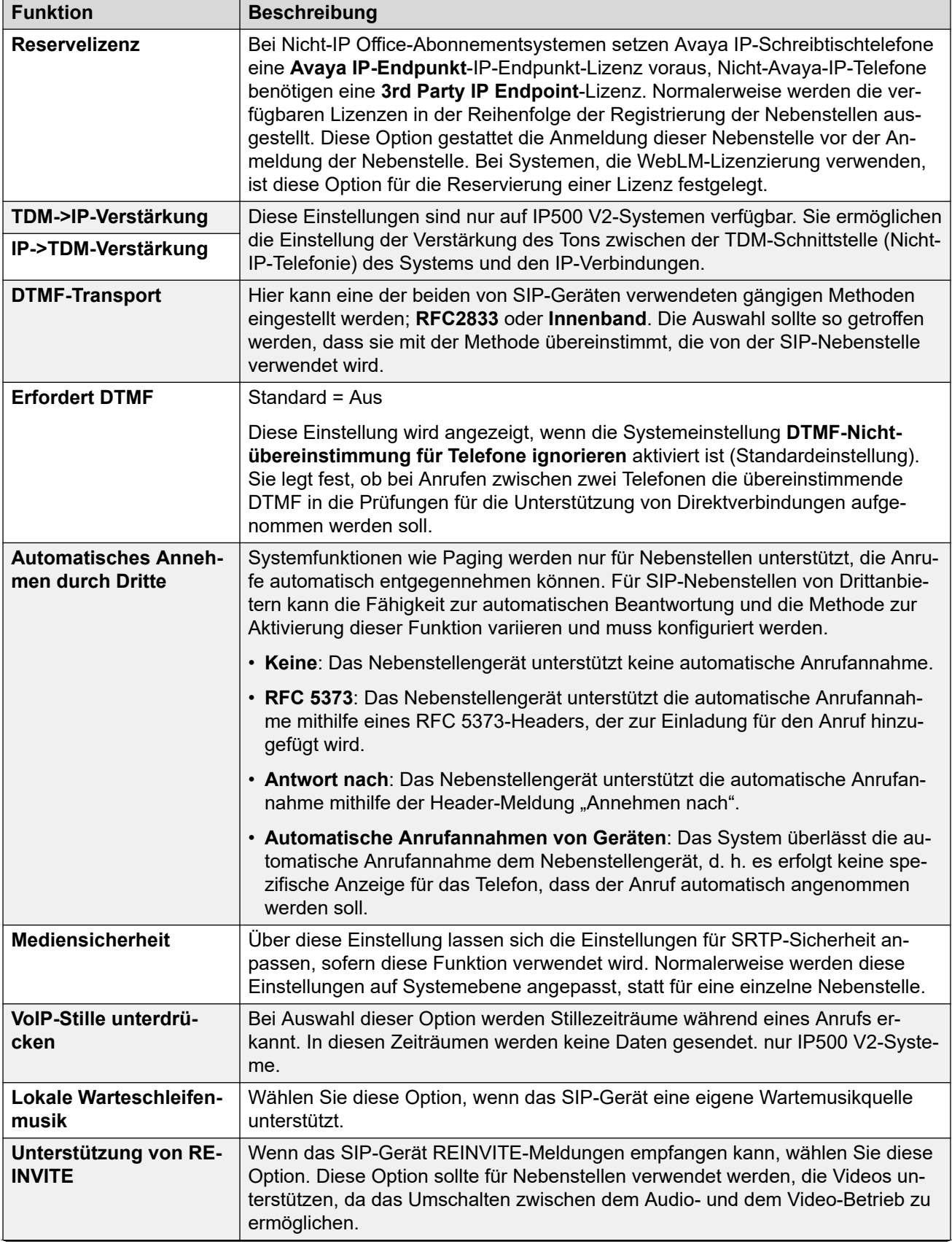

*Die Tabelle wird auf der nächsten Seite fortgesetzt …*

<span id="page-53-0"></span>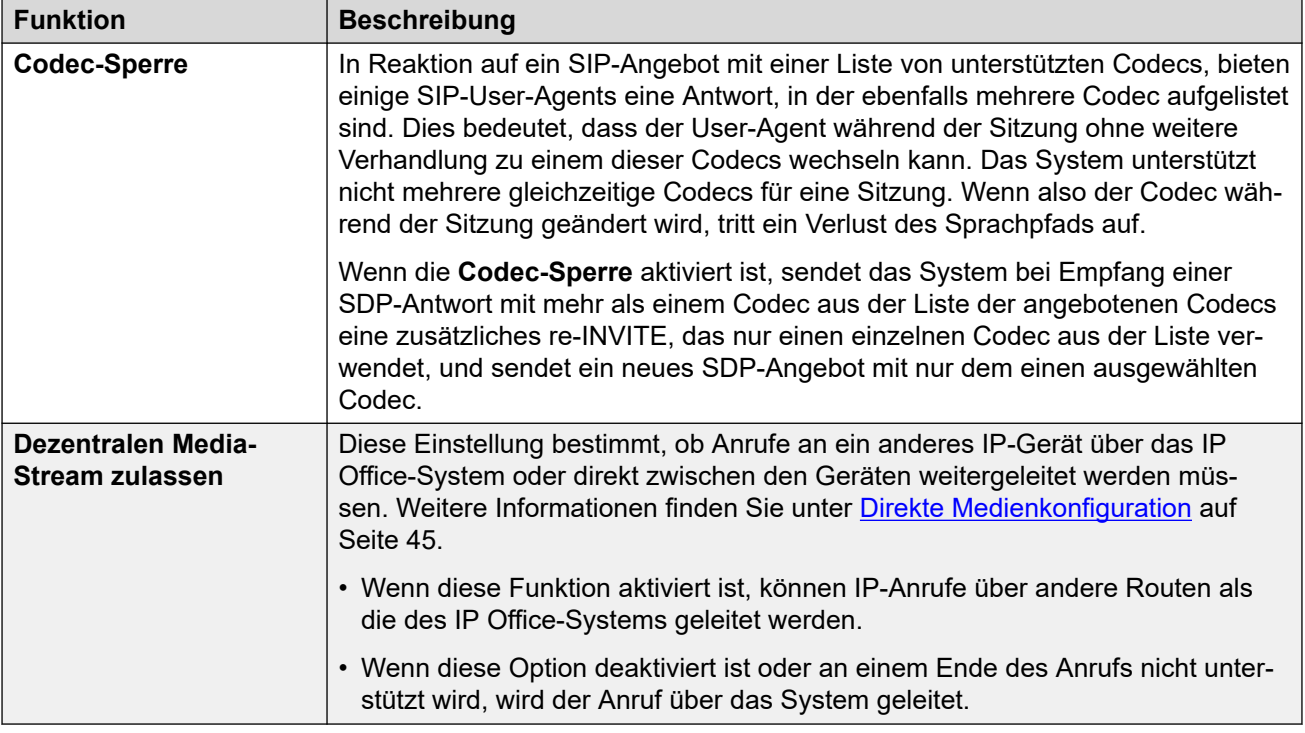

# **Verwandte Links**

[Allgemeiner Installationsvorgang](#page-38-0) auf Seite 39

# **Aktivieren der automatischen Erstellung von SIP-Nebenstellen/-Benutzern:**

Das IP Office-System kann so eingestellt werden, dass in seiner Konfiguration bei der Registrierung jedes SIP-Telefon beim System automatisch Nebenstellen- und Benutzereinträge erstellt werden. Sind mehrere Geräte zu installieren, kann die Installation beschleunigt werden, indem nach Abschluss der Installation wieder deaktiviert wird.

Die automatisch erstellten Benutzer werden automatisch mit den Einstellungen der Benutzerrechte für automatische IP-Erstellung verknüpft. Standardmäßig weist dieser Satz von Benutzerrechten gesperrte ausgehende Anrufe auf.

# **Warnung:**

Lassen Sie diese Einstellungen auf keinen Fall aktiviert. Das System deaktiviert die Einstellungen automatisch 24 Stunden nach der Aktivierung.

- Nicht unterstützt mit WebLM-Lizenzierung: Die Nebenstelle für die automatische Erstellung und Benutzeroptionen können nicht auf Systemen verwendet werden, die die WebLM-Lizenzierung nutzen.
- Neustart erforderlich: Beachten Sie, dass das IP Office-System bei Änderungen an den SIP-Registrar-Einstellungen neu gestartet werden muss.

# <span id="page-54-0"></span>**Vorgehensweise**

- 1. Die automatische Erstellung kann erst aktiviert werden, wenn die **Standardkennwort für Nebenstelle** eingestellt wurde. Siehe [Einstellung des Standardkennworts für](#page-46-0)  [Nebenstellen](#page-46-0) auf Seite 47.
- 2. Nutzen Sie entweder IP Office Manager oder IP Office Web Manager im Offlinemodus, um die Systemkonfiguration zu laden.
- 3. Wählen Sie **System** > **System** oder **Systemeinstellungen** > **System** aus.
- 4. Wählen Sie nach Bedarf **LAN1**oder **LAN2** aus.
- 5. Wählen Sie die Registerkarte **VoIP** aus.
- 6. Ändern Sie die **Nst/Benutzer automatisch erstellen**-Einstellungen in den gewünschten Zustand.
- 7. Speichern Sie die Konfiguration im IP Office-System.

# **Verwandte Links**

[Allgemeiner Installationsvorgang](#page-38-0) auf Seite 39

# **Anschließen von Telefonen**

# **Informationen zu diesem Vorgang**

Die Menüs, die beim erstmaligen Anschließen an das System angezeigt werden, unterscheiden sich abhängig vom jeweiligen Telefonmodell. Dieser Abschnitt enthält lediglich eine allgemeine Zusammenfassung.

Für die meisten Avaya SIP-Telefone gestaltet sich der allgemeine Vorgang folgendermaßen:

### **Vorgehensweise**

- 1. Beim Einsatz von DHCP fordert das Telefon IP-Adressinformationen von einem DHCP-Server an. Dies beinhaltet die Nutzung der DHCP-SSON-Einstellung, um Adressinformationen von Dateiservern von der entsprechenden DHCP-Serveroption anzufordern.
- 2. Mithilfe der bereitgestellten Dateiserveradresse fordert das Telefon eine Upgrade-Textdatei vom Dateiserver an, die für das jeweilige Modell geeignet ist.
	- a. Bei Verwendung von IP Office als Dateiserver wird eine geeignete Datei automatisch generiert, es sei denn, eine entsprechende Datei wurde an den Dateispeicherort hochgeladen.
	- b. Mithilfe der Upgrade-Datei vergleicht das Telefon die Details der bereits ausgeführten Firmware mit denen der Firmware, die gemäß dieser Datei für die Zusammenarbeit mit IP Office erforderlich ist.
	- c. Bei Bedarf fordert das Telefon die neuen Firmwaredateien vom Dateiserver an.
	- d. Im Rahmen des Ladevorgangs für die neue Firmware startet das Telefon normalerweise neu.
- 3. Daraufhin fordert das Telefon die Textdatei mit den entsprechenden Einstellungen für das jeweilige Modell vom Dateiserver an. Diese Datei enthält vielfältige

Telefoneinstellungen, unter anderem Details zum SIP-Server und den zu verwendenden Protokollen sowie den Zertifikatnamen bei Nutzung von TLS.

- Bei Verwendung von IP Office als Dateiserver wird eine entsprechende Datei automatisch generiert und in dieser automatisch generierten Datei werden verschiedene Einstellungen auf die Systemkonfiguration von IP Office angepasst.
- 4. Das Telefon fordert weitere Dateien an, auf die in der Einstellungsdatei verwiesen wird, zum Beispiel Sprachdateien und Sicherheitszertifikate.
- 5. Wurde das Telefon zuvor schon einmal verbunden, wird die erneute Registrierung beim System mit den vorherigen Kontoeinstellungen versucht.
- 6. Ist das Telefon neu oder die Registrierung schlägt fehl, werden Menüoptionen für die Registrierung beim System angezeigt. Bei der Aufforderung zur Eingabe eines Benutzernamens oder einer ähnlichen Information geben Sie die Nebenstellennummer des IP Office-Benutzers ein.
- 7. Bei der Aufforderung zur Eingabe eines Kennworts oder einer ähnlichen Information, geben Sie die **Telefonkennwort** ein, die für den Eintrag der Nebenstellen in der Konfigurationen festgelegt ist.
	- Wenn Sie kein Kennwort festlegen, wird das **Standard-Nebenstellenkennwort**  verwendet – falls vorhanden (siehe [Einstellung des Standardkennworts für](#page-46-0) [Nebenstellen](#page-46-0) auf Seite 47).
	- Bei J100-Telefonen muss das Erweiterungs-**Telefonkennwort** bei der ersten Registrierung des Telefons verwendet werden.
	- Andernfalls wird der **Anmeldecode** des Benutzers mit der gleichen Nebenstellennummer verwendet.

### **Verwandte Links**

[Allgemeiner Installationsvorgang](#page-38-0) auf Seite 39

# <span id="page-56-0"></span>**Kapitel 7: Einstellungen des Dateiservers (Bereitstellungsservers)**

Im Rahmen des Installationsvorgangs fordern die IP-Telefone von Avaya Dateien von einem Dateiserver an. Bei einer Installation mit DHCP wird die Adresse des Dateiservers als Teil der DHCP-Antwort bezogen. Bei einer statischen Installation wird die Adresse des Dateiservers im Rahmen des statischen Adressierungsvorgangs ins Telefon eingegeben.

Die Dateiserveroptionen sind:

- Bei IP500 V2-Systemen kann die systemeigene Speicherkarte von IP Office als Dateiquelle verwendet werden.
- Bei IP Office Server Edition-Systemen kann der systemeigene Datenträger als Quelle für die von den Telefonen verwendeten Dateien genutzt werden.
- Bei Nutzung einer der oben genannten Optionen wird die automatische Dateigenerierung für die Einstellungen und aktualisierten Textdateien für Avaya SIP-Telefone unterstützt.
- Wenn keine der obigen Optionen akzeptabel ist, ist ein HTTP/HTTPS-Dateiserver eines Drittanbieters erforderlich. Die benötigten Firmware- und Einstellungsdateien für das Telefon müssen dann auf diesen Server übertragen werden.
- Avaya H175 und Vantage-Telefone erfordern immer einen separaten HTTP/HTTPS-Dateiserver eines Drittanbieters, um ihre Firmware zu hosten und bereitzustellen. Sie können Einstellungsdateien, einschließlich automatisch generierter Einstellungsdateien, vom IP Office-System als Dateiserver akzeptieren, aber das System leitet ihre Anfrage nach Firmware-Dateien an die konfigurierte **IP-Adresse des HTTP-Servers**- oder **URI des HTTP-Servers**-Adresse des Systems weiter.

#### **Verwandte Links**

Ändern der Dateiserver-Einstellungen auf Seite 57 [Systemeinstellungen für Dateiserver-Support](#page-57-0) auf Seite 58 [Übertragung von Dateien auf das System](#page-59-0) auf Seite 60 [Übertragung von Dateien auf den Server eines Drittanbieters](#page-63-0) auf Seite 64 [Hinzufügen von zusätzlichen MIME-Dateitypen](#page-63-0) auf Seite 64

# **Ändern der Dateiserver-Einstellungen**

# **Informationen zu diesem Vorgang**

Wenn das IP Office-System als DHCP-Unterstützung für die IP-Telefone dient, werden verschiedene Einstellungen in der Konfiguration des IP Office-Systems dafür verwendet, die in den DHCP-Antworten an die Telefone gesendeten Dateiserveradressen festzulegen.

# <span id="page-57-0"></span>**Vorgehensweise**

- 1. Nutzen Sie entweder IP Office Manager oder IP Office Web Manager im Offlinemodus, um die Systemkonfiguration zu laden.
- 2. Wählen Sie **System** > **System** oder **Systemeinstellungen** > **System** aus.
- 3. Überprüfen Sie die Einstellungen des Dateiservers. Unter Systemeinstellungen für Dateiserver-Support auf Seite 58 finden Sie Details der einzelnen Einstellungen. Diese werden in DHCP-Antworten vom System und bei Anfragen an das System zur Bereitstellung von Dateien bereitgestellt.
- 4. Wenn Änderungen vorgenommen wurden, speichern Sie die Konfiguration auf dem System.

#### **Verwandte Links**

[Einstellungen des Dateiservers \(Bereitstellungsservers\)](#page-56-0) auf Seite 57

# **Systemeinstellungen für Dateiserver-Support**

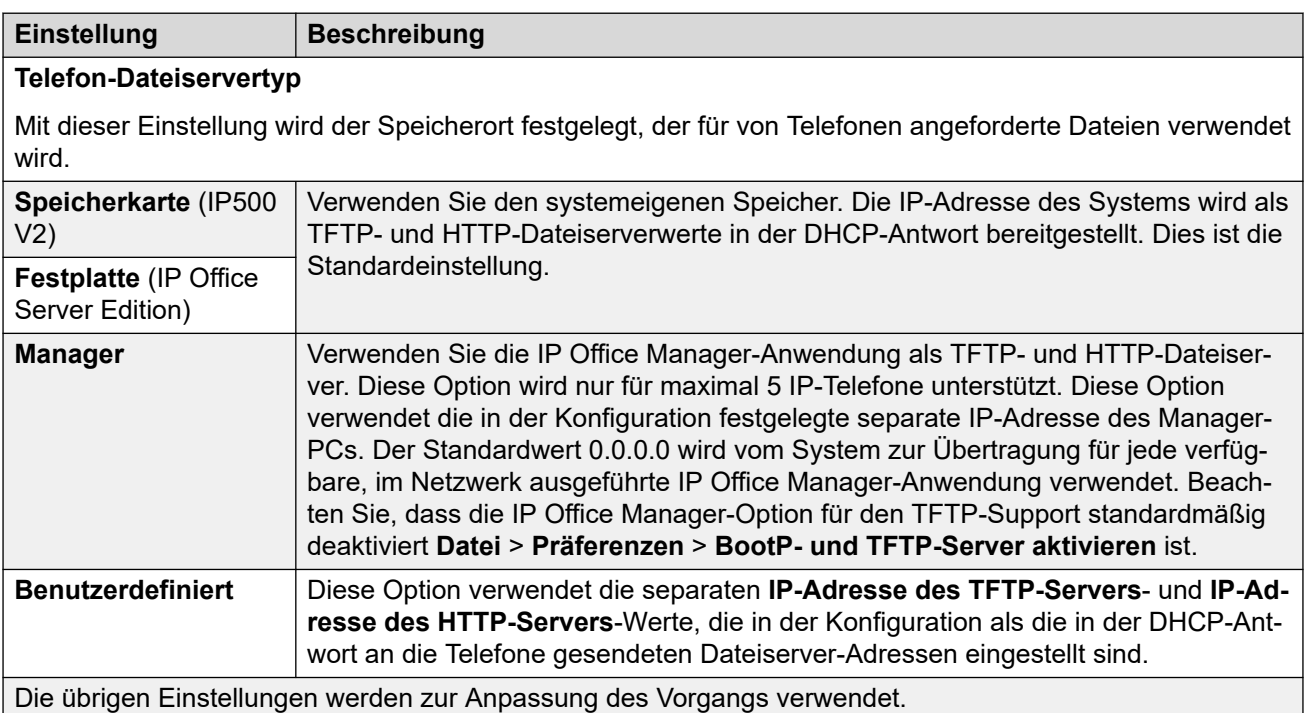

Die folgenden IP Office Systemeinstellungen beziehen sich auf den Support von Dateianforderungen von Telefonen, einschließlich SIP-Telefonen.

*Die Tabelle wird auf der nächsten Seite fortgesetzt …*

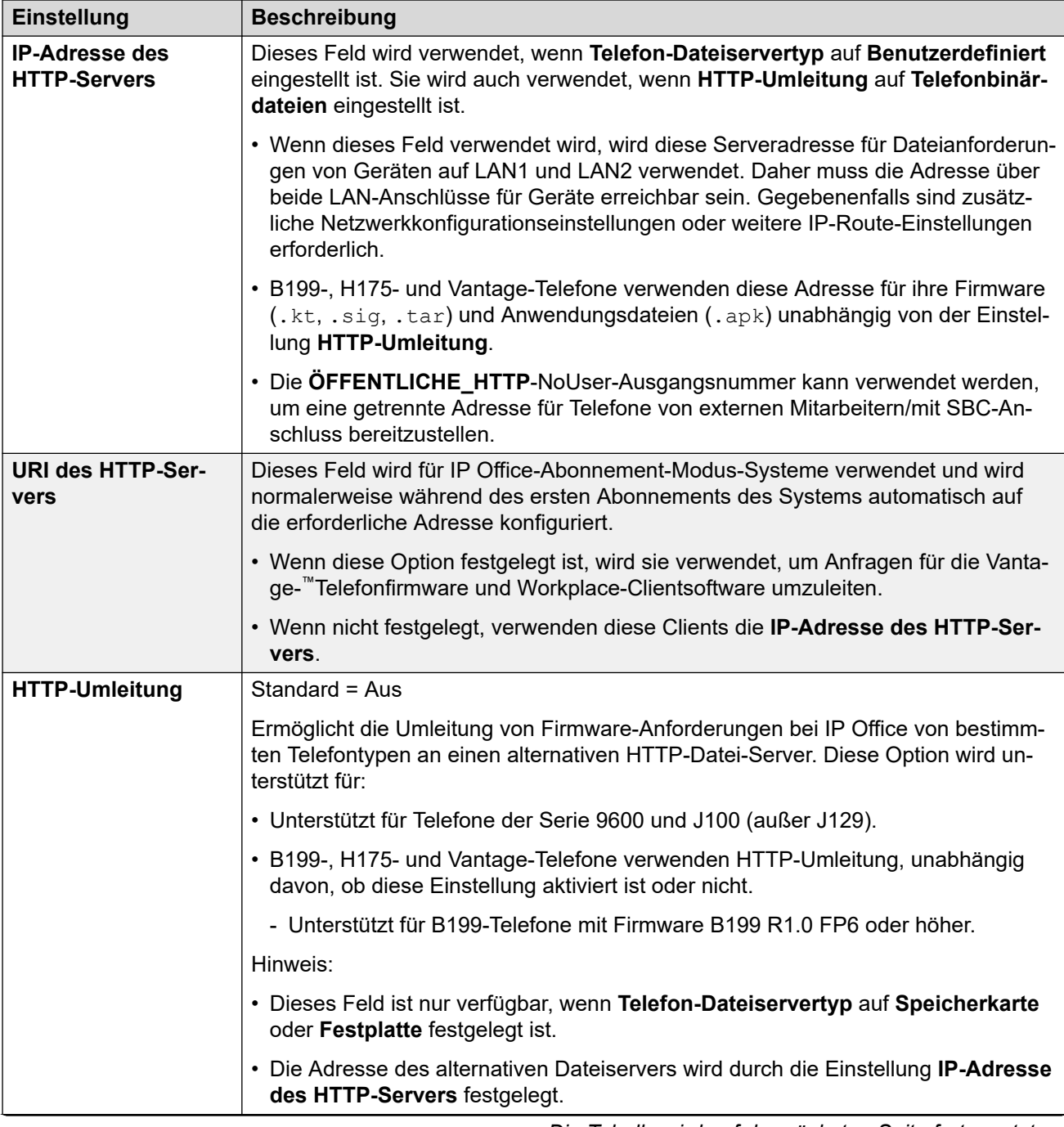

*Die Tabelle wird auf der nächsten Seite fortgesetzt …*

<span id="page-59-0"></span>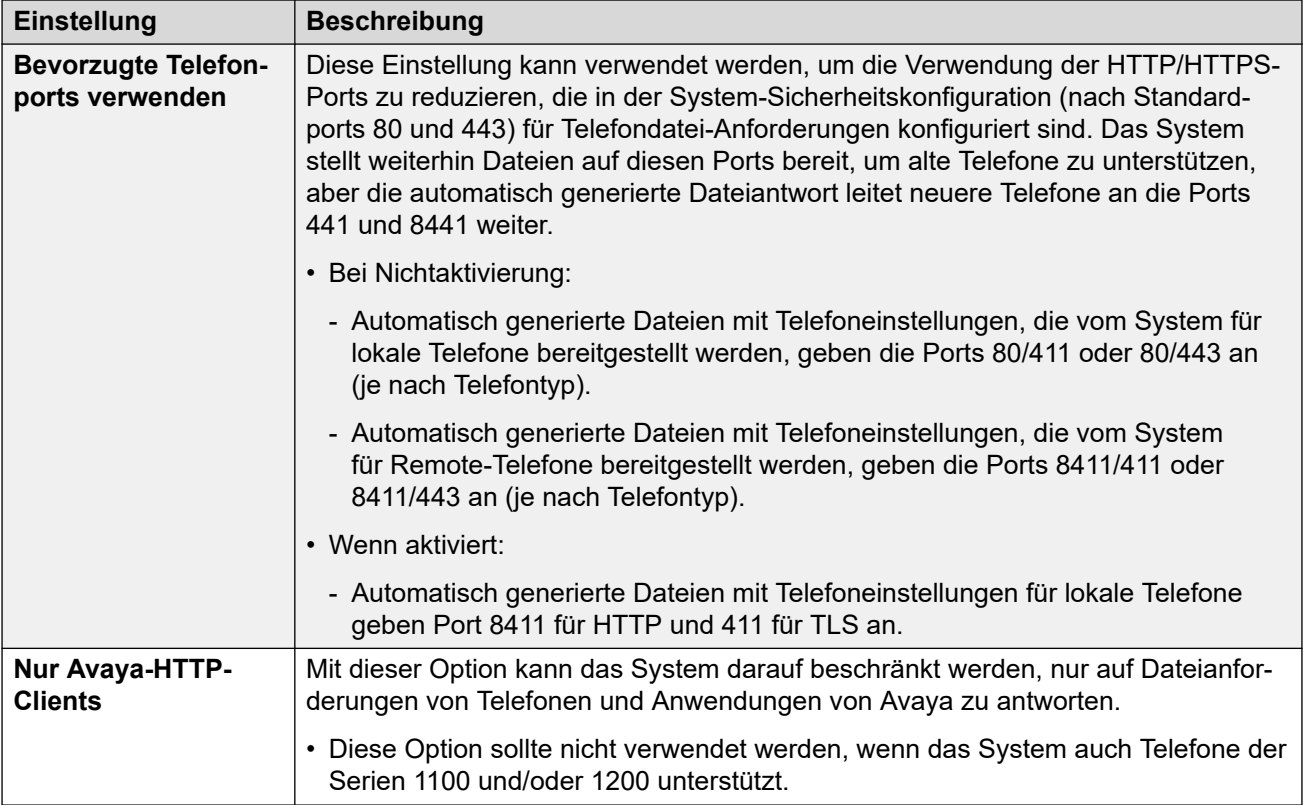

# **Verwandte Links**

[Einstellungen des Dateiservers \(Bereitstellungsservers\)](#page-56-0) auf Seite 57

# **Übertragung von Dateien auf das System**

Bei den Systemen IP Office Server Edition und IP500 V2 werden die Firmwaredateien für die unterstützten Telefone im Rahmen der Installation auf dem Server installiert. Daher ist normalerweise keine weitere Aktion notwendig, wenn das System als Dateiserver für die Telefoninstallation verwendet wird. Soweit nicht anders angegeben, sollte keine andere Firmware zusammen mit dem IP Office-System verwendet werden.

Für den Betrieb von IP Office müssen nur die Firmwaredateien des Telefons auf der Speicherkarte vorhanden sein. Andere Dateien, die für die Telefone erforderlich sind, werden vom System auf Anfrage der Telefone automatisch erzeugt. Die Firmware ist außerdem ein Teil von IP Office Manager und wird bei der Installation von IP Office Manager auf den Computer kopiert. Nur die Firmware, die in einer Version von IP Office enthalten ist, sollte mit IP Office-Systemen verwendet werden. Andere Firmware sollte nur auf dem Dateiserver des Systems geladen werden, wenn eine entsprechende Anweisung durch Avaya erhalten wurde. Dies kann auf unterschiedlichen Wegen erfolgen.

# **IP500 V2-Steuereinheit**

Die System-SD-Karte wird zum Speichern der Dateien verwendet. Diese Karte ist in allen IP500 V2-Systemen erforderlich. Die Firmwaredateien werden auf verschiedene Weise auf die Karte geladen:

# **Warnung:**

Eine Speicherkarte sollte niemals aus einem System entfernt werden, ohne vorher die Karte oder das System zuerst herunterzufahren. IP Office Manager sollte zum Herunterfahren der Karte verwendet werden, bevor diese aus dem System entfernt wird.

- Wenn das System unter Verwendung der Option **SD-Karte neu erstellen** in IP Office Manager aktualisiert wurde, wird die Firmware als Teil dieses Vorgangs automatisch auf die Karte kopiert.
- Wurde das System unter Verwendung des Upgrade-Assistenten von IP Office Manager und mit der **Systemdateien hochladen**-Option Systemdateien hochladen ausgewählt, wird die Firmware im Rahmen dieses Prozesses auf die Karte kopiert. Die **Systemdateien hochladen**-Option ist standardmäßig aktiviert.

### **Verwandte Links**

[Einstellungen des Dateiservers \(Bereitstellungsservers\)](#page-56-0) auf Seite 57 Manuelles Kopieren von Dateien auf Seite 61 [Hochladen von Dateien mithilfe von Manager](#page-61-0) auf Seite 62 [Hochladen von Dateien mithilfe von Web Manager](#page-62-0) auf Seite 63

# **Manuelles Kopieren von Dateien**

# **Informationen zu diesem Vorgang**

Die Dateien können über einen PC mit geeignetem Speicherkartensteckplatz auf die IP500 V2-Karte kopiert werden.

# **Warnung:**

Eine Speicherkarte sollte niemals aus einem System entfernt werden, ohne das System zuerst herunterzufahren. IP Office Manager sollte zum Herunterfahren der Karte verwendet werden, bevor diese aus dem System entfernt wird.

### **Vorgehensweise**

- 1. Fahren Sie die Speicherkarte zunächst mithilfe von IP Office Manager oder IP Office Web Manager herunter:
	- IP Office Web Manager:
		- a. Klicken Sie auf **Lösung**.
		- b. Klicken Sie auf **Aktionen** und wählen Sie **Servicebefehle** > **Speicherkarte Stopp** > **System**.

und klicken Sie auf **OK**.

- IP Office Manager:
	- a. Wählen Sie **Datei** > **Erweitert** > **Speicherkartenbefehl** > **Herunterfahren**.

Das Menü **IP Office auswählen** wird angezeigt.

- b. Wählen Sie das System aus und geben Sie auf Anforderung die Administratordetails an.
- c. Wenn Sie gefragt werden, welche Karte abgeschaltet werden soll, wählen Sie **System** und klicken Sie **OK**.
- 2. Überprüfen Sie, ob die LED für den Speicherkartensteckplatz an der Rückseite der Steuereinheit aus ist, bevor Sie die Speicherkarte entfernen.
- <span id="page-61-0"></span>3. Stecken Sie die Karte in den Speicherkartensteckplatz des PCs und überprüfen Sie den Inhalt.
- 4. Fügen Sie dem /system/primary-Ordner neue Dateien hinzu.

## **Weitere Schritte**

Wenn die Karte wieder in das System eingesetzt wird, wird die Kartennutzung automatisch neu gestartet.

#### **Verwandte Links**

[Übertragung von Dateien auf das System](#page-59-0) auf Seite 60

# **Hochladen von Dateien mithilfe von Manager**

### **Informationen zu diesem Vorgang**

Über die integrierte Dateiverwaltung können Sie die Dateien auf der Speicherkarte eines Telefonsystems remote anzeigen. Sie können damit auch neue Dateien hochladen.

#### **Vorgehensweise**

- 1. Wählen Sie in IP Office Manager **Datei** > **Erweitert** > **Verwaltung eingebetteter Dateien** aus.
- 2. Das Menü **IP Office auswählen** wird angezeigt. Wählen Sie das Telefonsystem, und klicken Sie auf **OK**.
- 3. Geben Sie den Namen und das Passwort für das System ein. Es sind dieselben, die bei der Konfiguration des Systems verwendet wurden. Der Inhalt der Speicherkarte wird angezeigt.

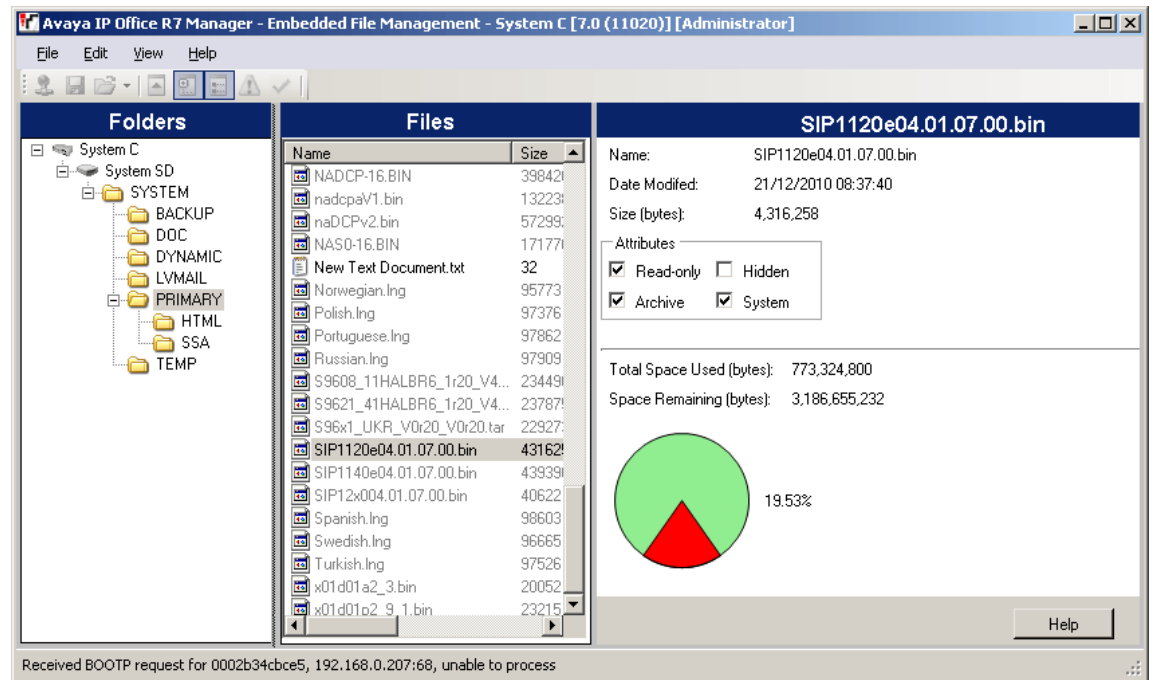

4. Verwenden Sie bei IP500 V2 die Ordnerstruktur, um zu System SD/SYSTEM/ PRIMARY zu navigieren. Verwenden Sie für ein IP Office Server Edition-System die Ordnerstruktur, um zu /system/primary zu navigieren.

<span id="page-62-0"></span>5. Die Dateien können per Drag-and-Drop oder durch Auswahl von **Datei** > **Systemdateien hochladen** auf die Karte kopiert werden. Der gesamte Satz an Telefon-Firmware-Dateien, den IP Office Manager zur Verfügung hat, kann kopiert werden, indem Sie **Datei** > **Telefondateien hochladen** auswählen.

### **Verwandte Links**

[Übertragung von Dateien auf das System](#page-59-0) auf Seite 60

# **Hochladen von Dateien mithilfe von Web Manager**

### **Informationen zu diesem Vorgang**

Im IP Office Web Manager können Sie mithilfe des Datei-Managers Dateien aufrufen und bei Bedarf neue Dateien hochladen.

### **Voraussetzungen**

Dieser Vorgang wird in Chrome nicht unterstützt.

#### **Vorgehensweise**

- 1. Melden Sie mit IP Office Web Manager beim System an.
- 2. Klicken Sie auf **Anwendungen** und wählen Sie **Dateimanager**.

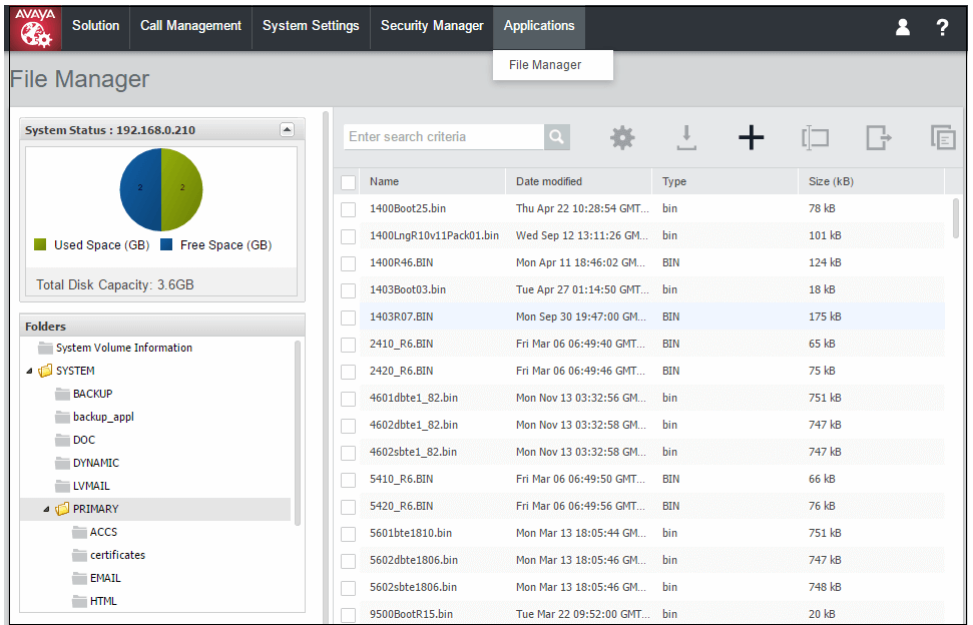

- 3. Öffnen Sie den /system/primary-oder /disk/primary-Ordner.
- 4. Klicken Sie auf das Symbol **+**, um eine neue Datei hochzuladen.
- 5. Suchen Sie nach der gewünschten Datei für den Upload und wählen Sie sie aus. Klicken Sie auf **Datei hochladen**.

# **Verwandte Links**

[Übertragung von Dateien auf das System](#page-59-0) auf Seite 60

# <span id="page-63-0"></span>**Übertragung von Dateien auf den Server eines Drittanbieters**

Die Telefonfirmwaredateien werden mit der IP Office Manager-Anwendung installiert und befinden sich im Installationsverzeichnis der Anwendung. Standardmäßig befindet sich dieses Verzeichnis unter c:\Program Files (x86)\Avaya\IP Office\Manager:

Diese Dateien enthalten Firmwaredateien. Diese werden auch für andere Geräte und das System selbst verwendet.

### **Verwandte Links**

[Einstellungen des Dateiservers \(Bereitstellungsservers\)](#page-56-0) auf Seite 57

# **Hinzufügen von zusätzlichen MIME-Dateitypen**

Die meisten HTTP/HTTPS Dateiserver sind bereits standardmäßig für übliche Dateitypen wie .txt-, .zip- und .tar-Dateien konfiguriert. Dennoch können zusätzliche Konfigurationen erforderlich sein, damit der Server korrekt auf neuere Dateitypen wie .apk-, .sig- und .sig256-Dateien reagiert.

Die auf den meisten Dateiservern verwendet Methode besteht darin, zusätzliche MIME-Dateitypen zur Serverkonfiguration (auch als Medien- oder Inhaltstypen bezeichnet) hinzuzufügen. Der MIME-Typ legt für den Dateiserver und das anfordernde Gerät fest, wie die spezielle Datei zu behandeln ist. In den meisten Fällen werden MIME-Types auf der Grundlage der Dateierweiterungen konfiguriert. Die genaue Methode hängt von dem verwendeten Dateiserver des Drittanbieters ab.

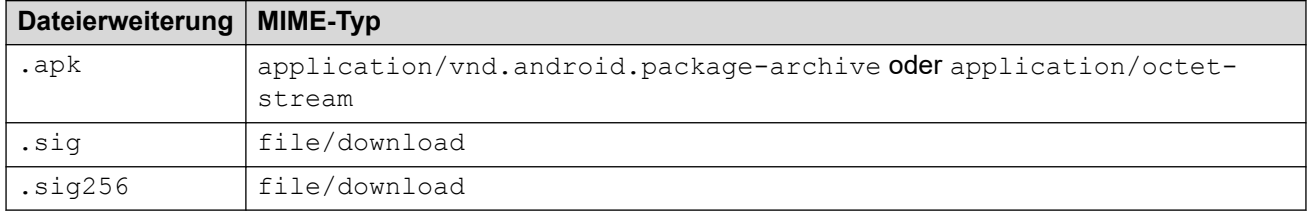

Die erforderliche Einstellung für .apk-Dateien kann –abhängig von der die Datei anfordernden Android-Version – verschieden sein, so dass beide Möglichkeiten ausprobiert werden sollten.

### **Verwandte Links**

[Einstellungen des Dateiservers \(Bereitstellungsservers\)](#page-56-0) auf Seite 57 Hinzufügen einer MIME-Datei zu einem IIS-Server auf Seite 64 [Hinzufügen eines MIME-Typs zu einer IIS-Server-Konfigurationsdatei](#page-64-0) auf Seite 65 [Hinzufügen einer MIME-Datei zu einem Apache-Server](#page-64-0) auf Seite 65 [Vantage-Installation](#page-140-0) auf Seite 141

# **Hinzufügen einer MIME-Datei zu einem IIS-Server**

# **Vorgehensweise**

1. Öffnen Sie **Internetinformationsdienste-Manager**.

- <span id="page-64-0"></span>2. Gehen Sie im Feld **Verbindungen** zum Ort, zur Anwendung oder zum Verzeichnis, in dem Sie einen MIME-Typen hinzufügen möchten.
- 3. Führen Sie im Feld **Home** einen Doppelklick auf **MIME-Typen** aus.
- 4. Klicken Sie im Feld **Aktionen** auf **Hinzufügen**.
- 5. Fügen Sie im Menü **MIME-Typ hinzufügen** die erforderliche Dateinamenerweiterung hinzu und klicken Sie dann auf **OK**.

#### **Verwandte Links**

[Hinzufügen von zusätzlichen MIME-Dateitypen](#page-63-0) auf Seite 64

# **Hinzufügen eines MIME-Typs zu einer IIS-Server-Konfigurationsdatei**

### **Vorgehensweise**

1. Suchen Sie die Konfigurationsdatei des Servers.

```
Beispiel: C: 
\Windows\System32\inetsrv\config\applicationHost.config
```
2. Fügen Sie die erforderlichen zusätzlichen MIME-Typen in den Bereich **<staticContent>** hinzu.

#### beispielsweise

```
<staticContent> 
<mimeMap fileExtension=".apk" mimeType="application/vnd.android.package-
archive"
<mimeMap fileExtension=".sig" mimeType="file/download" />
<mimeMap fileExtension=".sig256" mimeType="file/download" />
</staticContent>
```
### **Verwandte Links**

[Hinzufügen von zusätzlichen MIME-Dateitypen](#page-63-0) auf Seite 64

# **Hinzufügen einer MIME-Datei zu einem Apache-Server**

MIME-Typen können zu der httpd.conf-Datei des Servers hinzugefügt werden. Dies erfordert jedoch, dass der Server dann neu gestartet wird, um die Änderungen zu übernehmen. Alternativ können die neuen MIME-Typen zu einer .htaccess-Datei hinzugefügt werden, die sich im gleichen Verzeichnis wie die Dateien befindet. In beiden Fällen weisen die MIME-Einträge das folgende Format auf:

```
AddType application/vnd.android.package-archive
AddType file/download .sig .sig256
```
#### **Verwandte Links**

[Hinzufügen von zusätzlichen MIME-Dateitypen](#page-63-0) auf Seite 64

# <span id="page-65-0"></span>**Kapitel 8: Steuerung der Telefonregistrierung**

Das System bietet verschiedene Methoden, um zu steuern, welche SIP-Telefone und -Geräte registriert werden können.

## **Verwandte Links**

Deaktivieren von Registraren auf Seite 66 Blacklisting der IP-Adresse/Nebenstelle auf Seite 66 [Blockierung von standardmäßigen Zugangscodes](#page-66-0) auf Seite 67 [Benutzer-Agenten-Steuerung](#page-67-0) auf Seite 68 [Bearbeiten der SIP-Benutzerlisten](#page-67-0) auf Seite 68

# **Deaktivieren von Registraren**

Grundsätzlich sollten die SIP-Registrar-Optionen des Systems nur aktiviert werden, wenn sie zur Verwendung von SIP-Telefonen benötigt werden.

Standardmäßig sind die Registrare deaktiviert. Wenn sie in einer Konfiguration ohne SIP-Nebenstellen aktiviert werden, werden Warnmeldungen ausgegeben.

#### **Verwandte Links**

Steuerung der Telefonregistrierung auf Seite 66

# **Blacklisting der IP-Adresse/Nebenstelle**

Das -System protokolliert fehlgeschlagene H.323/SIP-Registrierungsanforderungen. Mehrere fehlgeschlagene Versuche können dazu führen, dass die Nebenstelle und/oder IP-Adresse 10 Minuten lang für weitere Registrierungsversuche gesperrt wird.

Die Sperrung gilt folgendermaßen:

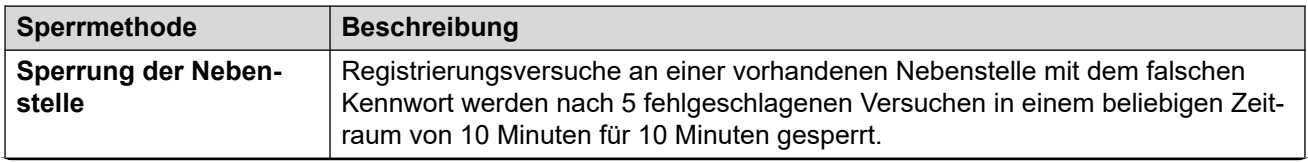

*Die Tabelle wird auf der nächsten Seite fortgesetzt …*

<span id="page-66-0"></span>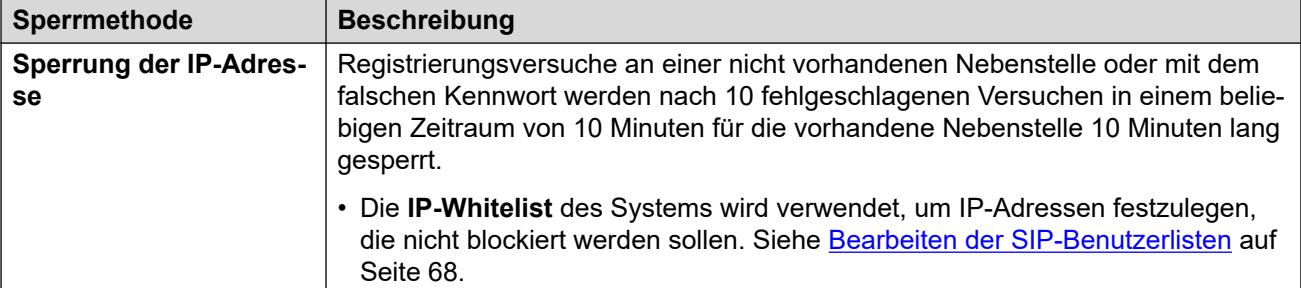

- Bei Blockierung:
	- Das System generiert einen Alarm in System Status Application
	- Es fügt einen Eintrag zum Audit-Protokoll hinzu.
	- Ein Systemalarm wird ebenfalls generiert und kann über die unterstützten Systemalarmrouten (SMTP, SNMP, Syslog) ausgegeben werden.
- SysMonitor kann Details zu IP-Adressen und Nebenstellen, die auf der Blacklist stehen anzeigen, Auswahl von **Status** > **Auf der Blacklist stehende IP Adressen** und **Status** > **Auf der Blacklist stehende Nebenstellen**.

### **Verwandte Links**

[Steuerung der Telefonregistrierung](#page-65-0) auf Seite 66

# **Blockierung von standardmäßigen Zugangscodes**

# **Informationen zu diesem Vorgang**

Für IP Office R11.0 und höher blockieren die standardmäßigen Sicherheitseinstellungen die Verwendung der standardmäßigen Telefonkennwörter wie 0000 für die Nebenstellenregistrierung.

### **Vorgehensweise**

- 1. Greifen Sie mithilfe von IP Office Manager auf die Systemkonfiguration zu.
- 2. Deaktivieren Sie **Standard** in der Registerkarte **IP-Telefon-Zugangscodes blockieren**.
- 3. Speichern Sie die Einstellungen.

### **Verwandte Links**

[Steuerung der Telefonregistrierung](#page-65-0) auf Seite 66

# <span id="page-67-0"></span>**Benutzer-Agenten-Steuerung**

Neben dem automatischen Blacklisting von IP-Adressen und Nebenstellennummern kann das System eine Registrierungssteuerung anwenden, die auf der UA-Zeichenfolge (User Agent, Benutzer-Agent) basiert, die von den Geräten bei der Registrierung bereitgestellt wird.

- Diese Einstellungen sind auf IP500 V2/V2A-Systemen nicht verfügbar.
- Diese Einstellungen werden nur auf neue Registrierungsvorgänge angewendet, nicht auf "Keep Alive"-Anfragen oder Anfragen zur Registrierungsaufhebung. Wenn die Blockierung aktiviert ist, reagiert das System nicht auf Registrierungsanfragen.

### **Vorgehensweise**

- 1. Nutzen Sie entweder IP Office Manager oder IP Office Web Manager im Offlinemodus, um die Systemkonfiguration zu laden.
- 2. Wählen Sie **System** > **System** oder **Systemeinstellungen** > **System** aus.
- 3. Wählen Sie nach Bedarf **LAN1**oder **LAN2** aus.
- 4. Wählen Sie die Registerkarte **VoIP**.
- 5. Wählen Sie in der Einstellung **Zulässige SIP User Agents** die gewünschte Methode der User-Agent-Steuerung.

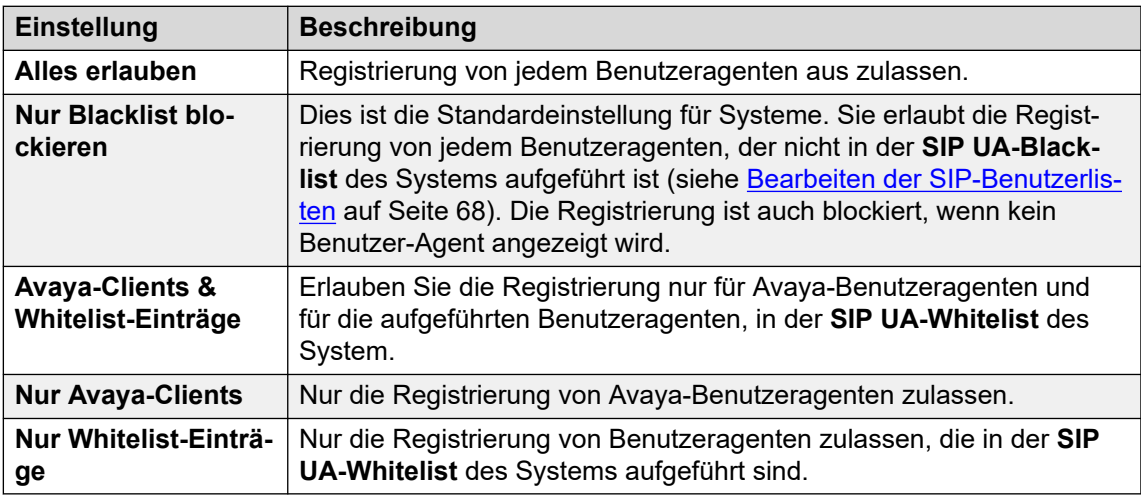

6. Speichern Sie die Einstellungen.

# **Verwandte Links**

[Steuerung der Telefonregistrierung](#page-65-0) auf Seite 66

# **Bearbeiten der SIP-Benutzerlisten**

Die SIP-Benutzeragentenlisten werden von den Benutzeragenten-Steuerungseinstellungen verwendet. Siehe Benutzer-Agenten-Steuerung auf Seite 68.

### **Vorgehensweise**

1. Nutzen Sie entweder IP Office Manager oder IP Office Web Manager im Offlinemodus, um die Systemkonfiguration zu laden.

- 2. Wählen Sie **System** > **System** oder **Systemeinstellungen** > **System** aus.
- 3. Wählen Sie nach Bedarf **LAN1**oder **LAN2** aus.
- 4. Wählen Sie die Registerkarte **VoIP** aus.
- 5. Wählen Sie **Listen für Zugangskontrolle**. Die Listen sind folgende:

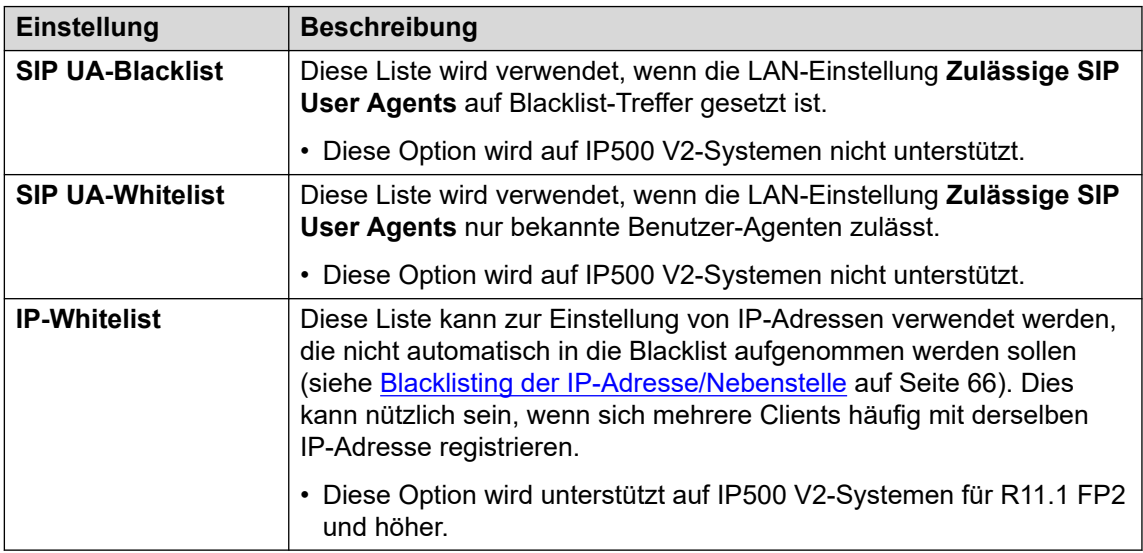

- 6. Zum Bearbeiten der Listen nach Bedarf. Sie können eine partielle Zeichenfolge für einen Abgleich von links nach rechts eingeben.
- 7. Speichern Sie die Einstellungen.

## **Verwandte Links**

[Steuerung der Telefonregistrierung](#page-65-0) auf Seite 66

# <span id="page-69-0"></span>**Kapitel 9: Alternativ-DHCP-Serverinstallation**

Wir empfehlen die Installation von IP-Telefonen mit einem DHCP-Server. In diesem Abschnitt werden die grundlegenden Schritte zur Verwendung eines Windows-Servers als DHCP-Server für die Installation von IP-Telefonen erläutert. Die Definition eines Bereichs folgt jedoch bei den meisten DHCP-Servern demselben Prinzip.

Sie benötigen die folgenden Informationen vom Netzwerkmanager des Kunden:

- Der IP-Adressbereich und die Subnetzmaske, die von den IP-Telefonen verwendet werden, sollen
- Die Gateway-IP-Adresse
- Den DNS-Domänennamen, die Adresse des DNS-Servers und die Adresse des WINS-Servers
- Die DHCP-Leasingdauer
- IP-Adresse der IP Office-Einheit
- Die IP-Adresse des PCs, auf dem Manager ausgeführt wird (dieser PC fungiert während der Installation als Dateiserver für IP-Telefone)

# **Verwandte Links**

Überprüfung auf DHCP-Server-Unterstützung auf Seite 70 [Erstellen eines Bereichs](#page-70-0) auf Seite 71 [Hinzufügen einer Option](#page-71-0) auf Seite 72 [Aktivieren des Bereichs](#page-73-0) auf Seite 74

# **Überprüfung auf DHCP-Server-Unterstützung**

# **Vorgehensweise**

- 1. Wählen Sie auf dem Server **Start** > **Programme** > **Verwaltungstools** > **Computerverwaltung**.
- 2. Suchen Sie in der Computerverwaltungsstruktur unter **Dienste und Anwendung** die Option **DHCP**.

Wenn DHCP nicht angezeigt wird, müssen Sie die DHCP-Komponenten installieren. Informationen hierzu finden Sie in der Microsoft-Dokumentation.

3. Erstellen Sie einen Adressbereich zur Verwendung durch IP-Telefone. Siehe [Erstellen](#page-70-0)  [eines Bereichs](#page-70-0) auf Seite 71.

## <span id="page-70-0"></span>**Verwandte Links**

[Alternativ-DHCP-Serverinstallation](#page-69-0) auf Seite 70

# **Erstellen eines Bereichs**

## **Informationen zu diesem Vorgang**

Ein DHCP-Bereich legt fest, welche IP-Adressen der DHCP-Server bei der Beantwortung von DHCP-Anfragen ausgeben kann. Sie haben die Möglichkeit, verschiedene Bereiche für unterschiedliche Gerätetypen zu definieren.

### **Vorgehensweise**

- 1. Wählen Sie **Start** > **Programme** > **Verwaltungstools** > **DHCP** aus.
- 2. Klicken Sie mit der rechten Maustaste auf den Server und wählen Sie **Neu** > **Bereich**.
- 3. Der Assistent zur Bereichserstellung wird gestartet. Klicken Sie auf **Weiter**.
- 4. Geben Sie einen Namen und einen Kommentar für den Bereich ein und klicken Sie auf **Weiter**.
- 5. Geben Sie den zu verwendenden Adressbereich ein.

Beispielsweise von 200.200.200.1 bis 200.200.200.15 (denken Sie daran, dass der Teil für den Host nicht 0 sein darf).

6. Geben Sie die Subnetzmaske entweder als Anzahl der verwendeten Bit oder die tatsächliche Maske ein.

24 ist beispielsweise gleichwertig mit 255.255.255.0.

- 7. Klicken Sie auf **Weiter**.
- 8. Sie haben die Möglichkeit, Adressen anzugeben, die aus dem Bereich ausgeschlossen werden sollen. Geben Sie einen Bereich ein.

Zum Beispiel: 200.200.200.5 bis 200.200.200.7

- 9. Klicken Sie auf **Hinzufügen**.
	- Sie können auch eine einzelne Adresse eingeben und auf **Hinzufügen** klicken.

## **Hinweis:**

Sie sollten IP Office aus diesem Bereich ausschließen, da die DHCP-Optionen in IP Office deaktiviert sein sollten. Dies ist lediglich eine Empfehlung. Sie erreichen dasselbe Ziel, wenn Sie verfügbare Adressen außerhalb des Bereichs lassen.

- 10. Klicken Sie auf **Weiter**.
- 11. Nun können Sie die Leasedauer für Adressen festlegen.

Ist diese zu lang eingestellt, werden von nicht mehr angeschlossenen Geräten verwendete Adressen nicht mehr ungültig und sind damit nicht innerhalb einer angemessenen Zeit zur Wiederverwendung verfügbar. Damit verringert sich die Anzahl der für neue Geräte verfügbaren Adressen. Wenn Sie eine zu kurze

<span id="page-71-0"></span>Dauer wählen, wird unnötiger Datenverkehr für Adresserneuerungen generiert. Die Standardeinstellung ist 8 Tage.

12. Klicken Sie auf **Weiter**.

Im Assistenten haben Sie die Möglichkeit, die gängigsten DHCP-Optionen zu konfigurieren.

- 13. Wählen Sie **Ja** und klicken Sie dann auf **Weiter**.
- 14. Geben Sie die Adresse des Gateways ein und klicken Sie auf **Hinzufügen**.

Sie können mehrere Adressen eingeben.

- 15. Klicken Sie auf **Weiter**.
- 16. Geben Sie die DNS-Domäne (z. B. beispiel.com) und die DNS-Server-Adressen ein.
- 17. Klicken Sie auf **Weiter**.
- 18. Geben Sie die WINS-Server-Adressen ein, klicken Sie auf **Hinzufügen** und dann auf **Weiter**.
- 19. Daraufhin wird eine Meldung mit der Frage angezeigt, ob Sie den Bereich aktivieren möchten. Wählen Sie **Nein** aus und klicken Sie auf **Weiter**.
- 20. Klicken Sie auf **Beenden**.

Der neue Bereich wird nun mit dem Status **Inaktiv** aufgeführt.

### **Ergebnis**

Wenn der von den IP-Telefonen zu verwendende Bereich erstellt wurde, müssen noch ein paar Optionen hinzugefügt werden, die der von den Telefonen verwendeten standortspezifischen Optionsnummer (SSON) entsprechen. Die von Telefonen der Serien 1600 und 9600 verwendete SSON ist standardmäßig 242.

### **Verwandte Links**

[Alternativ-DHCP-Serverinstallation](#page-69-0) auf Seite 70

# **Hinzufügen einer Option**

### **Informationen zu diesem Vorgang**

Zusätzlich zur Ausgabe von IP-Adressen können DHCP-Server andere Informationen zur Reaktion auf die Anforderung spezifischer DHCP-Optionsnummern ausgeben. Die Einstellungen für die einzelnen Optionen werden dem Bereich hinzugefügt.

Die meisten Avaya-SIP-Telefone nutzen die standortspezifische Optionsnummer (SSON) 242, um zusätzliche Informationen von einem DHCP-Server anzufordern. Die Option sollte auch die Adresse des vom Telefon verwendeten Dateiservers beinhalten.

### **Vorgehensweise**

- 1. Klicken Sie mit der rechten Maustaste auf den DHCP-Server.
- 2. Wählen Sie im Kontextmenü **Vordefinierte Optionen** aus.
- 3. Wählen Sie **Hinzufügen**.
- 4. Geben Sie folgende Informationen ein:
	- Name: FileOptions
	- Datentyp: Zeichenfolge
	- Code: 242
	- Beschreibung: Einstellungen für IP-Telefone
- 5. Klicken Sie auf **OK**.
- 6. Geben Sie in das Feld "Zeichenfolgenwert" die folgenden Optionen als kommagetrennte Zeichenfolge ein.

HTTPSRVR=xxxx, HTTPPORT=y, HTTPDIR=z

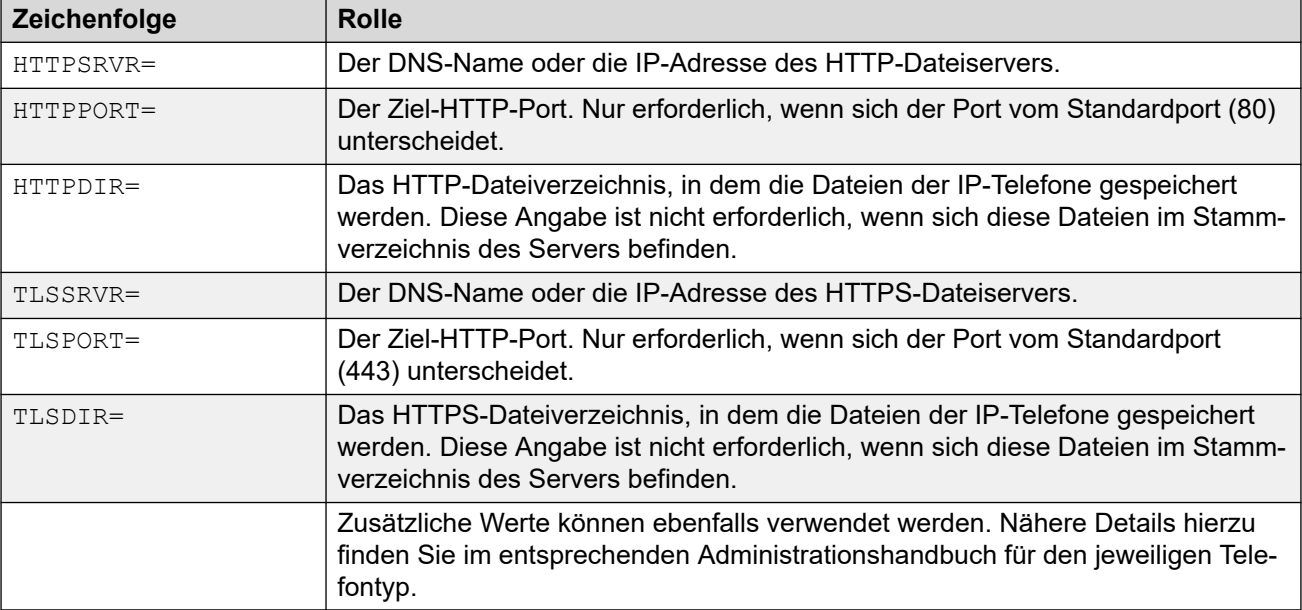

- 7. Klicken Sie auf **OK**.
- 8. Erweitern Sie den Servereintrag, indem Sie auf das **[+]** daneben klicken.
- 9. Klicken Sie auf den gerade erstellten Bereich für die Telefone.
- 10. Klicken Sie im rechten Fenster mit der rechten Maustaste auf den Bereich und wählen Sie **Bereichsoptionen** aus.
- 11. Geben Sie die Optionsnummer in die Registerkarte "Allgemein" ein. Beispiel: 242.
- 12. Überprüfen Sie den Wert im Feld "Zeichenfolge" und klicken Sie auf OK.

#### **Weitere Schritte**

Nach der Erstellung einer 242-Option und deren Zuweisung zu dem Bereich, der von den IP-Telefonen verwendet werden soll, müssen wir den Bereich aktivieren. Siehe [Aktivieren des](#page-73-0) [Bereichs](#page-73-0) auf Seite 74.

#### **Verwandte Links**

[Alternativ-DHCP-Serverinstallation](#page-69-0) auf Seite 70

## <span id="page-73-0"></span>**Aktivieren des Bereichs**

Sie können den Bereich manuell aktivieren, indem Sie mit der rechten Maustaste darauf klicken und **Alle Aufgaben** und dann **Aktivieren** auswählen. Die Aktivierung wird sofort ausgeführt.

Nun sind Sie für die Installation der IP-Telefone unter Verwendung von DHCP bereit. Wenn Manager als HTTPS/HTTP-Dateiserver verwendet wird, stellen Sie sicher, dass die Anwendung auf dem angegebenen PC ausgeführt wird.

#### **Verwandte Links**

[Alternativ-DHCP-Serverinstallation](#page-69-0) auf Seite 70

# <span id="page-74-0"></span>**Kapitel 10: Sicherheitszertifikate**

Das Telefon ermöglicht eine erste Verbindung zu einem HTTPS-Dateiserver ohne Validierung der Zertifikatkette, solange der Name des Serverzertifikats validiert wird. Anschließend lädt das Telefon TRUSTCERTS vom HTTPS-Server herunter. Dies sollte ein CA-Stammzertifikat für das HTTPS-Serverzertifikat umfassen. Bei einem Neustart des Telefons verfügt dieses über die richtigen TRUSTCERTS für die vollständige Validierung der HTTPS-Verbindung.

- **Lokale Nebenstelle:** Wenn das Telefon in einem lokalen Netzwerk installiert wird, lädt das Telefon anfangs das Stammzertifikat des Systems über eine ungesicherte HTTP-Verbindung herunter. Sie müssen sicherstellen, dass die Stammzertifikate des Systems im vertrauenswürdigen Zertifikatspeicher des Systems installiert wurden, siehe [Hinzufügen](#page-76-0) [eines CA-Stammzertifikats zum Speicher mit vertrauenswürdigen Zertifikaten von IP](#page-76-0) [Office](#page-76-0) auf Seite 77.
- **Nebenstellen für Remote-Mitarbeiter:** Wenn das Telefon im Remote-Netzwerk installiert wird, muss das Stammzertifikat des IP Office-Systems auf dem Telefon vorinstalliert werden. Hierfür gibt es folgende Möglichkeiten:
	- **Option 1:** Verbinden Sie das Telefon mit dem lokalen Netzwerk und stellen Sie sicher, dass der HTTP-Server des Telefons auf das IP Office-System verweist. Bei der ersten Installation lädt das Telefon die Stammzertifikate von IP Office herunter.
	- **Option 2:** Platzieren Sie mithilfe eines HTTP-Servers eines Drittanbieters das Stammzertifikat **WebRootCA.pem** von IP Office auf dem Dateiserver. Konfigurieren Sie das Remote-Telefon so, dass es den HTTP-Server verwendet.

#### **Verwandte Links**

Verwenden des IP Office-Zertifikats auf Seite 75 [Hinzufügen eines CA-Stammzertifikats zum Speicher mit vertrauenswürdigen Zertifikaten von](#page-76-0) [IP Office](#page-76-0) auf Seite 77 [Identitätszertifikat für IP Office erstellen](#page-77-0) auf Seite 78 [Hinzufügen von Identitätszertifikaten zu IP Office](#page-79-0) auf Seite 80 [Dateiserverzertifizierung](#page-79-0) auf Seite 80

### **Verwenden des IP Office-Zertifikats**

Bei Avaya SIP-Telefonen weist die TRUSTCERTS-Einstellung in der heruntergeladenen Einstellungsdatei auf den Namen des Zertifikats hin, den das Telefon vom Dateiserver anfordern sollte. Der Standardname ist **WebRootCA.pem**.

Wird IP Office als Dateiserver mit automatisch generierten Einstellungsdateien für die Telefone verwendet, ist keine weitere Konfiguration erforderlich. Der Zertifikatname wird automatisch in

der Einstellungsdatei festgelegt und IP Office stellt bei Anforderung dieser Datei automatisch ein eigenes Identitätszertifikat bereit.

Bei der Nutzung eines alternativen Dateiservers:

- Die Einstellungsdatei für die Telefone, die sich auf dem Dateiserver befindet, muss über einen **TRUSTCERTS**-Eintrag verfügen, der den Namen der von den Telefonen anzufordernden Zertifikatdatei angibt.
- Die entsprechende Zertifikatdatei muss auf dem Dateiserver platziert werden.

Wenn es sich bei dem zu verwendenden Zertifikat weiterhin um das eigene Zertifikat des IP Office-Systems handelt, kann dieses folgendermaßen mithilfe von Web Manager heruntergeladen werden:

- Herunterladen des IP Office-Zertifikats von IP500 V2
- Herunterladen des IP Office-Zertifikats von einem Linux-basierten IP Office System

#### **Verwandte Links**

[Sicherheitszertifikate](#page-74-0) auf Seite 75 Herunterladen des Linux-Zertifikats auf Seite 76 [Herunterladen des IP500 V2-Zertifikats](#page-76-0) auf Seite 77

### **Herunterladen des Linux-Zertifikats**

#### **Informationen zu diesem Vorgang**

Verwenden Sie den folgenden Prozess, um das aktuelle Identitätszertifikat des Systems herunterzuladen. Die Zertifikatdatei kann anschließend umbenannt und auf den Dateiserver hochgeladen werden, der von den IP-Telefonen verwendet wird.

#### **Vorgehensweise**

- 1. Wechseln Sie zur IP-Adresse des IP Office Systems und wählen Sie IP Office Web Manager. Die IP-Adresse kann beispielsweise wie folgt lauten: https:// <server\_address>.
- 2. Melden Sie sich mit einem Administratorkonto an.
- 3. Klicken Sie auf **Lösung**.
- 4. Klicken Sie auf das  $\equiv$ Symbol neben dem System und wählen Sie die **Plattformansicht** aus.
- 5. Gehen Sie zu **Einstellungen** > **Allgemein**.
- 6. Führen Sie den Bildlauf nach unten zum Zertifikatsabschnitt durch.

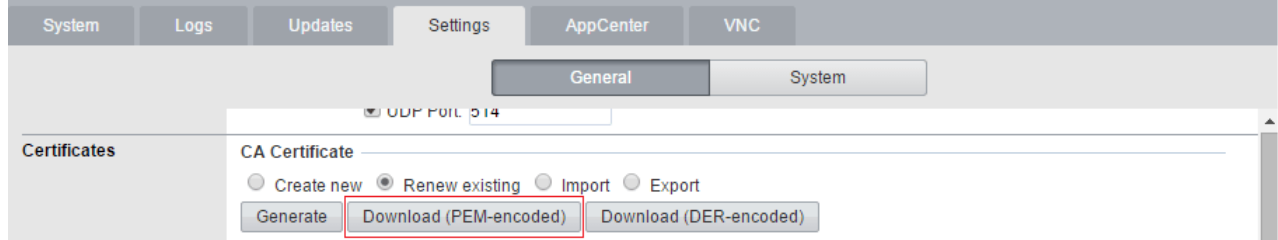

7. Klicken Sie auf **PEM-encoded herunterladen**, um die Zertifikatdatei des Systems herunterzuladen.

- <span id="page-76-0"></span>8. Geben Sie der Datei folgenden neuen Namen: **WebRootCA.pem**. Hierbei handelt es sich um den Standardnamen in der Einstellungsdatei, die den Parameter **TRUSTCERTS** verwendet.
- 9. Laden Sie die Datei auf den Dateiserver 40 hoch, der von den Telefonen verwendet wird.

[Verwenden des IP Office-Zertifikats](#page-74-0) auf Seite 75

### **Herunterladen des IP500 V2-Zertifikats**

#### **Informationen zu diesem Vorgang**

Verwenden Sie den folgenden Prozess, um das aktuelle Identitätszertifikat des Systems herunterzuladen. Die Zertifikatdatei kann anschließend umbenannt und auf den Dateiserver hochgeladen werden, der von den IP-Telefonen verwendet wird.

#### **Vorgehensweise**

- 1. Navigieren Sie zur IP-Adresse des IP Office-Systems. Die IP-Adresse kann beispielsweise wie folgt lauten: https://<server address>.
- 2. Wählen Sie auf der Webseite IP Office Web Manager aus und melden Sie sich beim System an.
- 3. Klicken Sie im **Sicherheitsmanager** auf **Zertifikate**.
- 4. Klicken Sie auf **Exportieren**, um die Zertifikatdatei des Systems herunterzuladen.
- 5. Geben Sie der Datei folgenden neuen Namen: **WebRootCA.pem**. Hierbei handelt es sich um den Standardnamen in der Einstellungsdatei, die den Parameter **TRUSTCERTS** verwendet.
- 6. Laden Sie die Datei auf den Dateiserver hoch, der von den Telefonen verwendet wird.

#### **Verwandte Links**

[Verwenden des IP Office-Zertifikats](#page-74-0) auf Seite 75

## **Hinzufügen eines CA-Stammzertifikats zum Speicher mit vertrauenswürdigen Zertifikaten von IP Office**

#### **Informationen zu diesem Vorgang**

Bei der Implementierung versucht das Telefon, das CA-Stammzertifikat vom Dateiserver herunterzuladen. Diese Datei wird dann im Speicher vertrauenswürdiger Zertifikate abgelegt.

So fügen Sie mithilfe von IP Office Web Manager Zertifikate zum Speicher vertrauenswürdiger Zertifikate von IP Office hinzu:

#### **Vorgehensweise**

- 1. Holen Sie ein CA-Stammzertifikat von der verwendeten Zertifizierungsquelle ein.
	- **Eigenes Zertifikat von IP Office:** Wenn IP Office eigene Zertifikate signiert, sind keine weiteren Schritte erforderlich. Für das System wurde das eigene CA-

<span id="page-77-0"></span>Stammzertifikat bereits im Speicher vertrauenswürdiger Zertifikate installiert und dem Telefon nach Bedarf bereitgestellt.

- **Anderes IP Office-System:** Wenn Sie ein anderes IP Office-System zur Generierung der Zertifikate nutzen, laden Sie das CA-Stammzertifikat von diesem IP Office-System herunter.
- **Sonstige Zertifizierung**: Wenn Sie eine andere Quelle für die Signierung von Zertifikaten verwenden, müssen Sie das CA-Stammzertifikat von dieser Quelle zum Speicher vertrauenswürdiger Zertifikate von IP Office hinzufügen.
- 2. Bei Nutzung eines Zertifikats von einem anderen IP Office-System oder einer anderen Quelle müssen Sie das CA-Stammzertifikat zum Speicher vertrauenswürdiger Zertifikate von IP Office hinzufügen.
	- **IP Office Manager**: Rufen Sie die Sicherheitseinstellungen des Systems auf. Klicken Sie auf **System** und wählen Sie die Registerkarte **Zertifikate** aus.
	- **IP Office Web Manager:** Klicken Sie auf **Sicherheits-Manager** und wählen Sie **Zertifikate** aus.
	- Klicken Sie auf **Hinzufügen** oder **+Zertifikat hinzufügen** und wählen Sie das CA-Stammzertifikat aus.
- 3. Sie sollten unbedingt eine Kopie des Zertifikats sichern. Es muss auch zum Zertifikatspeicher des Dateiservers hinzugefügt werden, wenn HTTPS für die Bereitstellung verwendet wird.

#### **Verwandte Links**

[Sicherheitszertifikate](#page-74-0) auf Seite 75 Hinzufügen von Zertifikaten mithilfe des Datei-Managers auf Seite 78

### **Hinzufügen von Zertifikaten mithilfe des Datei-Managers**

#### **Informationen zu diesem Vorgang**

Zertifikatdateien (.PEM- und .DER-Dateien) können direkt im Systemspeicher abgelegt werden. Diese Dateien werden in den Speicher vertrauenswürdiger Zertifikate des Systems hochgeladen, wenn das System neu gestartet oder die Sicherheitseinstellungen zurückgesetzt werden.

• Fügen Sie das Zertifikat mithilfe einer der Methoden zur Übertragung von Dateien auf das System zum Ordner /SYSTEM/PRIMARY/certificates/TCS/ADD hinzu. Siehe [Übertragung von Dateien auf das System](#page-59-0) auf Seite 60.

#### **Verwandte Links**

[Hinzufügen eines CA-Stammzertifikats zum Speicher mit vertrauenswürdigen Zertifikaten von](#page-76-0) [IP Office](#page-76-0) auf Seite 77

## **Identitätszertifikat für IP Office erstellen**

#### **Informationen zu diesem Vorgang**

In diesem Beispiel wird der Server mit IP Office Server Edition als Zertifizierungsstelle verwendet. In dieser Rolle kann dieser Server auch für andere Server einschließlich

anderer IP Office-Server Identitätszertifikate erstellen. Das umfasst auch das Erstellen einer Identitätszertifizierung für den IP Office-Dienst.

#### **Vorgehensweise**

- 1. Wählen Sie in den Web-Management-Menüs des Servers **Plattformansicht** aus.
- 2. Wählen Sie **Einstellungen** und dann **Allgemein**.
- 3. Machen Sie den Abschnitt **Zertifikate** ausfindig und wählen Sie **Zertifikat für einen anderen Computer erstellen** aus.

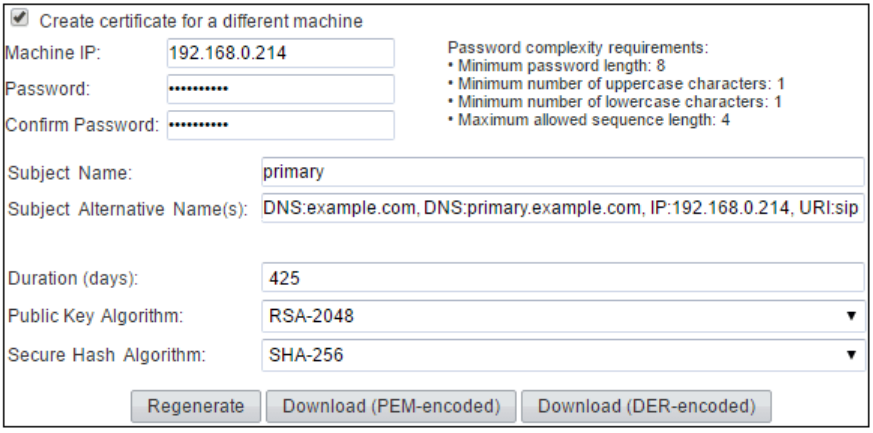

4. Geben Sie die Details für den IP Office-SIP-Server ein. Der **Alternative Antragstellername** muss im folgendem Format eingegeben werden:

Das Feld sollte die folgenden Einträge umfassen, die jeweils durch ein Komma getrennt sind. Mehrere Einträge sind erforderlich, wenn sowohl LAN1 als auch LAN2 verwendet wird:

- DNS-Einträge für LAN1 des Systems und/oder SIP-Domänenname für LAN2.
	- Beispiel: DNS:example.com
- DNS-Einträge für LAN1 des Systems und/oder SIP-Registrar-FQDN für LAN2.
	- Beispiel: DNS: ipoffice.example.com
- IP-Einträge für LAN1 des Systems und/oder die IP-Adressen von LAN2.
	- Beispiel: **IP:192.168.42.1**, **IP:192.168.43.1**
- Fügen Sie für die Unterstützung von Remote-Mitarbeitern einen IP-Eintrag mit der öffentlichen IP-Adresse von IP Office hinzu.
- SIP URI-Eintrag für LAN1 und/oder SIP-Domänenname für LAN2.
	- Beispiel: URI: sip: example.com
- SIP URI-Eintrag für LAN1 und/oder IP-Adresse für LAN2.
	- Beispiel: URI:sip:192.168.42.1
- Bei Einsatz eines separaten HTTPS-Dateiservers fügen Sie einen SIP URI-Eintrag für den Domänennamen des Dateiservers hinzu.
- 5. Klicken Sie unten auf die Schaltfläche **Erneut generieren**.
- 6. Klicken Sie auf **PEM-encoded herunterladen**, um die Datei herunterzuladen.

<span id="page-79-0"></span>[Sicherheitszertifikate](#page-74-0) auf Seite 75

## **Hinzufügen von Identitätszertifikaten zu IP Office**

#### **Vorgehensweise**

- 1. Rufen Sie mithilfe von IP Office Manager die Sicherheitseinstellungen des Systems auf.
	- IP Office Manager:
	- a. Rufen Sie die Sicherheitseinstellungen des Systems auf. Klicken Sie auf **System**  und wählen Sie die Registerkarte **Zertifikate** aus.
	- b. Klicken Sie auf **Festlegen** und wählen Sie **Zertifikat aus Datei importieren** aus.
	- IP Office Web Manager:
	- a. Klicken Sie auf **Sicherheits-Manager** und wählen Sie **Zertifikate** aus.
	- b. Klicken Sie auf **Festlegen**.
- 2. Wählen Sie die zuvor generierte IP Office-Identitätsdatei aus und laden Sie sie.

#### **Ergebnis**

IP Office verfügt jetzt über ein vertrauenswürdiges CA-Stammzertifikat und ein Identitätszertifikat, das vom Stammzertifikat signiert wurde. Das Identitätszertifikat verfügt über die Werte für den alternativen Namen, der vom Telefon für die Sicherheit erforderlich ist.

#### **Verwandte Links**

[Sicherheitszertifikate](#page-74-0) auf Seite 75

### **Dateiserverzertifizierung**

Dasselbe CA-Stammzertifikat, das zum IP Office-System hinzugefügt wurde, sollte auch zum Dateiserver hinzugefügt werden. Wenn IP Office ein eigenes Zertifikat signiert, handelt es sich dabei um das PEM-Zertifikat, das vom IP Office-System heruntergeladen wurde.

#### **Verwandte Links**

[Sicherheitszertifikate](#page-74-0) auf Seite 75 Aktivieren des Zertifikat-Snap-In auf Seite 80 [Hinzufügen des vertrauenswürdigen CA-Stammzertifikats zum Zertifikatspeicher von](#page-80-0)  [Windows](#page-80-0) auf Seite 81 [Identitätszertifikat für den Dateiserver erstellen](#page-80-0) auf Seite 81 [Hinzufügen von Identitätszertifikaten zu einem Microsoft IIS Server](#page-81-0) auf Seite 82

### **Aktivieren des Zertifikat-Snap-In**

#### **Informationen zu diesem Vorgang**

Für die Installation von Zertifikaten müssen Sie zunächst das Zertifikat-Snap-In über die Microsoft Management Console (mmc) aktivieren.

#### <span id="page-80-0"></span>**Vorgehensweise**

- 1. Klicken Sie auf **Start**.
- 2. Wählen Sie **Ausführen** aus und geben Sie mmc ein.
- 3. Klicken Sie auf **Datei** und wählen Sie **Snap-In hinzufügen/entfernen** aus.
- 4. Wählen Sie aus dem Feld **Verfügbare Snap-Ins** die Option **Zertifikate** aus und klicken Sie auf **Hinzufügen**.
- 5. Wählen Sie **Computerkonto** aus und klicken Sie auf **Weiter**.
- 6. Wählen Sie **Lokaler Computer** aus und klicken Sie auf **Fertigstellen**.
- 7. Klicken Sie auf **OK**.
- 8. Zurück zu MCC

#### **Verwandte Links**

[Dateiserverzertifizierung](#page-79-0) auf Seite 80

### **Hinzufügen des vertrauenswürdigen CA-Stammzertifikats zum Zertifikatspeicher von Windows**

#### **Vorgehensweise**

- 1. Klicken Sie auf **Start**.
- 2. Wählen Sie **Ausführen** aus und geben Sie mmc ein.
- 3. Erweitern Sie **Zertifikate** und klicken Sie mit der rechten Maustaste auf **Vertrauenswürdige Stammzertifizierungsstellen**. Klicken Sie auf **Alle Aufgaben** und wählen Sie **Importieren** aus.
- 4. Dadurch wird der Zertifikatimport-Assistent gestartet:
	- a. Klicken Sie auf **Weiter** und der Dialog zum Importieren von Dateien wird geöffnet.
	- b. Machen Sie die Datei root-CA.pem mit dem vertrauenswürdigen CA-Stammzertifikat ausfindig, das Sie zuvor heruntergeladen haben, und klicken Sie auf **Weiter**.
	- c. Klicken Sie auf **Weiter**, um den Speicherort **Vertrauenswürdige Stammzertifizierungsstellen** zu bestätigen.
	- d. Klicken Sie nach Abschluss des Assistenten auf **OK**.
- 5. Wenn Sie Zwischenzertifizierungsstellen verwenden, führen Sie einen ähnlichen Prozess durch, um diese im Speicher für **Zwischenzertifizierungsstelle** abzulegen.
- 6. Sie können die Konsole jetzt beenden.

#### **Verwandte Links**

[Dateiserverzertifizierung](#page-79-0) auf Seite 80

### **Identitätszertifikat für den Dateiserver erstellen**

Wenn das Telefon eine HTTP-Anforderung an IP Office sendet, erhält es die Umleitungsmeldung 307, die auf den HTTP-Server verweist und die Anforderung an den Server übermittelt. Für den Aufbau einer HTTPS-Verbindung zum Server muss die Identität <span id="page-81-0"></span>des Servers überprüft werden. Dazu wird das Identitätszertifikat des IIS-Servers gegenüber einer bekannten Unterzeichnungsstelle geprüft.

Wir haben dem Telefon erst ein vertrauenswürdiges CA-Stammzertifikat von unserer Unterzeichnungsstelle gegeben. Wenn wir also dem IIS-Server ein Identitätszertifikat geben, das von derselben Unterzeichnungsstelle signiert wurde, kann dasselbe CA-Stammzertifikat auf dem Telefon verwendet werden. Dazu können wir dem Server dasselbe CA-Stammzertifikat und sein eigenes Identitätszertifikat geben.

#### **Verwandte Links**

[Dateiserverzertifizierung](#page-79-0) auf Seite 80 Erstellen einer IP Office-Identitätszertifikat für den Dateiserver auf Seite 82

#### **Erstellen einer IP Office-Identitätszertifikat für den Dateiserver**

#### **Informationen zu diesem Vorgang**

In diesem Beispiel wird IIP Office Server Edition zur Unterzeichnung von Zertifikaten verwendet (als Zertifizierungsstelle). Diese kann auch zum Erstellen und Signieren von Identitätszertifikaten für andere PCs genutzt werden, in diesem Fall Identitätszertifikate für den IIS-Server.

#### **Vorgehensweise**

- 1. Wählen Sie in den Web-Management-Menüs des Servers **Plattformansicht** aus.
- 2. Wählen Sie **Einstellungen** und dann **Allgemein**.
- 3. Machen Sie den Abschnitt **Zertifikate** ausfindig und wählen Sie **Zertifikat für einen anderen Computer erstellen** aus.
- 4. Geben Sie die Details für den Computer ein.

In diesem Beispiel verfügt der Computer, der den IIS-Server hostet, über einen FQDN und mehrere IP-Adressen. Diese Informationen werden alle in das Feld "Alternativer Antragstellername" eingetragen: DNS:fileserver.example.com,IP:192.168.0.201, IP:203.0.100.30

- 5. Klicken Sie unten auf die Schaltfläche **Erneut generieren**.
- 6. Klicken Sie auf **PEM-encoded herunterladen**, um die Datei herunterzuladen.

#### **Ergebnis**

Das Identitätszertifikat kann jetzt zum Webserver hinzugefügt werden.

#### **Verwandte Links**

[Identitätszertifikat für den Dateiserver erstellen](#page-80-0) auf Seite 81

### **Hinzufügen von Identitätszertifikaten zu einem Microsoft IIS Server**

#### **Informationen zu diesem Vorgang**

Das Identitätszertifikat, das für den Server generiert wurde, muss zum HTTP-Server hinzugefügt werden.

#### **Vorgehensweise**

- 1. Öffnen Sie den **Internetinformationsdienste (IIS)-Manager**, indem Sie **iis** in das **Startmenü** eingeben und das Programm auswählen.
- 2. Klicken Sie im linken Bereich auf den Server. Doppelklicken Sie im mittleren Bereich auf das Symbol **Serverzertifikate**.
	- a. Klicken Sie ganz rechts im angezeigten Fenster auf **Importieren**.
	- b. Suchen Sie nach der Zertifikatdatei P12 Format und wählen Sie sie aus.
	- c. Nach Importieren des Zertifikats können Sie mit der rechten Maustaste darauf klicken und Details auswählen. Führen Sie den Bildlauf nach unten durch, um zu überprüfen, dass **Alternativer Antragstellername** alle Felder enthält, die Sie beim Erstellen des Identitätszertifikats festgelegt haben.
- 3. Sie müssen jetzt den Webserver so konfigurieren, dass er das Zertifikat verwendet. Wählen Sie in IIS die zu verwendende Website und dann rechts **Bindungen** aus. Dadurch wird ein Popupfenster geöffnet, in dem die verwendeten Ports aufgelistet werden.
	- a. Wählen Sie die Bindung **https** als sicheren Standardport **443** aus und klicken Sie auf **Bearbeiten**.
	- b. Wählen Sie im Dropdown-Menü für SSL-Zertifikate das zu verwendende Zertifikat aus. Klicken Sie auf **OK**.
	- c. Klicken Sie auf **Schließen**.
- 4. Schließen Sie IIS-Manager.

#### **Verwandte Links**

[Dateiserverzertifizierung](#page-79-0) auf Seite 80

# <span id="page-83-0"></span>**Kapitel 11: Überwachung von SIP-Telefonen**

Die folgenden Methoden können zur Anzeige der SIP-Erweiterungsaktivität verwendet werden.

#### **Verwandte Links**

Anzeigen der SIP-Telefonkommunikation auf Seite 84 Anzeigen von Registrierungen auf Seite 84 [Konfigurieren und Aktivieren der Syslog-Ausgabe](#page-84-0) auf Seite 85

### **Anzeigen der SIP-Telefonkommunikation**

#### **Informationen zu diesem Vorgang**

System Monitor kann so eingestellt werden, dass Datenverkehr bei der SIP-Registrierung, DHCP-Anfragen und HTTP-Dateiübertragungen nachverfolgt werden.

#### **Vorgehensweise**

- 1. Klicken Sie auf das Symbol **Poptionen verfolgen**. Alternativ können Sie Strg+T drücken oder auf **Filter** klicken und dann die **Trace-Optionen** auswählen.
- 2. Wählen Sie auf der Registerkarte **Services** (Dienste) die Optionen **HTTP** und **DHCP**  aus.
- 3. Wählen Sie auf der Registerkarte **SIP** die Optionen **SIP Reg/Opt Rx** und **SIP Reg/Opt Tx** aus.
- 4. Falls Sie weitere Details wünschen, können Sie zudem **SIP** auswählen und den Umfang der Nachverfolgung auf **Ausführlich** ausweiten.
- 5. Klicken Sie auf **OK**.

#### **Verwandte Links**

Überwachung von SIP-Telefonen auf Seite 84

### **Anzeigen von Registrierungen**

Der Status von SIP-Nebenstellen in der IP Office-Konfiguration kann mithilfe der Anwendung System Monitor aufgerufen werden.

Wählen Sie **Status** > **SIP-Telefonstatus** aus, um die SIP-Nebenstellenliste anzuzeigen.

<span id="page-84-0"></span>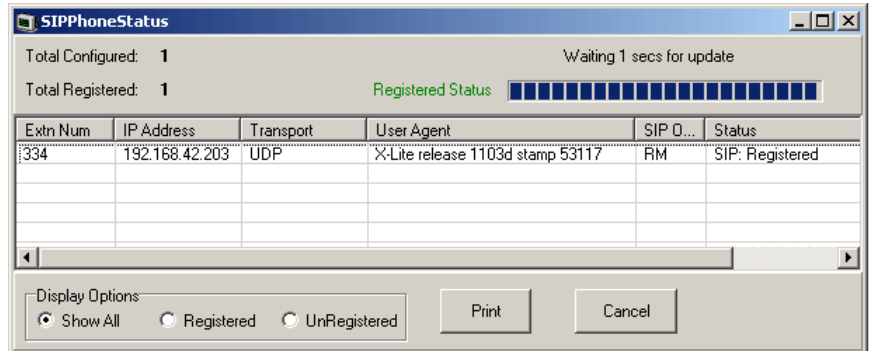

[Überwachung von SIP-Telefonen](#page-83-0) auf Seite 84

## **Konfigurieren und Aktivieren der Syslog-Ausgabe**

#### **Informationen zu diesem Vorgang**

Die stimulus-Telefone der Serie J100 (J169, J179) unterstützen die Syslog-Ausgabe. Sie kann an einen Syslog-Server geleitet und dort zur Erfassung von Einzelheiten zum Telefonbetrieb verwendet werden.

#### **Vorgehensweise**

- 1. Öffnen Sie das **Admin**-Menü.
- 2. Wählen Sie **Protokollierung**.
- 3. Wählen Sie die benötigte **Protokollebene** aus. Zur Wahl stehen **Notfälle**, **Alarme**, **Kritische Fälle**, **Fehler**, **Warnungen**, **Hinweise**, **Informationen** und **Debugging**.
- 4. Stellen Sie **Remote-Protokollierung aktiv** auf "Ein".
- 5. Wählen Sie den **Remote-Protokollserver** und geben Sie die Adresse ein, an die die Syslog-Berichte gesendet werden sollen.
- 6. Klicken Sie auf **Speichern**, um die Änderungen zu speichern.

#### **Verwandte Links**

[Überwachung von SIP-Telefonen](#page-83-0) auf Seite 84

# **Teil 3: Konferenztelefone der Serie B100**

# **Konferenztelefone der Serie B100**

IP Office unterstützt Telefone der Serie B100, ein qualitativ hochwertiges SIP-Konferenztelefon. Die folgenden Abschnitte enthalten Hinweise für die B100-Telefone, die SIP verwenden. Dies gilt zusätzlich zur vollständigen Dokumentation für diese Telefone.

# <span id="page-86-0"></span>**Kapitel 12: B169 Konferenztelefon**

Das B169 ist ein qualitativ hochwertiges Konferenztelefon, das an eine B100 DECT-Basisstation angeschlossen wird. Diese Basisstation stellt dann über SIP eine Verbindung mit dem Telefonsystem her. B169-Telefone werden ab IP Office-Version R10.1.0.6 und R11.0.4.2 unterstützt.

Nachfolgend sehen Sie ein Beispiel für den internen Anschluss eines einzelnen B169-Telefons, das sich im selben Netzwerk-LAN wie das IP Office-System befindet. Weitere Details zu den Installationsoptionen finden Sie im *Installing and Administering IP DECT SC Base Station (Installation und Verwaltung der IP DECT SC-Basisstation)* Handbuch.

Konfigurieren Sie das System für den SIP-Telefonsupport und erstellen Sie einen Benutzer und eine entsprechende Nebenstelle für das B169-Telefon. Siehe [Allgemeiner](#page-38-0) [Installationsvorgang](#page-38-0) auf Seite 39.

#### **Verwandte Links**

Anschluss des Telefons B169 auf Seite 87 [Verbindung/Anmeldung der B100 DECT-Basisstation](#page-87-0) auf Seite 88 [Konfiguration der B100 DECT-Basisstation](#page-87-0) auf Seite 88

## **Anschluss des Telefons B169**

#### **Informationen zu diesem Vorgang**

Verbinden Sie das B169-Telefon mit der DECT-Basisstation. Auch wenn zu diesem Zeitpunkt keine Verbindung zum IP Office-System hergestellt wird, ermöglicht dieser Vorgang die Auswahl des Telefons in den Menüs der Basisstation und die Anzeige der IP-Adresse der Basisstation.

#### **Vorgehensweise**

- 1. Setzen Sie die Basisstation zusammen und schließen Sie sie an das LAN an.
- 2. Die Lampe der Basisstation blinkt einige Sekunden lang gelb. Sobald der Basisstation eine IP-Adresse im Netzwerk zugeordnet wurde, wechselt die Farbe zu grün.
- 3. Setzen Sie das B169-Telefon zusammen und schalten Sie es durch Drücken der -Taste ein.
- 4. Wenn das Telefon die Meldung **REGISTRIERUNG STARTEN?** anzeigt, drücken Sie **OK**.
- 5. Das Telefon sucht nach einer verfügbaren Basisstation und zeigt nach erfolgreicher Verbindung **AVAYA B169** an.

<span id="page-87-0"></span>[B169 Konferenztelefon](#page-86-0) auf Seite 87

### **Verbindung/Anmeldung der B100 DECT-Basisstation Vorgehensweise**

- 1. Am Telefon
	- a. Drücken Sie die Menü-Taste  $\ddot{\mathbf{\clubsuit}}$
	- b. Blättern Sie im Display zu **Status** und drücken Sie **OK**.
	- c. Blättern Sie im Display, bis die IP-Adresse der Basisstation angezeigt wird.
- 2. Rufen Sie diese Adresse in einem Browser auf.
- 3. Geben Sie den Standardnamen und das Kennwort ein.

zum Beispiel: Benutzername: admin, Kennwort: admin)

#### **Verwandte Links**

[B169 Konferenztelefon](#page-86-0) auf Seite 87

### **Konfiguration der B100 DECT-Basisstation**

#### **Vorgehensweise**

- 1. Melden Sie sich per Browser bei den Konfigurationsmenüs an.
- 2. Wählen Sie **Netzwerk**.
	- a. Ändern Sie die Einstellung für **DHCP/Statische IP** von **DHCP** zu **Statisch**.
	- b. Ändern Sie den Wert für den **RTP**-Port von **50004** auf den Mindestwert für den RTP-Port des IP Office-Systems (der Standardwert ist **40750**).
	- c. Ändern Sie den **RTP-Portbereich** von **254** auf den Höchstwert für den RTP-Portbereich des IP Office-Systems.
	- d. Klicken Sie auf **Speichern**.
- 3. Wählen Sie **Server** aus.

Der Server-Eintrag muss mit der Einstellung des IP Office-Systems identisch sein. Dieser Server-Eintrag kann nach Hinzufügen der Nebenstelle ausgewählt werden.

- a. Klicken Sie auf **Server hinzufügen**.
- b. Wählen Sie als **Server-Alias** einen zweckbeschreibenden Namen aus, zum Beispiel IP Office.
- c. Geben Sie unter **Registrar** den FQDN des IP Office-Systems ein.

Im vorliegenden Beispiel ist dies 192.168.0.180.

d. Geben Sie unter **Primärer Proxy** den FQDN des IP Office-Systems sowie den verwendeten SIP-Port ein.

Im vorliegenden Beispiel ist dies 192.168.0.180:5060.

- e. Setzen Sie die **SIP-Übertragung** auf **TCP**.
- f. Klicken Sie auf **Speichern**.
- 4. Wählen Sie **Nebenstelle**.
	- a. Klicken Sie auf die **Idx**-Nummer eines unbenutzten Nebenstellenbereichs (die **Idx**-Nummern sind unterstrichen).
	- b. Geben Sie unter **Nebenstelle** die erforderliche Nebenstellennummer ein. Im folgenden Beispiel ist dies 710.
	- c. Geben Sie unter **Benutzername für Authentifizierung** einen Eintrag der Nebenstellennummer entsprechend ein. Dieser Wert wird für die Registrierung im IP Office-System verwendet.
	- d. Geben Sie unter **Authentifizierungskennwort** das Telefonkennwort ein, das für die Nebenstelle in der IP Office-Konfiguration festgelegt wurde.
	- e. Wählen Sie in der Dropdown-Liste **Server** den Server-Eintrag aus, der für die Verknüpfung mit dem IP Office-System erstellt wurde.
	- f. Wählen Sie in der Tabelle **Hörer auswählen** das angeschlossene B169-Telefon aus.
	- g. Klicken Sie auf **Speichern**.
- 5. Wählen Sie **Start/Status**.
	- a. Klicken Sie auf **Neustart**.
	- b. Warten Sie, bis die Basisstation neu gestartet wird. Die LEDs blinken etwa 3 Sekunden lang rot und leuchten anschließend kontinuierlich grün.
	- c. Führen Sie einige Testanrufe zum und vom Telefon aus durch.

#### **Verwandte Links**

# **Kapitel 13: B179 Konferenztelefon**

#### **Informationen zu diesem Vorgang**

Telefone der Serie B100 müssen mit verschiedenen Konferenzcodes konfiguriert werden. Der hauptsächlich erforderliche Konferenzcode ermöglicht es, über das Telefon Konferenzen mit gehaltenen Anrufen zu schalten. Dieser sollte einem Konferenzfunktionscode des IP Office-Systems entsprechen. Der Standardfunktionscode für IP Office ist \*47.

#### **Vorgehensweise**

- 1. Drücken Sie  $\clubsuit$ , Menü-Taste.
- 2. Führen Sie einen Bildlauf zu **CONF GUIDE** (Konfigurations-Guide) durch und drücken Sie **OK**.
- 3. Führen Sie den Bildlauf zu **SETTINGS** (Einstellungen) durch und drücken Sie **OK**.
- 4. Geben Sie bei der Eingabeaufforderung **ENQUIRY** (Rückfrage) **F** und **OK** ein. Geben Sie **F** ein, indem Sie die Taste **drücken. Rückwärts** durch Drücken der  $\bullet$  +.
- 5. Geben Sie bei der Eingabeaufforderung **CONFERENCE** (Konferenz) **F** und den Konferenzfunktionscode von IP Office ein, zum Beispiel **F\*47**. Drücken Sie **OK**.
- 6. Geben Sie bei der Eingabeaufforderung **RETURN** (Rückschaltung) **F** ein und drücken Sie **OK**.
- 7. Zum Beenden der Menüs drücken Sie erneut **Menü**, um die aktuelle Menüoption zu verlassen, drücken Sie die Taste  $\bullet$   $\leftarrow$ .

# <span id="page-90-0"></span>**Kapitel 14: B199 Konferenztelefon**

Das B199 ist ein SIP-Konferenztelefon der Serie B100. Über das Display des Telefons können Konferenzgespräche mit bis zu 4 anderen Teilnehmern erstellt und verwaltet werden. Diese Konferenzen werden auf dem Telefon und nicht mithilfe von IP Office-Konferenzressourcen gehostet.

- IP Office R11.1 mit B199 R1.0 FP1 oder höherer Firmware ergänzt die Unterstützung für das automatische Abrufen der automatisch generierten avayab199.xml, die die SIP-Einstellungen vom IP Office-System enthält.
- IP Office R11.1 FP1 verwendet Version 3 des XML-Formats, das für B199- Einstellungsdateien verwendet wird, und sollte mit B199 1.0 FP3 (1.0.8.0.13) Firmware oder höher verwendet werden. Vorhandene B199-Telefone sollten auf die neueste Firmware aktualisiert werden.
- IP Office R11.1 FP2 SP4 unterstützt B199 R1.0 FP8-Firmware. Dieses Release von IP Office unterstützt die HTTP-Umleitung für B199-Telefone mit Firmware ab Version R1.0 FP6.

Dieser Abschnitt behandelt nur grundlegende Installationsmethoden. Vollständige Details zur B199-Installation und -Administration finden Sie unter *Installing and Administering Avaya Conference Phone B199 (Installation und Verwaltung des Avaya-Konferenztelefons B199)*.

Das Telefon kann über das Display konfiguriert werden kann. Zudem werden verschiedene Browsermenüs unterstützt, die über den Computer aufgerufen werden können und die den Zugriff auf die wichtigsten Einstellungen vereinfachen.

#### **Verwandte Links**

[B199-Konferenzkapazität](#page-91-0) auf Seite 92 [Hinweise zu B199](#page-91-0) auf Seite 92 [Das B199-Admin-Kennwort](#page-92-0) auf Seite 93 [Überblick über die B199-Installationsmethoden](#page-92-0) auf Seite 93 [Herunterladen der B199-Firmware](#page-93-0) auf Seite 94 [Festlegen der automatisch generierten B199-Firmware-Version](#page-94-0) auf Seite 95 [Methode 1: Installieren des B199-Telefons mit einem HTTP-Dateiserver](#page-94-0) auf Seite 95 [Methode 2: Installieren des B199-Telefons mit einem HTTP-Dateiserver und HTTP-](#page-96-0)[Umleitung](#page-96-0) auf Seite 97 [Methode 3: Installieren eines B199-Telefons ohne Dateiserver](#page-98-0) auf Seite 99 [Überprüfen des B199-Status](#page-100-0) auf Seite 101 [Manuelle Aktualisierung der B199-Firmware](#page-100-0) auf Seite 101 [Zurücksetzen eines B199-Telefons](#page-101-0) auf Seite 102 [Durchführen einer Vollrückstellung auf einem B199](#page-101-0) auf Seite 102

### <span id="page-91-0"></span>**B199-Konferenzkapazität**

Bei Konferenzen, die über die Menüs des Telefons initiiert werden, hostet B199 die Konferenz selbst. Das Telefon nutzt nicht die Konferenzressourcen von IP Office.

Dies wirkt sich auf die maximale Teilnehmerzahl wie folgt aus:

- - Das Telefon unterstützt Konferenzen mit bis zu 4 anderen Teilnehmern. Die tatsächliche Anzahl hängt jedoch von den Codecs ab, die von diesen anderen Teilnehmern verwendet werden.
	- Jedem Codec ist ein Lastwert zugewiesen, wie unten aufgeführt. Wenn durch das Hinzufügen eines anderen Teilnehmers eine Gesamtlast von 100 erreicht oder überschritten werden würde, erlaubt das Telefon den zusätzlichen Teilnehmer nicht und zeigt "Anzahl der Teilnehmer begrenzt durch Qualitätseinstellungen" an.

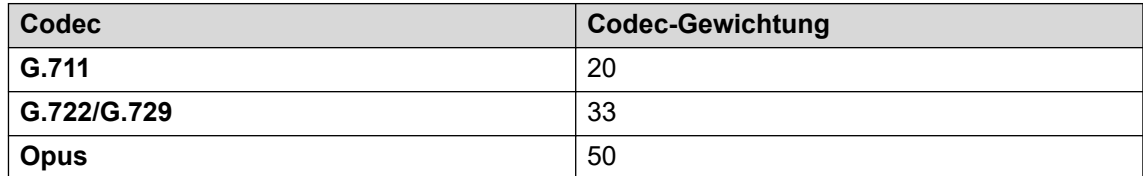

#### **Verwandte Links**

[B199 Konferenztelefon](#page-90-0) auf Seite 91

### **Hinweise zu B199**

Folgende Hinweise und bekannte Einschränkungen gelten für den Betrieb von B199-Telefonen mit IP Office-Systemen.

- Die IP Office-Systemeinstellung **HTTP-Umleitung** unterstützt nur IP Office R11.1 FP2 SP4- und B199-Telefone mit R1.0 FP6 oder höher.
- Befehle zur Telefonregistrierung über den Systemmonitor können auf B199-Telefonen nicht verwendet werden.
- Die Option "B199 DES" kann auf einem auf die Werkseinstellungen zurückgesetzten Telefons nur dann deaktiviert werden, wenn IP Office als DHCP-Server fungiert.
- Das B199 bietet kein Tastenfeld für frühe Medienszenarien zur Eingabe der Ziffern während des Anrufs. Daher unterstützt es keine frühen Medienanrufe, bei denen ein Benutzer während eines Anrufs Ziffern eingeben muss, z. B. für die Eingabe von Konto-/ Autorisierungscodes oder für Eingaben in ein IVR-Skript.
- B199-Telefone unterstützen keine duale RTCP-Überwachung.
- Gruppenanruf funktioniert nicht mit Avaya Conference Assistance und IP Office. Bei einem Gruppenanruf mit Avaya Conference Assistant und IP Office wird nur der erste Kontakt in der Gruppe angerufen.

#### **Verwandte Links**

### <span id="page-92-0"></span>**Das B199-Admin-Kennwort**

Wenn das Telefon zum ersten Mal gestartet wird oder auf die Standardeinstellungen gesetzt wurde, werden Sie zur Angabe des Administratorkennworts aufgefordert. Im Gegensatz zu anderen Avaya-Telefonen kann das Kennwort nicht über die Einstellungsdatei abgerufen werden. Wenn Sie das Kennwort nicht kennen, muss für das Telefon eine Vollrückstellung auf die Werkseinstellungen vorgenommen werden. Siehe [Durchführen einer Vollrückstellung](#page-101-0) [auf einem B199](#page-101-0) auf Seite 102.

#### **Verwandte Links**

[B199 Konferenztelefon](#page-90-0) auf Seite 91

## **Überblick über die B199-Installationsmethoden**

Bei diesen B199-Installationsmethoden wird ein separater HTTP-Dateiserver verwendet, um das neue Telefon bei Bedarf upzugraden. Das Telefon erhält dann seine Einstellungsdatei vom IP Office-System.

Es werden zwei Methoden unterstützt. Für jedes muss die B199-Firmware von einem HTTP-Server eines Drittanbieters bereitgestellt werden:

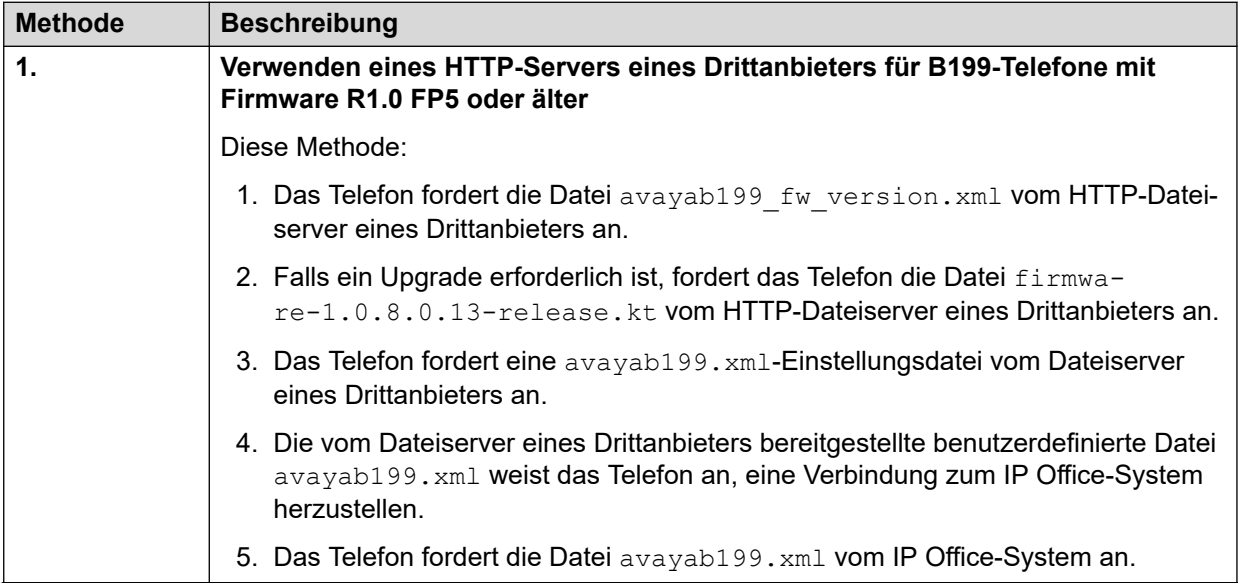

*Die Tabelle wird auf der nächsten Seite fortgesetzt …*

<span id="page-93-0"></span>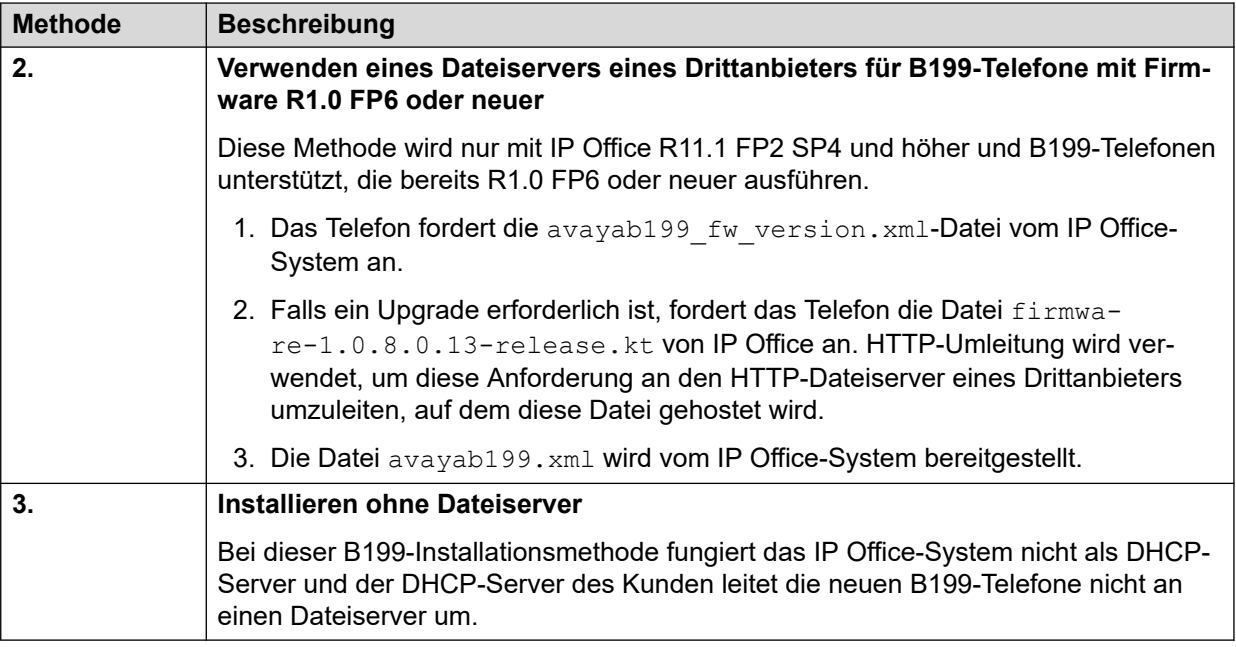

[B199 Konferenztelefon](#page-90-0) auf Seite 91

### **Herunterladen der B199-Firmware**

#### **Informationen zu diesem Vorgang**

IP Office kann die Dateien avayab199 fw\_version.xml und avayab199.xml für das unterstützte B199-Release automatisch generieren. Es enthält jedoch nicht die entsprechende Firmware-Datei firmware-nnnn-release.kt, die in der Datei avayab199 fw version.xmlangegeben ist.

#### **Vorgehensweise**

- 1. Navigieren Sie zur Avaya [Support-](https://support.avaya.com)Website ([https://support.avaya.com\)](https://support.avaya.com).
- 2. Wählen Sie **Produktsupport** > **Downloads** .
- 3. Geben Sie unter **Produkt suchen** B100 ein und wählen Sie **Avaya-Konferenztelefon Serie B100** aus.
- 4. Wählen Sie unter **Release wählen** die Option **B199 1.0.x** aus.
- 5. Wählen Sie das gewünschte Firmware-Release aus.
	- B199 R1.0 FP8 wird für IP Office R11.1.2.4 und höher unterstützt.
- 6. Laden Sie die Firmware-Datei herunter, z. B. avayab199 fw\_version.xml.

#### **Verwandte Links**

## <span id="page-94-0"></span>**Festlegen der automatisch generierten B199-Firmware-Version**

IP Office kann die von B199-Telefonen angeforderte Datei avayab199 fw\_version.xml automatisch generieren. Standardmäßig geht diese Datei von einem bestimmten unterstützten Firmware-Release aus. Beispiel: Für IP Office R11.1.2.4 wird B199-Firmware firmware-1.0.8.0.13-release.kt angenommen.

Bei Bedarf können Sie die B199-Firmware-Version mit einer NoUser-Quellnummer auf einen anderen Wert festlegen.

- 1. Suchen Sie in der IP Office-Konfiguration die **Quellnummer**-Einstellungen des NoUser-Benutzers.
- 2. Fügen Sie die Quellnummer SET\_B199\_FW\_VER=*nnnn* hinzu, wobei *nnnn* die erforderliche B199-Firmware-Version ist. IP Office verwendet dann firmware-nnnnrelease.kt in der automatisch generierten Datei avayab199 fw\_version.xml.
- 3. Speichern Sie die neue Konfiguration mit einem Neustart.

#### **Verwandte Links**

[B199 Konferenztelefon](#page-90-0) auf Seite 91

### **Methode 1: Installieren des B199-Telefons mit einem HTTP-Dateiserver**

Diese Methode ist bei B199-Telefonen mit Firmware R1.0 FP5 oder älter erforderlich. Die frühere Firmware unterstützt keine HTTP-Umleitung.

#### **Voraussetzungen**

Nachdem Sie den B199 R1.0 FP8-Dateisatz heruntergeladen haben (siehe [Herunterladen der](#page-93-0)  [B199-Firmware](#page-93-0) auf Seite 94), legen Sie die folgenden Dateien auf dem Dateiserver eines Drittanbieters ab:

- **firmware-1.0.8.0.13-release.kt:** Die Firmware-Datei für B199-Telefone.
- avayab199 fw version.xml: Diese Datei wird vom Telefon angefordert und dazu verwendet, um das Telefon über die verfügbare Firmware zu informieren, die vom Dateiserver heruntergeladen und installiert werden soll. Überprüfen Sie mit einem Texteditor, ob der Dateiinhalt mit dem Namen der B199-Firmware-Datei übereinstimmt.

```
<?xml version="1.0" encoding="UTF-8"?>
<firmware_version>
<version>1.0.8.0.13</version>
<filename>firmware-1.0.8.0.13-release.kt</filename>
<checksum></checksum>
</firmware_version>
```
• **avayab199.xml**: Diese benutzerdefinierte Datei gibt dem Telefon die IP Office-Adresse als neue Dateiserver-Einstellung. Dadurch wird ein Neustart des Telefons erzwungen und die automatisch generierte avayab199.xml vom IP Office-System angefordert.

```
<?xml version="1.0" encoding="UTF-8"?>
2R1995<device_management>
<server type="string">http://192.168.0.180</server>
```

```
</device_management>
</B199>
```
#### **Vorgehensweise**

- 1. Aktivieren Sie zunächst den SIP-Telefon-Support. Erstellen Sie anschließend einen Benutzer und eine Nebenstelle für B199 anhand der allgemeinen Vorgänge zur Installation von SIP-Telefonen.
- 2. Schließen Sie das PoE-Netzwerkkabel des Netzwerks an das Telefon an.
- 3. Nach dem Start werden Sie unter Umständen vom Telefon aufgefordert, anzugeben, ob die automatische Bereitstellung durchgeführt werden soll. Wählen Sie **Keine**.
- 4. Das Telefon fordert Sie auf, ein Kennwort festzulegen. Wählen Sie **Ja**. Legen Sie das Kennwort fest, und bestätigen Sie es. Dieses Kennwort wird für den Zugriff auf die Administrationsmenüs und Webbrowsermenüs des Telefons benötigt.
- 5. Klicken Sie zweimal auf **<**.

Wenn Sie zu oft auf **<** klicken, wird das Telefon neu gestartet. Drücken Sie in diesem Fall nach dem Neustart auf  $\clubsuit$  Einstellungen und klicken Sie Admin-Anmeldung.

- 6. Drücken Sie **V**, um nach unten zu scrollen und klicken Sie auf **Geräteverwaltung**.
	- a. Klicken Sie auf **Bereitstellungsserver** und geben Sie die Adresse des HTTP-Dateiservers des Drittanbieters ein. Beispiel: http://192.168.0.50.
	- b. Drücken Sie **V**, um nach unten zu scrollen und klicken Sie auf **DES-Bereitstellung**.
	- c. Klicken Sie **DES-Aktivierung** und wählen Sie **Deaktiviert**.
	- d. Klicken Sie wiederholt auf **<**, bis die Administrator-Menüs geschlossen werden. Das Telefon wird neu gestartet.
- 7. Nach dem Neustart fordert das Telefon die Datei avayab199\_fw\_version.xml vom HTTP-Dateiserver an.
	- a. Falls erforderlich, aktualisiert das Telefon anhand der Details in der avayab199 fw\_version.xml-Datei die entsprechende Firmware. Dies wird durch die Nachricht Upgrade wird ausgeführt, bitte warten angezeigt
	- b. Nach Laden der neuen Firmware wird das Telefon neu gestartet.
- 8. Das Telefon fordert die Datei avayab199. xml vom HTTP-Dateiserver an. Dies ist die benutzerdefinierte Datei avayab199.xml, die das Telefon anweist, seine Bereitstellungsserveradresse in die IP Office-Adresse zu ändern. Diese Änderung bewirkt einen erneuten Neustart des Telefons.
	- Wenn Sie nicht die vom HTTP-Dateiserver stammende benutzerdefinierte Datei avayab199.xml verwenden, müssen Sie die Adresse des **Bereitstellungsservers** manuell in die Adresse des IP Office-Systems ändern, bei dem sich das Telefon registrieren muss.
- 9. Nach dem Neustart fordert das Telefon die Datei avayab199. xml erneut an, diesmal jedoch vom IP Office-System.
- 10. Auf dem Telefondisplay werden Avaya B199 und Nicht registriert angezeigt.
- <span id="page-96-0"></span>11. Drücken Sie **Einstellungen**. Klicken Sie **Admin-Anmeldung** und geben Sie das Administratorkennwort des Telefons ein.
	- a. Klicken Sie auf **SIP**.
	- b. Klicken Sie auf **Primäres Konto**.
		- a. Geben Sie unter **Benutzer** die Nebenstellennummer des Telefons ein.
		- b. Drücken Sie **V**, um nach unten zu scrollen und klicken Sie auf **Anmeldeinformationen**.
		- c. Geben Sie unter **Authentifizierungsname** die Nebenstellennummer des Telefons ein.
		- d. Geben Sie in **Kennwort** das Kennwort der IP Office-Nebenstelle ein.
		- e. Klicken Sie zweimal auf **<**.
	- c. Wenn das Telefon in einem IP Office-Netzwerk installiert wird, für das Ausfallsicherheit konfiguriert wurde, klicken Sie auf **Reserve-Konto** und geben Sie dieselben Details erneut ein.
	- d. Klicken Sie auf **<**, um die Menüs zu verlassen. Das Telefon wird wieder neu gestartet.
	- e. Nach dem Neustart zeigt das Telefon Avaya B199 und die IP-Adresse des Systems an.

[B199 Konferenztelefon](#page-90-0) auf Seite 91

## **Methode 2: Installieren des B199-Telefons mit einem HTTP-Dateiserver und HTTP-Umleitung**

Diese Methode kann mit B199-Telefonen mit Firmware R1.0 FP6 oder höher verwendet werden.

#### **Voraussetzungen**

- 1. Nachdem Sie den B199 R1.0 FP8-Dateisatz heruntergeladen haben (siehe [Herunterladen der B199-Firmware](#page-93-0) auf Seite 94), legen Sie die folgende Datei auf dem Dateiserver eines Drittanbieters ab:
	- **firmware-1.0.8.0.13-release.kt:** Die Firmware-Datei für B199-Telefone.
	- Es sind keine anderen Dateien erforderlich. IP Office stellt eigene avayab199 fw version.xml- und avayab199.xml-Dateien bereit.
- 2. Aktivieren Sie **HTTP-Umleitung** auf IP Office und legen Sie die **IP-Adresse des HTTP-Servers**-Adresse auf den HTTP-Dateiserver eines Drittanbieters fest. Siehe [Ändern der](#page-56-0)  [Dateiserver-Einstellungen](#page-56-0) auf Seite 57.

#### **Vorgehensweise**

1. Aktivieren Sie zunächst den SIP-Telefon-Support. Erstellen Sie anschließend einen Benutzer und eine Nebenstelle für B199 anhand der allgemeinen Vorgänge zur Installation von SIP-Telefonen.

- 2. Schließen Sie das PoE-Netzwerkkabel des Netzwerks an das Telefon an.
- 3. Nach dem Start werden Sie unter Umständen vom Telefon aufgefordert, anzugeben, ob die automatische Bereitstellung durchgeführt werden soll. Wählen Sie **Keine**.
- 4. Das Telefon fordert Sie auf, ein Kennwort festzulegen. Wählen Sie **Ja**. Legen Sie das Kennwort fest, und bestätigen Sie es. Dieses Kennwort wird für den Zugriff auf die Administrationsmenüs und Webbrowsermenüs des Telefons benötigt.
- 5. Klicken Sie zweimal auf **<**.

Wenn Sie zu oft auf **<** klicken, wird das Telefon neu gestartet. Drücken Sie in diesem Fall nach dem Neustart auf  $\clubsuit$  Einstellungen und klicken Sie Admin-Anmeldung.

- 6. Das Telefon fordert Sie auf, ein Kennwort festzulegen. Wählen Sie **Ja**. Legen Sie das Kennwort fest, und bestätigen Sie es. Dieses Kennwort wird für den Zugriff auf die Administrationsmenüs und Webbrowsermenüs des Telefons benötigt.
- 7. Klicken Sie zweimal auf **<**.

Wenn Sie zu oft auf **<** klicken, wird das Telefon neu gestartet. Drücken Sie in diesem Fall nach dem Neustart auf **章 Einstellungen** und klicken Sie Admin-Anmeldung.

- 8. Drücken Sie **V**, um nach unten zu scrollen und klicken Sie auf **Geräteverwaltung**.
	- a. Klicken Sie auf **Bereitstellungsserver** und geben Sie die Adresse des IP Office-Systems ein. Beispiel: http://192.168.0.42.
	- b. Drücken Sie **V**, um nach unten zu scrollen und klicken Sie auf **DES-Bereitstellung**.
	- c. Klicken Sie **DES-Aktivierung** und wählen Sie **Deaktiviert**.
	- d. Klicken Sie wiederholt auf **<**, bis die Administrator-Menüs geschlossen werden. Das Telefon wird neu gestartet.
- 9. Nach dem Neustart fordert das Telefon die Datei avayab199 fw\_version.xml vom HTTP-Dateiserver an.
	- a. Falls erforderlich, aktualisiert das Telefon anhand der Details in der avayab199 fw\_version.xml-Datei die entsprechende Firmware. Dies wird durch die Nachricht Upgrade wird ausgeführt, bitte warten angezeigt
	- b. Nach Laden der neuen Firmware wird das Telefon neu gestartet.
- 10. Nach dem Neustart fordert das Telefon die Datei avayab199.xml vom IP Office-System an.
- 11. Auf dem Telefondisplay werden Avaya B199 und Nicht registriert angezeigt.
- 12. Drücken Sie **Einstellungen**. Klicken Sie **Admin-Anmeldung** und geben Sie das Administratorkennwort des Telefons ein.
	- a. Klicken Sie auf **SIP**.
	- b. Klicken Sie auf **Primäres Konto**.
		- a. Geben Sie unter **Benutzer** die Nebenstellennummer des Telefons ein.
		- b. Drücken Sie **V**, um nach unten zu scrollen und klicken Sie auf **Anmeldeinformationen**.
- <span id="page-98-0"></span>c. Geben Sie unter **Authentifizierungsname** die Nebenstellennummer des Telefons ein.
- d. Geben Sie in **Kennwort** das Kennwort der IP Office-Nebenstelle ein.
- e. Klicken Sie zweimal auf **<**.
- c. Wenn das Telefon in einem IP Office-Netzwerk installiert wird, für das Ausfallsicherheit konfiguriert wurde, klicken Sie auf **Reserve-Konto** und geben Sie dieselben Details erneut ein.
- d. Klicken Sie auf **<**, um die Menüs zu verlassen. Das Telefon wird wieder neu gestartet.
- e. Nach dem Neustart zeigt das Telefon Avaya B199 und die IP-Adresse des Systems an.

[B199 Konferenztelefon](#page-90-0) auf Seite 91

## **Methode 3: Installieren eines B199-Telefons ohne Dateiserver**

#### **Informationen zu diesem Vorgang**

Bei dieser B199-Installationsmethode fungiert das IP Office-System nicht als DHCP-Server und der DHCP-Server des Kunden leitet die neuen B199-Telefone nicht an einen Dateiserver um.

Laden Sie die B199-Firmware von [https://support.avaya.com](https://support.avaya.com/) herunter. Bei dieser Dokumentation wird davon ausgegangen, dass Version 1.0.8.0.13 verwendet wird.

#### **Vorgehensweise**

- 1. Aktivieren Sie zunächst den SIP-Telefon-Support. Erstellen Sie anschließend einen Benutzer und eine Nebenstelle für B199 anhand der allgemeinen Vorgänge zur Installation von SIP-Telefonen.
- 2. Schließen Sie das PoE-Netzwerkkabel des Netzwerks an das Telefon an.
- 3. Nach dem Start werden Sie unter Umständen vom Telefon aufgefordert, anzugeben, ob die automatische Bereitstellung durchgeführt werden soll. Wählen Sie **Keine**.
- 4. Das Telefon fordert Sie auf, ein Kennwort festzulegen. Wählen Sie **Ja**. Legen Sie das Kennwort fest, und bestätigen Sie es. Dieses Kennwort wird für den Zugriff auf die Administrationsmenüs und Webbrowsermenüs des Telefons benötigt.
- 5. Klicken Sie zweimal auf **<**.

Wenn Sie zu oft auf **<** klicken, wird das Telefon neu gestartet. Drücken Sie in diesem Fall nach dem Neustart auf **草 Einstellungen** und klicken Sie Admin-Anmeldung.

- 6. Klicken Sie auf **Status**. Im Menü werden folgende wichtige Informationen angezeigt:
	- Bei Eingabe der **IP-Adresse** in einem Webbrowser können Sie auf die Administrator-Menüs des Telefons zugreifen.
- Wenn die **Softwareversion** älter ist als 1.0.8.0.13, sollte das Telefon aktualisiert werden (siehe [Manuelle Aktualisierung der B199-Firmware](#page-100-0) auf Seite 101.) . Drücken Sie andernfalls auf das Symbol **<**.
- 7. Drücken Sie **V**, um nach unten zu scrollen und klicken Sie auf **Geräteverwaltung**.
	- a. Klicken Sie auf **Bereitstellungsserver** und geben Sie die Adresse des IP Office Systems ein.
	- b. Drücken Sie **V**, um nach unten zu scrollen und klicken Sie auf **DES-Bereitstellung**.
	- c. Klicken Sie **DES-Aktivierung** und wählen Sie **Deaktiviert**.
	- d. Klicken Sie wiederholt auf **<**, bis die Administrator-Menüs geschlossen werden. Das Telefon wird neu gestartet.
- 8. Das Telefon fordert die avayab199.xml-Datei vom IP Office-System an. Bei Empfang wird das Telefon neu gestartet.
- 9. Auf dem Telefondisplay werden Avaya B199 und Nicht registriert angezeigt.
- 10. Drücken Sie **Einstellungen**. Klicken Sie **Admin-Anmeldung** und geben Sie das Administratorkennwort des Telefons ein.
	- a. Klicken Sie auf **SIP**.
	- b. Klicken Sie auf **Primäres Konto**.
		- a. Geben Sie unter **Benutzer** die Nebenstellennummer des Telefons ein.
		- b. Drücken Sie **V**, um nach unten zu scrollen und klicken Sie auf **Anmeldeinformationen**.
		- c. Geben Sie unter **Authentifizierungsname** die Nebenstellennummer des Telefons ein.
		- d. Geben Sie in **Kennwort** das Kennwort der IP Office-Nebenstelle ein.
		- e. Klicken Sie zweimal auf **<**.
	- c. Wenn das Telefon in einem IP Office-Netzwerk installiert wird, für das Ausfallsicherheit konfiguriert wurde, klicken Sie auf **Reserve-Konto** und geben Sie dieselben Details erneut ein.
	- d. Klicken Sie auf **<**, um die Menüs zu verlassen. Das Telefon wird wieder neu gestartet.
	- e. Nach dem Neustart zeigt das Telefon Avaya B199 und die IP-Adresse des Systems an.

## <span id="page-100-0"></span>**Überprüfen des B199-Status**

Verwenden Sie die folgende Vorgehensweise, um die aktuelle IP-Adresse und Firmwareversion des Telefons zu überprüfen.

- 1. Drücken Sie auf dem Telefondisplay **Einstellungen** und anschließend **Status**.
- 2. Im Menü werden folgende wichtige Informationen angezeigt:
	- Bei Eingabe der **IP-Adresse** in einem Webbrowser können Sie auf die Administrator-Menüs des Telefons zugreifen.
	- Wenn die **Softwareversion** niedriger ist als 1.0.8.0.13, sollte das Telefon aktualisiert werden, siehe Manuelle Aktualisierung der B199-Firmware auf Seite 101. Drücken Sie andernfalls das Symbol **<**, um die Menüs zu verlassen und mit der Konfiguration des Telefons fortzufahren.

#### **Verwandte Links**

[B199 Konferenztelefon](#page-90-0) auf Seite 91

### **Manuelle Aktualisierung der B199-Firmware**

#### **Informationen zu diesem Vorgang**

Sie finden die B199-Firmware auf der Website des Avaya Kundendiensts (siehe [Herunterladen](#page-93-0)  [der B199-Firmware](#page-93-0) auf Seite 94). Sie müssen außerdem alle mit der Firmware verbundenen Versionshinweise herunterladen und lesen.

Methoden zum gleichzeitigen Upgraden mehrerer Telefone finden Sie unter [Installing](https://documentation.avaya.com/bundle/InstallingAdministeringB100ConferencePhones1.0.x)  [and Administering Avaya Conference Phone B199](https://documentation.avaya.com/bundle/InstallingAdministeringB100ConferencePhones1.0.x) (Installation und Verwaltung des Avaya-Konferenztelefons).

#### **Vorgehensweise**

- 1. Kopieren Sie die Firmware-Datei auf Ihren PC.
- 2. Navigieren Sie mithilfe der IP-Adresse des Telefons zu https://<IP\_Address>. Die Adresse kann im Statusmenü des Telefons abgerufen werden (siehe Überprüfen des B199-Status auf Seite 101)
- 3. Melden Sie sich mit dem Administratorkennwort des Telefons an.
- 4. Wählen Sie die Registerkarte **Bereitstellung**.
- 5. Klicken Sie im Abschnitt **Firmware** auf **Datei auswählen** und wählen Sie die Firmware-Datei auf Ihrem PC aus.
- 6. Klicken Sie auf **Speichern**.
- 7. Auf dem Telefondisplay wird Upgrade wird ausgeführt, bitte warten angezeigt. Nach dem Upgrade wird das Telefon neu gestartet. Trennen Sie das Telefon erst von der Stromversorgung, nachdem diese Prozesse abgeschlossen sind.
- 8. Fahren Sie mit der Konfiguration des Telefons fort.

#### **Verwandte Links**

### <span id="page-101-0"></span>**Zurücksetzen eines B199-Telefons**

#### **Informationen zu diesem Vorgang**

Mit den folgenden Verfahren können Sie das Telefon zurücksetzen.

#### **Vorgehensweise**

- 1. Drücken Sie **Einstellungen** auf dem Telefon-Display.
- 2. Klicken Sie **Admin-Anmeldung** und geben Sie das Administratorkennwort des Telefons ein.
- 3. Klicken Sie auf **Telefon** und scrollen Sie nach unten.
- 4. Klicken Sie auf **Werkseinstellungen**.
- 5. Klicken Sie auf **OK**.

#### **Ergebnis**

Das Telefon wird neu gestartet und alle vorhandenen Einstellungen werden auf die Standardeinstellungen zurückgesetzt.

#### **Verwandte Links**

[B199 Konferenztelefon](#page-90-0) auf Seite 91

### **Durchführen einer Vollrückstellung auf einem B199**

#### **Informationen zu diesem Vorgang**

Diese Methode zum Zurücksetzen des Telefons führt außerdem dazu, dass es auf die vorherige Firmware-Version zurückgesetzt wird, wenn sie upgegradet wurde.

#### **Vorgehensweise**

- 1. Entfernen Sie das Netzkabel. Beachten Sie, dass dieses mit dem Netzwerkkabel identisch ist, wenn das Telefon PoE (Power over Ethernet, Stromversorgung über Ethernet) verwendet.
- 2. Stecken Sie das PoE-Kabel in die Netzwerkverbindungsbuchse.
- 3. Tippen Sie wiederholt auf dem Touchscreen auf die Stummschalttaste.
- 4. Wenn die LEDs rot leuchten, drücken Sie einmal auf die Lauter-Taste.

#### **Ergebnis**

- Das Telefon wird auf die Standardeinstellungen zurückzustellt.
- Das Telefon wird auf eine frühere Firmware zurückgesetzt (sofern vorhanden). Falls erforderlich, aktualisieren Sie die Telefon-Firmware. Siehe [Manuelle Aktualisierung der](#page-100-0) [B199-Firmware](#page-100-0) auf Seite 101.

#### **Verwandte Links**

# **Teil 4: Telefone der Serie J100**

# <span id="page-103-0"></span>**Kapitel 15: J129**

Beim J129 handelt es sich um ein grundlegendes Schreibtischtelefon, das 2 Leitungstasten mit einer einzeiligen Anrufanzeige unterstützt. Das Telefon verfügt nicht über vom Benutzer programmierbare Tasten für lokale oder IP Office-Funktionen.

Dieser Abschnitt enthält zusätzliche Hinweise zu Installation und Betrieb dieser Telefone mit IP Office-Systemen. Weitere Informationen finden Sie im Handbuch *Installing and Administering J100 Series IP Deskphones SIP* (Installation und Verwaltung der IP-Schreibtischtelefone der Serie J100 SIP).

IP Office unterstützt das Telefon J129 ab IP Office-Version 10.0 SP2.

#### **Verwandte Links**

Einschränkungen/Beschränkungen auf Seite 104 [Bekannte Probleme](#page-104-0) auf Seite 105 [Dateien](#page-105-0) auf Seite 106 [Einfache Installation von J129-Telefonen](#page-106-0) auf Seite 107 [Konfiguration der statischen IP-Adresse](#page-106-0) auf Seite 107 [J129 – Wählplaneinstellungen](#page-107-0) auf Seite 108 [Ändern des SSON-Werts des Telefons](#page-108-0) auf Seite 109 [Anzeigen der Telefoneinstellungen](#page-109-0) auf Seite 110 [Werkseinstellungen](#page-109-0) auf Seite 110

### **Einschränkungen/Beschränkungen**

- Notrufe: Die Softkeyfunktion "Notruf" wird nicht unterstützt. Notrufe sind nicht verfügbar, wenn das Telefon nicht registriert ist.
- **Unterschiedliche Klingeltöne:** Die Ruftonunterscheidung wird auf diesem Telefon nicht unterstützt.
- **Nutzung der Raute-Taste:** Bei den Telefonen J100 wird nicht die Raute-Taste verwendet, um den abgeschlossenen Wählvorgang anzuzeigen. Die Raute-Taste (#) wird stattdessen als Teil der gewählten Nummer behandelt. Der Wählvorgang wird nach der Zeitüberschreitung der Zifferneingabe abgeschlossen, die in der Konfigurationsdatei des Telefons festgelegt wird (Standardwert 5 Sekunden, Mindestwert 1 Sekunde, Maximalwert 10 Sekunden).
- **Verbindungssicherheit/SRTP:** SRTP mit AES-256-Verschlüsselungs-Paketen wird nicht unterstützt.
- <span id="page-104-0"></span>• **Zertifikate:**
	- Die Bearbeitung von SCEP-Zertifikaten wird nicht unterstützt.
	- Das Telefon fordert nur bei der ersten Verbindung ein Zertifikat an, wenn TLS aktiviert wurde und nicht bereits ein Zertifikat mit demselben Namen vorhanden ist.
- **Kontaktmenü:** Das Telefon unterstützt nur die persönlichen Kontakte des Benutzers. Kontakte im Systemverzeichnis werden nicht angezeigt.
	- Für die Unterstützung von Kontakten bzw. den letzten Anrufen muss das Telefon unter Verwendung von HTTPS installiert werden. Andernfalls ist die Nutzung der Kontakte über HTTP nur möglich, wenn die Optionen **HTTP-Verzeichnis – Lesen** und **HTTP-Verzeichnis – Schreiben** in den Sicherheitseinstellungen des Systems aktiviert sind. Dies wirkt sich auch auf die Anzeige und Bedienung des Telefonmenüs zu den letzten Anrufen aus.
- **Nicht unterstützte Telefonfunktionen:**
	- Menü Weiterleitung.
	- Vermitteln beim Auflegen
	- Automatischer Rückruf
	- Hot Desking

[J129](#page-103-0) auf Seite 104

### **Bekannte Probleme**

#### • Dauerhafter Status "Service abrufen":

Diese Meldung wird angezeigt, wenn das Telefon die Registrierung mithilfe von TLS bei einem System versucht, für das TLS nicht aktiviert wurde, oder wenn die Zertifikate vor dem Anschluss der Telefone nicht korrekt konfiguriert wurden. Zur Problembehebung muss entweder TLS deaktiviert oder ein entsprechend konfiguriertes Zertifikat hochgeladen und dann das Telefon auf die Werkseinstellungen zurückgesetzt werden.

#### • **Ändern von IP Office-Systemen:**

Für den Wechsel eines Telefons zwischen verschiedenen IP Office-Systemen muss das Telefon auf die Werkseinstellungen zurückgesetzt werden. Der Grund hierfür ist, dass der Name des Stammzertifikats für die **TRUSTCERTS**-Einstellungen auf jedem System gleich ist (**WebRootCA.pem**). Die Telefone können nicht zwischen verschiedenen Zertifikaten mit demselben Namen unterscheiden.

#### • **Ändern von HTTPS-Servern:**

Das Umschalten zwischen verschiedenen HTTPS-Servern erfordert möglicherweise ein Zurücksetzen auf die Werkseinstellungen. Dieser Vorgang ist notwendig, damit zuvor installierte Stammzertifikate von HTTPS-Dateiservern gelöscht werden. Der Vorgang ist nicht erforderlich, wenn beide HTTPS-Server über Identitätszertifikate verfügen, die von derselben Stammzertifizierungsstelle signiert wurden.

#### <span id="page-105-0"></span>• **Ändern von HTTPS- auf HTTP-Server:**

Für das Umschalten des Telefons von einem HTTPS- auf einen HTTP-Dateiserver muss das Telefon bei TLS-Konfiguration von IP Office IP Office auf die Werkseinstellungen zurückgesetzt werden. Dieser Schritt ist erforderlich, weil IP Office das Telefon bei der Konfiguration von TLS zunächst für die Nutzung von HTTPS konfiguriert.

#### • **Kontakte/Letzte Anzeige:**

Das Telefon unterstützt nur die persönlichen Kontakte des Benutzers. Kontakte im Systemverzeichnis werden nicht angezeigt.

Für die Unterstützung von Kontakten bzw. den letzten Anrufen muss das Telefon unter Verwendung von HTTPS installiert werden. Andernfalls ist die Nutzung der Kontakte über HTTP nur möglich, wenn die Optionen **HTTP-Verzeichnis – Lesen** und **HTTP-Verzeichnis – Schreiben** in den Sicherheitseinstellungen des Systems aktiviert sind. Dies wirkt sich auch auf die Anzeige und Bedienung des Telefonmenüs zu den letzten Anrufen aus.

#### **Verwandte Links**

[J129](#page-103-0) auf Seite 104

### **Dateien**

Während eines Neustarts fordern die Telefone der Serie J100 mehrere Dateien mithilfe von HTTPS oder HTTP vom konfigurierten Dateiserver an. Folgende Dateien werden in der angegebenen Reihenfolge vom Telefon angefordert:

• J100Supgrade.txt

Enthält Details zur Firmware, die vom IP Office -System unterstützt wird. Wird vom Telefon verwendet, um diese Firmwaredateien bei Bedarf anzufordern. Bei Verwendung von IP Office als Dateiserver wird die Datei automatisch generiert, wenn sie nicht physisch vorhanden ist.

• 46xxsettings.txt

Führt die detaillierten Telefoneinstellungen für diverse kompatible Telefonmodelle einschließlich der SIP-Servereinstellungen auf. Bei Verwendung von IP Office als Dateiserver wird die Datei aus den Systemeinstellungen automatisch generiert, wenn keine Datei physisch vorhanden ist.

• FW S J129 R1 0 0 0 35.bin Beispiel

Bei diesem Dateityp handelt es sich um die Firmwaredatei des Telefons. Der Dateiname weist auf ein bestimmtes Telefonmodell hin, für das die Datei verwendet werden kann, sowie auf die Versionsnummer der Firmware. Wenn das Telefon neue Firmware herunterlädt, dauert das Firmware-Upgrade bis zu 10 Minuten. Ab IP Office-Version 10.0 SP3 ist die unterstützte Firmware für jede Version Teil von IP Office Manager und wird auf dem System im Rahmen des Upgrade-Vorgangs installiert.

• WebRootCA.pem

Bei Nutzung von TLS erfordert das Telefon, dass ein entsprechendes Zertifikat vom Dateiserver heruntergeladen wird.

<span id="page-106-0"></span>• Language .XML Files

Die Einstellungsdatei weist darauf hin, ob das Telefon Sprachdateien anfordern soll. Bei Verwendung von IP Office als Dateiserver wird ab IP Office Version 10.0 SP3 die Datei aus den Systemeinstellungen automatisch generiert, wenn keine Datei physisch vorhanden ist.

#### **Verwandte Links**

[J129](#page-103-0) auf Seite 104

### **Einfache Installation von J129-Telefonen**

#### **Informationen zu diesem Vorgang**

Nachfolgend wird eine einfache Installation für J129 beschrieben. Dabei wird angenommen, dass IP Office als DHCP- und als Dateiserver mit einem eigenen Sicherheitszertifikat verwendet wird.

#### **Vorgehensweise**

- 1. Laden Sie den Satz mit J129-Firmwaredateien von den Download-Seiten für IP Office auf Avaya [Support](https://support.avaya.com) herunter.
- 2. Entpacken Sie die Dateien in einem temporären Ordner.
- 3. Laden Sie die Dateien in den primären Ordner des Systems hoch.
- 4. Aktivieren Sie die Unterstützung von SIP-Nebenstellen für das System.
- 5. Erstellen Sie die SIP-Benutzer und SIP-Nebenstellen.
- 6. Verbinden und registrieren Sie die Telefone.

#### **Verwandte Links**

[J129](#page-103-0) auf Seite 104

## **Konfiguration der statischen IP-Adresse**

#### **Informationen zu diesem Vorgang**

Der folgende Prozess wird für die Verwaltung der statischen Adressen auf Telefonen der Serie J100 verwendet.

#### **Vorgehensweise**

- 1. Wenn die Option bereits angezeigt wird, wählen Sie **Admin** aus. Ansonsten drücken Sie die Taste **Menü** und wählen **Admin** aus.
- 2. Geben Sie in das Feld **Zugriffscode** das Adminkennwort ein und drücken Sie auf **Eingeben**.
- 3. Führen Sie einen Bildlauf nach unten zu IP-Konfiguration durch und drücken Sie **Auswählen**.
- <span id="page-107-0"></span>4. Führen Sie einen Bildlauf zu **IPv4** durch und drücken Sie auf **Auswählen**.
	- a. Drücken Sie für die Option **DHCP verwenden** auf **Ändern**, um den Modus auf **Nein** zu setzen.
	- b. Drücken Sie **Speich.**
- 5. Führen Sie erneut einen Bildlauf zu **IPv4** durch und drücken Sie **Auswählen**.
	- a. Legen Sie für **Telefon** die IP-Adresse fest, die für das Telefon benötigt wird. Geben Sie mithilfe der Taste \* das Punktzeichen "." in IP-Adressen ein.
	- b. Führen Sie einen Bildlauf nach unten durch und legen Sie für **Gateway** die IP Office LAN-Adresse fest.
	- c. Führen Sie einen Bildlauf nach unten durch und legen Sie für **Netzmaske** die Subnetzmaske des Netzwerks fest.
	- d. Drücken Sie **Speich.**
- 6. Führen Sie einen Bildlauf nach unten zu **Server** durch und drücken Sie auf **Auswählen**.
	- a. Legen Sie als Adresse des **HTTP-Servers** und/oder **HTTPS-Servers** die IP-Adresse des Dateiservers fest. Wurden beide Optionen konfiguriert, erfolgt zuerst der Verbindungsversuch über HTTPS, danach über HTTP. Wird IP Office als Dateiserver verwendet, geben Sie die Adresse von IP Office LAN1 oder LAN2 ein.
	- b. Legen Sie die Adresse des **DNS-Servers** fest. Diese muss für die statische Adressierung konfiguriert werden.
	- c. Drücken Sie **Speich.**
- 7. Drücken Sie auf **Zurück**, um die **IP-Konfiguration** und dann die **Admin**-Menüs zu schließen. Das Telefon wird automatisch neu gestartet.
- 8. Wenn Sie zur Eingabe der Benutzeranmeldeinformationen aufgefordert werden, geben Sie unter **Benutzername** die Nebenstellennummer des Benutzers und anschließend das Benutzerkennwort ein.

[J129](#page-103-0) auf Seite 104

## **J129 – Wählplaneinstellungen**

Wenn Sie einen Anruf tätigen, fordert das J129-Telefon den Benutzer in der Regel auf, die erforderlichen Ziffern zu wählen und anschließend auf **Anruf** zu drücken, um diese Ziffern zur Verarbeitung an das System zu senden. Wenn der Benutzer nicht auf **Anruf** drückt, geht das Telefon nach 5 Sekunden davon aus, dass der Wählvorgang abgeschlossen ist und sendet die bisher gewählten Ziffern an das System.

Diese beiden J129-Funktionen können anhand der Einstellungen konfiguriert werden, die zur Systemdatei [46xxspecials.txt](#page-28-0) hinzugefügt werden (siehe 46xxspecials.txt auf Seite 29).

• SET INTER\_DIGIT\_TIMEOUT N
Geben Sie die Anzahl der Sekunden nach der zuletzt gewählten Ziffer an, nach deren Ablauf das Telefon davon ausgeht, dass der Wählvorgang abgeschlossen ist, und senden Sie die gewählten Ziffern an das System. Der Wert N kann zwischen 1 und 20 Sekunden liegen. Wenn kein Wert angegeben wird, werden standardmäßig 5 Sekunden festgelegt.

• SET DIALPLAN <dial plan>

Legen Sie Nummernmuster fest, die, wenn sie mit den gewählten Ziffern des Benutzers übereinstimmen, als Ende des Wählvorgangs angesehen werden und an das System gesendet werden.### Der Wählplan kann die folgenden Zeichen enthalten:

- |: Dieses Zeichen wird verwendet, um die verschiedenen Nummernmuster voneinander zu trennen.
- X: Dieses Zeichen wird als Platzhalter bei Übereinstimmungen mit einer einzelnen Ziffer verwendet.
- [ ]: Eckige Klammern können verwendet werden, um mögliche Übereinstimmungen mit einer einzelnen Ziffer einzuschließen. Beispiel:
	- [1237] entspricht 1, 2, 3 oder 7. Das "A"-Zeichen kann zum Abgleich eines Ziffernbereichs verwendet werden.
	- [1-4] entspricht einer Ziffer von 1 bis 4.

Ausführliche Details zu den verfügbaren Einstellungen finden Sie im *Installing and Administering J100 Series IP Deskphones SIP (Installation und Verwaltung der IP-Schreibtischtelefone der Serie J100 SIP)*-Handbuch.

Der folgende Wählplan könnte z. B. auf einem System verwendet werden, bei dem die Nebenstellennummern von Benutzern im Bereich 200 bis 299 liegen, die Nebenstellennummern in Anrufgruppen im Bereich 300 bis 399 und \*17 für den Voicemail-Zugriff verwendet wird.

SET DIALPLAN [2-3]XX|\*17 SET INTER DIGIT TIMEOUT 2

#### **Verwandte Links**

[J129](#page-103-0) auf Seite 104

# **Ändern des SSON-Werts des Telefons**

### **Informationen zu diesem Vorgang**

Die von den meisten Avaya-Telefonen standardmäßig verwendete SSON lautet 242. Wenn Sie für die Installation DHCP verwenden, muss dieser SSON-Wert an die DHCP-Option angepasst werden, die vom Dateiserver (Bereitstellungsserver) definiert wird.

Bei Bedarf kann der vom Telefon verwendete SSON-Wert geändert werden.

#### **Vorgehensweise**

- 1. Wenn die Option bereits angezeigt wird, wählen Sie **Admin** aus. Ansonsten drücken Sie die Taste **Menü** und wählen **Admin** aus.
- 2. Geben Sie in das Feld **Zugriffscode** das Adminkennwort ein und drücken Sie auf **Eingeben**.
- 3. Führen Sie einen Bildlauf nach unten zu **SSON** durch und drücken Sie auf **Auswählen**.
- 4. Geben Sie einen neuen Wert zwischen 128 und 254 ein.
- 5. Drücken Sie **Speichern**.

[J129](#page-103-0) auf Seite 104

# **Anzeigen der Telefoneinstellungen**

# **Informationen zu diesem Vorgang**

Die aktuellen Einstellungen, die von einem Telefon der Serie J100 verwendet werden, können aufgerufen werden.

# **Vorgehensweise**

- 1. Wenn die Option bereits angezeigt wird, wählen Sie **Admin** aus. Ansonsten drücken Sie die Taste **Menü** und wählen **Admin** aus.
- 2. Geben Sie in das Feld **Zugriffscode** das Adminkennwort ein und drücken Sie auf **Eingeben**.
- 3. Führen Sie einen Bildlauf nach unten zu **SSON** durch und drücken Sie auf **Auswählen**.
- 4. Führen Sie mithilfe der Pfeiltasten einen Bildlauf durch die Einstellungen und deren aktuelle Werte durch.
- 5. Drücken Sie auf **Zurück**, um zur normalen Menüansicht zurückzukehren.

# **Verwandte Links**

[J129](#page-103-0) auf Seite 104

# **Werkseinstellungen**

# **Vorgehensweise**

- 1. Wenn die Option bereits angezeigt wird, wählen Sie **Admin** aus. Ansonsten drücken Sie die Taste **Menü** und wählen **Admin** aus.
- 2. Geben Sie in das Feld **Zugriffscode** das Adminkennwort ein und drücken Sie auf **Eingeben**.
- 3. Führen Sie einen Bildlauf nach unten zu **Zurücksetzen auf Standard** durch und drücken Sie **Auswählen**.
- 4. Drücken Sie **Reset**.

# **Verwandte Links**

[J129](#page-103-0) auf Seite 104

# <span id="page-110-0"></span>Kapitel 16: "Stimulus"-Telefone der Serie **J100**

Neben dem J129 (siehe [J129](#page-103-0) auf Seite 104) unterstützt IP Office andere Telefone der Serie J100, die einen Betriebsmodus verwenden, der als "Stimulus"-Modus bezeichnet wird. In dieser Betriebsart werden sämtliche IP Office-Telefonmenüs unterstützt.

- Die J169/J179 SIP-Telefone werden ab Release 11.0 unterstützt. (Für frühere Releases werden sie unter Verwendung von H323-Firmware unterstützt, siehe [Kompatibilität mit](#page-127-0) [Systemen vor R11.0 H.323](#page-127-0) auf Seite 128.)
- Das J139 wird ab R11.0 SP1 unterstützt.
- Das J159 wird ab FP4 SP1 unterstützt.
- Das J189 wird ab R11.1 FP1 unterstützt.

Sie können generell mit dem allgemeinen Installationsvorgang installiert werden, der die Telefone mit den erforderlichen J100Supgrade.txt- und 46xxsettings.txt-Dateien ausstattet.

- Die Telefone unterstützen im Falle von HTTPS-Verbindungen die Option "Bei erster Verwendung vertrauen". Die Telefone ermöglichen eine erste Verbindung zu einem HTTPS-Server ohne Validierung der vollständigen Zertifikatkette, solange der Name des Serverzertifikats validiert wird. Die Telefone laden anschließend dieses Zertifikat herunter und verwenden es für spätere Verbindungen. Dies gilt nur für ein neues oder auf die Werkseinstellung zurückgesetztes Telefon bei der Erstverbindung.
- Installation von Server-Stammzertifikaten für das Herunterladen der HTTPS-Firmware
	- Wenn das Telefon in einem lokalen Netzwerk installiert wird, lädt das Telefon automatisch das Stammzertifikat des IP Office-Systems über eine ungesicherte HTTP-Verbindung herunter. Sie müssen sicherstellen, dass die Stammzertifikate des IP Office-Systems im vertrauenswürdigen Zertifikatspeicher des Systems **Sicherheit** > **System** > **Zertifikate** > **Trusted Certificate Store**installiert wurden.
	- Wenn das dasTelefon im Remote-Netzwerk installiert wird, muss das Stammzertifikat des IP Office-Systems auf dem Telefon vorinstalliert werden, bevor es mit dem Remote-Netzwerk verbunden wird. Verbinden Sie dazu das Telefon mit dem lokalen Netzwerk des IP Office-Systems und stellen Sie sicher, dass die HTTP-Servereinstellung des Telefons auf das IP Office-System verweist. Bei der ersten Installation lädt das Telefon die Stammzertifikate vom System herunter. Wenn kein Avaya Session Border Controller verwendet wird, ist eine Vorbereitung der Telefone nicht erforderlich.

#### **Verwandte Links**

[Systemeinstellungen](#page-111-0) auf Seite 112 [Verfahren: einfache J100-Verbindung](#page-111-0) auf Seite 112 [Erweitertes J100-Verbindungsverfahren](#page-112-0) auf Seite 113

# <span id="page-111-0"></span>**Systemeinstellungen**

Wenn diese Telefone zu einem bestehenden System mit einer statischen 46xxsettings.txt-Datei hinzugefügt werden, empfehlen wir, zuerst die Einstellungen in der vom System automatisch generierten 46xxsettings.txt-Datei zu prüfen und mit denen in der statischen Datei zu vergleichen.

Die wichtigsten Abschnitte bezüglich des Betriebs der Telefone der J100-Serie tragen die Bezeichnungen J1X9AUTOGENERATEDSETTINGS, STIMULUSPHONECOMMONSETTINGS und STIMULUSSETTINGS. Siehe [46xxspecials.txt](#page-28-0) auf Seite 29.

Wenn die richtigen Einstellungen nicht spezifiziert sind, arbeiten die Telefone der J100-Serie als Standard-SIP-Telefon ohne IP Office-spezifische Menüs.

### **Verwandte Links**

["Stimulus"-Telefone der Serie J100](#page-110-0) auf Seite 111

# **Verfahren: einfache J100-Verbindung**

# **Informationen zu diesem Vorgang**

Dies ist die einfachste Methode für die erste Telefonverbindung. Dabei wird davon ausgegangen, dass das Telefon seine Adresse über DHCP erhält.

Dieser Vorgang dauert etwa 10 Minuten. Wenn ein Software-Upgrade erforderlich ist, dauert der komplette Vorgang ca. 15 Minuten.

#### **Vorgehensweise**

- 1. Schließen Sie das LAN-Kabel am Telefon an. Wenn Sie kein PoE verwenden, müssen Sie das Netzteiladapterkabel anschließen.
- 2. Die Leuchte (oben rechts) geht an, wobei der restliche Bildschirm dunkel bleibt.
- 3. Das Telefon führt seinen Software-Ladezyklus aus. Währenddessen wird das Avaya-Logo über einem Fortschrittsbalken angezeigt, gefolgt von der Avaya Anzeige des Startbildschirms.
- 4. Wenn **Soll die automatische Bereitstellung jetzt aktiviert werden?** angezeigt wird, wählen Sie entweder **Ja** oder **Nein**.
- 5. Das Telefon zeigt erst **Wird gestartet ...** und dann **Warten auf DHCP ...** an.
- 6. Wenn die DHCP-Antwort nicht die Datei-Serveradresse enthielt, die das Telefon verwenden soll, zeigt es eine **Bereitstellungsserver konfigurieren**oder **Serveradresse der Datei eingeben**-Eingabeaufforderung an. Wählen Sie **Config** aus.
	- a. Geben Sie die Adresse des Servers ein, auf dem sich die Datei J100Supgrade.txt befindet. Vor der Adresse müssen Sie http:// oder https:// eingeben.
		- Die **abc**-,**ABC 123** oder **Hex**-Taste zeigt den aktuellen Zeicheneingabemodus an, der vom Telefon verwendet wird. Um die Einstellung zu ändern, drücken Sie auf Modus.
- <span id="page-112-0"></span>• Um **/**einzugeben, drücken Sie **Mehr** und drücken Sie die Taste **/**
- Um **:**einzugeben, wählen Sie den **abc**-Modus und drücken Sie **1**, bis das Zeichen **:** für die Eingabe ausgewählt ist.
- Um **.** einzugeben, wenn Sie sich im **123** -Modus befinden, drücken Sie die \*-Taste auf dem Tastenfeld.
- b. Prüfen Sie die Adresse und klicken Sie **Speichern**. Wenn **Verbindungsfehler**  angezeigt wird, sollten Sie die Dateiserver-Adresse prüfen und ggf. korrigieren.
- 7. Das Telefon zeigt **Restarting...** an und wiederholt dann seinen Software-Ladezyklus.
- 8. Wenn das Telefon neue Software vom Dateiserver herunterladen muss, zeigt es **Software wird aktualisiert** und einen Fortschrittsbalken an. Danach führt es einen Neustart aus.
- 9. Wenn das Telefon **Anmeldung** anzeigt. Geben Sie ein:
	- a. Geben Sie als **Benutzername** die Nebenstellennummer an.
	- b. Geben Sie als **Kennwort** das **Nebenstelle** > **Telefon-Kennwort** der Nebenstelle aus der IP Office-Konfiguration ein.

["Stimulus"-Telefone der Serie J100](#page-110-0) auf Seite 111

# **Erweitertes J100-Verbindungsverfahren**

#### **Informationen zu diesem Vorgang**

Diese Methode kann verwendet werden, um das Telefon für Sonderfälle zu konfigurieren, beispielsweise der Verwendung ohne DHCP;

#### **Vorgehensweise**

- 1. Schließen Sie das Netzwerkkabel an.
- 2. Öffnen Sie das Administratorenmenü:
	- a. Bei entsprechender Anzeige auf dem Display drücken Sie auf **Admin**. Andernfalls drücken Sie auf **Mehr** und **Admin** oder auf und Auswählen **Administration**.
	- b. Geben Sie das Verwaltungskennwort ein und drücken Sie auf **Eingabe**. Diese Telefonen unterstützen nicht die Betätigung von **#** zur Eingabe des Kennworts.
- 3. **Wenn das Telefon WLAN verwenden soll:** Telefone unterstützen den WLAN-Betrieb, wenn das optionale WLAN-Modul installiert ist. Wählen Sie **Netzschnittstellen** aus.
	- a. Ändern Sie die **Netzwerkmodus** von **Ethernet** in **WLAN**.
	- b. Drücken Sie **Speichern**. Das Telefon sucht nach verfügbaren WLAN-Netzwerken.
	- c. Wählen Sie das gewünschte Netzwerk aus und klicken Sie auf **Verbindung**. Drücken Sie **OK**.
	- d. Geben Sie im Feld **Kennwort** das Kennwort für das WLAN-Netzwerk ein und drücken Sie auf **WLAN**. Wenn sich das Telefon mit dem Netzwerk verbinden kann, wird es neu gestartet.
- 4. Wählen Sie **IP Konfigurieren** aus.
- 5. **Wenn Sie eine statische Adresse anstelle von DHCP verwenden möchten:** Wählen Sie **Ethernet IPv4** oder **Wi-Fi IPv4** aus, je nachdem, ob das Telefon über eine kabelgebundene Verbindung oder WLAN mit dem Netzwerk verbunden wurde.
	- a. Ändern Sie **DHCP verwenden** in aus.
	- b. Passen Sie die Details von **Telefon**, **Gateway** und **Mask** an die Bedürfnisse des Kundennetzwerks an.
	- c. Klicken Sie auf **Speichern**.
- 6. Wählen Sie **Dateiserver**. aus. Wenn das Telefon die Server-Adresse nicht durch seine Erstkonfiguration mittels DHCP erhalten hat (es erhält z.B. DHCP nicht von IP Office oder von einem DHCP-Server, der mit der Option 242 konfiguriert ist), dann muss die Serveradresse von Hand konfiguriert werden.
	- a. Wählen Sie **Server** aus.
	- b. Geben Sie die **HTTPS Server** und/oder **HTTP Server**-Adresse des Datenservers ein, der die J100-Einstellungs- und Firmware-Dateien enthält.
		- Die **abc**-,**ABC 123** oder **Hex**-Taste zeigt den aktuellen Zeicheneingabemodus an, der vom Telefon verwendet wird. Um die Einstellung zu ändern, drücken Sie auf Modus.
		- Um **/**einzugeben, drücken Sie **Mehr** und drücken Sie die Taste **/**
		- Um **:**einzugeben, wählen Sie den **abc**-Modus und drücken Sie **1**, bis das Zeichen **:** für die Eingabe ausgewählt ist.
		- Um **.** einzugeben, wenn Sie sich im **123** -Modus befinden, drücken Sie die \*-Taste auf dem Tastenfeld.
	- c. Drücken Sie **Speichern**.
- 7. Drücken Sie **Back**, bis Sie die Administratorenmenüs verlassen.
- 8. Das Telefon zeigt **Restarting...** an und wiederholt dann seinen Software-Ladezyklus.
- 9. Wenn das Telefon neue Software vom Dateiserver herunterladen muss, zeigt es **Software wird aktualisiert** und einen Fortschrittsbalken an. Danach führt es einen Neustart aus.
- 10. Wenn das Telefon **Anmeldung** anzeigt. Geben Sie ein:
	- a. Geben Sie als **Benutzername** die Nebenstellennummer an.
	- b. Geben Sie als **Kennwort** das **Nebenstelle** > **Telefon-Kennwort** der Nebenstelle aus der IP Office-Konfiguration ein.

["Stimulus"-Telefone der Serie J100](#page-110-0) auf Seite 111

# <span id="page-114-0"></span>**Kapitel 17: Zusätzliche Telefonprozesse der Serie J100**

Dieser Abschnitt behandelt einige zusätzliche Vorgänge, die mit Telefonen der J100-Serie ausgeführt werden können.

### **Verwandte Links**

Neustart des Telefons auf Seite 115 [Zurücksetzen des Telefons](#page-115-0) auf Seite 116 [WiFi aktivieren](#page-115-0) auf Seite 116 [Upgrade-Einstellungen für Telefone der Serie J100](#page-116-0) auf Seite 117 [Zweigverteilung](#page-117-0) auf Seite 118 [Ändern der Gruppeneinstellung des Telefons](#page-118-0) auf Seite 119 [Unterstützung für JEM24-Tastenmodul](#page-119-0) auf Seite 120 [J100-Telefon – Hintergrund- und Bildschirmschoner-Bildsteuerung](#page-119-0) auf Seite 120 [Headset-Profil](#page-121-0) auf Seite 122

# **Neustart des Telefons**

# **Informationen zu diesem Vorgang**

Dieser Vorgang startet das Telefon neu.

# **Vorgehensweise**

- 1. Öffnen Sie das Administratorenmenü:
	- a. Bei entsprechender Anzeige auf dem Display drücken Sie auf **Admin**. Andernfalls drücken Sie auf **Mehr** und **Admin** oder auf und Auswählen **Administration**.
	- b. Geben Sie das Verwaltungskennwort ein und drücken Sie auf **Eingabe**. Diese Telefonen unterstützen nicht die Betätigung von **#** zur Eingabe des Kennworts.
- 2. Blättern Sie nach unten und wählen Sie **Telefon neu starten** aus.
- 3. Drücken Sie **Neustart**.

### **Verwandte Links**

Zusätzliche Telefonprozesse der Serie J100 auf Seite 115

# <span id="page-115-0"></span>**Zurücksetzen des Telefons**

# **Informationen zu diesem Vorgang**

Dieser Vorgang stellt die Standardeinstellungen des Telefons wieder her, d.h. den DHCP-Client-Betrieb über die verkabelte Ethernet-Verbindung.

# **Vorgehensweise**

- 1. Öffnen Sie das Administratorenmenü:
	- a. Bei entsprechender Anzeige auf dem Display drücken Sie auf **Admin**. Andernfalls drücken Sie auf **Mehr** und **Admin** oder auf und Auswählen **Administration**.
	- b. Geben Sie das Verwaltungskennwort ein und drücken Sie auf **Eingabe**. Diese Telefonen unterstützen nicht die Betätigung von **#** zur Eingabe des Kennworts.
- 2. Blättern Sie nach unten und wählen Sie **Wiederherstellen der Standardwerte** aus.
- 3. Drücken Sie **Zurücksetzen**.

# **Weitere Schritte**

Folgen Sie beim Neustart des Telefons dem Verfahren für die Erstkonfiguration.

### **Verwandte Links**

[Zusätzliche Telefonprozesse der Serie J100](#page-114-0) auf Seite 115

# **WiFi aktivieren**

# **Informationen zu diesem Vorgang**

Das J179-Telefon kann mit einem WLAN-Modul ausgestattet werden. Das Telefon kann dann die Verbindung über das WiFi-Netzwerk des Kunden herstellen. Mit dieser Option kann das Telefon in Bereichen verwendet werden, in denen keine Ethernetkabelverbindung vorhanden ist.

# **Vorgehensweise**

- 1. Öffnen Sie das Administratorenmenü:
	- a. Bei entsprechender Anzeige auf dem Display drücken Sie auf **Admin**. Andernfalls drücken Sie auf **Mehr** und **Admin** oder auf und Auswählen **Administration**.
	- b. Geben Sie das Verwaltungskennwort ein und drücken Sie auf **Eingabe**. Diese Telefonen unterstützen nicht die Betätigung von **#** zur Eingabe des Kennworts.
- 2. **Wenn das Telefon WLAN verwenden soll:** Telefone unterstützen den WLAN-Betrieb, wenn das optionale WLAN-Modul installiert ist. Wählen Sie **Netzschnittstellen** aus.
	- a. Ändern Sie die **Netzwerkmodus** von **Ethernet** in **WLAN**.
	- b. Drücken Sie **Speichern**. Das Telefon sucht nach verfügbaren WLAN-Netzwerken.
	- c. Wählen Sie das gewünschte Netzwerk aus und klicken Sie auf **Verbindung**. Drücken Sie **OK**.

d. Geben Sie im Feld **Kennwort** das Kennwort für das WLAN-Netzwerk ein und drücken Sie auf **WLAN**. Wenn sich das Telefon mit dem Netzwerk verbinden kann, wird es neu gestartet.

#### <span id="page-116-0"></span>**Verwandte Links**

[Zusätzliche Telefonprozesse der Serie J100](#page-114-0) auf Seite 115

# **Upgrade-Einstellungen für Telefone der Serie J100**

Ab IP Office R11.1 FP2 kann das System nun die Befehle für die Telefone der Serie J100 hinzufügen, um regelmäßig die Verfügbarkeit aktualisierter Dateien zur automatisch generierten 46xxsettings.txt-Datei zu überprüfen.

Diese Funktion wird durch Hinzufügen der NoUser-Ausgangsnummer ENABLE\_J100\_AUTO\_UPDATE\_POLICY zur IP Office Systemkonfiguration aktiviert (siehe [KBen – Ausgangsnummern](#page-30-0) auf Seite 31).

Dadurch wird der automatisch generierten 46xxsettings.txt-Datei Folgendes hinzugefügt.

SET AUTOMATIC UPDATE POLICY 1 SET AUTOMATIC\_UPDATE\_REBOOT PROMPT 1

Diese weisen die Telefone an, den Server einmal täglich nach aktualisierten Einstellungen oder aktueller Firmware zu durchsuchen. Wenn Aktualisierungen gefunden werden, ruft das Telefon die Aktualisierungen ab und zeigt dem Benutzer dann eine Neustartaufforderung an, um die Aktualisierung zuzulassen oder abzubrechen. Die Standardeinstellung ist, dass dies zwischen 02:00 und 04:00 Uhr erfolgt.

# **Ändern der Upgrade-Einstellungen**

Das Standard-Upgrade-Verhalten, das durch die 46xxsettings.txt-Dateioptionen verursacht wird, kann geändert oder überschrieben werden, indem die in der 46xxspecials.txt-Datei erforderlichen alternativen Upgrade-Einstellungen festgelegt werden.

Mögliche Einstellungen sind unten aufgeführt. Alle Einzelheiten finden Sie im *Installing and Administering J100 Series IP Deskphones SIP (Installation und Verwaltung der IP-Schreibtischtelefone der Serie J100 SIP)*-Handbuch.

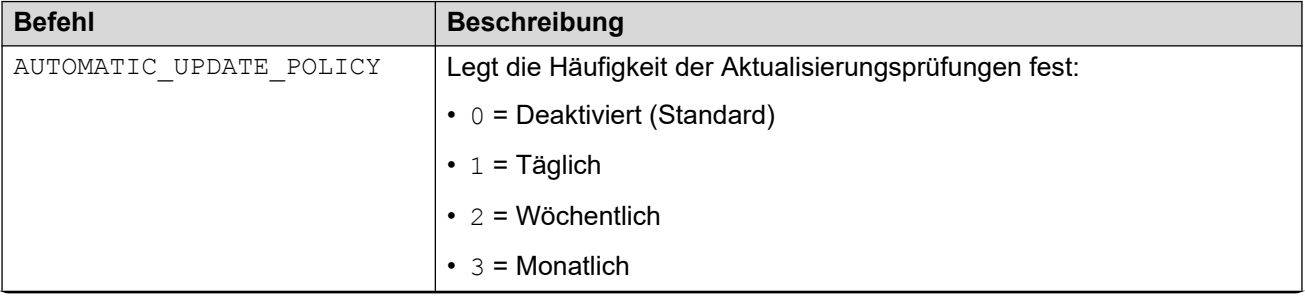

*Die Tabelle wird auf der nächsten Seite fortgesetzt …*

<span id="page-117-0"></span>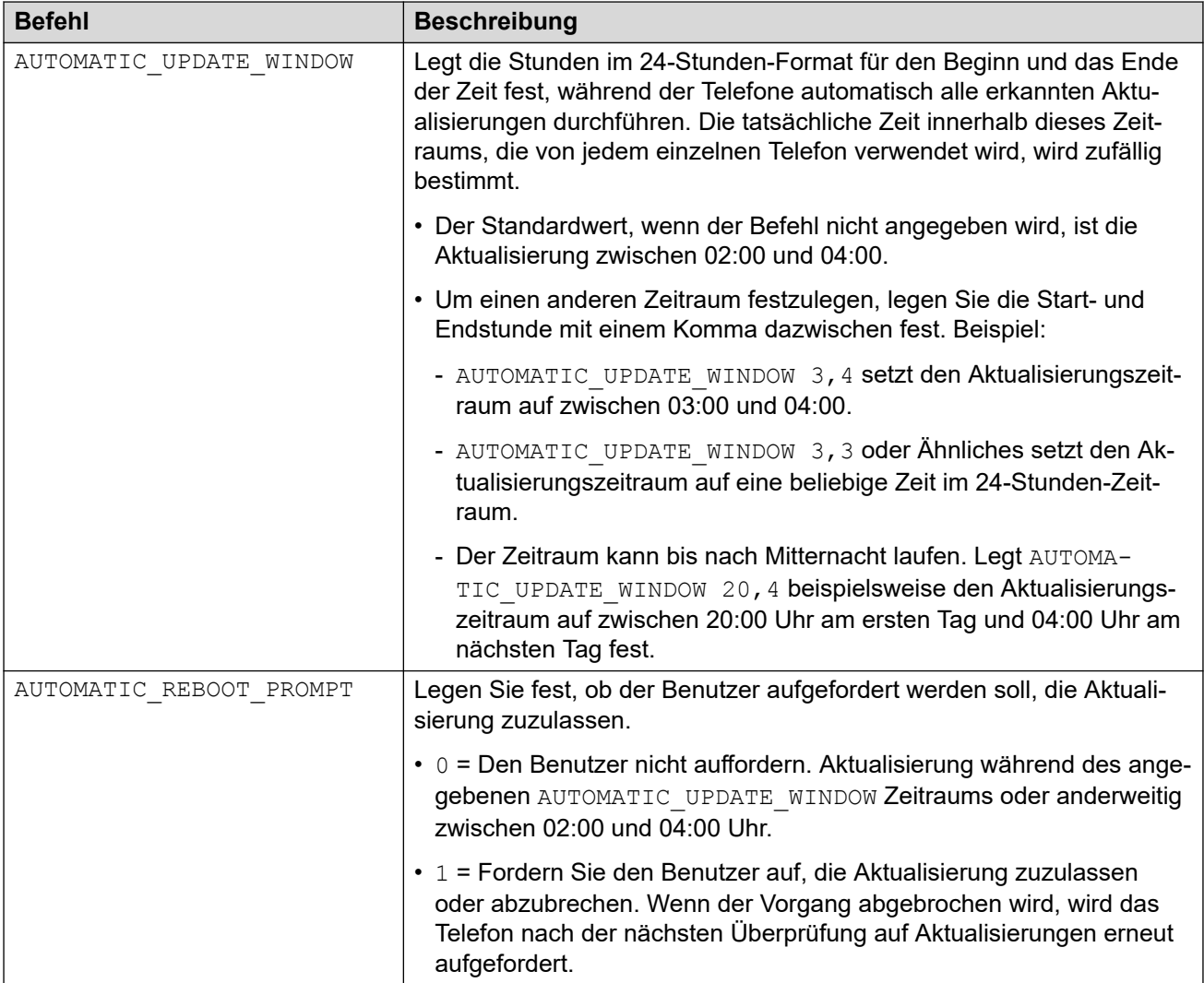

[Zusätzliche Telefonprozesse der Serie J100](#page-114-0) auf Seite 115

# **Zweigverteilung**

Zusätzlich zur Unterstützung als lokale IP Office-Nebenstellen, werden die Telefone der J100-Serie auch als Avaya Aura® -Nebenstellen unterstützt, die in Regenwetter-Szenarien auf IP Office für grundlegende Gesprächsfunktionen ausweichen können. Innerhalb der IP Office-Konfiguration werden diese als "Zentral"-Nebenstellen bezeichnet. Dies wird als "Zweigverteilung" bezeichnet.

In diesem Szenario ist sicherzustellen, dass die zentralen Nebenstellen nicht die Konfigurationsdateien verwenden, die für lokale Nebenstellen bestimmt sind. Dies erfolgt durch die Verwendung der GRUPPEN-Konfiguration an den Telefonen:

- Bei Standard-IP Office-Nebenstellen sollte die **GRUPPEN**-Konfiguration auf **0** bleiben.
- Zentrale Avaya Aura-Nebenstellen sollte mit einer **GRUPPEN**-Einstellung zwischen 1 und 5 konfiguriert werden (siehe unten).
- <span id="page-118-0"></span>• Fügen Sie die **GRUPPEN**-Weiterleitung zur Konfigurationsdatei hinzu:
	- Wenn das System eine selbstgenerierte Konfigurationsdatei verwendet: Fügen Sie die NoUser-Ausgangsnummer **BRANCH\_PHONES\_GROUP=X** zur IP Office-Konfiguration hinzu, wobei X der GRUPPEN-Nummer zwischen 1 und 5 entspricht, die die zentralen Nebenstellen verwenden sollten. Die NoUser-Ausgangsnummer fügt der automatisch generierten Einstellungsdatei 46xxsettings.txt des IP Office-Systems die Einstellung **GET 46xxBranchsettings.txt** hinzu.
	- Wenn das System eine statische 46xxsettings.txt-Datei verwendet: Fügen Sie die Einstellungen manuell hinzu, um sicherzustellen, dass die Telefone der **GRUPPE X**  zum Abrufen der folgenden Datei angewiesen werden: **GET 46xxBranchsettings.txt**.
- Fügen Sie dem IP Office- oder IP Office-Dateiserver eine 46xxBranchsettings.txt-Datei hinzu. Verwenden Sie diese Datei, um die Einstellungen für zentrale Nebenstellen anzugeben. Dies wird in der Dokumentation der Zweigverteilung von IP Office beschrieben.

[Zusätzliche Telefonprozesse der Serie J100](#page-114-0) auf Seite 115

# **Ändern der Gruppeneinstellung des Telefons**

# **Informationen zu diesem Vorgang**

In manchen Szenarien wird der Gruppen-ID-Wert mit der 46xxspecials.txt-Datei verwendet, um zu prüfen, welche Dateien und Einstellungen von den verschiedenen Telefonen verwendet werden. Wenn das Telefon der J100-Serie einen Gruppenwert benötigt, können Sie diesen Wert wie folgt einstellen.

# **Vorgehensweise**

- 1. Öffnen Sie das Administratorenmenü:
	- a. Bei entsprechender Anzeige auf dem Display drücken Sie auf **Admin**. Andernfalls drücken Sie auf **Mehr** und **Admin** oder auf und Auswählen **Administration**.
	- b. Geben Sie das Verwaltungskennwort ein und drücken Sie auf **Eingabe**. Diese Telefonen unterstützen nicht die Betätigung von **#** zur Eingabe des Kennworts.
- 2. Scrollen Sie nach unten und wählen Sie **Gruppe** aus.
- 3. Geben Sie die gewünschte **Gruppe**-Nummer ein und drücken Sie **Speichern**.
- 4. Drücken Sie **Back**.

# **Ergebnis**

Das Telefon wird automatisch neu gestartet. Dabei werden die Einstellungen geladen, die der neue Gruppennummer-Wert vorgibt.

# **Verwandte Links**

[Zusätzliche Telefonprozesse der Serie J100](#page-114-0) auf Seite 115

# <span id="page-119-0"></span>**Unterstützung für JEM24-Tastenmodul**

Das JEM24-Tastenmodul wird mit den Telefonen J169, J179 und J189 unterstützt.

# **J169/J179 mit JEM24-Erweiterungsmodulen**

Diese Telefone unterstützen bis zu drei JEM24-Tastenmodule. Abhängig von der PoE-Stromversorgung kann es jedoch erforderlich sein, das Telefon über eine separate 5V-Stromversorgung mit Strom zu versorgen.

# **J189 mit JEM24-Erweiterungsmodulen**

Diese Telefone unterstützen bis zu zwei JEM24-Tastenmodule. Bei einem J189 mit JEM24- Tastenmodulen kann die Stromversorgung über PoE oder einen 5V-Netzadapter erfolgen.

- Wenn das Telefon über einen 5V-Netzadapter mit Strom versorgt wird, können Sie bis zu zwei JEM24-Erweiterungsmodule verbinden.
- Auf der Rückseite jedes J189 legt ein Schalter den PoE-Leistungspegel des Telefons auf hoch (**H**) und niedrig (**L**) fest. Bei J189-Telefonen mit POE-Stromversorgung und angeschlossenen JEM24-Tastenmodulen muss der Schalter auf **H** gesetzt werden. Der Schalter darf nur geändert werden, wenn das Telefon ausgeschaltet ist.

# **Verwandte Links**

[Zusätzliche Telefonprozesse der Serie J100](#page-114-0) auf Seite 115

# **J100-Telefon – Hintergrund- und Bildschirmschoner-Bildsteuerung**

Mit verschiedenen Befehlen kann der Hintergrund- und Bildschirmschoner-Bildbetrieb der Telefone gesteuert werden. Die Befehle können zu einer von den Telefonen angeforderten 46xxspecials.txt-Datei hinzugefügt werden. Siehe [46xxspecials.txt](#page-28-0) auf Seite 29.

# **Details zur Bilddatei**

Jedes Telefon der Serie J100 kann bis zu 5 Bilder laden, die als Bildschirmhintergrund und Bildschirmschoner verwendet werden können. Die folgenden Einschränkungen gelten für die Bilddateien:

- . ipeg/. ipg formatiert nur Dateien.
- Die maximale Dateigröße beträgt 256 KB.
- 16 Bit Farbtiefe.
- Bei Dateinamen muss die Groß- und Kleinschreibung beachtet werden.
- Bildgrößen wie folgt:

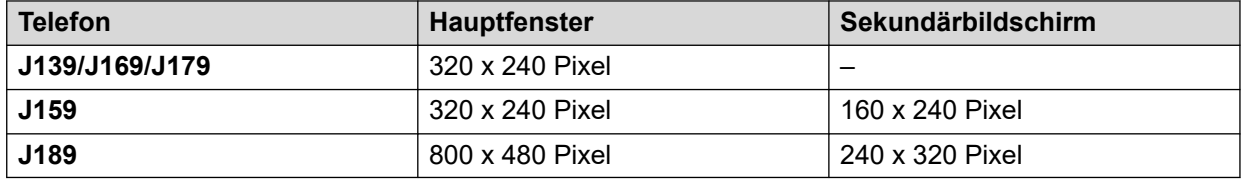

# **Hintergrundbild-Befehle**

Im Folgenden finden Sie ein Beispiel für die Befehle, mit denen Sie den Hintergrundbild-Betrieb auf einem Telefon der Serie J100 festlegen können.

## MAIN SCREEN SET BACKGROUND\_IMAGE "J159main01.jpg,J159main02.jpg" SET BACKGROUND\_IMAGE\_DISPLAY J159back01.jpg SET BACKGROUND IMAGE SELECTABLE 1 ## SECONDARY SCREEN SET BACKGROUND IMAGE SECONDARY "J159secondary.jpg" SET BACKGROUND IMAGE DISPLAY SECONDARY J159secondary.jpg SET BACKGROUND<sup>-</sup>IMAGE<sup>-SELECTABLE</sub> SECONDARY 1</sup>

Die einzelnen Befehle sind:

• SET BACKGROUND\_IMAGE "*<filename1>,<filename2>,...*"

Dieser Befehl gibt eine Liste der Bilder an, die das Telefon vom Dateiserver anfordert. Dies ist eine durch Kommas getrennte Liste von Dateinamen, die in Anführungszeichen (" ") eingeschlossen sind.

• SET BACKGROUND\_IMAGE\_DISPLAY *<filename>*

Legen Sie fest, welche der angeforderten Bilder das Telefon als Standard-Hintergrundbild verwendet.

• SET BACKGROUND\_IMAGE\_SELECTABLE *<N>*

Legen Sie fest, ob der Telefonbenutzer das Hintergrundbild über das Menü **Einstellungen** > **Anzeigen** > **Hintergrund** ändern kann.

- 0 = Der Benutzer kann das Hintergrundbild nicht auswählen. Das Auswahlmenü wird nicht angezeigt.
- 1 = Der Benutzer kann das Hintergrundbild aus dem Telefonmenü auswählen.

Für Telefone mit einem sekundären Bildschirm gibt es ähnliche Befehle wie im Beispiel.

#### **Bildschirmschoner**

Im Folgenden finden Sie ein Beispiel für die Befehle, mit denen der Bildschirmschoner-Bildbetrieb auf einem Telefon der Serie J100 festgelegt werden kann.

```
SET SCREENSAVERON 10
SCREENSAVER_CLOCK_ENABLE 1
## MAIN SCREEN
SET SCREENSAVER IMAGE "J159scrsaver.jpg"
SET SCREENSAVER_IMAGE_DISPLAY J159scrsaver.jpg
SET SCREENSAVER_IMAGE_SELECTABLE 0
```
Die einzelnen Befehle sind:

• SET SCREENSAVERON *<minutes>*

Legen Sie die Anzahl der Minuten für die Ruhezustandsdauer fest, nach der das Telefon ein Bildschirmschoner-Bild anzeigen soll.

- Der Wert kann zwischen 0 und 480 Minuten festgelegt werden.
- Der Standard ist 240 Minuten, wenn kein Wert angegeben ist.
- Ein Wert von 0 bedeutet, dass der Bildschirmschoner nicht automatisch angezeigt wird. Der Benutzer kann den Bildschirmschoner bei Bedarf mit der Option **Anwendungen** > **Bildschirmschoner aktivieren** aktivieren.
- SET SCRRENSAVER\_CLOCK\_ENABLE *<N>*

<span id="page-121-0"></span>Geben Sie an, ob die Uhr auf dem Bildschirmschoner-Bildschirm angezeigt werden soll. Der Benutzer kann dies im Menü **Einstellungen** > **Anzeige** > **Bildschirmschoner**  ändern.

- 0 = Uhr nicht anzeigen.
- $-1$  = Uhr anzeigen.
- SET SCREENSAVER\_IMAGE "*<filename1>,<filename2>,...*"

Dieser Befehl gibt eine Liste der Bilder an, die das Telefon vom Dateiserver anfordert. Dies ist eine durch Kommas getrennte Liste von Dateinamen, die in Anführungszeichen (" ") eingeschlossen sind.

• SET SCREENSAVER\_IMAGE\_DISPLAY *<filename>*

Legen Sie fest, welche der angeforderten Bilder das Telefon als Standardbild für den Bildschirmschoner verwendet.

• SET SCREENSAVER\_IMAGE\_SELECTABLE *<N>*

Legen Sie fest, ob der Telefonbenutzer das Bildschirmschoner-Bild über das Menü **Einstellungen** > **Anzeige** > **Bildschirmschoner** ändern kann.

- 0 = Der Benutzer kann das Hintergrundbild nicht auswählen. Das Auswahlmenü wird nicht angezeigt.
- 1 = Der Benutzer kann das Hintergrundbild aus dem Telefonmenü auswählen.

### **Verwandte Links**

[Zusätzliche Telefonprozesse der Serie J100](#page-114-0) auf Seite 115

# **Headset-Profil**

Das Telefon unterstützt Headsets von diversen Anbietern. Um bei jedem individuellen Headset den optimalen Sound und die optimale Leistung zu erreichen, müssen eventuell die Headset-Profil-Einstellungen geändert werden.

Nachfolgend finden Sie eine Liste der Headsets, die von Avaya getestet wurden und unterstützt werden, sowie die jeweils passenden Profileinstellungen. Andere Headsets funktionieren evtl. auch, wurden aber nicht von Avaya getestet.

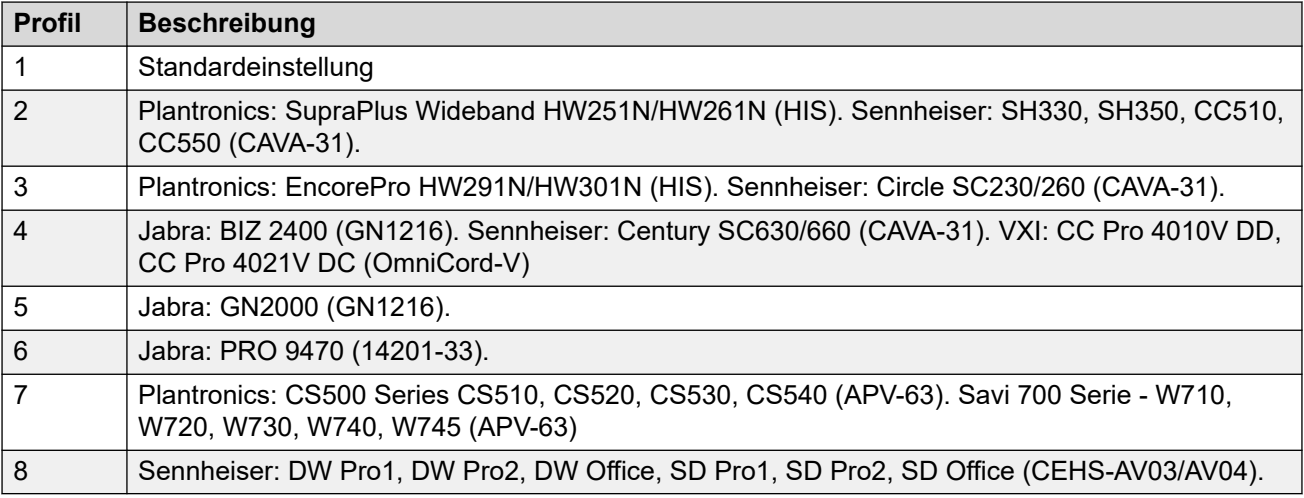

Normalerweise können Sie das Headset-Profil eines einzelnen Telefons über die Administrationsmenüs dieses Telefons einstellen, indem Sie den Pfad **Einstellungen** > **Audio** > **Headset-Profil** wählen. Diese Menüoption kann derzeit jedoch nicht aufgerufen werden. Alternativ können Sie in den Einstellungen, die dem Telefon bereitgestellt werden, die Option **SET HEADSET\_PROFILE\_DEFAULT X** verwenden, wobei X für das erforderliche Headset-Profil steht.

Diese Einstellung können Sie in einer 46xxspecials.txt-Datei vornehmen, die dem System hinzugefügt wurde. Je nachdem, welche Telefone und Kopfhörer im Kundensystem unterstützt werden, kann es notwendig sein, das Unternehmen logisch einzugrenzen, z. B. in einer Gruppe oder über die Einstellungen des Telefons.

Beispiel:

```
# GROUP SETTINGS
IF $GROUP SEQ 1 GOTO GROUP_1
IF $GROUP SEQ 1 GOTO GROUP_2
...
GOTO END
# GROUP_1
SET HEADSET_PROFILE_DEFAULT 4
GOTO END
# GROUP_1
SET HEADSET PROFILE DEFAULT 7
GOTO END
...
```
# # END

**Verwandte Links**

[Zusätzliche Telefonprozesse der Serie J100](#page-114-0) auf Seite 115

# <span id="page-123-0"></span>**Kapitel 18: Anpassen der Telefon-Sprachdatei**

Die für die IP Office-Menüs auf den Telefonen der Serien 1600, 9600 und J100 verwendeten Sprachdateien können angepasst werden. Beachten Sie, dass in diesem Abschnitt nur die in IP Office-Menüs verwendeten Zeichenfolgen behandelt werden.

- Die Zeichenfolgen in den Admin-Menüs, auf die über das A-Menü oder das Menü $\equiv$ zugegriffen wird, werden nicht geändert. Bei Telefonen der Serie J100 werden diese durch Zeichenfolgen in den vom Telefon für jede Sprache hochgeladenen M1f...xml-Dateien festgelegt.
- Details zu den IP Office-Gebietschemas finden Sie im Dokument Avaya [IP Office](https://documentation.avaya.com/bundle/IPOfficeLocales)  [Gebietsschema-Einstellungen.](https://documentation.avaya.com/bundle/IPOfficeLocales)
- Dieser Vorgang muss möglicherweise nach einem System-Upgrade wiederholt werden, das neue Menüfunktionen für die IP Office-Telefone 1600, 9600 oder J100 enthält.

### **Verwandte Links**

Abrufen der XML-Dateien der Basissprache auf Seite 124 [Hinzufügen benutzerdefinierter XML-Sprachdateien](#page-124-0) auf Seite 125

# **Abrufen der XML-Dateien der Basissprache**

# **Informationen zu diesem Vorgang**

Das System kann so eingestellt werden, dass es eine Reihe von XML-Dateien ausgibt, eine für jede Sprache, die den aktuellen Satz von Telefonzeichenfolgen enthält, die es verwendet.

# **Vorgehensweise**

- 1. Fügen Sie dem Benutzer **NoUser** die Zeichenfolge **PHONE\_LANGUAGES** hinzu. Starten Sie anschließend das System neu.
- 2. Während des Neustarts werden die XML-Dateien der aktuellen Sprache in den / system/temp-Ordner des Systems ausgegeben. Es gibt für jede Sprache eine phonelanguage\_NNN.xml-Datei, wobei NNN der Sprachgebietsschemacode ist, der vom IP Office-System verwendet wird.

#### **Verwandte Links**

Anpassen der Telefon-Sprachdatei auf Seite 124

# <span id="page-124-0"></span>**Hinzufügen benutzerdefinierter XML-Sprachdateien**

Beachten Sie, dass es für Telefone der Serie 1600 und der Serie 9600/J100 separate Sätze von Zeichenfolgen gibt.

# **Vorgehensweise**

- 1. Laden Sie die Datei phonelanguage\_NNN.xml oder Dateien herunter, die Sie bearbeiten oder als Vorlage für zusätzliche Sprachen verwenden möchten.
- 2. **So ändern Sie die Zeichenfolgen für das Standardgebietsschema des Systems:**  Dies wirkt sich auf die IP Office-Telefonzeichenfolgen für alle Benutzer aus, die entweder ohne spezifisches Gebietsschema oder auf das Standardgebietsschema des Systems festgelegt sind.
	- a. Erstellen Sie eine Kopie dieser Basisdatei, die Sie als Vorlage verwenden möchten, und benennen Sie sie nur phonelanguage\_xml.
	- b. Bearbeiten Sie die Zeichenfolgen in der Datei nach Bedarf.
	- c. Ändern Sie die dreistelligen Sprachcodes für **Gebietsschema**, **Basisgebietsschema** und **Telefongebietsschema**, damit sie mit dem Gebietsschema des Systems übereinstimmen.
- 3. **So ändern Sie die Zeichenfolgen für ein anderes Gebietsschema:** Dies wirkt sich auf die IP Office-Telefonzeichenfolgen für alle Benutzer aus, die für dieses Gebietsschema festgelegt sind.
	- a. Bearbeiten Sie entweder die vorhandene XML-Datei für diese Sprache oder erstellen Sie eine neue Datei, indem Sie eine der vorhandenen phonelanguage NNN.xml-Dateien kopieren und den Sprachcode im Dateinamen ändern.
	- b. Bearbeiten Sie die Zeichenfolgen in der Datei nach Bedarf.
	- c. Ändern Sie die dreistelligen Sprachcodes für **Gebietsschema**, **Basisgebietsschema** und **Telefongebietsschema**, damit sie mit dem Gebietsschema des Benutzers übereinstimmen.
- 4. Stellen Sie das Gebietsschema in der Datei auf das Benutzergebietsschema im System ein, das Sie für Benutzer verwenden werden, die auf diese Sprache eingestellt sind.
- 5. Laden Sie die XML-Dateien zur Bearbeitung in den Ordner /system/primary des Systems hoch.
- 6. Starten Sie das System neu.

# **Verwandte Links**

[Anpassen der Telefon-Sprachdatei](#page-123-0) auf Seite 124

# <span id="page-125-0"></span>**Kapitel 19: Problembehandlung für Telefone der Serie J100**

Die folgenden Methoden können zur Überwachung des Betriebs von stimulus-Telefonen der Serie J100 verwendet werden.

### **Verwandte Links**

Keine "Funktionen"-Menüs auf Seite 126 Überwachung auf Seite 126 [Aktivieren der Protokollierung](#page-126-0) auf Seite 127

# **Keine "Funktionen"-Menüs**

Wenn das J100-Telefon nicht die richtigen Einstellungen erhält, zeigt es die IP Officespezifischen Menüs nicht an. Grundsätzlich wird das **Funktionen**-Menü nicht auf dem Hauptbildschirm angezeigt.

Wenn Sie eine eigens hochgeladene 46xxsettings.txt-Datei verwenden, entfernen Sie diese vorübergehend und fordern Sie die automatisch generierte Version der 46xxsettings.txt-Datei über einen Browser an. Dann vergleichen Sie die zwei Dateien.

Sie könnten Ihre eigene Version der 46xxsettings.txt-Datei jetzt zwar manuell aktualisieren, doch wir empfehlen Ihnen, die automatisch generierte Datei zu verwenden und alle nötigen benutzerdefinierten Einstellungen in eine  $46xxspecials.txt$ -Datei einzufügen.

### **Verwandte Links**

Problembehandlung für Telefone der Serie J100 auf Seite 126

# **Überwachung**

Die Telefone der J100-Serie können auf die gleiche Weise überwacht werden wie normale SIP-Nebenstellen, siehe [Überwachung von SIP-Telefonen](#page-83-0) auf Seite 84. Außerdem kann jedoch anhand einer der folgenden drei Optionen auch der "Stimulus"-Datenverkehr überwacht werden:

- **Filter** > **Optionen verfolgen** > **H.323** > **CCMS Senden**
- **Filter** > **Optionen verfolgen** > **H.323** > **CCMS Empfangen**
- **Filter** > **Optionen verfolgen** > **SIP** > **SIP: Ausführlich**
- <span id="page-126-0"></span>• **Filter** > **Optionen verfolgen** > **SIP** > **SIP Stim Rx**
- **Filter** > **Optionen verfolgen** > **SIP** > **SIP Stim Tx**
- **Filter** > **Optionen verfolgen** > **SIP** > **SIP Rx**
- **Filter** > **Optionen verfolgen** > **SIP** > **SIP Tx**

[Problembehandlung für Telefone der Serie J100](#page-125-0) auf Seite 126

# **Aktivieren der Protokollierung**

# **Informationen zu diesem Vorgang**

Die Telefone der J100-Serie unterstützen die Verbindung mit einem Syslog-Server. Dies wird in den Menüs des Telefon-Administrators konfiguriert.

### **Vorgehensweise**

- 1. Öffnen Sie das Administratorenmenü:
	- a. Bei entsprechender Anzeige auf dem Display drücken Sie auf **Admin**. Andernfalls drücken Sie auf **Mehr** und **Admin** oder auf und Auswählen **Administration**.
	- b. Geben Sie das Verwaltungskennwort ein und drücken Sie auf **Eingabe**. Diese Telefonen unterstützen nicht die Betätigung von **#** zur Eingabe des Kennworts.
- 2. Wählen Sie **Protokollierung**.
	- Wählen Sie anhand der **Protokollierungsstufen** die Alarmstufe der Ereignisse, die in der Protokollausgabe berücksichtigt werden sollen.
	- Wählen Sie anhand der **Protokollkategorien** die Ereignistypen, die in der Protokollausgabe berücksichtigt werden sollen und klicken Sie dann auf **Speichern**.
	- Konfigurieren Sie anhand des **Remote-Protokollservers** die Adresse des Servers der die Protokollausgaben erhalten soll.
	- Wählen Sie **Remote-Protokollierung aktiv** und aktivieren Sie die Funktion.
- 3. Klicken Sie auf **Speichern**.

# **Verwandte Links**

[Problembehandlung für Telefone der Serie J100](#page-125-0) auf Seite 126

# <span id="page-127-0"></span>**Kapitel 20: Kompatibilität mit Systemen vor R11.0 H.323**

Bei IP Office R11.0 und höheren Systemen werden die J169/J179-Telefone nur als SIP-Telefone unterstützt. Bei Systemen vor R11.0 können die Modelle J169 und J179 jedoch anhand einer speziellen Firmware-Version im H.323-Modus betrieben werden. In diesem Modus werden die Telefone dem IP Office-System als 9611-Telefone angezeigt und als solche behandelt.

# **Warnung:**

Auf den J169- und J179-Telefonen muss die SIP 3.0-Firmware installiert sein, bevor Sie auf den Betrieb mit der H.323-Firmware umstellen. Lesen Sie hierzu den Produkt-Support-Hinweis [PSN020401u](https://downloads.avaya.com/css/P8/documents/101056835).

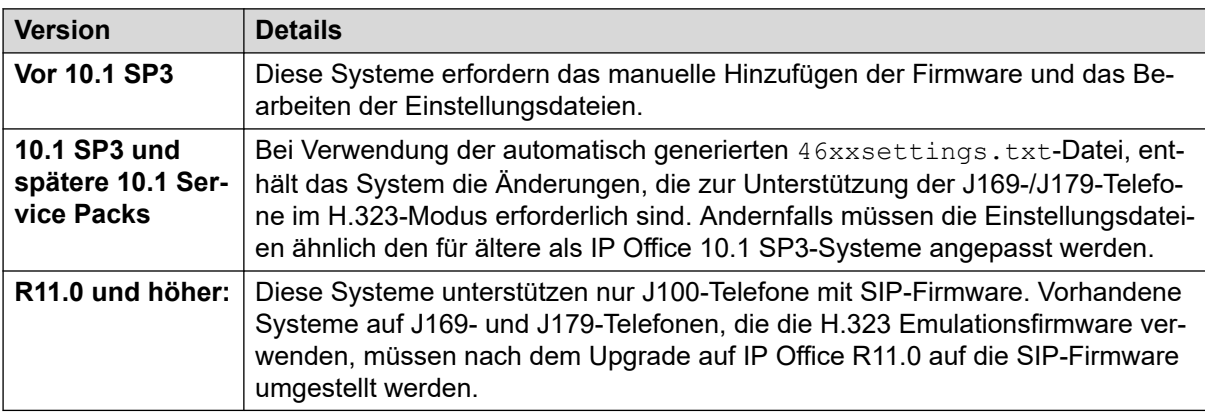

# **Verwandte Links**

Ältere Systeme als IP Office 10.1 SP3 auf Seite 128 [Systeme mit IP Office-Version 10.1 SP3](#page-130-0) auf Seite 131 [Upgrade von IP Office 10.1 SP3 auf IP Office R11.0 oder höher](#page-130-0) auf Seite 131

# **Ältere Systeme als IP Office 10.1 SP3**

Die im Folgenden beschriebenen Verfahren beschreiben die Schritte zur Einrichtung von J169 und J179-Telefonen in Systemen vor IP Office 10.1 SP3.

# **Warnung:**

Auf den J169- und J179-Telefonen muss die SIP 3.0-Firmware installiert sein, bevor Sie auf den Betrieb mit der H.323-Firmware umstellen. Lesen Sie hierzu die Produkt-Support-Mitteilung [PSN020401u.](https://downloads.avaya.com/css/P8/documents/101056835)

Nach der Durchführung dieser Verfahren sind zusätzliche Schritte erforderlich, wenn das System anschließend auf IP Office 10.1 SP3 oder höher aktualisiert wird. Siehe [Upgrade](#page-130-0) [von IP Office 10.1 SP3 auf IP Office R11.0 oder höher](#page-130-0) auf Seite 131.

#### **Verwandte Links**

[Kompatibilität mit Systemen vor R11.0 H.323](#page-127-0) auf Seite 128 Ändern der Datei 96x1Hupgrade.txt auf Seite 129 Erstellen und Laden der Datei "J100Hsettings.txt" auf Seite 129 [Einstellen des J169/J179-Telefons auf den H.323-Modus](#page-129-0) auf Seite 130

# **Ändern der Datei 96x1Hupgrade.txt**

#### **Voraussetzungen**

Fügen Sie die J100 H.323-Firmware-Datei (zum Beispiel FW\_H\_J169\_J179\_R6\_7\_0\_02.bin) zum IP Office-System oder dessen Dateiserver hinzu. Die Datei kann im Downloadbereich für die J100-Serie auf [http://support.avaya.com](http://support.avaya.com/) abgerufen werden.

#### **Vorgehensweise**

- 1. Zeigen Sie in einem Browser eine Kopie der aktuellen  $96x1Huppgrade.txt-Datei$  des Systems an.
- 2. Fügen Sie das Folgende an den Anfang der Datei hinzu.

```
IF $MODEL4 SEQ J169 GOTO J100PHONES
IF $MODEL4 SEQ J179 GOTO J100PHONES
GOTO 96X1PHONES
# J100PHONES
GET J100Hsettings.txt
GOTO END
# 96X1PHONES
```
3. Laden Sie die Datei zurück in das System.

#### **Verwandte Links**

[Ältere Systeme als IP Office 10.1 SP3](#page-127-0) auf Seite 128

# **Erstellen und Laden der Datei "J100Hsettings.txt"**

### **Vorgehensweise**

- 1. Öffnen Sie die aktuelle 46xxsettings.txt-Datei des Systems und suchen Sie den Bereich mit den 9611 Telefoneinstellungen. Diese Datei ist als Referenz für die folgenden Änderungen erforderlich.
- 2. Erstellen Sie in einem Textdatei-Editor eine Datei mit dem Namen J100Hsettings.txt.
- 3. Fügen Sie den folgenden Text hinzu.

```
## J169 / J179 H323 Phones
IF $MODEL4 SEQ J169 GOTO J100FW
IF $MODEL4 SEQ J179 GOTO J100FW
GOTO END
# J100FW
## Specify FW Version
SET APPNAME FW H J169 J179 R6 7 0 02.bin
## Copy 9611 Settings from 46xxsettings.txt file here
```

```
SET TRUSTCERTS "Root-CA-0206233E.pem"
SET TLSSRVRVERIFYID 1
SET NVTLSSRVR 192.168.42.6
SET BRURI "https://192.168.42.6:411/user/backuprestore/
SET HTTPPORT "8411"
SET SCREENSAVERON 240
SET SCREENSAVER 96xxscr.jpg
SET LANG1FILE "mlf_96x1_v148_spanish.txt"
SET LANG2FILE "mlf_96x1_v148_french_paris.txt"
SET LANG3FILE "mlf_96x1_v148_dutch.txt"
SET LANG4FILE "mlf_96x1_v148_german.txt"
SET UNNAMEDSTAT 0
# END
```
- 4. Passen Sie die Werte an die vorhandenen Werte des Systems aus der 46xxsettings.txt-Datei an.
- 5. Ändern Sie den Wert **SET APPNAME**, damit er mit demjenigen aus der J100 H323- Firmware-Datei übereinstimmt.
- 6. Speichern Sie die Datei unter dem Namen J100Hsettings.txt und laden Sie sie in das System.

[Ältere Systeme als IP Office 10.1 SP3](#page-127-0) auf Seite 128

# **Einstellen des J169/J179-Telefons auf den H.323-Modus**

### **Informationen zu diesem Vorgang**

Die Telefone J169 und J179 werden ab Werk mit SIP-Firmware ausgeliefert.

### **Voraussetzungen**

Erstellen Sie den IP Office-Benutzer und die H.323-Erweiterungseinträge für eine normale H.323 IP-Telefoninstallation.

#### **Vorgehensweise**

- 1. Starten Sie das Telefon und greifen Sie so schnell wie möglich auf die Administratorenmenüs zu.
- 2. Wählen Sie **Signaling** aus.
- 3. Ändern Sie die Signalisierung von **Standardeinstellung** in **H.323**.
- 4. Klicken Sie auf **Speichern**.
- 5. Klicken Sie auf **Back**.

# **Ergebnis**

Das Telefon wird mit den neuen Einstellungen neu gestartet.

#### **Verwandte Links**

[Ältere Systeme als IP Office 10.1 SP3](#page-127-0) auf Seite 128

# <span id="page-130-0"></span>**Systeme mit IP Office-Version 10.1 SP3**

Ab Service-Pack IP Office 10.1 SP3 sind die Änderungen zur Unterstützung von J169- und J179-Telefonen im H323-Modus bereits enthalten.

- 1. Auf den J169- und J179-Telefonen muss die SIP 3.0-Firmware installiert sein, bevor Sie auf den Betrieb mit der H.323-Firmware umstellen. Lesen Sie hierzu die Produkt-Support-Mitteilung PSN020401u.
- 2. Bei der Verwendung von automatisch generierten Einstellungen sind keine Anpassungen erforderlich. Bei der Verwendung von statischen Dateien sollten die automatisch generierten J100Hsettings.txt- und 96x1Hupgrade.txt-Dateien als Vorlagen für die erforderlichen Änderungen benutzt werden.
- 3. Befolgen Sie die Schritte zum Umschalten der Telefone in den H.323-Modus. Siehe [Einstellen des J169/J179-Telefons auf den H.323-Modus](#page-129-0) auf Seite 130.

### **Verwandte Links**

[Kompatibilität mit Systemen vor R11.0 H.323](#page-127-0) auf Seite 128

# **Upgrade von IP Office 10.1 SP3 auf IP Office R11.0 oder höher**

# **Voraussetzungen**

Upgrade von älteren IP Office 10.1 SP3-Versionen auf IP Office 10.1 SP3

Löschen Sie die von Hand erstellte J100Hsettings.txt-Datei. Das System generiert automatisch eine geeignete temporäre Datei, wenn ein Telefon dies anfordert. Wenn eine statische Datei erforderlich ist, können Sie die automatisch generierte Datei als Muster verwenden.

# **Vorgehensweise**

- 1. Je nach Typ der 96x1Hupgrade.txt-Datei:
	- Wenn Sie eine automatisch erstellte Datei verwenden, fügen Sie die Ausgangsnummer **FORCE\_J100\_H323\_TO\_SIP** zu dem NoUser-Benutzer in der Systemkonfiguration hinzu.
	- Fügen Sie bei Verwendung einer statischen Datei die folgenden Zeilen zu der verwendeten 96x1Hupgrade.txt-Datei hinzu.

```
IF $MODEL4 SEQ J169 GOTO J100PHONES
IF $MODEL4 SEQ J179 GOTO J100PHONES
GOTO 96X1PHONES
# J100PHONES
GET J100Supgrade.txt
GOTO END
# 96X1PHONES
```
2. Ersetzen Sie in der IP Office-Konfiguration die H.323-Nebenstelleneinträge der J169 und J179-Telefone durch SIP-Nebenstelleneinträge.

# **Ergebnis**

Nach dem Speichern werden die Änderungen durch einen sofortigen Neustart übernommen. Die J169- und J179-Telefone werden neu gestartet und schalten auf die SIP-Firmware um.

# **Verwandte Links**

[Kompatibilität mit Systemen vor R11.0 H.323](#page-127-0) auf Seite 128

# **Teil 5: Vantage-Telefone aus der Serie K100**

# **Avaya Vantage™-Telefone**

Avaya Avaya Vantage™-Geräte sind Android-Schreibtischtelefone, die mit der IP Office kompatibel sind. Die folgenden Abschnitte erläutern die IP Office-Installation und dessen Betrieb.

Diese Hinweise sollten in Verbindung mit den Informationen aus der vollständigen Avaya Vantage™-Dokumentation von Avaya verwendet werden.

Es werden zwei Arten von Vantage™-Telefonen unterstützt:

- **Ursprüngliche Vantage™-Telefone (V1/V2)**
	- Diese Telefone werden mit IP Office-Release 11.0 und höher unterstützt. In dieser Dokumentation werden sie als V1/V2-Telefone bezeichnet.
- **Neue Vantage™-Telefone (V3)**
	- Diese neueren Versionen werden mit IP Office-Release 11.1 FP1 und höher vollständig unterstützt. In dieser Dokumentation werden sie als V3-Telefone bezeichnet.
		- Diese Telefone können mit IP Office-Release 11.1 SP1 verwendet werden, erfordern jedoch eine zusätzliche Konfiguration. Lesen Sie hierzu die Produkt-Support-Hinweis PSN005725u.

# <span id="page-133-0"></span>**Kapitel 21: Überblick über die Avaya Vantage™-K100-Installation**

Avaya Avaya Vantage™-Geräte sind Android-Schreibtischtelefone, die mit der IP Office Version 11.0 oder höher kompatibel sind. Die folgenden Abschnitte erläutern die IP Office-Installation und dessen Betrieb.

Diese Hinweise sollten in Verbindung mit den Informationen aus der vollständigen Avaya Vantage™-Dokumentation von Avaya verwendet werden.

#### **Verwandte Links**

Vantage-Telefone aus der Serie K100 V1/V2 auf Seite 134 [Vantage-Telefone aus der Serie K100](#page-134-0) auf Seite 135 [Telefondateien](#page-135-0) auf Seite 136 [Dateiserveroptionen](#page-137-0) auf Seite 138 [Das Administratoren-Kennwort](#page-138-0) auf Seite 139 [Einschränkungen für Notrufe](#page-138-0) auf Seite 139 [Stromversorgungsoptionen](#page-139-0) auf Seite 140

# **Vantage-Telefone aus der Serie K100 V1/V2**

In diesem Dokument werden diese Telefone als Vantage™ V1/V2-Telefone bezeichnet. Dieses Telefon besteht aus mehreren Teilen: dem Schreibtischtelefon, optionalen Mobilteilmodulen und einer Dialer-Anwendung:

- **Schreibtischtelefone:** Die folgenden Telefone der Serie K100 unterstützen den IP Office.
	- **K155 Video-Schreibtischtelefon:** Dies ist ein Android-Schreibtischtelefon mit einem Telefontastenfeld und einem Touchscreen im Querformat. Unterstützt ab 11.0 SP1.
	- **K165 Audio-Schreibtischtelefon:** Dies ist ein Android-Schreibtischtelefon mit Touchscreen im Hochformat für Audioverbindungen. Das Telefon ermöglicht Freisprech-Audioanrufe und Verbindungen mit einer Vielzahl von Headset-Typen.
	- **K175 Video-Schreibtischtelefon:** Dieses Modell gleicht dem K165, verfügt jedoch auch über eine integrierte Kamera und kann sowohl für Audio- als auch für Video-Anrufe verwendet werden.
- **Handset-Module:** 
	- **J1B1 verkabeltes Handset-Modul:** Dieses optionale Modul stattet das Vantage-Telefon mit einem Standard-Telefonhörer aus. Hinweis: Dieses Modul ist nicht mit V3-Telefonen kompatibel.
- <span id="page-134-0"></span>- **J2B1 kabelloses Mobilteil-Modul:** Dieses optionale Modul stattet das Telefon mit einem kabellosen Bluetooth Mobilteil aus. Das Mobilteil wird direkt von der Aufnahmeschale kontaktlos aufgeladen.
- **Dialer-Anwendungen:** Bei Nicht-IP Office-Abonnementsystemen wird die Dialer-Anwendung mit der **Avaya IP-Endpunkt**-Lizenz des Telefons aktiviert. Es sind daher keine Lizenzen für Benutzerprofile erforderlich. Bei IP Office-Abonnementsystemen wird die Wählsystem-Anwendung mit dem IP Office-Abonnement des Benutzers aktiviert.
	- **Vantage Connect:** Diese Anwendung entspricht einem einfachen Telefon, um Anrufe zu tätigen und zu empfangen. Es unterstützt IP Office-Kontakte und ein Ortsgesprächeprotokoll. Die Anwendung ist mit dem IP Office R11.0 kompatibel.
		- **Vantage Connect-Erweiterungsmodul:** Diese zusätzliche Anwendung kann mit der Vantage Connect-Wählsystemanwendung verwendet werden, um eine Reihe von IP Office programmierbaren Tastenfunktionen zu unterstützen. Siehe [Die Vantage](#page-172-0)  [Connect Expansion Module-Modul-App](#page-172-0) auf Seite 173.
	- **Avaya Workplace Client:** Dies ist eine Vantage-spezifische Version des Avaya Workplace Client für Android-Geräte. Unterstützt von IP Office Version R11.0.4.0 und Vantage-Firmware R2.0.1 oder höher.
		- Unterstützt auf den Telefonen K155, K165 und K175. K155 erfordert Vantage 2.2 oder höher.
		- Kein Support für Avaya Spaces
- **Energieoptionen:**
	- **K100 Netzteil-Adapter:** Vantage-Telefone können mittels Power over Ethernet (PoE) mit Strom versorgt werden. Ggf. können sie aber auch über den Netzteiladapter an das Stromnetz angeschlossen werden. Siehe [Stromversorgungsoptionen](#page-139-0) auf Seite 140.

Für den Einsatz von Vantage-Telefonen mit IP Office gelten die folgenden Anforderungen:

- IP Office Version 11.0 oder höher
- Ein spezieller HTTP-Dateiserver für die Vantage-Firmware.

#### **Verwandte Links**

[Überblick über die Avaya Vantage-K100-Installation](#page-133-0) auf Seite 134

# **Vantage-Telefone aus der Serie K100**

In diesem Dokument werden diese Telefone als Vantage™-V3-Telefone bezeichnet. Sie können durch ein **N-Symbol unten rechts erkannt werden.** 

Dieses Telefon besteht aus mehreren Teilen: dem Schreibtischtelefon, optionalen Mobilteilmodulen und einer Dialer-Anwendung:

- **Schreibtischtelefone:** Die folgenden Telefone der Serie K100 V3 unterstützen derzeitig den IP Office R11.1 FP1.
	- **K155 V3 Video-Schreibtischtelefon:** Dies ist ein Android-Schreibtischtelefon mit einem Telefontastenfeld und einem Touchscreen im Querformat.
- <span id="page-135-0"></span>- **K175 V3 Video-Schreibtischtelefon:** Dies ist ein Android-Schreibtischtelefon mit Touchscreen im Hochformat für Audioverbindungen. Das Telefon ermöglicht Freisprech-Audioanrufe und Verbindungen mit einer Vielzahl von Headset-Typen. Das Telefon ist mit und ohne integrierte Kamera verfügbar.
- **Mobilteil-Module:** 
	- **J1C1 verkabeltes Hörermodul:** Dieses optionale Modul stattet das Vantage-Telefon mit einem Standard-Telefonhörer aus.
	- **J2B1 kabelloses Mobilteil-Modul:** Dieses optionale Modul stattet das Vantage-Telefon mit einem kabellosen Bluetooth Mobilteil aus. Das Mobilteil wird direkt von der Aufnahmeschale kontaktlos aufgeladen.
- **Wählsystem-Anwendung:**

Bei V3-Telefonen ist die Dialer-Anwendung Teil der Firmware des Telefons und muss nicht separat heruntergeladen und installiert werden.

- **Vantage Connect:** Diese Anwendung entspricht einem einfachen Telefon, um Anrufe zu tätigen und zu empfangen. Es unterstützt IP Office-Kontakte und ein Ortsgesprächeprotokoll. Die Anwendung ist mit dem IP Office R11.0 kompatibel.
	- **Vantage Connect-Erweiterungsmodul:** Diese zusätzliche Anwendung kann mit der Vantage Connect-Wählsystemanwendung verwendet werden, um eine Reihe von IP Office programmierbaren Tastenfunktionen zu unterstützen. Siehe [Die Vantage](#page-172-0)  [Connect Expansion Module-Modul-App](#page-172-0) auf Seite 173.
- **Power Optionen:** Vantage-Telefone können mittels Power over Ethernet (PoE) mit Strom versorgt werden. Bei Bedarf kann es jedoch über dieses Netzteil, das an eine USB-Typ-C-Buchse des Telefons angeschlossen ist, mit Strom versorgt werden.

Für den Einsatz von Vantage-Telefonen mit IP Office gelten die folgenden Anforderungen:

- IP Office-Release 11.1 FP1 oder höher
- Ein spezieller HTTP-Dateiserver für die Vantage-Firmware.

# **Verwandte Links**

[Überblick über die Avaya Vantage-K100-Installation](#page-133-0) auf Seite 134

# **Telefondateien**

Das Vantage-Telefon wird entweder von Hand oder über DHCP Option 242 mit der Adresse eines Dateiservers konfiguriert. Diese Adresse benutzt das Telefon, um verschiedene Dateien anzufordern.

Das Telefon fordert bei jedem Neustart Dateien an. Standardmäßig führt es auch stündlich eine Dateiserverabfrage durch, um festzustellen, ob aktualisierte Dateien vorhanden sind.

- Bei den V1/V2-Telefonen wird für die K155-Telefone eine andere Firmware verwendet als für die K165/K175-Telefone.
- V3-Telefone verwenden eine andere Firmware als die V1/V2-Telefone. Das K155 V3 und das K175 V3 verwenden jedoch die gleiche Firmware.

Bei der Anforderung von Dateien verwendet das Telefon folgende Dateien/Dateitypen in der angegebenen Reihenfolge. Mit einem \* gekennzeichnete Dateien können vom IP Office-System automatisch generiert werden, wenn es der Dateiserver ist.

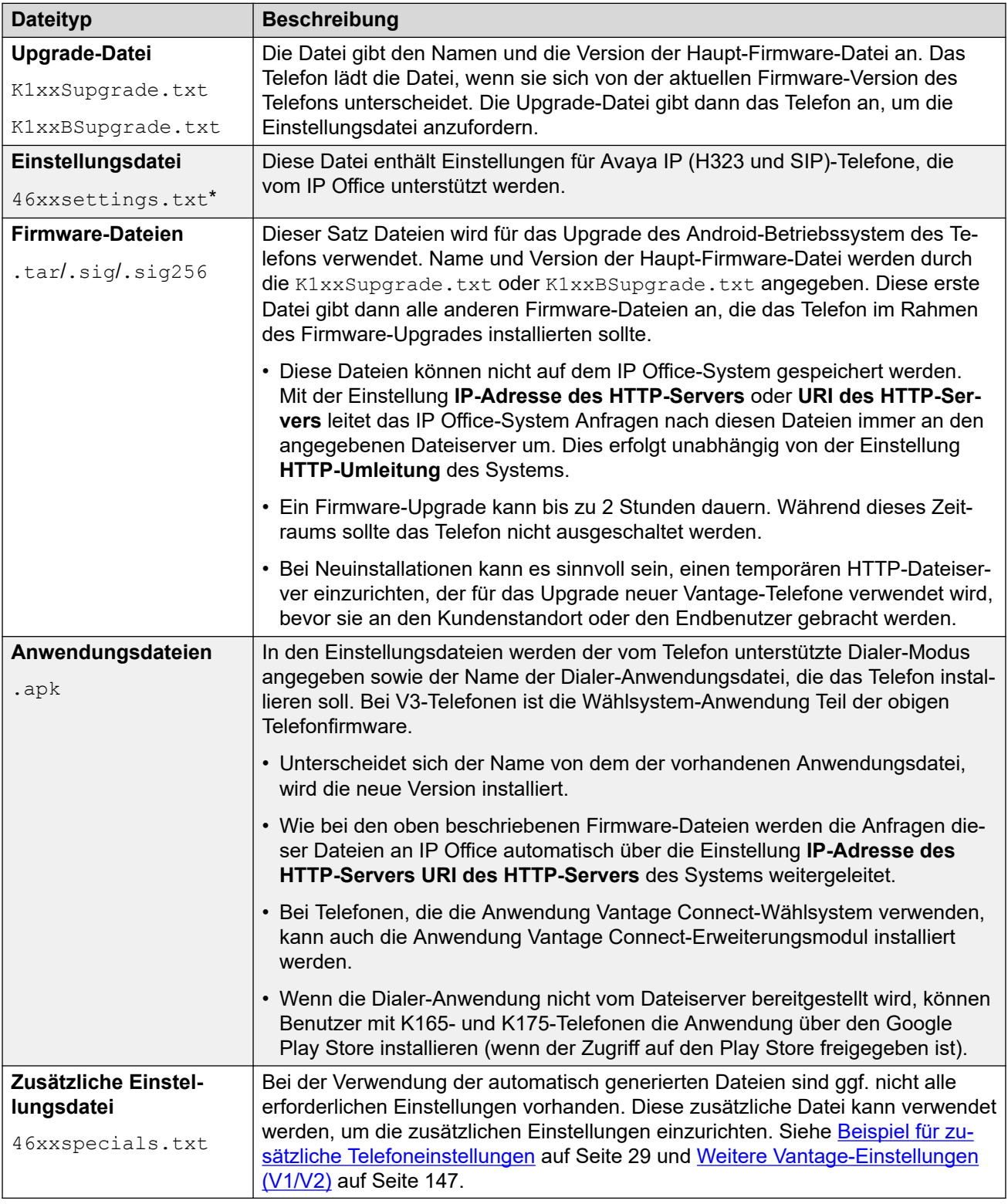

# **Verwandte Links**

[Überblick über die Avaya Vantage-K100-Installation](#page-133-0) auf Seite 134

# <span id="page-137-0"></span>**Dateiserveroptionen**

Vantage-Telefoninstallationen mit IP Office erfordern einen permanenten HTTP-Dateiserver. Die Entscheidung wirkt sich darauf aus, wo die diversen Telefondateien gespeichert werden und ob automatisch generierte Dateien verwendet werden können oder nicht.

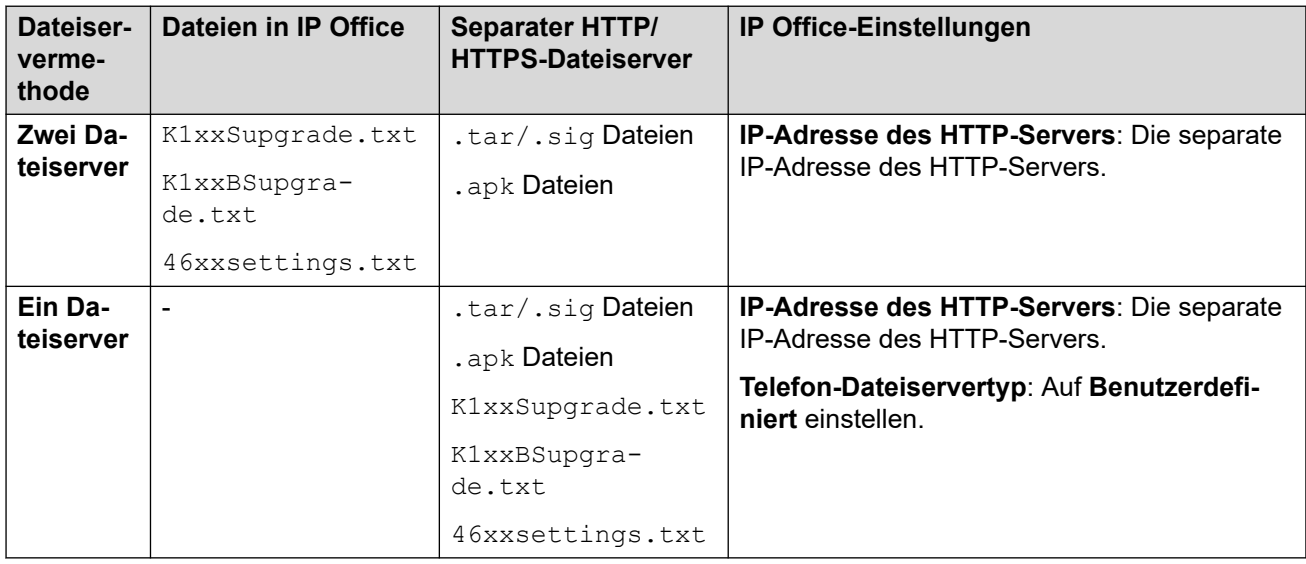

# • **Zwei Dateiserver (IP Office und HTTP-Dateiserver eines Drittanbieters):**

In diesem Modus werden die Telefoneinstellungsdateien vom IP Office-System gehostet, während die Firmware- und Anwendungsdateien von einem separaten HTTP-Dateiserver gehostet werden. Die Adresse des IP Office-Systems wird als der im Menü des Telefons festgelegte Dateiserver verwendet (entweder per DHCP oder durch manuelle Eingabe). Bei diesem Modus kann die automatisch generierte 46xxsettings.txt-Datei verwendet werden.

# - **Systeme im Abonnementmodus:**

IP Office-Systeme, die im Abonnementmodus ausgeführt werden, können über die cloudbasierte Customer Operations Manager-Anwendung unterstützt werden, die von demselben Service bereitgestellt wird, der die Systemabonnements bereitstellt. Dieser Service kann auch die Vantage-Firmware hosten. In diesem Fall **URI des HTTP-Servers** wird anstelle von **IP-Adresse des HTTP-Servers**verwendet.

# • **Ein Dateiserver (nur HTTP-Dateiserver eines Drittanbieters):**

In diesem Modus werden alle Dateien für die Vantage-Installation auf einem separaten HTTP-Dateiserver gespeichert. Die Adresse des Dateiservers wird als der im Menü des Telefons festgelegte Dateiserver verwendet (entweder per DHCP oder durch manuelle Eingabe).

# **Warnung:**

Die Vantage-Telefone erfordern Dateitypen, die standardmäßig von manchen Dateiservern von Drittanbietern nicht richtig erkannt oder verarbeitet werden. Sie müssen sicherstellen, dass die oben genannten Dateitypen (.apk, .sig,.sig256) in den MIME-, Medienoder Inhaltstypeinstellungen des Dateiservers aufgeführt sind. Siehe [Hinzufügen von](#page-63-0) [zusätzlichen MIME-Dateitypen](#page-63-0) auf Seite 64.

<span id="page-138-0"></span>[Überblick über die Avaya Vantage-K100-Installation](#page-133-0) auf Seite 134

# **Das Administratoren-Kennwort**

Vantage-Telefone erfordern die Eingabe eines Administratorkennworts für den Zugriff auf bestimmte Menüs, z. B. für die Wiederherstellung der Werkseinstellung des Telefons.

Wir empfehlen Ihnen dringend, ein Administratorkennwort festzulegen, bevor Sie Vantage-Telefone installieren, insbesondere wenn Sie HTTPS verwenden. Hier stehen folgende Möglichkeiten zur Verfügung:

- **SET ADMIN PASSWORD <password> zur Systemdatei 46xxspecials.txt** hinzufügen.
- **SET\_ADMINPSWD=<password>** zu den NoUser-Quellnummern des Systems hinzufügen. Siehe [KBen – Ausgangsnummern](#page-30-0) auf Seite 31.

Sie können ein Vantage-Telefon, das zuvor auf einem System ohne Admin-Kennwort installiert wurde, auf die Standardeinstellungen zurücksetzen.

- Wenn das Originalsystem noch verfügbar ist, können Sie es so konfigurieren, dass es ein Admin-Kennwort wie oben bereitstellt. Anschließend starten Sie das Telefon neu.
- Andernfalls konfigurieren Sie einen HTTP-Server mit einer K1xxSupgrade.txt-Datei, die den Befehl **SET ADMIN\_PASSWORD** enthält. Dann ändern Sie den Dateiserver des Telefons zu diesem Server. Nach einem Neustart mit dem neuen Dateiserver sollten Sie Aktionen durchführen können, die die Eingabe des Admin-Kennworts erfordern.

# **Verwandte Links**

[Überblick über die Avaya Vantage-K100-Installation](#page-133-0) auf Seite 134

# **Einschränkungen für Notrufe**

In einigen Szenarios bestehen Einschränkungen für die möglichen Anrufe. Der Kunde und seine Benutzer müssen auf diese Einschränkungen hingewiesen werden.

- Wenn das Telefon abgemeldet ist: Wenn das Telefon abgemeldet ist, kann es nicht für Anrufe verwendet werden, auch nicht für Notrufe.
- Wenn das Telefon gesperrt ist: Wenn das Telefon gesperrt ist, kann es nicht für Anrufe verwendet werden, auch nicht für Notrufe.
	- Standardmäßig deaktiviert die automatisch generierte Einstellungsdatei des IP Office die Bildschirmsperrfunktion anhand des Befehls **ENABLE\_PHONE\_LOCK**. Dies kann jedoch nicht gewährleistet werden, wenn die automatisch generierten Dateien nicht verwendet werden. Es kann auch nicht gewährleistet werden, wenn Benutzer auf die Telefoneinstellungen zugreifen können, um von Hand die Bildschirmsperrfunktionen zu aktivieren.

<span id="page-139-0"></span>- Wenn die Befehle **PHNEMERGNUM** bzw. **PHNMOREEMRGNUMS** zu den Einstellungsdateien hinzugefügt werden, kann das Telefon die mit diesen Befehlen definierten Nummern anrufen, wenn es abgemeldet ist. Siehe [Weitere Vantage-](#page-146-0)[Einstellungen \(V1/V2\)](#page-146-0) auf Seite 147.

# **Verwandte Links**

[Überblick über die Avaya Vantage-K100-Installation](#page-133-0) auf Seite 134

# **Stromversorgungsoptionen**

Die Vantage-Telefone können auf verschiedene Weise mit Strom versorgt werden.

### • **Power over Ethernet (PoE):**

Die Leistungsklasse hängt von Folgendem ab:

- 802.3af: Das Vantage-Telefon wird als Gerät der Klasse 3 betrieben. Der USB-Port des Telefons ist für 100mA geeignet.
- 802.3at: Das Vantage-Telefon wird als Gerät der Klasse 4 betrieben. Der USB-Port des Telefons ist für 500mA geeignet.

### • **Netzstrom:**

- Bei V1/V2-Telefonen, wenn PoE nicht verfügbar ist, kann Netzstrom über einen optionalen 48-V-DC-Adapter verwendet werden. Der Adapter erfordert ein geeignetes Netzanschlusskabel.
- Bei V3-Telefonen kann die Netzstromversorgung über einen optionalen 5V/18W-Adapter verwendet werden, der an einen USB-C-Port des Telefons angeschlossen wird.

# **Verwandte Links**

[Überblick über die Avaya Vantage-K100-Installation](#page-133-0) auf Seite 134

# <span id="page-140-0"></span>**Kapitel 22: Vantage-Installation**

Dieser Abschnitt enthält eine Zusammenfassung des Installationsvorgangs für Vantage-Telefone mit IP Office.

# **Verwandte Links**

Vor-Upgrade der Vantage-Telefon-Firmware auf Seite 141 [Herunterladen der Vantage-Telefonsoftware](#page-141-0) auf Seite 142 [Laden der Vantage-Dateien auf den Dateiserver](#page-141-0) auf Seite 142 [Hinzufügen von zusätzlichen MIME-Dateitypen](#page-63-0) auf Seite 64 [Konfigurieren der Einstellungsdateien \(V1/V2\)](#page-142-0) auf Seite 143 [Konfigurieren der Einstellungsdateien \(V3\)](#page-149-0) auf Seite 150 [Erste Inbetriebnahme des Telefons \(nur V1/V2\)](#page-150-0) auf Seite 151 [Undeutlicher Büroangestellten-Hintergrund](#page-151-0) auf Seite 152 [Manuelle Konfiguration eines neuen Telefons \(V1/V2\)](#page-151-0) auf Seite 152 [Manuelle Konfiguration eines neuen Telefons \(V3\)](#page-153-0) auf Seite 154 [Anmelden im Vantage Connect \(nur V3\)](#page-154-0) auf Seite 155 [Anmelden mit Vantage Connect \(nur V1/V2\)](#page-154-0) auf Seite 155 [Anmelden mit Avaya Workplace Client \(nur V1/V2\)](#page-155-0) auf Seite 156

# **Vor-Upgrade der Vantage-Telefon-Firmware**

Dieser Vorgang kann vor der Installation vor Ort verwendet werden, um an einem Satz Telefone ein Vor-Upgrade auszuführen. Dabei wird die Dialer-Anwendung weder konfiguriert, noch installiert. Der Vorgang erfordert auch kein Benutzerkennwort.

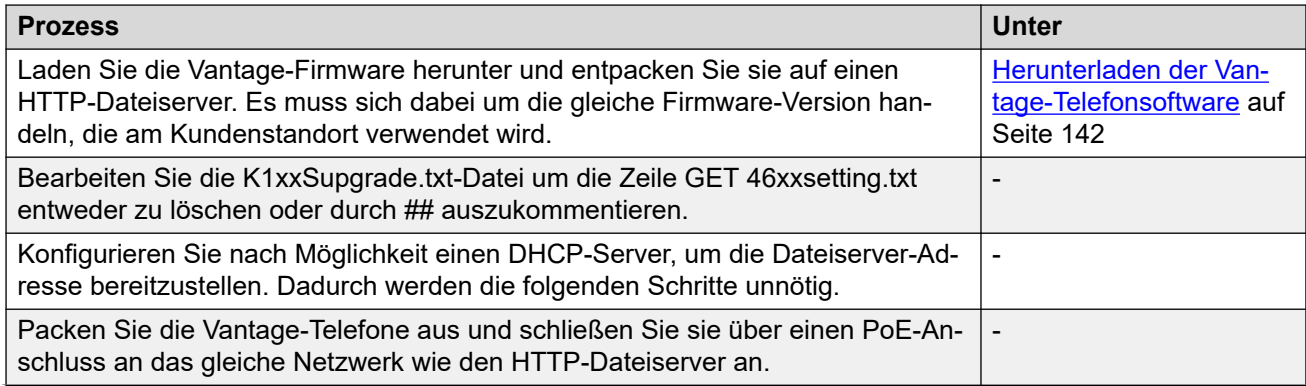

*Die Tabelle wird auf der nächsten Seite fortgesetzt …*

<span id="page-141-0"></span>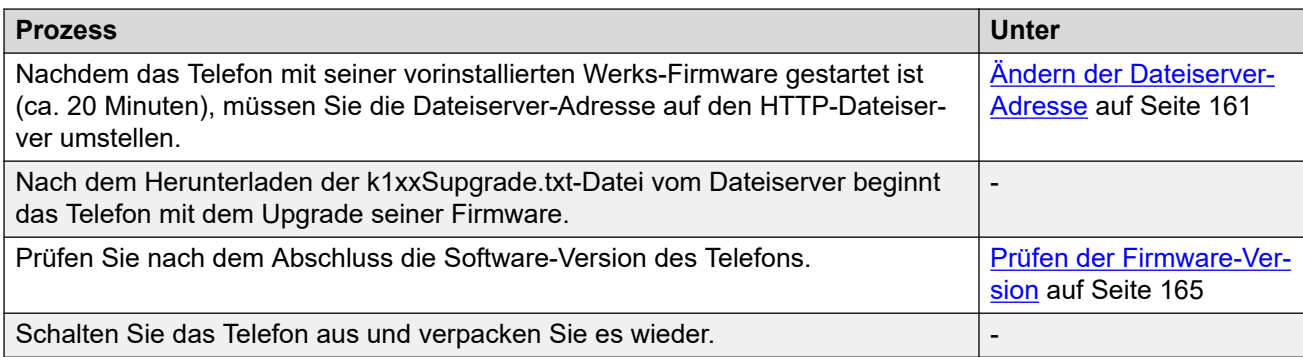

[Vantage-Installation](#page-140-0) auf Seite 141

# **Herunterladen der Vantage-Telefonsoftware**

Die Vantage-Software (Firmware und Anwendungsdateien) ist nicht Teil der IP Office-Verwaltungs-Software und werden daher nicht automatisch im IP Office-System installiert. Vantage-Software kann von der Avaya [Support-](https://support.avaya.com)Website heruntergeladen werden.

- Stellen Sie sicher, dass die heruntergeladene Version, der Vantage-Software in der Liste der unterstützten IP Office-Versionen aufgeführt ist, mit der Sie sie benutzen möchten.
- In einigen Fällen können die .apk-Anwendungsdateien getrennt herunter geladen werden. Stellen Sie sicher, dass alle getrennt heruntergeladenen Anwendungsdateien als mit der Vantage-Firmware-Version und der IP Office-Version kompatibel gelistet sind.

# **Verwandte Links**

[Vantage-Installation](#page-140-0) auf Seite 141

# **Laden der Vantage-Dateien auf den Dateiserver**

Die Methode zum Kopieren der Vantage-Dateien auf den Dateiserver eines Dritten hängt von diesem Server ab. Siehe die jeweilige Dokumentation des verwendeten Dateiservers.

Bezüglich des Dateiservers für Vantage-Telefone gelten einige zusätzliche Betrachtungen:

# • **Speicherort:**

WennSie die vom IP Office-System automatisch generierte K1xxSupgrade.txtund  $K1xxBSupgrade$ .txt-Dateien benutzen, müssen sich die Vantage-Dateien im Stammverzeichnis des Dateiservers befinden. Bei einem ISS-Server zum Beispiel im wwwroot-Verzeichnis.

- Die Verwendung eines Unterverzeichnisses ist möglich, allerdings müssen Sie dann eine statische -Datei verwenden. Siehe [Verwenden einer statischen K1xxSupgrade.txt-](#page-146-0)[Datei \(V1/V2\)](#page-146-0) auf Seite 147. Dadurch können Sie den erforderlichen Unterverzeichnis-Pfad zu den Dateinamen hinzufügen, die das Telefon anfordern soll.

# <span id="page-142-0"></span>• **MIME-Typen:**

Die von den Vantage-Dateien verwendeten Dateierweiterungen werden von einigen Dateiservern nicht standardmäßig unterstützt. Ist dies der Fall, dann müssen Sie zur Dateiserver-Konfiguration zusätzliche MIME-Typen hinzufügen. Siehe [Hinzufügen von](#page-63-0)  [zusätzlichen MIME-Dateitypen](#page-63-0) auf Seite 64.

# **Verwandte Links**

[Vantage-Installation](#page-140-0) auf Seite 141

# **Hinzufügen von zusätzlichen MIME-Dateitypen**

Die meisten HTTP/HTTPS Dateiserver sind bereits standardmäßig für übliche Dateitypen wie .txt-, .zip- und .tar-Dateien konfiguriert. Dennoch können zusätzliche Konfigurationen erforderlich sein, damit der Server korrekt auf neuere Dateitypen wie .apk-, .sig- und .sig256-Dateien reagiert.

Die auf den meisten Dateiservern verwendet Methode besteht darin, zusätzliche MIME-Dateitypen zur Serverkonfiguration (auch als Medien- oder Inhaltstypen bezeichnet) hinzuzufügen. Der MIME-Typ legt für den Dateiserver und das anfordernde Gerät fest, wie die spezielle Datei zu behandeln ist. In den meisten Fällen werden MIME-Types auf der Grundlage der Dateierweiterungen konfiguriert. Die genaue Methode hängt von dem verwendeten Dateiserver des Drittanbieters ab.

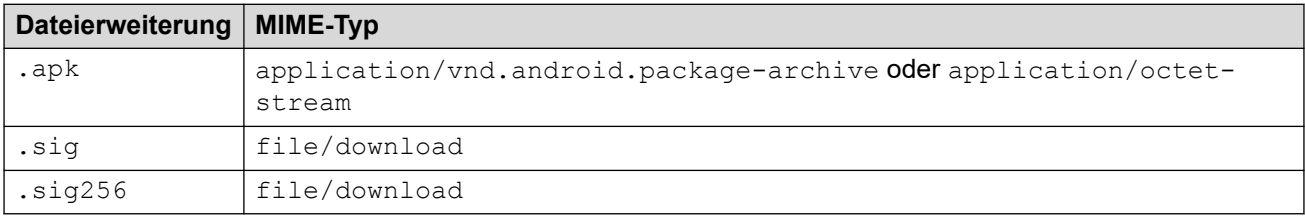

Die erforderliche Einstellung für .apk-Dateien kann –abhängig von der die Datei anfordernden Android-Version – verschieden sein, so dass beide Möglichkeiten ausprobiert werden sollten.

# **Verwandte Links**

[Einstellungen des Dateiservers \(Bereitstellungsservers\)](#page-56-0) auf Seite 57 [Hinzufügen einer MIME-Datei zu einem IIS-Server](#page-63-0) auf Seite 64 [Hinzufügen eines MIME-Typs zu einer IIS-Server-Konfigurationsdatei](#page-64-0) auf Seite 65 [Hinzufügen einer MIME-Datei zu einem Apache-Server](#page-64-0) auf Seite 65 [Vantage-Installation](#page-140-0) auf Seite 141

# **Konfigurieren der Einstellungsdateien (V1/V2)**

Bei Vantage-V1/V2-Telefonen muss die K1xxSupgrade.txt-Datei, die das Telefon anfordert, angeben, welche Dialer-Anwendung das Telefon unterstützen soll, und den Dateinamen (und ggf. den Dateipfad) der Installationsdatei dieser Anwendung enthalten. Außerdem sollte die Datei einen Zeitserver für das Telefon vorgeben.

[Vantage-Installation](#page-140-0) auf Seite 141 Verwenden der automatisch generierten Dateien (V1/V2) auf Seite 144 [Einstellen des Standard-Vantage-Wählsystems \(nur V1/V2\)](#page-144-0) auf Seite 145 [Ändern von automatisch generierten Dateien \(V1/V2\)](#page-145-0) auf Seite 146 [Verwenden einer statischen K1xxSupgrade.txt-Datei \(V1/V2\)](#page-146-0) auf Seite 147 [Weitere Vantage-Einstellungen \(V1/V2\)](#page-146-0) auf Seite 147

# **Verwenden der automatisch generierten Dateien (V1/V2)**

Das IP Office-System kann automatisch die K1xxSupgrade.txt- und K1xxBSupgrade.txt-Dateien generieren. Die Datei befindet sich unter https:// <IPOffice>/<filename>.txt.

- Der Inhalt dieser automatisch generierten Datei entspricht der Firmware und der Dialer-Anwendungen, die mit der IP Office-Version getestet und von dieser unterstützt werden. Bei Bedarf können Einstellungen der IP Office-Konfiguration verwendet werden, um die Firmware-Versionen zu ändern, die in der automatisch generierten K1xxSupgrade.txt-Einstellungsdatei angegeben sind. Siehe [Ändern von automatisch generierten Dateien](#page-145-0)  [\(V1/V2\)](#page-145-0) auf Seite 146
- Die automatisch generierte K1xxSupgrade.txt Datei verwendet für die V1/V2-Telefone die standardmäßig im System konfigurierte Vantage-Clienteinstellung (siehe [Einstellen](#page-144-0)  [des Standard-Vantage-Wählsystems \(nur V1/V2\)](#page-144-0) auf Seite 145), um eine Datei zu erstellen, die für Vantage Connect- oder Avaya Workplace-Client-Clients auf allen Vantage-Telefonen eingesetzt werden kann. Bei einer Kombination aus Clients auf den Vantage-Telefonen sollte eine statische K1xxSupgrade.txt-Datei verwendet werden. Siehe [Verwenden einer statischen K1xxSupgrade.txt-Datei \(V1/V2\)](#page-146-0) auf Seite 147.

# **K1xxSupgrade.txt Vantage-Verbindungsdatei**

Die folgende Beispieldatei stammt aus einem System, das für Vantage Connect-Clients konfiguriert wurde.

```
## IPOFFICE/11.1.0.1.0 build 34 192.168.0.180 AUTOGENERATED
IF $MODEL4 SEQ K175 GOTO K165 K175 SW
IF $MODEL4 SEQ K165 GOTO K165_K175_SW
IF $MODEL4 SEQ K155 GOTO K155 SW
GOTO END
# K165_K175_SW
SET APPNAME K1xx SIP-R2 2 0 2 7042.tar
GOTO GETSET
# K155_SW
SET APPNAME K1xx SIP-R2 2 0 2 7542.tar
GOTO GETSET
# GETSET
SET ACTIVE_CSDK_BASED_PHONE_APP "com.avaya.android.vantage.basic"
GOTO GETSET
# GETSET
SET PUSH APPLICATION VantageConnect 2.2.0.2.0003 300120 07d4558.apk,
AvayaConnectExpansionModule_2.2.0.1.0002_GET 46xxsettings.txt
# END
```
# **Avaya Workplace-Client K1xxSupgrade.txt-Datei**

Die folgende Beispieldatei stammt aus einem System, das für Avaya Workplace-Client-Clients konfiguriert wurde.

```
## IPOFFICE/11.1.0.1.0 build 35 192.168.0.36 AUTOGENERATED
IF $MODEL4 SEQ K175 GOTO K165 K175 SW
```
```
IF $MODEL4 SEQ K165 GOTO K165_K175_SW
IF $MODEL4 SEQ K155 GOTO K155 SW
GOTO END
# K165_K175_SW
SET APPNAME K1xx SIP-R2_2_0_2_7042.tar
GOTO GETSET
# K155_SW
SET APPNAME K1xx SIP-R2 2 0 2 7542.tar
GOTO GETSET
# GETSET
SET ACTIVE CSDK BASED PHONE APP "com.avaya.android.flare"
SET PUSH APPLICATION "workplace-gaRelease-3.7.4.21.FA-RELEASE41-BUILD.2.apk"
GET 46xxsettings.txt
# END
```
#### **K1xxBSupgrade.txt-Datei**

```
## IPOFFICE/11.1.1.0.0 build 151 192.168.0.180 AUTOGENERATED
IF $HWVERS SEQ 2 GOTO K1XXB_SW_EVT2
IF $HWVERS SEQ 3 GOTO K1XXB_SW_EVT2
# K1XXB_SW
SET APPNAME K1xxB SIP-R3 0 0 0 0138.tar
GOTO GETSET
# K1XXB_SW_EVT2
SET APPNAME K1xxB_SIP-R3_0_0_0_0138_evt2.tar
# GETSET
GET 46xxsettings.txt
# END
```
#### **Verwandte Links**

[Konfigurieren der Einstellungsdateien \(V1/V2\)](#page-142-0) auf Seite 143

### **Einstellen des Standard-Vantage-Wählsystems (nur V1/V2)**

#### **Informationen zu diesem Vorgang**

Mit dieser Einstellung wird gesteuert, welche Vantage-Wählsystem, Vantage Connect oder Avaya Workplace-Client, in der automatisch generierten K1xxSupgrade.txt-Datei des Systems für die Verwendung durch V1/V2 K165- und K175-Telefone angegeben werden soll.

#### **Vorgehensweise**

- 1. Öffnen Sie die Systemkonfiguration und wählen Sie **System** > **Telefonie** aus.
- 2. Wählen Sie die Einstellungen für **TUI** aus.
- 3. Wählen Sie unter **SIP-Telefon-Optionen** die gewünschte **Anwendung für Vantage**  aus:
	- Vantage Basic/Connect: Geben Sie den Vantage Connect-Client in der automatisch generierten K1xxSupgrade.txt-Datei des Systems an.
	- Equinox auf Vantage: Geben Sie den Avaya Workplace-Client-Client in der automatisch generierten K1xxSupgrade.txt-Datei des Systems an.
- 4. Speichern Sie die Einstellungen und starten Sie das System neu.

#### **Verwandte Links**

[Konfigurieren der Einstellungsdateien \(V1/V2\)](#page-142-0) auf Seite 143

### **Ändern von automatisch generierten Dateien (V1/V2)**

Wenn die automatisch generierte K1xxSupgrade.txt-Datei angepasst werden muss, kann dies über eine Reihe von NoUser-Ausgangsnummern erfolgen. Der Inhalt der Datei 46xxsettings.txt kann ebenfalls geändert werden.

#### **K1xxSupgrade.txt**

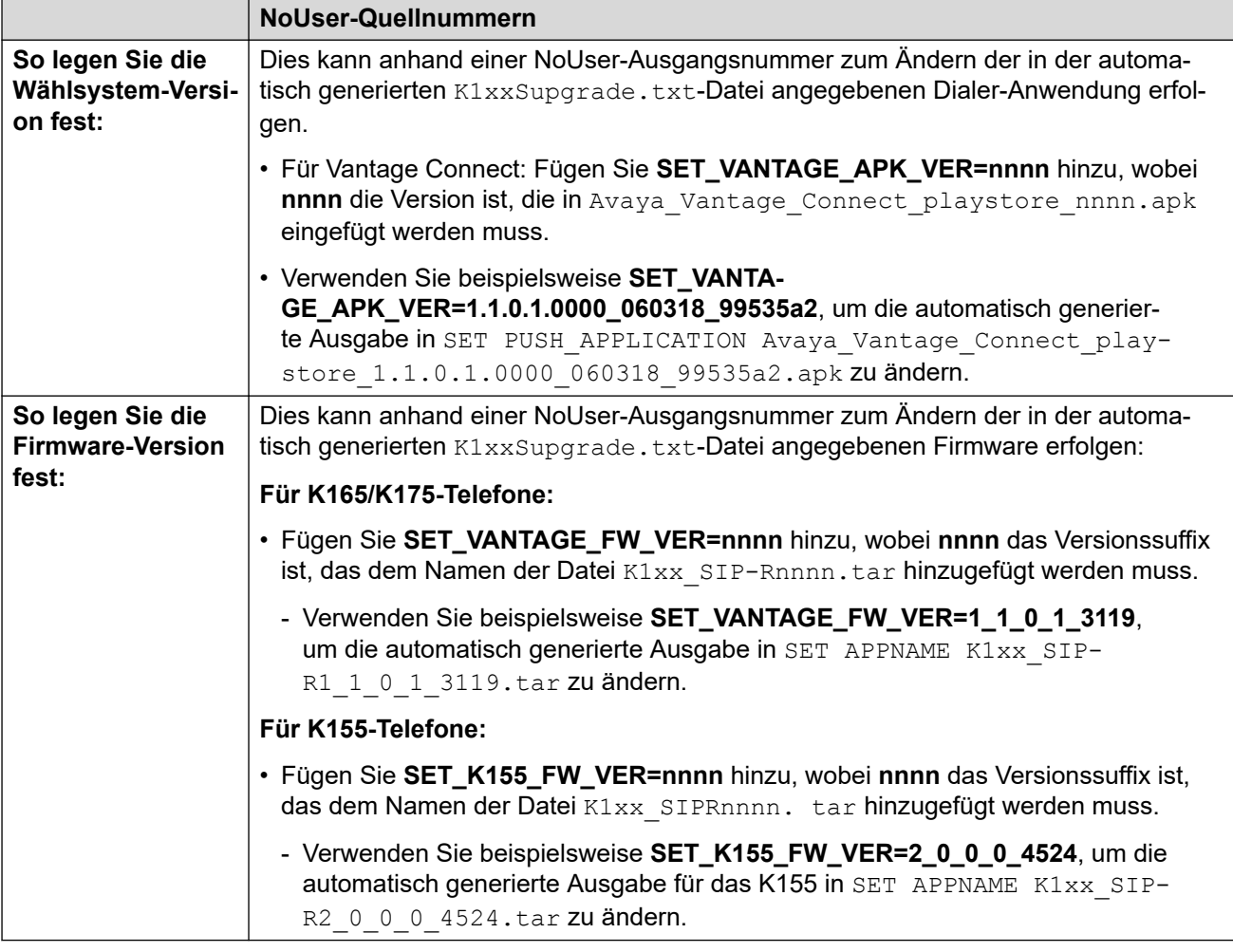

#### **46xxsettings.txt**

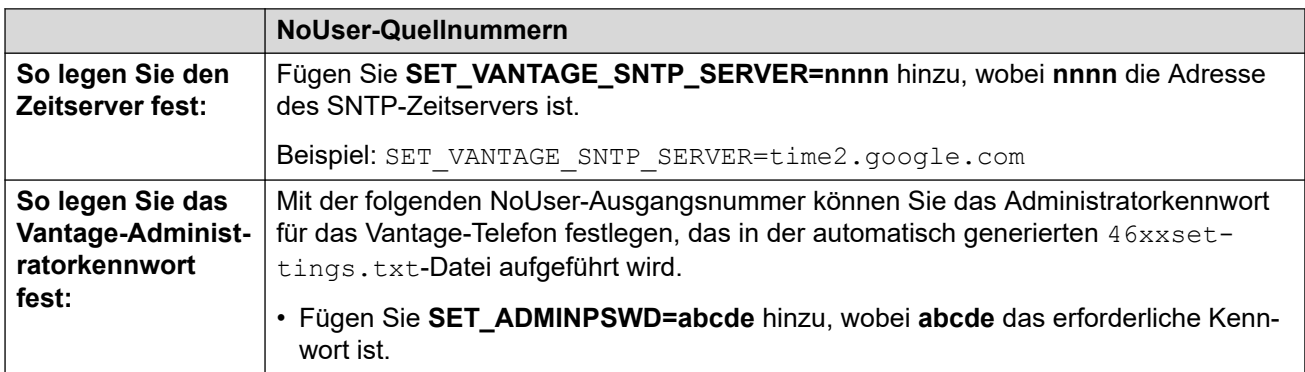

#### **Verwandte Links**

[Konfigurieren der Einstellungsdateien \(V1/V2\)](#page-142-0) auf Seite 143

### **Verwenden einer statischen K1xxSupgrade.txt-Datei (V1/V2)**

Ggf. kann eine statische K1xxSupgrade.txt-Datei verwendet werden. Wenn z. B. die Vantage-Dateien in einem Unterverzeichnis auf dem Dateiserver statt im Stammverzeichnis des Dateiservers gespeichert sind.

Zur Erstellung einer statischen Datei kann die im Browser angezeigte automatisch generierte Datei auf dem PC gespeichert und als Muster für die Bearbeitung verwendet werden. Die bearbeitete Datei wird dann wieder in das IP Office-System hochgeladen. Die statische Datei wird anstelle der automatisch generierten Datei in die Telefone geladen.

In der unten gezeigten statischen K1xxSupgrade.txt-Beispieldatei wird anhand der Gruppeneinstellung der Telefone festgelegt, ob die Unterstützung für Vantage Connect (0) oder für Avaya Workplace-Client (1) ausgewählt wird (siehe Ändern der Gruppeneinstellung des Telefons).

- Gruppe 0 ist die Standardgruppe für neue und zurückgesetzte Telefone. Die Gruppe-0- Optionen in der Datei stellen daher die Standardauswahl der Dialer-Anwendung für alle Vantage-Telefone dar.
- Telefone, die mit Gruppe 1 konfiguriert wurden, werden jedoch geladen.

```
## IP OFFICE K100 STATIC EXAMPLE
IF $MODEL4 SEQ K175 GOTO K165 K175 FW
IF $MODEL4 SEQ K165 GOTO K165_K175_FW
IF $MODEL4 SEQ K155 GOTO K155_FW
GOTO END
# K165_K175_FW
SET APPNAME K1xx SIP-R2 0 0 0 4002.tar
GOTO GETAPP
# K155_FW
SET APPNAME K1xx SIP-R2 0 0 0 4524.tar
GOTO GETAPP
# GETAPP
IF $GROUP SEQ 0 GOTO BASIC_CONNECT
IF $GROUP SEQ 1 GOTO EQUINOX
GOTO GETSET
# BASIC_CONNECT
SET ACTIVE CSDK BASED PHONE APP "com.avaya.android.vantage.basic"
SET PUSH APPLICATION VantageConnect 2.2.0.0.0014 101019 e833e21.apk
GOTO GETSET
# EQUINOX
SET ACTIVE CSDK BASED PHONE APP "com.avaya.android.flare"
SET PUSH APPLICATION equinox-gaRelease-3.6.4.40.FA-RELEASE29-BUILD.22.apk
GOTO GETSET
# GETSET
GET 46xxsettings.txt
# END
```
#### **Verwandte Links**

[Konfigurieren der Einstellungsdateien \(V1/V2\)](#page-142-0) auf Seite 143

### **Weitere Vantage-Einstellungen (V1/V2)**

Dieser Abschnitt beschreibt beispielhaft die zusätzlichen Einstellungen, die für Vantage-Anlagen möglich sind. Das Handbuch "Installation und Verwaltung von Avaya Vantage" beschreibt sämtliche Einstellungen der 46xxsettings.txt-Datei, die von Vantage-Telefonen unterstützt bzw. nicht unterstützt werden.

Der Inhalt der automatisch generierten 46xxsettings.txt-Datei beschreibt die Befehle für den IP Office-Betrieb, einschließlich solcher, die automatisch an die Einstellungen der IP Office-Systemkonfiguration angepasst werden.

Zusätzliche Einstellungen können auf verschiedene Weise hinzugefügt werden:

- Fügen Sie sie zu einer statischen 46xxspecials.txt-Datei hinzu, wenn Sie die automatisch generierten K1xxSupgrade.txt- und 46xxsettings.txt-Dateien verwendet werden. Siehe [46xxspecials.txt](#page-28-0) auf Seite 29.
- Fügen Sie sie zur 46xxsettings.txt-Datei hinzu, wenn Sie eine statische Datei verwenden. Sie können jedoch von einer ähnlichen Einstellung in einer 46xxspecials.txt-Datei überschrieben werden.
- Fügen Sie sie zum Ende einer K1xxSupgrade.txt-Datei hinzu, wenn Sie eine statische Datei verwenden. Dies hat den Vorteil, dass die Vantage-spezifischen Einstellung in einer Vantage-Datei verbleiben. Dennoch können diese Einstellungen von ähnlichen Einstellungen in den 46xxsettings.txt- oder 46xxspecials.txt-Dateien überschrieben werden.

Die Befehle werden im Format **SET** <NAME> <VALUE> eingegeben. Für einfache Ein/Aus-Befehle werden die Werte 0 (AUS) und 1 (EIN) verwendet. Wenn kein Wert eingeben wird, gilt die Standardeinstellung der Vantage-Telefone.

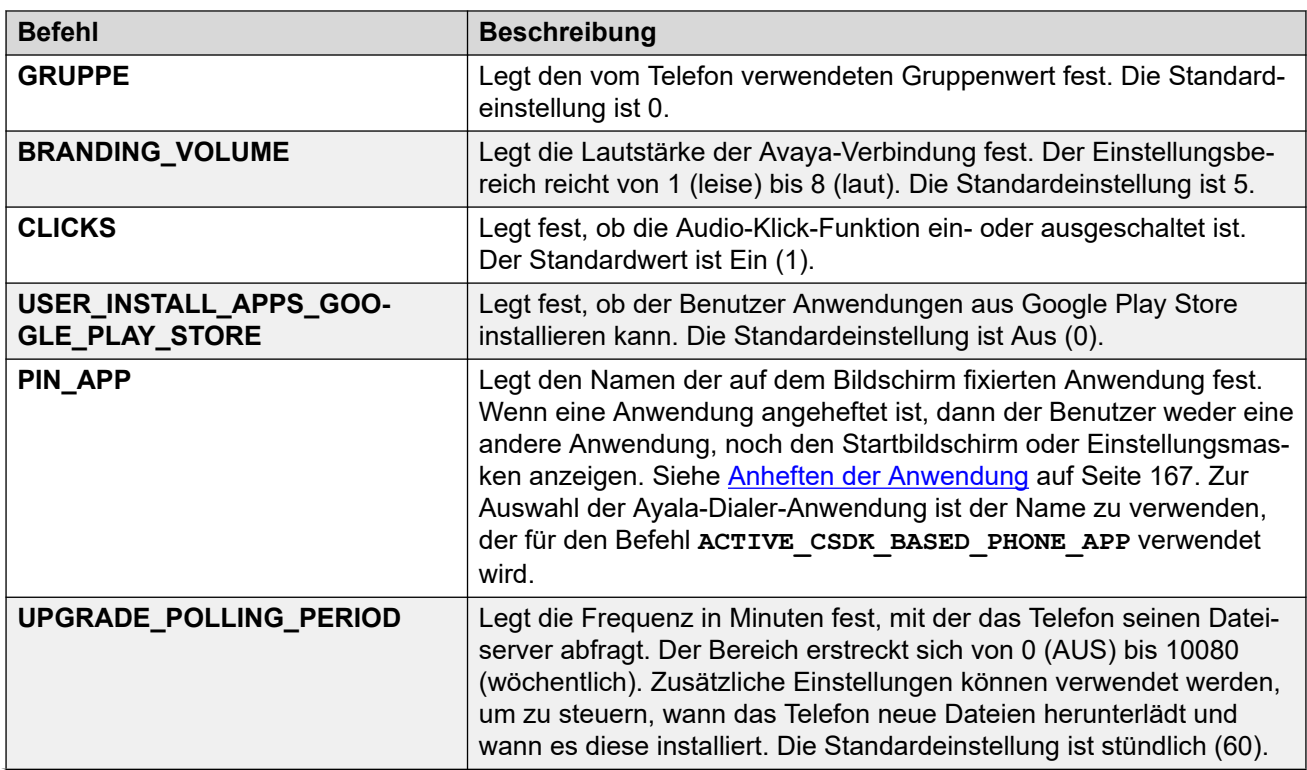

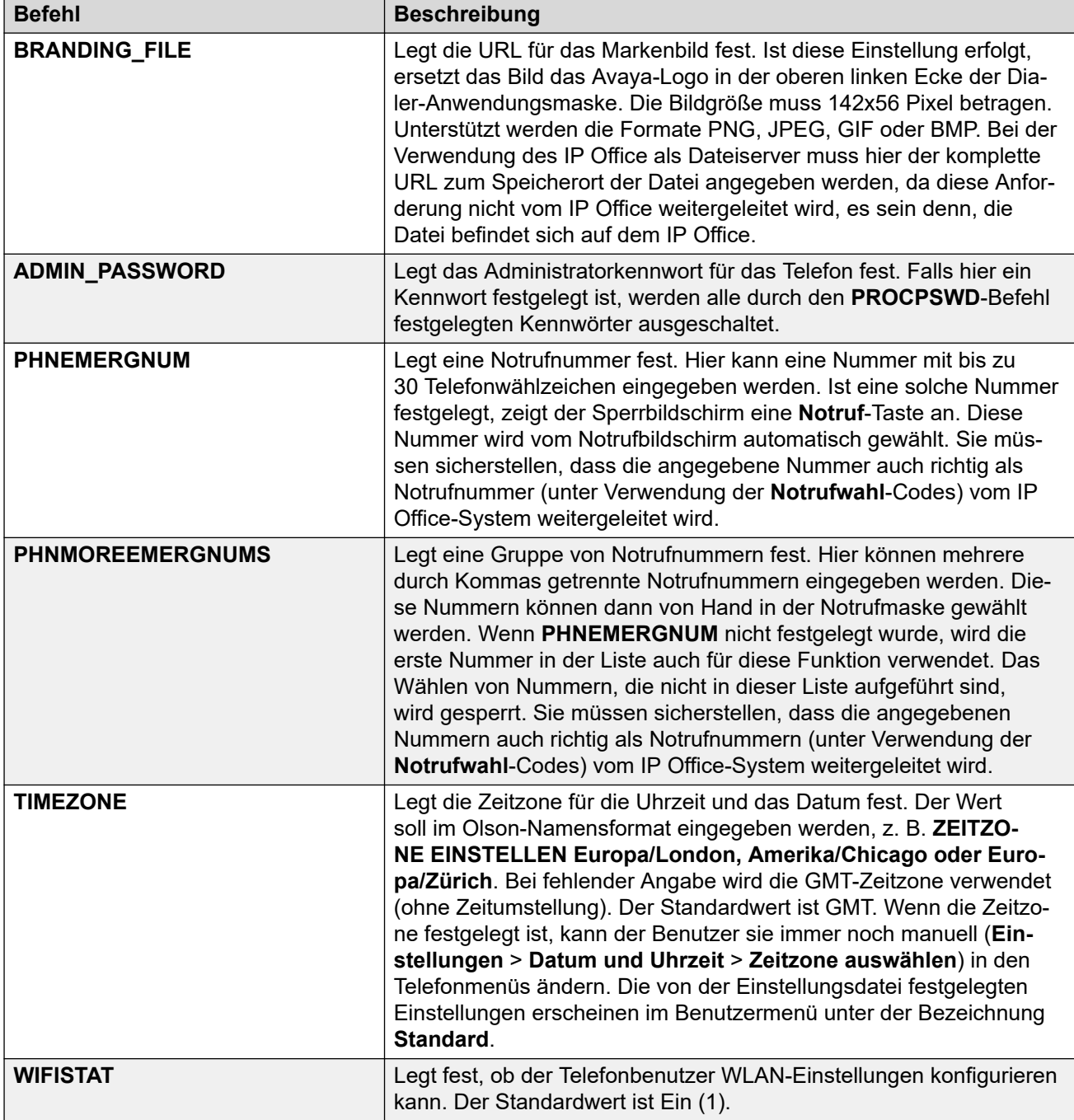

Hier ein Beispiel einer 46xxspecials.txt-Datei mit einer Anzahl zusätzlicher Einstellungen für die unterstützten Vantage-Telefone.

## Vantage-Einstellungen IF \$MODEL4 SEQ K155 GOTO VANTAGE\_COMMON IF \$MODEL4 SEQ K165 GOTO VANTAGE\_COMMON IF \$MODEL4 SEQ K175 GOTO VANTAGE\_COMMON GOTO END\_VANTAGE # VANTAGE\_COMMON SET TIMEZONE Europe/London SET CLICKS 0 SET SMBLIC 999 SET PHNMOREEMRGNUMS 911,112,9999, 9911, 99112 SET WIFISTAT 0 SET USER\_INSTALL\_APPS\_GOOGLE\_PLAY\_STORE 0

```
SET BRANDING_FILE http://192.168.0.50/logo.png
# END_VANTAGE
```
[Konfigurieren der Einstellungsdateien \(V1/V2\)](#page-142-0) auf Seite 143

### **Konfigurieren der Einstellungsdateien (V3)**

Bei Vantage V3-Telefonen muss die vom Telefon angeforderte Datei K1xxBSupgrade.txt die Version des Wählsystems und die Firmware angeben, die das Telefon anfordern soll.

#### **Verwandte Links**

[Vantage-Installation](#page-140-0) auf Seite 141 Ändern von automatisch generierten Dateien (V3) auf Seite 150 [Verwenden einer statischen K1xxBSupgrade.txt-Datei \(V3\)](#page-150-0) auf Seite 151

### **Ändern von automatisch generierten Dateien (V3)**

Wenn die automatisch generierte K1xxBSupgrade.txt-Datei angepasst werden muss, kann dies über eine Reihe von NoUser-Ausgangsnummern erfolgen. Der Inhalt der Datei 46xxsettings.txt kann ebenfalls geändert werden.

#### **K1xxBSupgrade.txt**

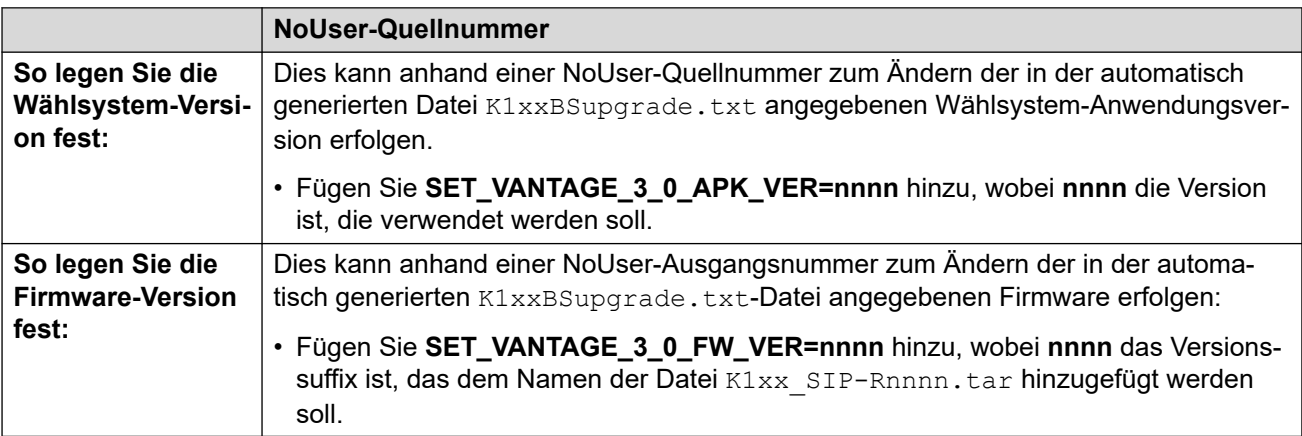

#### **46xxsettings.txt**

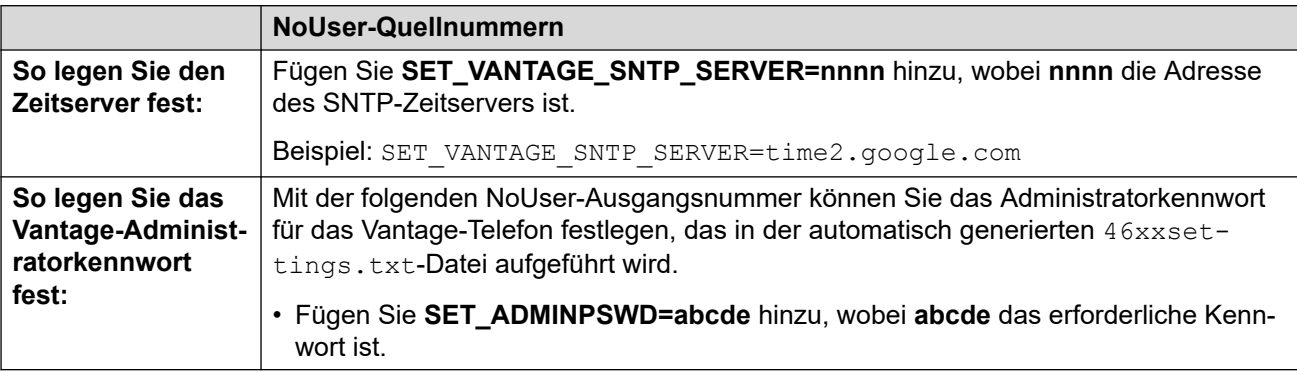

<span id="page-150-0"></span>[Konfigurieren der Einstellungsdateien \(V3\)](#page-149-0) auf Seite 150

### **Verwenden einer statischen K1xxBSupgrade.txt-Datei (V3)**

Ggf. kann eine statische  $K1xxBSupgrade$ .txt-Datei verwendet werden. Wenn z. B. die Vantage-Dateien in einem Unterordner auf dem Dateiserver statt im Root-Verzeichnis des Dateiservers gespeichert sind.

Zur Erstellung einer statischen Datei kann die im Browser angezeigte automatisch generierte Datei auf dem PC gespeichert und als Muster für die Bearbeitung verwendet werden. Die bearbeitete Datei wird dann wieder in das IP Office-System hochgeladen. Die statische Datei wird anstelle der automatisch generierten Datei in die Telefone geladen.

#### **Verwandte Links**

[Konfigurieren der Einstellungsdateien \(V3\)](#page-149-0) auf Seite 150

### **Erste Inbetriebnahme des Telefons (nur V1/V2)**

Die erste Inbetriebnahme eines neuen oder auf die Werkseinstellung zurückgesetzten Vantage-Telefons hängt davon ab, ob es eine Dateiserver-Adresse über DHCP erhält oder der Dateiserver die erforderlichen Dateien bereitstellt.

- Nach dem Einschalten eines neuen oder auf die Werkseinstellung zurückgesetzten Telefons führt es einen Inbetriebnahmevorgang durch. Dies dauert ca. 4 bis 20 Minuten.
- Nach dem Abschluss dieses Vorgangs zeigt das Telefon das Logo von Avaya Vantage und das Datum sowie die Uhrzeit an.
- Warten Sie einige Minuten. Dies ich wichtig, da das Telefon eventuell noch weitere Downloads abschließen muss.
- Wenn das  $\pm$ -Symbol in der Statusleiste angezeigt wird, lädt das Telefon weitere Dateien herunter. Dabei kann es sich um die konfigurierte Telefon-Dialer-Anwendung und/oder aktualisierte Firmware handeln.
	- Dialer-Anwendung: Wenn eine neue Dialer-Anwendung heruntergeladen wird, zeigt das Telefon eine Meldung an, in der Sie aufgefordert werden, die Anwendung sofort oder später zu installieren.
		- 1. Lassen Sie die Anwendung sofort installieren. Nach der Installation startet das Telefon neu.
		- 2. Nach Abschluss des Neustarts müssen Sie erneut einige Minuten warten. Prüfen Sie dann, dass keine weiteren Downloads ausgeführt werden. Sollten noch Downloads ausgeführt werden, lädt das Telefon aktualisierte Firmware herunter.
	- System-Update: Das Update der Telefon-Firmware kann bis zu 2 Stunden dauern. Schalten Sie das Telefon während dieses Vorgangs nicht aus.
- <span id="page-151-0"></span>• Wenn alle Updates der Anwendung und Firmware abgeschlossen sind, können Sie mit der ersten Inbetriebnahme des Telefons fortfahren. Der Bildschirmhintergrund hängt davon ab, ob das Telefon die Konfigurationsdateien installieren konnte.
	- **Undeutlicher Büroangestellten-Hintergrund:** Das Telefon hat die Einstellungsdatei erhalten und die Dialer-Anwendung installiert. Siehe Undeutlicher Büroangestellten-Hintergrund auf Seite 152.
	- **Grauer oder blauer Hintergrund:** Das Telefon konnte die Einstellungsdatei nicht herunterladen. Es muss manuell mit der Adresse des Dateiservers konfiguriert werden. Siehe Manuelle Konfiguration eines neuen Telefons (V1/V2) auf Seite 152.

[Vantage-Installation](#page-140-0) auf Seite 141

### **Undeutlicher Büroangestellten-Hintergrund**

Dieser Bildschirm zeigt normalerweise an, dass das Telefon die erforderlichen Einstellungen und Anwendungsdateien vom Dateiserver heruntergeladen hat. Dies kann automatisch erfolgen, wenn die Adresse über DHCP.-Adresse bereitgestellt wird.

Fahren Sie mit dem Anmelden fort. Siehe:

- [Anmelden mit Vantage Connect \(nur V1/V2\)](#page-154-0) auf Seite 155
- [Anmelden mit Avaya Workplace Client \(nur V1/V2\)](#page-155-0) auf Seite 156

#### **Verwandte Links**

[Vantage-Installation](#page-140-0) auf Seite 141

### **Manuelle Konfiguration eines neuen Telefons (V1/V2)**

#### **Informationen zu diesem Vorgang**

Diese Aufgabe ist auf einem neuen oder werkseitig voreingestellten Telefon (siehe [Wiederherstellung der Werkseinstellungen eines angeschlossenen Telefons](#page-163-0) auf Seite 164) erforderlich. Sie legt grundlegende Details fest, wie das Telefon mit dem Netzwerk verbunden werden soll und die Dateiserver-Adresse für die K1xxSupgrade.txt-Datei.

#### **Vorgehensweise**

- 1. Wischen Sie von unten nach oben über das Schloss–Symbol. Der Bildschirm **Willkommen** des Android-Installationsmenüs wird angezeigt.
- 2. Bei Bedarf können Sie auf **Englisch (USA)** klicken und die gewünschte Sprache auswählen.
- 3. Klicken Sie auf **START**.
- 4. Legen Sie fest, wie das Telefon mit dem Netzwerk verbunden werden soll.
	- **So stellen Sie eine Verbindung über ein Netzwerkkabel her:** Lassen Sie **Ethernet-Modus** ausgewählt und klicken Sie auf **Weiter**.
- **So verwenden Sie WLAN:** Klicken Sie auf **WLAN-Modus** und klicken Sie auf **Weiter**. Das Telefon sucht nach den verfügbaren WLAN-Netzwerken.
	- a. Drücken Sie auf das WLAN-Netzwerk, das das Telefon verwenden soll.
	- b. Geben Sie das Netzwerkkennwort ein und klicken Sie auf **VERBINDEN**.
- 5. Klicken Sie vom Menü **Apps und Daten kopieren** aus auf **Als neu einrichten**.
- 6. Geben Sie die Daten des Google-E-Mails-Kontos ein. Dieser Schritt ist optional. Wenn jedoch kein Konto angegeben wird, sind einige Funktionen deaktiviert. Um diesen Eintrag zu überspringen, klicken Sie auf **Überspringen**.
- 7. Blättern Sie durch die Google-Services und ändern Sie ggf. die Einstellungen. Klicken Sie anschließend auf **ZUSTIMMEN**.
- 8. Fügen Sie alle weiteren E-Mail-Konten hinzu, die mit dem Telefon verknüpft werden sollen. Diese müssen nicht zwingend Google-Konten sein.
- 9. Klicken Sie auf **FÜR JETZT BEENDET**.
- 10. Geben Sie die Adresse des Dateiservers ein und klicken Sie auf **Weiter**. Die einzugebende Adresse hängt von der Konfiguration der Dateiserver-Optionen ab. Siehe [Telefondateien](#page-135-0) auf Seite 136.
	- Stellen Sie der Adresse das Präfix https:// voran. Wenn kein Präfix oder http:// verwendet wird, können die Telefone keine Kontakte und Verzeichnisinformationen aus IP Office abrufen, sofern in den Sicherheitseinstellungen des IP Office-Systems nicht die Option "Verzeichnis über HTTP lesen" aktiviert ist.

#### • **Doppel-Dateiserver: (IP Office und Dateiserver eines Drittanbieters)**

- Wenn Sie K1xxSupgrade.txt-/K1xxBSupgrade.txt- und 46xxsettings.txt-Dateien des IP Office-Systems verwenden, müssen Sie die Systemadresse mit dem Präfix https://.eingeben. Bei dieser Methode muss für die IP-Adresse des System-HTTP-Servers die Adresse des Drittanbieter-HTTP-Dateiservers eingegeben werden, auf dem sich die Vantage-Firmware-Dateien befinden. Wenn der https://-Präfix der Adresse fehlt, kann das Telefon keine Verzeichniskontakte abrufen (siehe [Fehler beim Synchronisieren der IP Office-](#page-171-0)[Kontakte](#page-171-0) auf Seite 172).
- **Einzel-Dateiserver: (Dateiserver eines Drittanbieters)**
	- Wenn sich alle Dateien der Vantage-Telefone auf demselben Server befinden, ist die Adresse dieses Servers einzugeben. Dazu muss die 46xxsettings.txt-Datei auf diesem Server von Hand so konfiguriert werden, dass die Einstellungen mit denen der SIP-Konfiguration des IP Office-Systems übereinstimmen und IP Office als SIP-Proxy für die Vantage-Telefone eingestellt ist.
- 11. Das Telefon muss ggf. mehrfach neu gestartet werden, während es die aktualisierten Firmware-Dateien und anschließend die Avaya-Dialer-Anwendung lädt.

#### **Weitere Schritte**

Nach Abschluss der Installation startet das Telefon mit dem verschwommenen Büroangestellten-Hintergrund. Siehe [Undeutlicher Büroangestellten-Hintergrund](#page-151-0) auf Seite 152.

#### **Verwandte Links**

[Vantage-Installation](#page-140-0) auf Seite 141

### **Manuelle Konfiguration eines neuen Telefons (V3)**

#### **Informationen zu diesem Vorgang**

Diese Aufgabe ist auf einem neuen oder werkseitig voreingestellten Telefon (siehe [Wiederherstellung der Werkseinstellungen eines angeschlossenen Telefons](#page-163-0) auf Seite 164) erforderlich. Sie legt grundlegende Details fest, wie das Telefon mit dem Netzwerk verbunden werden soll und die Dateiserver-Adresse für die K1xxBSupgrade.txt-Datei.

#### **Vorgehensweise**

- 1. Bei Bedarf können Sie auf **Englisch (USA)** klicken und die gewünschte Sprache auswählen.
- 2. Klicken Sie auf **Weiter**.
- 3. Legen Sie fest, wie das Telefon mit dem Netzwerk verbunden werden soll.
	- **So stellen Sie eine Verbindung über ein Netzwerkkabel her:** Lassen Sie **Ethernet-Modus** ausgewählt und klicken Sie auf **Weiter**.
	- **So verwenden Sie WLAN:** Klicken Sie auf **WLAN-Modus** und klicken Sie auf **Weiter**. Das Telefon sucht nach den verfügbaren WLAN-Netzwerken.
		- a. Drücken Sie auf das WLAN-Netzwerk, das das Telefon verwenden soll.
		- b. Geben Sie das Netzwerkkennwort ein und klicken Sie auf **VERBINDEN**.
- 4. Klicken Sie auf **Überspringen**.
- 5. Wählen Sie **Manuelle Konfiguration** aus und klicken Sie auf **Weiter**.
- 6. Geben Sie die Adresse des Dateiservers ein und klicken Sie auf **Weiter**. Die einzugebende Adresse hängt von der Konfiguration der Dateiserver-Optionen ab. Siehe [Telefondateien](#page-135-0) auf Seite 136.
	- Stellen Sie der Adresse das Präfix https:// voran. Wenn kein Präfix oder http:// verwendet wird, können die Telefone keine Kontakte und Verzeichnisinformationen aus IP Office abrufen, sofern in den Sicherheitseinstellungen des IP Office-Systems nicht die Option "Verzeichnis über HTTP lesen" aktiviert ist.
	- **Doppel-Dateiserver: (IP Office und Dateiserver eines Drittanbieters)**
		- Wenn Sie K1xxSupgrade.txt-/K1xxBSupgrade.txt- und 46xxsettings.txt-Dateien des IP Office-Systems verwenden, müssen Sie die Systemadresse mit dem Präfix https://.eingeben. Bei dieser Methode muss für die IP-Adresse des System-HTTP-Servers die Adresse des Drittanbieter-HTTP-Dateiservers eingegeben werden, auf dem sich die Vantage-Firmware-Dateien befinden. Wenn der https://-Präfix der Adresse fehlt, kann das Telefon keine Verzeichniskontakte abrufen (siehe [Fehler beim Synchronisieren der IP Office-](#page-171-0)[Kontakte](#page-171-0) auf Seite 172).
	- **Einzel-Dateiserver: (Dateiserver eines Drittanbieters)**
		- Wenn sich alle Dateien der Vantage-Telefone auf demselben Server befinden, ist die Adresse dieses Servers einzugeben. Dazu muss die 46xxsettings.txt-Datei auf diesem Server von Hand so konfiguriert werden, dass die Einstellungen mit denen der SIP-Konfiguration des IP Office-Systems übereinstimmen und IP Office als SIP-Proxy für die Vantage-Telefone eingestellt ist.

<span id="page-154-0"></span>7. Das Telefon muss möglicherweise neu gestartet werden, da es aktualisierte Dateien vom Dateiserver lädt.

#### **Weitere Schritte**

Nach Abschluss sollte das Telefon neu gestartet werden. Sie können sich nun am Wählsystem anmelden. Siehe Anmelden im Vantage Connect (nur V3) auf Seite 155.

#### **Verwandte Links**

[Vantage-Installation](#page-140-0) auf Seite 141

### **Anmelden im Vantage Connect (nur V3)**

### **Vorgehensweise**

- 1. Klicken Sie auf das **Anmelden**-Symbol auf dem Hauptbildschirm.
- 2. Geben Sie für **Benutzername** die Nebenstellennummer der Benutzers an.
- 3. Geben Sie für **Kennwort** das Benutzerkennwort an.
- 4. Bei der ersten Anmeldung wird eine Software-Lizenzmaske angezeigt. Klicken Sie auf **Annehmen**.
- 5. Wenn Sie sich zum ersten Mal anmelden, werden Sie aufgefordert, den Zugriff auf verschiedene Dienste zu erlauben. Erlauben Sie dies.

#### **Ergebnis**

Die Vantage Connect-Wahltastenmaske wird angezeigt.

#### **Verwandte Links**

[Vantage-Installation](#page-140-0) auf Seite 141

### **Anmelden mit Vantage Connect (nur V1/V2)**

#### **Vorgehensweise**

- 1. Wischen Sie von unten nach oben über das Vorhängeschloss-Icon.
- 2. Geben Sie für **Benutzername** die Nebenstellennummer der Benutzers an.
- 3. Geben Sie für **Kennwort** das Benutzerkennwort an.
- 4. Bei der ersten Anmeldung wird eine Software-Lizenzmaske angezeigt. Klicken Sie auf **Annehmen**.
- 5. Wenn Sie sich zum ersten Mal anmelden, werden Sie aufgefordert, den Zugriff auf verschiedene Dienste zu erlauben. Erlauben Sie dies.

#### **Ergebnis**

Die Vantage Connect-Wahltastenmaske wird angezeigt.

#### **Verwandte Links**

[Vantage-Installation](#page-140-0) auf Seite 141

### <span id="page-155-0"></span>**Anmelden mit Avaya Workplace Client (nur V1/V2)**

#### **Vorgehensweise**

- 1. Wischen Sie von unten nach oben über das Vorhängeschloss-Icon.
- 2. Geben Sie für **Benutzername** die Nebenstellennummer der Benutzers an.
- 3. Geben Sie für **Kennwort** das Benutzerkennwort an.
- 4. Bei der ersten Anmeldung wird eine Software-Lizenzmaske angezeigt. Klicken Sie auf **Annehmen**.
- 5. Wenn Sie sich zum ersten Mal anmelden, werden Sie aufgefordert, den Zugriff auf verschiedene Dienste zu erlauben. Erlauben Sie dies.
- 6. Klicken Sie **Weiter**, um sich durch die Bildschirme zu bewegen, und dann auf **Fertig** , wenn Sie fertig sind, oder drücken Sie auf **Überspringen**, um die Einführung zu beenden.

#### **Ergebnis**

Die Avaya Workplace-Client-Startseite wird angezeigt.

#### **Verwandte Links**

[Vantage-Installation](#page-140-0) auf Seite 141

# <span id="page-156-0"></span>**Kapitel 23: Bluetooth-Handset-Betrieb**

Das J2B1 kabellose Handset-Modul stattet das Vantage-Telefon mit einem Bluetooth-Mobilteil aus.

- Das Mobilteil besitzt integrierte Tasten zum Ein-/Ausschalten, zum Ausschalten des Tons und zum Einstellen der Lautstärke.
- Die Reichweite beträgt 10m im freien Feld.
- Das Mobilteil schaltet sich automatisch aus, wenn es die Reichweite verlässt oder mehr als 20 Minuten das Vantage-Telefon nicht erfasst.
- Das Mobilteil lädt kontaktlos, wenn es in der Ladeschale liegt.
- Ein kompletter Ladevorgang dauert ca. 3 Stunden. Wenn es vollständig aufgeladen ist, bietet das Mobilteile eine Verbindungsdauer von 12 Stunden und eine Standby-Dauer von 60 Stunden.
- Die Ladeschale des Mobilteils umfasst einen magnetischen Hakenschalter, mit dem Anrufe getätigt, angenommen und beendet werden können.
- Das Mobilteil besitzt eine Statusleuchte. Siehe [Handset-Leuchte](#page-157-0) auf Seite 158.

#### **Verwandte Links**

Kopplung des Bluetooth Handsets auf Seite 157 [Kopplung des Bluetooth Handsets](#page-157-0) auf Seite 158 [Handset-Leuchte](#page-157-0) auf Seite 158

### **Kopplung des Bluetooth Handsets**

Wenn das Telefon mit einem kabellosen Handset-Modul ausgestattet wurde, muss das Bluetooth-Handset mit dem Vantage-Telefon gekoppelt werden.

- Ein  $*$ -Symbol wird in der Statusleiste angezeigt, wenn bei dem Telefon Bluetooth eingeschaltet ist.
	- Das Symbol zeigt zusätzliche Punkte  $(*)$  wenn Bluetooth-Geräte verbunden sind.
- Ein --Symbol wird in der Statusleiste angezeigt, wenn das Telefon ein kabelloses Handset-Modul erfasst, jedoch mit keinem kabelloses Handset verbunden ist.
- Das obige Symbol wird durch das  $m$ -Symbol ersetzt, wenn das kabellose Handset verbunden ist. Das Symbol zeigt auch den Ladezustand des Handsets an.

#### **Verwandte Links**

Bluetooth-Handset-Betrieb auf Seite 157

### <span id="page-157-0"></span>**Kopplung des Bluetooth Handsets**

#### **Vorgehensweise**

- 1. Rufen Sie die Telefoneinstellungen über das Symbol auf, sofern dieses angezeigt wird. Ansonsten:
	- a. Wischen Sie vom oberen Rand des Displays nach unten, um die Statusleiste anzuzeigen.
	- b. Wischen Sie erneut nach unten, um das Menü für die Schnelleinstellungen anzuzeigen.
	- c. Klicken Sie auf das Symbol  $\triangle$ .
- 2. Halten Sie am Handset den Einschalttaster gedrückt. Halten Sie ihn gedrückt bis die Handset-Leuchten gleichmäßig blinken. Dies zeigt den Pairing-Modus an.
- 3. Wählen Sie **Bluetooth** aus.
- 4. Ändern Sie die Einstellung in **Ein**. Das Telefon sucht nach verfügbaren Bluetooth-Geräten.
- 5. Klicken Sie auf das Handset, wenn es in der Liste der Bluetooth-Geräte angezeigt wird (**Avaya J100-02AE11** oder gleichwertig), und wählen Sie **Verbindung**.
- 6. Das Symbol m wird in der Statusleiste angezeigt und meldet den Verbindungs- und Ladezustand des Handsets.

#### **Verwandte Links**

[Bluetooth-Handset-Betrieb](#page-156-0) auf Seite 157

### **Handset-Leuchte**

Das Mobilteil besitzt eine Statusleuchte zwischen den Ein/Aus- und Stummschalttasten. Beim normalen Betrieb blinkt die Leuchte alle 5 Sekunden zwei Mal. Die Leuchte wird jedoch auch für weitere, unten aufgeführte Statusmeldungen verwendet.

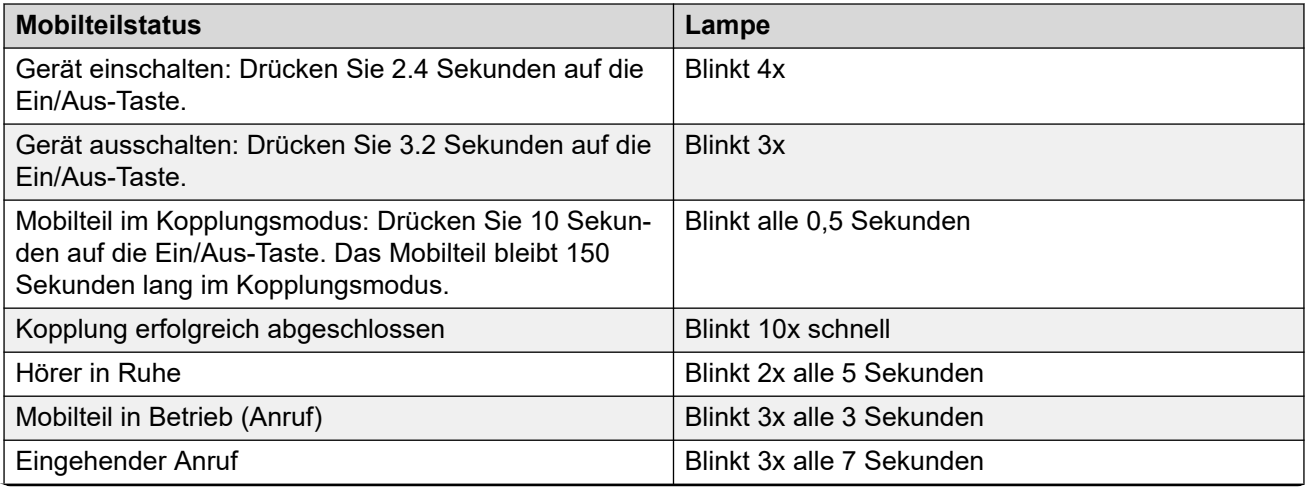

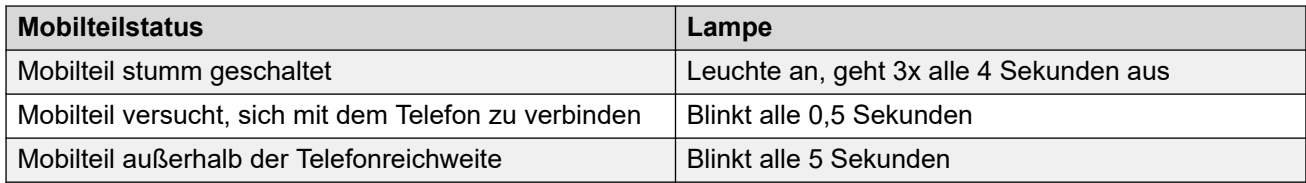

[Bluetooth-Handset-Betrieb](#page-156-0) auf Seite 157

# <span id="page-159-0"></span>**Kapitel 24: Zusätzliche Vantage-Telefonprozesse**

Die folgenden zusätzlichen Prozesse können für Vantage-Telefonen verwendet werden.

#### **Verwandte Links**

Umschalten auf WLAN-Verbindung auf Seite 160 [Neustart eines Vantage-Telefons](#page-160-0) auf Seite 161 [Ändern der Dateiserver-Adresse](#page-160-0) auf Seite 161 [Ändern der Gruppeneinstellung des Telefons](#page-161-0) auf Seite 162 [Bereinigung der Benutzerdaten](#page-162-0) auf Seite 163 [Wiederherstellung der Werkseinstellungen eines angeschlossenen Telefons](#page-163-0) auf Seite 164 [Wiederherstellung der Werkseinstellungen eines nicht angeschlossenen Telefons](#page-164-0) auf Seite 165 [Prüfen der Firmware-Version](#page-164-0) auf Seite 165 [Prüfen der Dialer-Anwendungsversion](#page-165-0) auf Seite 166 [Sofort-Upgrade starten](#page-165-0) auf Seite 166 [Anheften der Anwendung](#page-166-0) auf Seite 167 [Vantage-Kopfhörer \(V1/V2\)](#page-167-0) auf Seite 168 [Vantage-Headsets \(V3\)](#page-167-0) auf Seite 168

### **Umschalten auf WLAN-Verbindung**

#### **Informationen zu diesem Vorgang**

Das Vantage-Telefon kann über eine kabellose WLAN-Verbindung mit dem Netzwerk verbunden werden.

#### **Vorgehensweise**

- 1. Rufen Sie die Telefoneinstellungen über das Symbol  $\clubsuit$  auf, sofern dieses angezeigt wird. Ansonsten:
	- a. Wischen Sie vom oberen Rand des Displays nach unten, um die Statusleiste anzuzeigen.
	- b. Wischen Sie erneut nach unten, um das Menü für die Schnelleinstellungen anzuzeigen.
	- c. Klicken Sie auf das Symbol &.
- 2. Klicken Sie auf **Netzwerk & Internet**.
- <span id="page-160-0"></span>3. Der aktuelle Modus wird unter **Netzwerk Modus** angezeigt.
- 4. Klicken Sie zum Ändern des Modus auf **Netzwerk Modus** und wählen Sie den gewünschten Modus aus. Das Telefon zeigt eine Fehlermeldung bezüglich der VoIP-Dienste an, bis Sie die Netzwerkkonfiguration abgeschlossen haben.
- 5. Klicken Sie auf **WLAN**, sobald die Option nicht mehr ausgegraut ist. Dies kann einige Sekunden dauern.
- 6. Wählen Sie das gewünschte WLAN-Netzwerk.
- 7. Geben Sie das Netzwerkkennwort ein und klicken Sie auf **VERBINDEN**.

[Zusätzliche Vantage-Telefonprozesse](#page-159-0) auf Seite 160

### **Neustart eines Vantage-Telefons**

#### **Informationen zu diesem Vorgang**

Diese Methode kann verwendet werden, um vor Ort ein Vantage-Telefon neu zu starten, ohne seine Stromversorgung zu unterbrechen.

#### **Vorgehensweise**

- 1. Rufen Sie die Telefoneinstellungen über das Symbol auf, sofern dieses angezeigt wird. Ansonsten:
	- a. Wischen Sie vom oberen Rand des Displays nach unten, um die Statusleiste anzuzeigen.
	- b. Wischen Sie erneut nach unten, um das Menü für die Schnelleinstellungen anzuzeigen.
	- c. Klicken Sie auf das Symbol &.
- 2. Wählen Sie **System** aus.
- 3. Wählen Sie **Optionen für das Zurücksetzen** aus.
- 4. Wählen Sie **Neustart** aus.
- 5. Wählen Sie **Ja** aus. Das Telefon startet neu.

#### **Verwandte Links**

[Zusätzliche Vantage-Telefonprozesse](#page-159-0) auf Seite 160

## **Ändern der Dateiserver-Adresse**

#### **Informationen zu diesem Vorgang**

Ggf. kann die Dateiserver-Adresse von Hand geändert werden.

#### <span id="page-161-0"></span>**Vorgehensweise**

- 1. Rufen Sie die Telefoneinstellungen über das Symbol  $\clubsuit$  auf, sofern dieses angezeigt wird. Ansonsten:
	- a. Wischen Sie vom oberen Rand des Displays nach unten, um die Statusleiste anzuzeigen.
	- b. Wischen Sie erneut nach unten, um das Menü für die Schnelleinstellungen anzuzeigen.
	- c. Klicken Sie auf das Symbol &.
- 2. Wählen Sie **Netzwerk & Internet** aus.
- 3. Wählen Sie **Mehr** aus.
- 4. Klicken Sie auf **Dateiserver** und geben Sie die Dateiserver-Adresse ein.

Es sollte sich dabei um den Server handeln, der für die Bereitstellung von Dateien für das Telefon konfiguriert ist. In den meisten Fällen ist das IP Office.

- Stellen Sie der Adresse das Präfix https:// voran.
- Fügen Sie bei cloudbasierten Systemen das Suffix **:411** hinzu.
- 5. Klicken Sie auf **OK**.
- 6. Schließen Sie die Einstellungen.

#### **Ergebnis**

Der neue Wert wird verwendet, sobald das Telefon das nächste Mal nach Software sucht oder wenn es neu gestartet wird. Siehe [Neustart eines Vantage-Telefons](#page-160-0) auf Seite 161.

#### **Verwandte Links**

[Zusätzliche Vantage-Telefonprozesse](#page-159-0) auf Seite 160

### **Ändern der Gruppeneinstellung des Telefons**

#### **Informationen zu diesem Vorgang**

In manchen Szenarien wird der Gruppen-ID-Wert mit der  $46xxs$ settings.txt-Datei verwendet, um zu prüfen, welche Dateien und Einstellungen von den verschiedenen Telefonen verwendet werden. Wenn das Vantage-Telefon einen Gruppenwert benötigt, können Sie diesen mit den folgenden Schritten einstellen.

Dies wird in der beispielhaften statischen  $K1xxSupgrade$ .txt-Datei verdeutlicht, in der Vantage Connect oder der Avaya Workplace-Client über Gruppenwerte ausgewählt werden.

#### **Hinweis:**

Die neue Einstellung wird erst wirksam, wenn das Telefon Softwareinformationen abruft (standardmäßig einmal pro Stunde) oder neu gestartet wird.

#### <span id="page-162-0"></span>**Vorgehensweise**

- 1. Rufen Sie die Telefoneinstellungen über das Symbol a auf, sofern dieses angezeigt wird. Ansonsten:
	- a. Wischen Sie vom oberen Rand des Displays nach unten, um die Statusleiste anzuzeigen.
	- b. Wischen Sie erneut nach unten, um das Menü für die Schnelleinstellungen anzuzeigen.
	- c. Klicken Sie auf das Symbol  $\triangle$ .
- 2. Wählen Sie **Netzwerk & Internet** aus.
- 3. Wählen Sie **Mehr** aus.
- 4. Klicken Sie auf **Gruppe** und geben Sie die Gruppennummer ein, die das Telefon verwenden soll.
- 5. Klicken Sie auf **OK**.
- 6. Schließen Sie die Einstellungen.

#### **Ergebnis**

Der neue Wert wird verwendet, sobald das Telefon das nächste Mal nach Software sucht oder wenn es neu gestartet wird. Siehe [Neustart eines Vantage-Telefons](#page-160-0) auf Seite 161.

#### **Verwandte Links**

[Zusätzliche Vantage-Telefonprozesse](#page-159-0) auf Seite 160

### **Bereinigung der Benutzerdaten**

#### **Informationen zu diesem Vorgang**

Dieser Vorgang entfernt alle Benutzerdaten, Benutzereinstellungen und vom Benutzer installierten Anwendungen.

#### **Vorgehensweise**

- 1. Rufen Sie die Telefoneinstellungen über das Symbol  $\bullet$  auf, sofern dieses angezeigt wird. Ansonsten:
	- a. Wischen Sie vom oberen Rand des Displays nach unten, um die Statusleiste anzuzeigen.
	- b. Wischen Sie erneut nach unten, um das Menü für die Schnelleinstellungen anzuzeigen.
	- c. Klicken Sie auf das Symbol  $\triangle$ .
- 2. Klicken Sie auf das Symbol:
	- a. Wählen Sie **Admin-Anmeldung** aus.
	- b. Geben Sie das Administratorkennwort (siehe [Das Administratoren-Kennwort](#page-138-0) auf Seite 139) ein, das für Vantage-Telefone auf dem IP Office-System festgelegt wurde, und klicken Sie auf **OK**.
- <span id="page-163-0"></span>3. Wählen Sie **Datensicherung und Zurücksetzen**.
- 4. Wählen Sie **Benutzerdaten löschen** aus.
- 5. Klicken Sie auf **Ja**.

[Zusätzliche Vantage-Telefonprozesse](#page-159-0) auf Seite 160

### **Wiederherstellung der Werkseinstellungen eines angeschlossenen Telefons**

#### **Informationen zu diesem Vorgang**

Verwenden Sie diese Methode, wenn das Telefon bereits mit einem System verbunden ist. Dieser Vorgang stellt den Zustand wieder her, den das Telefon beim Auspacken aus seiner Verpackung aufwies.

Dabei werden alle Benutzerdaten und -einstellungen gelöscht. Ebenfalls gelöscht werden die Anwendungen und Zertifikate, die nicht als Teil der Telefon-Firmware geladen wurden. Wenn Sie nur die Benutzerdaten und -anwendungen löschen möchten, sollten Sie stattdessen die Funktion Benutzerdaten bereinigen verwenden.

Dieser Vorgang dauert etwa 20 Minuten.

#### **Vorgehensweise**

- 1. Rufen Sie die Telefoneinstellungen über das Symbol a auf, sofern dieses angezeigt wird. Ansonsten:
	- a. Wischen Sie vom oberen Rand des Displays nach unten, um die Statusleiste anzuzeigen.
	- b. Wischen Sie erneut nach unten, um das Menü für die Schnelleinstellungen anzuzeigen.
	- c. Klicken Sie auf das Symbol  $\triangle$ .
- 2. Klicken Sie auf das Symbol:
	- a. Wählen Sie **Admin-Anmeldung** aus.
	- b. Geben Sie das Administratorkennwort (siehe [Das Administratoren-Kennwort](#page-138-0) auf Seite 139) ein, das für Vantage-Telefone auf dem IP Office-System festgelegt wurde, und klicken Sie auf **OK**.
- 3. Wählen Sie **System** aus.
- 4. Wählen Sie **Optionen für das Zurücksetzen** aus.
- 5. Wählen Sie **Wiederherstellung der Werkseinstellungen** aus.
- 6. Wählen Sie **GERÄT ZURÜCKSETZEN** aus.
- 7. Wählen Sie **ALLES LÖSCHEN** aus.

#### **Ergebnis**

Das Telefon schaltet sich aus und startet neu.

<span id="page-164-0"></span>[Zusätzliche Vantage-Telefonprozesse](#page-159-0) auf Seite 160

### **Wiederherstellung der Werkseinstellungen eines nicht angeschlossenen Telefons**

#### **Informationen zu diesem Vorgang**

Verwenden Sie diese Methode, wenn das Telefon nicht mehr mit einem System verbunden ist. Dieser Vorgang stellt den Zustand wieder her, den das Telefon beim Auspacken aus seiner Verpackung aufwies.

Dabei werden alle Benutzerdaten und -einstellungen gelöscht. Ebenfalls gelöscht werden die Anwendungen und Zertifikate, die nicht als Teil der Telefon-Firmware geladen wurden. Wenn Sie nur die vorhandenen Benutzerdaten und Anwendungen löschen möchten, wählen Sie stattdessen **Benutzerdaten löschen**.

Dieser Vorgang dauert etwa 20 Minuten.

#### **Vorgehensweise**

1. Verbinden Sie eine externe USB-Tastatur mit dem Gerät.

Wenn es sich bei der Tastatur um eine "USB-Typ A"-Tastatur handelt, benötigen Sie einen USB-Adapter "Typ-A auf Typ-C", um die Tastatur an den USB-Typ-C-Anschluss des Telefons anzuschließen.

- 2. Starten Sie das Gerät neu.
- 3. Halten Sie die Taste "Lautstärke erhöhen" gedrückt, während das Telefon neu gestartet wird. Nach dem Neustart zeigt das Telefon das zugehörige **Wiederherstellung**-Menü an.
- 4. Wählen Sie **BRM**, um die Wiederherstellungsoptionen des Menüs aufzurufen.
- 5. Geben Sie das Administratorkennwort über die externe USB-Tastatur ein, die an das Gerät angeschlossen ist.
- 6. Wählen Sie **Daten löschen/Zurücksetzen auf Werkseinstellungen** aus.

#### **Verwandte Links**

[Zusätzliche Vantage-Telefonprozesse](#page-159-0) auf Seite 160

### **Prüfen der Firmware-Version**

#### **Vorgehensweise**

- 1. Rufen Sie die Telefoneinstellungen über das Symbol **a** auf, sofern dieses angezeigt wird. Ansonsten:
	- a. Wischen Sie vom oberen Rand des Displays nach unten, um die Statusleiste anzuzeigen.
- <span id="page-165-0"></span>b. Wischen Sie erneut nach unten, um das Menü für die Schnelleinstellungen anzuzeigen.
- c. Klicken Sie auf das Symbol &.
- 2. Führen Sie den Bildlauf nach unten zum Abschnitt **System** durch.
- 3. Wählen Sie **Über Avaya Vantage** aus.

#### **Ergebnis**

Die angezeigten Informationen enthalten auch die Software-Version und die Bauart-Nummer.

#### **Verwandte Links**

[Zusätzliche Vantage-Telefonprozesse](#page-159-0) auf Seite 160

### **Prüfen der Dialer-Anwendungsversion**

#### **Vorgehensweise**

- 1. Klicken Sie in der Anwendung auf den Benutzernamen und die Nebenstellennummer.
- 2. Wählen Sie **Support** und dann **Info** aus.

#### **Ergebnis**

Einzelheiten über die Dialer-Anwendungsversion werden angezeigt.

#### **Verwandte Links**

[Zusätzliche Vantage-Telefonprozesse](#page-159-0) auf Seite 160

### **Sofort-Upgrade starten**

#### **Informationen zu diesem Vorgang**

Anhand der 46xxsettings.txt-Datei können Sie konfigurieren, wann das Telefon das Vorhandensein von Update-Dateien abfragt und wann es neue Dateien installiert. Falls erforderlich können Sie prüfen, ob das Telefon eine aktualisierte Firmware ermittelt hat und dann einen sofortiges Update auslösen.

#### **Wichtig:**

Ein Firmware-Upgrade kann bis zu 2 Stunden dauern. Während dieses Zeitraums sollte das Telefon nicht ausgeschaltet werden.

#### **Vorgehensweise**

- 1. Rufen Sie die Telefoneinstellungen über das Symbol auf, sofern dieses angezeigt wird. Ansonsten:
	- a. Wischen Sie vom oberen Rand des Displays nach unten, um die Statusleiste anzuzeigen.
	- b. Wischen Sie erneut nach unten, um das Menü für die Schnelleinstellungen anzuzeigen.
- c. Klicken Sie auf das Symbol  $\triangle$ .
- <span id="page-166-0"></span>2. Klicken Sie auf das Symbol:
	- a. Wählen Sie **Admin-Anmeldung** aus.
	- b. Geben Sie das Administratorkennwort (siehe [Das Administratoren-Kennwort](#page-138-0) auf Seite 139) ein, das für Vantage-Telefone auf dem IP Office-System festgelegt wurde, und klicken Sie auf **OK**.
- 3. Führen Sie den Bildlauf nach unten zum Abschnitt **System** durch.
- 4. Wählen Sie **Über Avaya Vantage** aus.
- 5. Wählen Sie **Software-Informationen** aus.
- 6. Die Informationen unter **Jetzt aktualisieren** zeigen an, wann das Telefon zuletzt nach aktualisierter Firmware gesucht hat.
- 7. Wenn aktualisierte Firmware verfügbar ist, klicken Sie auf die Option **Jetzt aktualisieren**, um ein sofortiges Upgrade zu starten.

[Zusätzliche Vantage-Telefonprozesse](#page-159-0) auf Seite 160

### **Anheften der Anwendung**

#### **Informationen zu diesem Vorgang**

Sie können die Dialer-Anwendung an den Telefonbildschirm heften. Ist dies der Fall, kann der Benutzer weder auf andere Anwendungen, noch auf den Startbildschirm oder die Einstellungsmenüs zugreifen.

Sie können das Anheften von Anwendungen anhand der Einstellungen der Dialer-Anwendungen mittels des Vantage-Administratorkennworts ein- oder ausschalten. Der Einstellungsbefehl SET PIN\_APP kann auch benutzt werden, um die Anwendung standardmäßig anzuheften.

#### **Vorgehensweise**

- 1. Klicken Sie in der Dialer-Anwendung auf die Benutzernamen/Benutzernummern-Dropdown-Liste oben rechts auf dem Bildschirm.
- 2. Wählen Sie **Einstellungen** aus.
- 3. Wählen Sie **Anwendung** aus.
- 4. Die aktuelle Einstellung für das Anheften wird vom **Anheftmodus der App** angezeigt.
- 5. Um die Einstellung zu ändern, klicken Sie auf **Anheftmodus der App**.
- 6. Geben Sie das Administratorkennwort ein.

#### **Verwandte Links**

[Zusätzliche Vantage-Telefonprozesse](#page-159-0) auf Seite 160

### <span id="page-167-0"></span>**Vantage-Kopfhörer (V1/V2)**

Die Vantage-Telefone bieten eine Reihe von Verbindungsmethoden für Headsets.

Zusätzlich zu den Avaya-Headsets aus der L100-Serie von werden die folgenden Headsets von Avaya getestet und unterstützt. Informationen zu Aktualisierungen finden Sie in den Versionshinweisen der Telefonfirmware.

Andere Headsets funktionieren evtl. auch, wurden aber nicht von Avaya getestet.

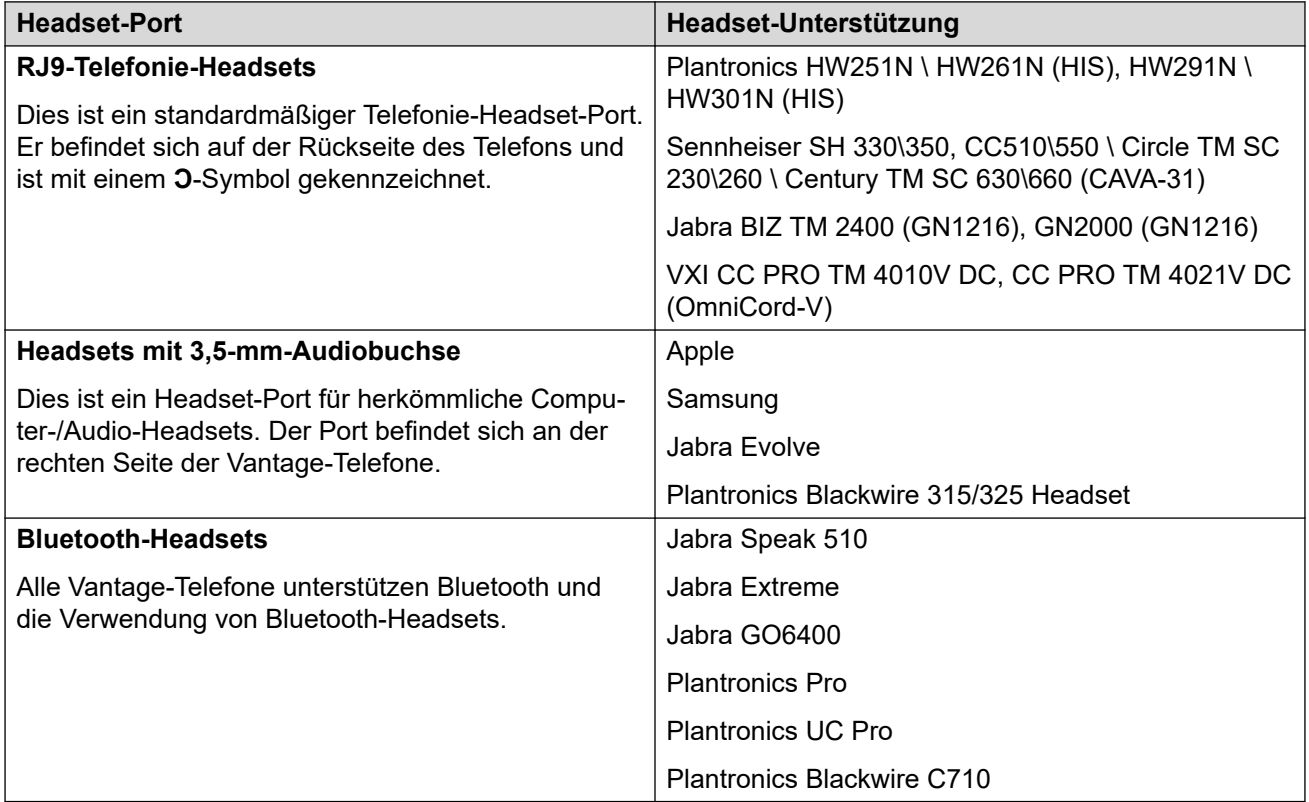

#### **Verwandte Links**

[Zusätzliche Vantage-Telefonprozesse](#page-159-0) auf Seite 160

### **Vantage-Headsets (V3)**

Die Vantage-3-Telefone bieten eine Reihe von Verbindungsmethoden für Headsets.

Zusätzlich zu den Avaya-Headsets aus der L100-Serie von werden die folgenden Headsets von Avaya getestet und unterstützt. Informationen zu Aktualisierungen finden Sie in den Versionshinweisen der Telefonfirmware.

Andere Headsets funktionieren evtl. auch, wurden aber nicht von Avaya getestet.

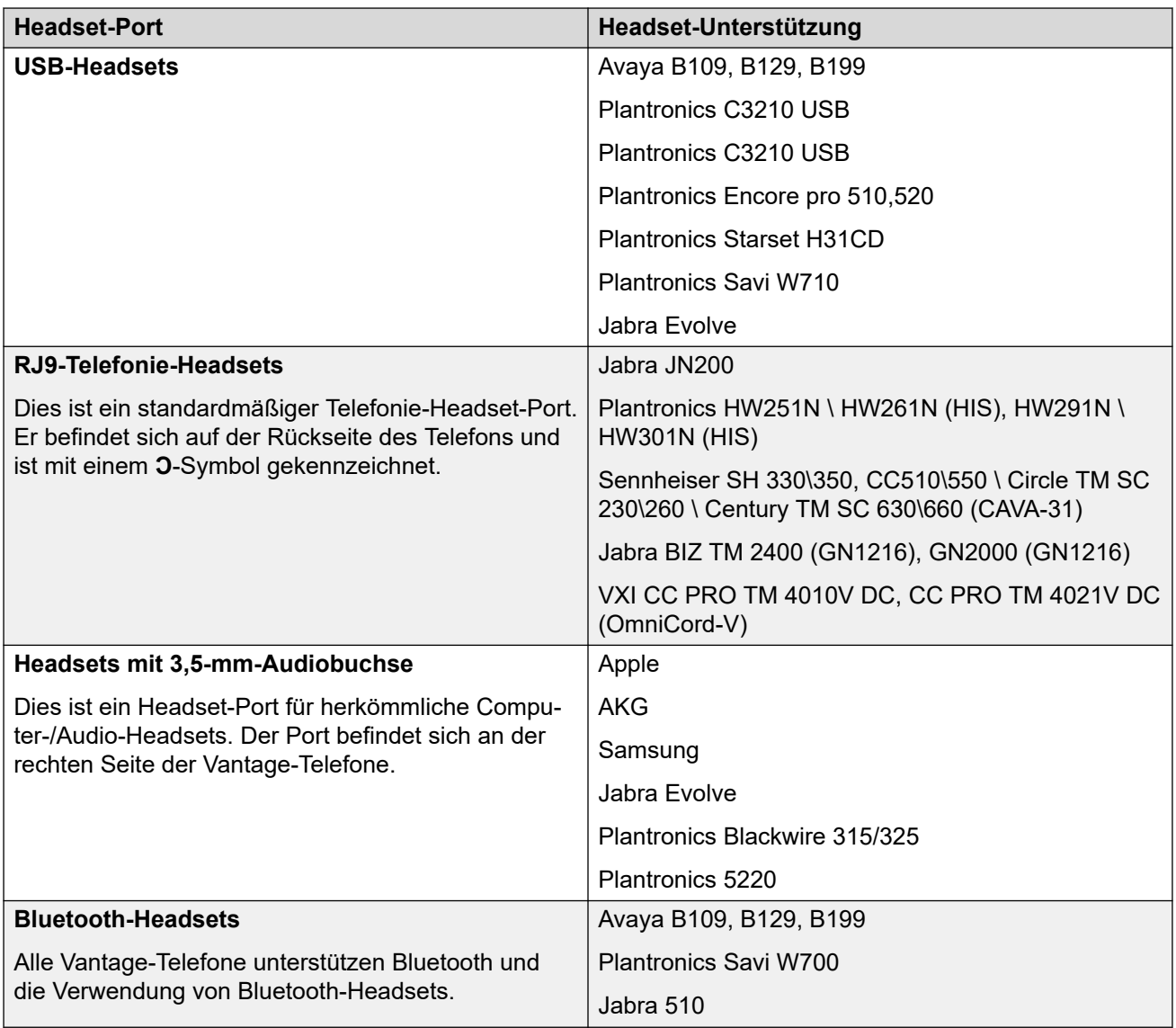

[Zusätzliche Vantage-Telefonprozesse](#page-159-0) auf Seite 160

# <span id="page-169-0"></span>**Kapitel 25: Fehlermeldungen bei Vantage-Telefonen**

Folgende Fehlermeldungen können erscheinen:

#### **Verwandte Links**

"Die konfigurierte Telefonanwendung konnte nicht gefunden werden." auf Seite 170 "Achtung, Vantage ist nicht betriebsbereit ..." auf Seite 170 **[BT Mobilteil nicht gekoppelt](#page-170-0) auf Seite 171** [Rote Maske / PIN-Code eingeben](#page-170-0) auf Seite 171 [Fehler beim Synchronisieren der IP Office-Kontakte](#page-171-0) auf Seite 172

### **"Die konfigurierte Telefonanwendung konnte nicht gefunden werden."**

Zu den möglichen Ursachen dieser Fehlermeldung zählen:

- Die fehlende Übereinstimmung des Namens der .apk-Datei, die in der 46xxsettings.txt-Datei aufgeführt ist, und der .apk-Datei auf dem Dateiserver. Siehe [Konfigurieren der Einstellungsdateien \(V1/V2\)](#page-142-0) auf Seite 143.
- Die angegebene Datei befindet sich nicht auf dem Dateiserver.
- Der Dateiserver ist nicht erreichbar.
- Ein Fehler, z.B. eine Schleife in der Einstellungsdatei, hat bei dem Telefon eine Überschreitung der zulässigen Zeit verursacht.

#### **Verwandte Links**

Fehlermeldungen bei Vantage-Telefonen auf Seite 170

### **"Achtung, Vantage ist nicht betriebsbereit ..."**

Die Fehlermeldung "Achtung, Vantage ist nicht betriebsbereit, da es nicht als aktive Telefonanwendung konfiguriert ist" zeigt an, dass, obwohl Vantage Connect auf dem Telefon installiert ist, es nicht angewiesen wurde, Vantage Connect als Dialer-Anwendung zu verwenden.

<span id="page-170-0"></span>Stellen Sie sicher, dass die vom Telefon heruntergeladenen Einstellungsdateien

- K1xxSupgrade.txt
- K1xxBSupgrade.txt
- 46xxsettings.txt
- 46xxspecials.txt

den Befehl **SET ACTIVE\_CSDK\_BASED\_PHONE\_APP com.avaya.android.vantage.basic** enthalten. Siehe [Konfigurieren der](#page-142-0) 

[Einstellungsdateien \(V1/V2\)](#page-142-0) auf Seite 143.

Nach Änderungen an der Einstellungsdatei ist ein Neustart des Telefons erforderlich.

#### **Verwandte Links**

[Fehlermeldungen bei Vantage-Telefonen](#page-169-0) auf Seite 170

### **BT Mobilteil nicht gekoppelt**

Zu den möglichen Ursachen dieser Fehlermeldung zählen:

- Ein neues oder auf die Werkseinstellung zurückgesetztes Vantage-Telefon startet mit ausgeschalteter Bluetooth-Funktion.
- Wenn das Mobilteil das mit ihm gekoppelte Telefon über 20 Minuten lang nicht erfasst, schaltet es sich aus.
- Bluetooth ist ausgeschaltet.

#### **Verwandte Links**

[Fehlermeldungen bei Vantage-Telefonen](#page-169-0) auf Seite 170

### **Rote Maske / PIN-Code eingeben**

Der rote Hintergrund mit Minimalsteuerung kann aus verschiedenen Gründen angezeigt werden.

- Für neue oder auf die Werkseinstellung zurückgesetzte Telefone.
- Bei vorhandenen Vantage-Telefonen, die bereits in Betrieb waren, liegt dies wahrscheinlich an einem Fehler in den aktuellen Einstellungsdateien, durch die die installierte Dialer-Anwendung ungültig wird. Melden Sie sich mit dem Benutzerkennwort für den IP Office an. Weitere Informationen unter ["Achtung, Vantage ist nicht](#page-169-0) [betriebsbereit ..."](#page-169-0) auf Seite 170.

#### **Verwandte Links**

[Fehlermeldungen bei Vantage-Telefonen](#page-169-0) auf Seite 170

### <span id="page-171-0"></span>**Fehler beim Synchronisieren der IP Office-Kontakte**

Standardmäßig sollte das Vantage-Telefon https verwenden, um Kontakte aus IP Office abzurufen. Dazu stellen Sie der IP Office-Adresse das Präfix https:// voran. So können Sie vorgehen, wenn das Telefon ohne das Präfix https:// installiert wurde:

- Fügen Sie https:// zu Adresse IP Office hinzu und starten Sie das Telefon neu.
- Aktivieren Sie die Optionen **Verzeichnis über HTTP lesen** und **Verzeichnis über HTTP schreiben** in den IP Office-Sicherheitseinstellungen.

Verfahren Sie auf die gleiche Weise mit dem Fehler IP Office "Kontaktverzeichnis nicht verfügbar".

#### **Verwandte Links**

[Fehlermeldungen bei Vantage-Telefonen](#page-169-0) auf Seite 170

# <span id="page-172-0"></span>**Kapitel 26: Die Vantage Connect Expansion Module-Modul-App**

Die Vantage Connect Expansion Module-Anwendung unterstützt programmierbare Tastenfunktionen, die für einen Benutzer in der IP OfficeKonfiguration konfiguriert sind.

- Die Anwendung wird nur mit der Anwendung Vantage Connect-Wählsystem unterstützt. Dazu gehören auch V3-Telefone.
- Die Anwendung wird mit IP Office R11.1 SP1 und höher unterstützt, wenn die Firmware Vantage™ 2.2 SP3 oder höher verwendet wird.
- Die Anwendung kann auf demselben Vantage™-Gerät wie die Vantage ConnectWählsystem-App und/oder separat auf bis zu 3 anderen Vantage™-Geräten ausgeführt werden.
	- Bei K165/K175-Telefonen kann die Anwendung bis zu 5 Seiten mit 24 Tasten pro Seite anzeigen.
	- Bei K155-Telefonen kann die Anwendung bis zu 5 Seiten mit 8 Tasten pro Seite anzeigen.

#### **Verwandte Links**

Vantage Connect-Erweiterungsinstallation auf Seite 173 [Verbinden mit der Anwendung Erweiterungsmodul](#page-173-0) auf Seite 174 [Unterstützte IP Office-Schaltflächenaktionen](#page-175-0) auf Seite 176

### **Vantage Connect-Erweiterungsinstallation**

Die Installation der Vantage Connect-Erweiterungsmodul-Anwendung auf einem Vantage-Gerät erfolgt durch Hinzufügen des APK-Dateinamens des Erweiterungsmoduls zu einer SET PUSH APPLICATION-Zeichenfolge auf die gleiche Weise wie die Vantage Connect-Anwendung. Die SET PUSH APPLICATION-Zeichenfolge für bestimmte Telefone kann variiert werden, um entweder beide Anwendungen oder nur die Vantage Connect-Erweiterungsmodul-Anwendung zu installieren.

Wenn nur die Anwendung Vantage Connect Erweiterungsmodul auf dem Vantage-Gerät ausgeführt wird, kann das Gerät verwendet werden, ohne dass es über ein Benutzerkonto am IP Office-System angemeldet werden muss. Stattdessen ist die Anwendung Vantage Connect Erweiterungsmodul mit der in Vantage Connect angemeldeten Anwendung verknüpft, die auf einem anderen Vantage-Gerät ausgeführt wird.

#### **Beispiel für eine K1xxSupgrade.txt-Datei**

Im folgenden Beispiel können Vantage-Geräte optional so konfiguriert werden, dass sie nur die Vantage Connect-Erweiterungsmodulanwendung laden.

<span id="page-173-0"></span>Vantage-Geräte, die den Standardgruppenwert 0 verwenden, verwenden Sie die Details im # GETCONNECT-Abschnitt . Das weist sie an, die Anwendungen Vantage Connect und Vantage Connect Erweiterungsmodul zu laden. Beachten Sie, wie die .apk-Dateien für beide Anwendungen als eine einzelne Zeichenfolge definiert sind, die nur durch ein Komma getrennt ist.

Der # GETMODULEONLY-Abschnitt wird von Vantage-Geräten verwendet, deren Gruppenwert auf 1 gesetzt ist (siehe [Ändern der Gruppeneinstellung des Telefons](#page-161-0) auf Seite 162). Dieser Abschnitt weist diese Geräte an, nur die Vantage-Anwendung Erweiterungsmodul zur Verbindung herunterzuladen und kann verwendet werden, ohne dass eine IP Office-Anmeldung und somit keine Benutzerregistrierung bzw. keine Lizenz/kein Abonnement erforderlich ist. Beachten Sie jedoch, wie die SET ACTIVE\_CSDK\_BASED\_PHONE\_APP-Zeichenfolge noch mit einem leeren Wert "" definiert ist.

#### **Beispiel für V1/V2-Telefone**

```
IF $MODEL4 SEQ K175 GOTO K165 K175 SW
IF $MODEL4 SEQ K165 GOTO K165_K175_SW
IF $MODEL4 SEQ K155 GOTO K155 SW
GOTO END
# K155_SW
SET APPNAME K1xx SIP-R2 2 0 3 7553.tar
GOTO GETBM
# K165_K175_SW
SET APPNAME K1xx SIP-R2 2 0 3 7053.tar
GOTO GETBM
# GETBM
IF $GROUP SEQ 0 GOTO GETCONNECT
IF $GROUP SEQ 1 GOTO GETMODULEONLY
GOTO GETSET
# GETCONNECT
SET ACTIVE CSDK BASED PHONE APP "com.avaya.android.vantage.basic"
SET PUSH APPLICATION VantageConnect 2.2.apk,AvayaConnectExpansionModule 2.2.apk
GOTO END
# GETMODULEONLY
SET ACTIVE CSDK BASED PHONE APP ""
SET PUSH APPLICATION AvayaConnectExpansionModule 2.2.apk
GOTO END
# END
GET 46xxsettings.txt
```
#### **Verwandte Links**

[Die Vantage Connect Expansion Module-Modul-App](#page-172-0) auf Seite 173

### **Verbinden mit der Anwendung Erweiterungsmodul**

Ausführliche Details zur Verwendung der Anwendung Vantage Connect-Erweiterungsmodul, einschließlich der Verbindung mit der Anwendung, die auf einem anderen Vantage-Gerät läuft, finden Sie im Benutzerhandbuch *"Avaya Vantage Connect verwenden"*. Im Folgenden finden Sie eine einfache Zusammenfassung für Vantage-Telefone, die im selben internen Netzwerk betrieben werden.

#### **Verwandte Links**

[Die Vantage Connect Expansion Module-Modul-App](#page-172-0) auf Seite 173 [Verwenden der Erweiterungsmodul-App auf demselben Telefon](#page-174-0) auf Seite 175 [Verwenden von Network Discovery zum Verbinden einer Erweiterungs-App](#page-174-0) auf Seite 175 [Verbinden über die IP-Adresse des Erweiterungsmoduls](#page-175-0) auf Seite 176

### <span id="page-174-0"></span>**Verwenden der Erweiterungsmodul-App auf demselben Telefon**

#### **Informationen zu diesem Vorgang**

Wenn beide Anwendungen auf demselben Vantage-Gerät installiert wurden, können sie beide gleichzeitig ausgeführt werden. Dies verhindert nicht, dass das Vantage-Connect-Gerät auch mit dem Vantage Connect-Erweiterungsmodul verbunden wird, das auf einem anderen Gerät ausgeführt wird.

#### **Vorgehensweise**

- 1. Klicken Sie in Vantage Connect auf das Dropdown-Menü Benutzername und wählen Sie **Einstellungen** aus.
- 2. Wählen Sie **Erweiterungsmodul** aus.
- 3. Aktivieren Sie **Erweiterungsmodul**.
- 4. Wischen Sie nach oben und greifen Sie auf den Desktop zu.
- 5. Klicken Sie auf die **Vantage Connect** -Erweiterungsmodul-App.
- 6. Wählen Sie **MIT DIESEM GERÄT VERBINDEN** aus.
- 7. Wählen Sie **IMMER DIESES GERÄT VERWENDEN** aus.
- 8. Das Symbol oben links in beiden Anwendungen zeigt ein **<** an, was bedeutet, dass es jetzt angeklickt werden kann, um zwischen den Apps Vantage Connect und Vantage Connect Erweiterungsmodul zu wechseln.

#### **Verwandte Links**

[Verbinden mit der Anwendung Erweiterungsmodul](#page-173-0) auf Seite 174

### **Verwenden von Network Discovery zum Verbinden einer Erweiterungs-App**

#### **Informationen zu diesem Vorgang**

Diese Verbindungsmethode kann verwendet werden, wenn sich beide Vantage-Geräte im selben lokalen Netzwerk befinden.

#### **Voraussetzungen Vorgehensweise**

- 1. Klicken Sie in Vantage Connect auf das Dropdown-Menü Benutzername und wählen Sie **Einstellungen** aus.
- 2. Wählen Sie **Erweiterungsmodul** aus.
- 3. Aktivieren Sie **Erweiterungsmodul**.
- 4. Notieren Sie sich die **Name im Netzwerk**.
- 5. Klicken Sie auf **Netzwerkerkennung**. Dadurch kann das Vantage Connect-Gerät für die nächste Minute von Vantage Connect-Erweiterungsmodul-Geräten im selben Netzwerk gefunden werden.
- 6. Klicken Sie auf dem Vantage Connect-Erweiterungsmodul-Gerät auf die Vantage Connect-Erweiterungsmodul-App.
- 7. Klicken Sie auf **VERBINDEN MIT EINEM GERÄT IN DER NÄHE**.
- <span id="page-175-0"></span>8. Klicken Sie in der Liste der verfügbaren Geräte auf das Gerät mit dem gleichen Netzwerkerkennungsnamen wie das Vantage Connect-Gerät oben.
- 9. Wählen Sie **IMMER DIESES GERÄT VERWENDEN** aus.
- 10. Wählen Sie auf dem Vantage Connect-Gerät **Ja** aus.
- 11. Die Anwendung des Vantage Connect-Erweiterungsmoduls sollte nun denselben Benutzernamen und alle unterstützten programmierbaren Tasten in der IP Office-Konfiguration des Benutzers anzeigen.

[Verbinden mit der Anwendung Erweiterungsmodul](#page-173-0) auf Seite 174

### **Verbinden über die IP-Adresse des Erweiterungsmoduls**

#### **Informationen zu diesem Vorgang**

Diese Verbindungsmethode kann verwendet werden, wenn sich beide Vantage-Geräte im selben lokalen Netzwerk oder in Netzwerken befinden, zwischen denen ein angemessenes Routing besteht.

#### **Vorgehensweise**

- 1. Klicken Sie in Vantage Connect auf das Dropdown-Menü Benutzername und wählen Sie **Einstellungen** aus.
- 2. Wählen Sie **Erweiterungsmodul** aus.
- 3. Aktivieren Sie **Erweiterungsmodul**.
- 4. Notieren Sie sich die **Name im Netzwerk**.
- 5. Notieren Sie sich die Adresse, die unter **Netzwerkerkennung** angezeigt wird.
- 6. Geben Sie auf dem Vantage Connect Erweiterungsmodul-Gerät die Adresse in das Adressfeld ein und klicken Sie dann auf **VERBINDEN ÜBER IP-ADRESSE**.
- 7. Wählen Sie **IMMER DIESES GERÄT VERWENDEN** aus.
- 8. Wählen Sie auf dem Vantage Connect-Gerät **Ja** aus.
- 9. Die Anwendung des Vantage Connect-Erweiterungsmoduls sollte nun denselben Benutzernamen und alle unterstützten programmierbaren Tasten in der IP Office-Konfiguration des Benutzers anzeigen.

#### **Verwandte Links**

[Verbinden mit der Anwendung Erweiterungsmodul](#page-173-0) auf Seite 174

### **Unterstützte IP Office-Schaltflächenaktionen**

Die folgende Tabelle beschreibt die Aktionen der IP Office-Schaltflächen, die auf einem Vantage Connect-Erweiterungsmodul unterstützt werden.

• Die Schaltflächen werden in Zeilen von oben nach unten angewendet. Dies unterscheidet sich von der Reihenfolge, die auf anderen Avaya-Telefonen verwendet wird, in der Tasten in Spalten von links nach rechts angewendet werden.

- Tasten, die für nicht unterstützte Funktionen konfiguriert wurden, werden nicht im Tastenlayout angezeigt, das von der Vantage Connect-Erweiterungsmodulanwendung angezeigt wird.
- Innerhalb der Anwendung Vantage Connect Erweiterungsmodul sind die Einstellungen lokal für das Gerät, auf dem sie geändert werden. Darüber hinaus kann die Funktion "Layout und Beschriftungen bearbeiten" nur verwendet werden, um die Beschriftung zu bearbeiten, die auf einer Schaltfläche angezeigt wird, und sie ist auch lokal auf dem Gerät. Sie können jedoch durch IP Office-Konfigurationsänderungen überschrieben werden. Alle anderen Aktionen zum Hinzufügen, Entfernen oder Ändern von Tasteneinstellungen sollten über eine IP Office-Anwendung ausgeführt werden.
- Der Betrieb der Tasten kann von der gleichen Aktion auf einem Avaya-Telefon abweichen. Siehe Hinweise zu den unterstützten Tastenaktionen unten
- Wenn die Aktionsdaten als optional angezeigt werden und kein Wert für die Schaltfläche eingestellt ist, fordert das Vantage Connect-Erweiterungsmodul den Benutzer auf, einen Wert einzugeben, wenn die Schaltfläche gedrückt wird.

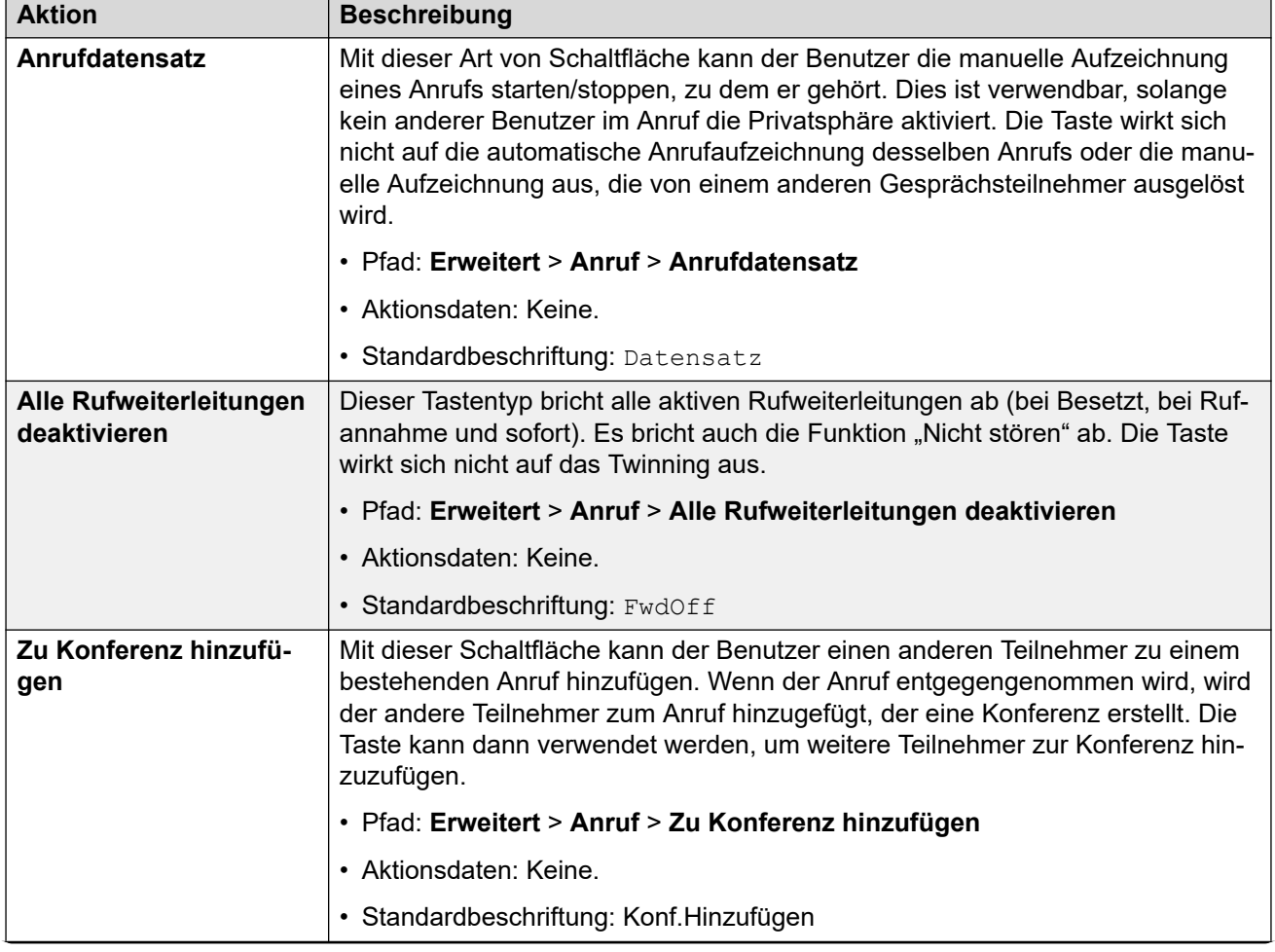

#### **Funktionen von Tasten**

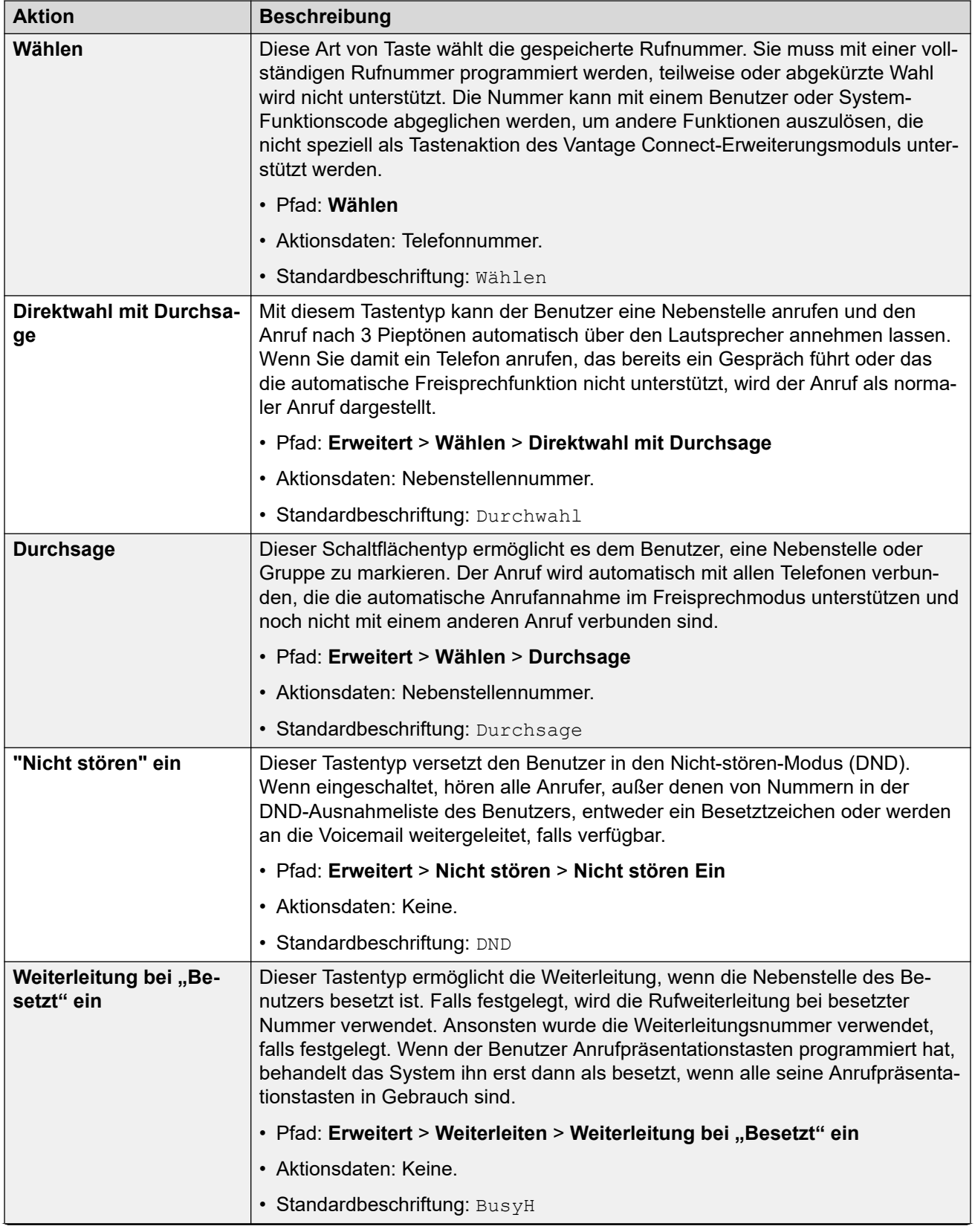

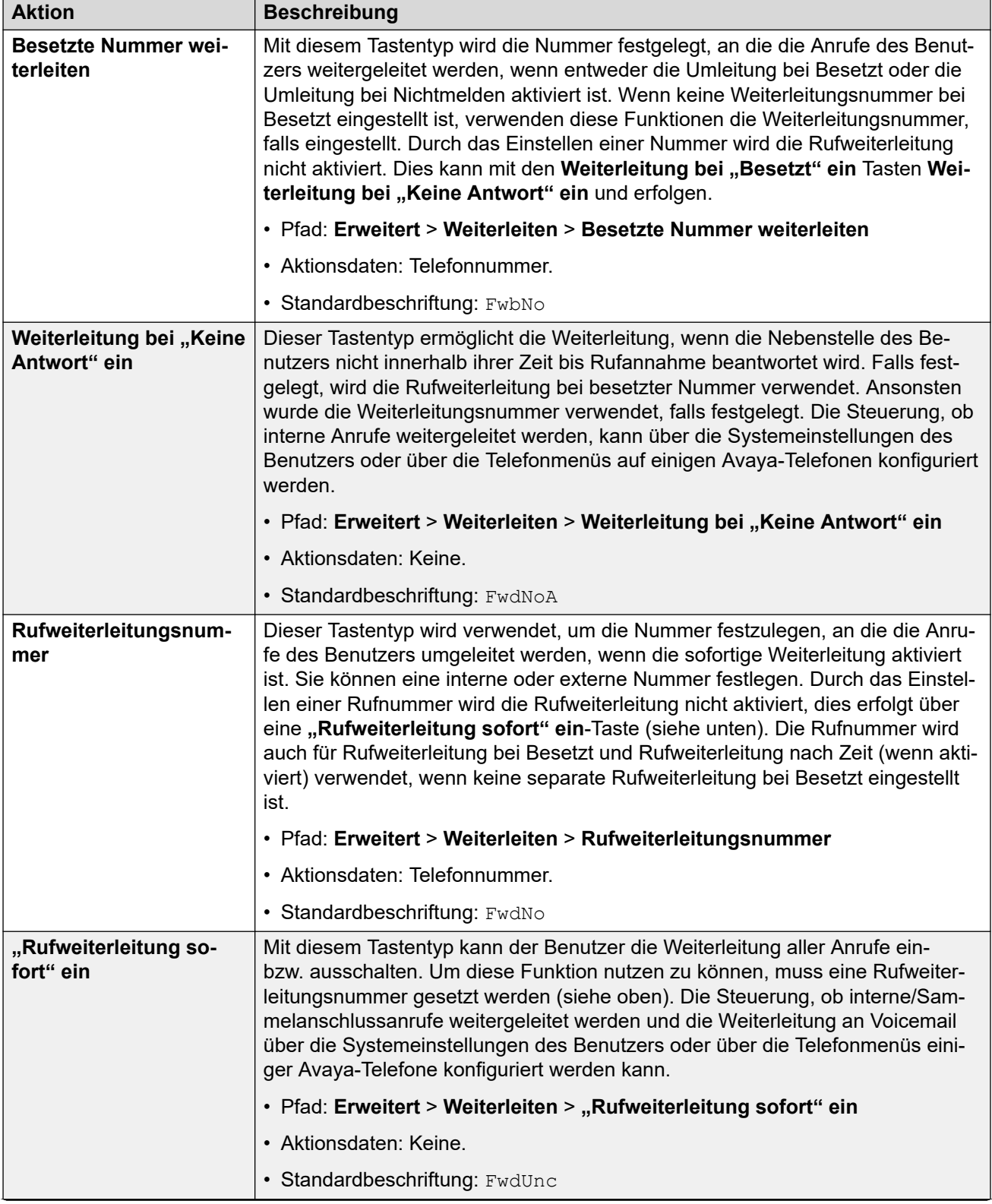

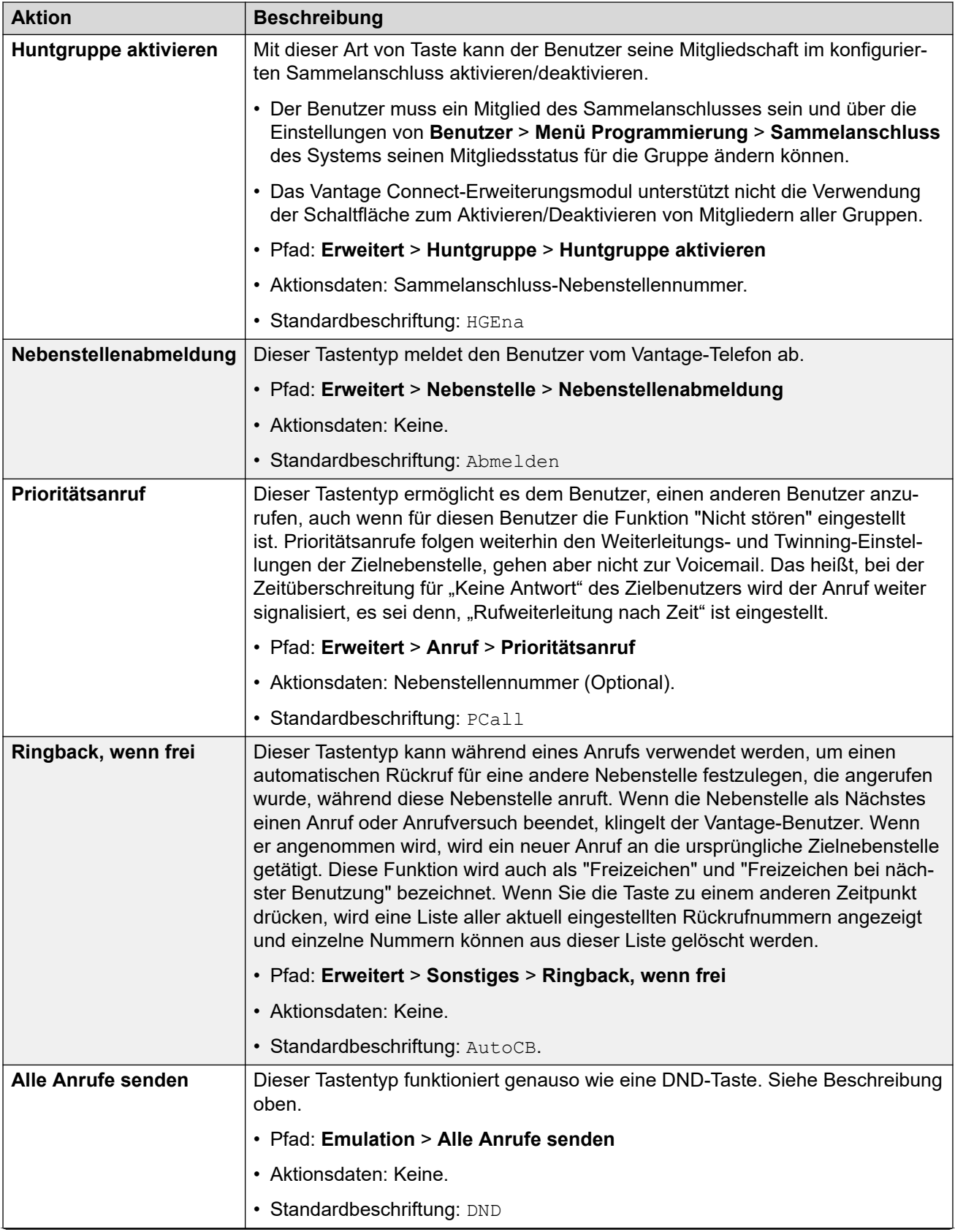
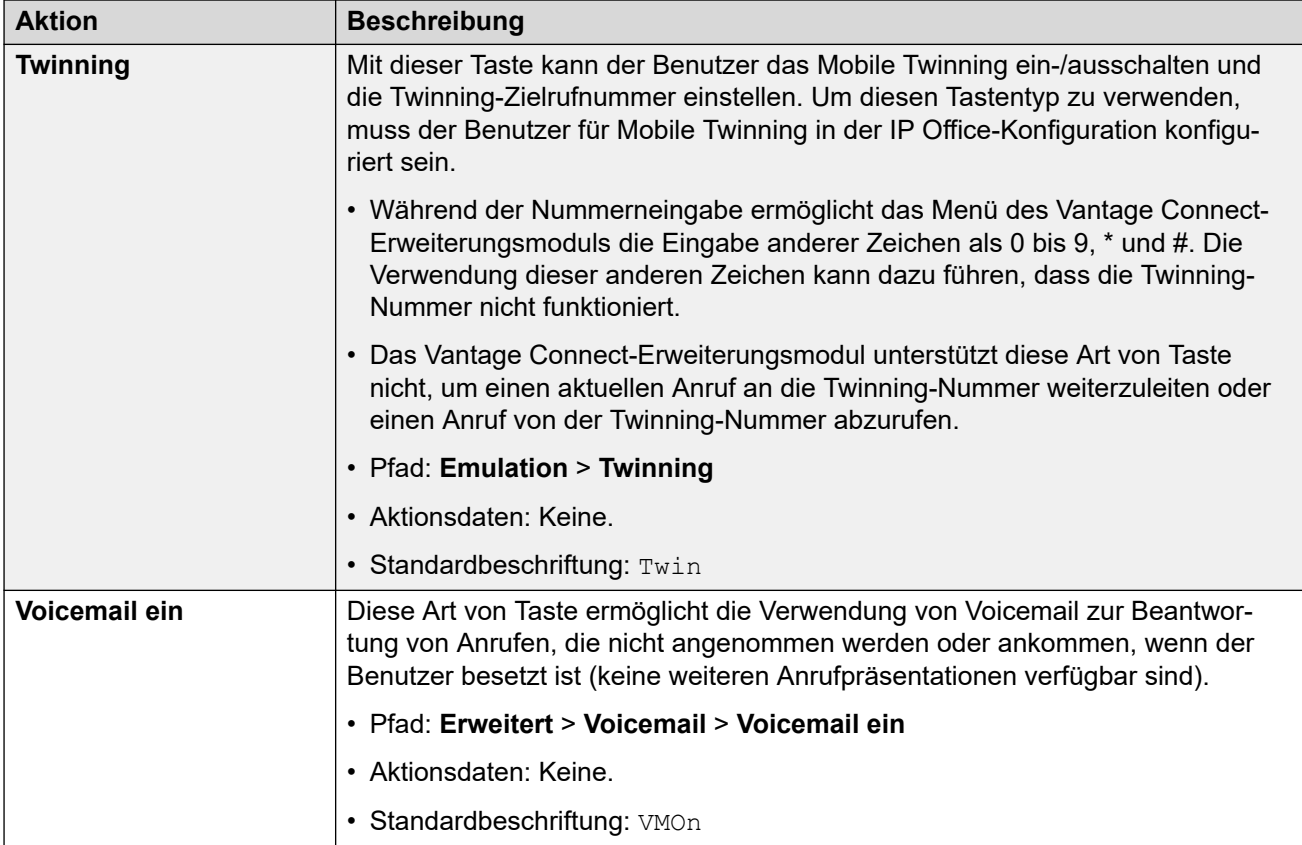

#### **Verwandte Links**

[Die Vantage Connect Expansion Module-Modul-App](#page-172-0) auf Seite 173

# **Teil 6: Andere Telefone**

## <span id="page-182-0"></span>**Kapitel 27: Sonstige Avaya SIP-Telefone**

Dieser Abschnitt enthält Hinweise zu spezifischen Avaya SIP-Telefonen, bei denen sich die Installation vom allgemeinen Installationsvorgang unterscheidet. Die Abschnitte zeigen ggf. auch Unterschiede beim Betrieb auf, wenn die Registrierung mit einem IP Office-System anstelle anderer Avaya-Systeme erfolgt.

#### **Verwandte Links**

Telefone 1010, 1040 auf Seite 183 Serien 1100/1200 auf Seite 183 [Serie D100 \(D160\)](#page-183-0) auf Seite 184 [Serie H100 \(H715\)](#page-183-0) auf Seite 184 [H200-Serie \(H229/H239/H249\)](#page-183-0) auf Seite 184

## **Telefone 1010, 1040**

Die Telefone der Serie 1000 sind hochwertige SIP-Videotelefongeräte. Die Telefone 1010 und 1040 werden unterstützt. Beide bestehen aus einem Hauptmodul, an das eine große Anzahl an Videokamera- und Mikrofon- bzw. Lautsprechergeräten angeschlossen werden kann. Das Hauptmodul bietet Ausgabeanschlüsse zur Anzeige der Videoübertragung auf HD-Video-kompatiblen Geräten.

Diese Serie von Telefonen wird im IP Office-Abonnementmodus nicht unterstützt.

#### **Verwandte Links**

Sonstige Avaya SIP-Telefone auf Seite 183

## **Serien 1100/1200**

IP Office unterstützt die Telefone 1120E, 1140E, 1220 und 1230. In den meisten Fällen werden diese Telefone von älteren Nortel BCM- oder SIP-Systemen wiederverwendet und die bestehende Firmware muss auf Avaya IP Office SIP-Firmware migriert werden.

Die zusätzlichen Schritte für die Firmwaremigrationsoptionen werden im separaten Handbuch *IP Office 1100/1200 Series Phone Installation* (Installation von Telefonen der Serie IP Office 1100/1200) detailliert behandelt.

Diese Serie von Telefonen wird im IP Office-Abonnementmodus nicht unterstützt.

#### <span id="page-183-0"></span>**Verwandte Links**

[Sonstige Avaya SIP-Telefone](#page-182-0) auf Seite 183

## **Serie D100 (D160)**

Diese DECT-Handsets verwenden eine Basisstation, die mittels einer SIP-Amtsleitung eine Verbindung zum IP Office-System herstellt, und werden auf IP Office als SIP-Nebenstellen angezeigt. Für die Installation muss eine SIP DECT-Leitung erstellt werden.

Die zusätzlichen Schritte, die für die Konfiguration dieser Art von Telefon zur Zusammenarbeit mit IP Office erforderlich sind, werden separat im Handbuch *Installing and Administering IP Office D100 SIP Wireless Terminal* (Installation und Verwaltung des SIP Wireless Terminal IP Office D100) behandelt.

Diese Serie von Telefonen wird im IP Office-Abonnementmodus nicht unterstützt.

#### **Verwandte Links**

[Sonstige Avaya SIP-Telefone](#page-182-0) auf Seite 183

## **Serie H100 (H715)**

IP Office unterstützt das Telefon H175 mit Videofunktion ab IP Office-Version 10.0.

Die zusätzlichen Schritte, die für die Konfiguration dieser Art von Telefon zur Zusammenarbeit mit IP Office erforderlich sind, werden separat in den Handbüchern *Installing and Maintaining Avaya H100-Series Video Collaboration Stations* (Installation und Wartung der Videofunktionsstationen der Avaya H100-Serie) und *Administering Avaya H100-Series Video Collaboration Stations* (Verwaltung der Videofunktionsstationen der Avaya H100-Serie) behandelt.

#### **Verwandte Links**

[Sonstige Avaya SIP-Telefone](#page-182-0) auf Seite 183

## **H200-Serie (H229/H239/H249)**

Die H200-Serie wird ab IP Office R11.0 SP1 unterstützt. Die Serie umfasst die SIP-Telefone H229, H239 und H249. Die Installation und Verwaltung dieser Telefone wird separat in den Handbüchern *Installing and Administering the Avaya H239 and H249 Phones* (Installation und Verwaltung der Avaya H239- und H249-Telefone) und *Installing and Administering the Avaya H229 Phone* (Installation und Verwaltung des Avaya H229-Telefons) behandelt.

#### **Verwandte Links**

[Sonstige Avaya SIP-Telefone](#page-182-0) auf Seite 183

## <span id="page-184-0"></span>**Kapitel 28: SIP-Telefone von Drittanbietern**

Über das ITS Solutions & Interoperability Lab gibt Avaya eine Reihe von Anwendungshinweisen heraus. Dazu zählen Anwendungshinweise für bestimmte SIP-Telefonmodelle von Drittanbietern. Anwendungshinweise können von der Website [AvayaDevConnect](https://www.devconnectprogram.com/site/global/compliance_testing/application_notes/index.gsp) heruntergeladen werden.

Abgesehen von der grundlegenden Anrufabwicklung per IP Office (siehe die unten aufgeführten Funktionen) variieren die verfügbaren Funktionen je nach SIP-Geräten und Avaya kann keine verbindlichen Angaben darüber machen, welche Funktionen funktionieren und welche nicht, bzw. wie die Funktionen auf dem Gerät konfiguriert werden.

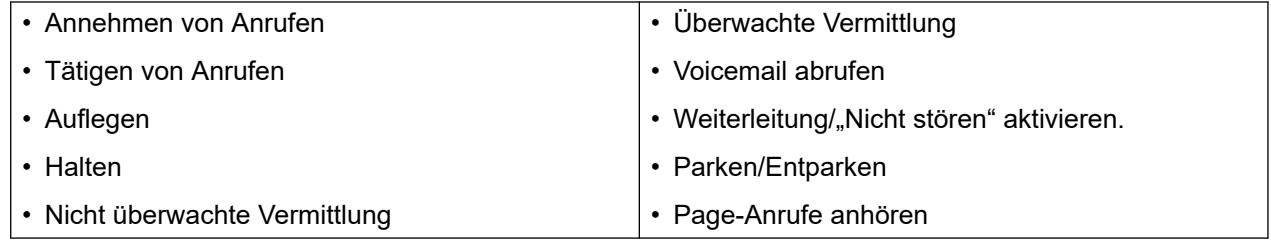

#### **Verwandte Links**

Generelles auf Seite 185 [Gleichzeitige Anrufe](#page-185-0) auf Seite 186

## **Generelles**

#### • **SIP-Geräte mit mehreren Leitungen**

Einige SIP-Geräte können mehrere separat konfigurierte Leitungen oder Benutzerkonten unterstützen. Bei Verwendung mit einem IP Office-System sind für jede SIP-Leitung eine separate IP Office-SIP-Nebenstelle einschließlich Benutzer und Lizenz erforderlich. Bitte beachten Sie, dass sich dies auf ein SIP-Gerät bezieht, das mehrere gleichzeitige Anrufe selbst bewältigen kann, und nicht auf eines, das mehrere Anrufe durch Halten im IP Office oder durch Anklopfen beim IP Office behandelt. Für letztere begrenzt der IP Office SIP-Geräte von Drittanbietern auf maximal 6 gleichzeitige Anrufe.

#### • **Der IP Office ist der SIP-Registrar und SIP-Proxy:**

In den meisten Fällen wird eine SIP-Nebenstelle mit Einstellungen für einen SIP-Registrar und einen SIP-Proxyserver konfiguriert. Bei SIP-Geräten, die Verbindungen zu einem IP Office-System herstellen, wird die IP-Adresse von LAN1 bzw. LAN2, in dem der SIP-Registrar aktiviert ist, für beide Rollen verwendet.

#### <span id="page-185-0"></span>• **SIP-Codec-Auswahl:**

Anders als H.323-IP-Geräte, die immer mindestens einen G711-Codec unterstützen, unterstützt die SIP-Geräte keinen einzigen gängigen Audio-Codec. Deshalb muss sichergestellt werden, dass SIP-Geräte so konfiguriert werden, dass sie mindestens einem für das System konfigurierten Systemcodec entsprechen.

#### • **G.723/G.729b:**

Diese Codecs sind auf Linux-basierten IP Office-Systemen nicht verfügbar. Sie werden von IP500 V2/IP500 V2A-Systemen mit VCM-Kanälen unterstützt.

#### • **Gleichzeitige Anrufe:**

SIP-Nebenstellen von Drittanbietern sind standardmäßig auf 6 gleichzeitige Anrufe beschränkt. Dies kann jedoch ggf. angepasst werden, indem zusätzliche Lizenzen für Endgeräte von Drittanbietern der Nebenstelle zugeteilt werden.

#### **Verwandte Links**

[SIP-Telefone von Drittanbietern](#page-184-0) auf Seite 185

## **Gleichzeitige Anrufe**

SIP-Nebenstellen von Drittanbietern sind standardmäßig auf 6 gleichzeitige Anrufe beschränkt. Jedoch kann eine Benutzer-**Ausgangsnummer** verwendet werden, mit der die SIP-Nebenstelle eines Drittanbieters mehrere Endgerätlizenzen von Drittanbietern verbrauchen kann bzw. mehrere Benutzer-Abonnements (im Falle von IP Office-Abonnementsystemen). Jede zusätzliche Lizenz bzw. jedes zusätzliche Abonnement ermöglicht 6 weitere gleichzeitige Anrufe bis zu maximal 30 Anrufen (4 zusätzliche Lizenzen).

Die Benutzer-**Ausgangsnummer** ist **ULI=N** wobei **N** der Anzahl der zusätzlichen Lizenzen von 1 bis 4 entspricht. Änderungen der Benutzer-**Ausgangsnummer** erfordern einen Systemneustart, damit sie wirksam werden.

#### **Verwandte Links**

[SIP-Telefone von Drittanbietern](#page-184-0) auf Seite 185

# **Teil 7: Sonstiges**

## <span id="page-187-0"></span>**Kapitel 29: Beispieldateien**

Auf den folgenden Seiten finden Sie Beispiele für die automatisch generierten IP Office-Dateien, die für SIP-Nebenstellen verwendet werden.

- Die Dateien eines bestimmten IP Office-Systems können in einem Browser angezeigt werden, indem Sie https:// gefolgt von der Systemadresse und dann /Dateiname eingeben. Beispiel: https://192.168.0.42/46xxsettings.txt
- Sie können sowohl automatisch generierte als auch statische Dateien anzeigen.
- Das Anzeigen der Dateien in einem Browser wird nicht unterstützt, wenn im IP Office-System die Einstellung **System** > **System** > **Nur Avaya-HTTP-Clients** aktiviert ist.

#### **Verwandte Links**

Beispieldatei 46xxsettings.txt auf Seite 188 [Beispieldatei 46xxspecials.txt](#page-194-0) auf Seite 195

## **Beispieldatei 46xxsettings.txt**

Im Folgenden ist ein Beispiel für eine automatisch generierte  $46xxs$  settings.txt-Datei aus einem IP Office R11.1-System aufgeführt.

- Die Abschnitte mit der Bezeichnung **AUTOGENERATEDSETTINGS** enthalten Einstellungen, deren Werte automatisch an die Konfigurationseinstellungen des IP Office-Systems angepasst wurden.
- Die Abschnitte nach der Bezeichnung **NONAUTOGENERATEDSETTINGS** enthalten Einstellungen mit Sollwerten für den IP Office-Betrieb.
- Beachten Sie, dass die Einstellungen auch vom IP Office basierend auf dem Typ des Clients angepasst werden, der die Datei anfordert, und darauf, ob der Client remote oder lokal ist.

Wenn Sie Einstellungen hinzufügen oder ändern möchten, empfehlen wir Ihnen, dazu eine separate 46xxspecials.txt-Datei zu verwenden. Das Vorhandensein einer 46xxspecials.txt-Datei in einem System fügt automatisch die Zeile GET 46xxspecials.txt am Ende der automatisch generierten 46xxsettings.txt-Datei hinzu. Die Einstellungen in der 46xxspecials.txt-Datei überschreiben sämtliche entsprechenden Einstellungen in der 46xxsettings.txt-Datei.

• Den 46xxspecials.txt Datei wird für Avaya Workplace-Client für IP Office R11.1.2.4 und höher unterstützt.

Dies ist nur eine Beispieldatei mit spezifischen Einstellungen des Systems, von dem die Datei generiert wurde. In diesem Fall ein Server Edition Primary (storm1 unter 192.168.0.180

in der Domäne example.com), der mit einem sekundären Server vernetzt ist (storm2 unter 192.168.0.182).

## IPOFFICE/11.1.2.4.0 build 3 192.168.0.76 AUTOGENERATED IF \$MODEL4 SEQ 1603 GOTO 16XXAUTOGENERATEDSETTINGS IF \$MODEL4 SEQ 1608 GOTO 16XXAUTOGENERATEDSETTINGS IF \$MODEL4 SEQ 1616 GOTO 16XXAUTOGENERATEDSETTINGS IF \$MODEL4 SEQ 9620 GOTO 96XXAUTOGENERATEDSETTINGS IF \$MODEL4 SEQ 9630 GOTO 96XXAUTOGENERATEDSETTINGS \$MODEL4 SEQ 9640 GOTO 96XXAUTOGENERATEDSETTINGS IF \$MODEL4 SEQ 9650 GOTO 96XXAUTOGENERATEDSETTINGS IF \$MODEL4 SEQ 9608 GOTO 96X1AUTOGENERATEDSETTINGS IF \$MODEL4 SEQ 9611 GOTO 96X1AUTOGENERATEDSETTINGS IF \$MODEL4 SEQ 9621 GOTO 96X1AUTOGENERATEDSETTINGS IF \$MODEL4 SEQ 9641 GOTO 96X1AUTOGENERATEDSETTINGS IF \$MODEL4 SEQ J129 GOTO SIPXAUTOGENERATEDSETTINGS IF \$MODEL4 SEQ J139 GOTO SIPXAUTOGENERATEDSETTINGS IF \$MODEL4 SEQ J169 GOTO SIPXAUTOGENERATEDSETTINGS IF \$MODEL4 SEQ J179 GOTO SIPXAUTOGENERATEDSETTINGS IF \$MODEL4 SEQ J159 GOTO SIPXAUTOGENERATEDSETTINGS IF \$MODEL4 SEQ J189 GOTO SIPXAUTOGENERATEDSETTINGS IF \$MODEL4 SEQ K175 GOTO SIPXAUTOGENERATEDSETTINGS IF \$MODEL4 SEQ K165 GOTO SIPXAUTOGENERATEDSETTINGS IF \$MODEL4 SEQ K155 GOTO SIPXAUTOGENERATEDSETTINGS IF \$MODEL4 SEQ aca GOTO SIPXAUTOGENERATEDSETTINGS IF \$MODEL4 SEQ aci GOTO SIPXAUTOGENERATEDSETTINGS IF \$MODEL4 SEQ acm GOTO SIPXAUTOGENERATEDSETTINGS IF \$MODEL4 SEQ acw GOTO SIPXAUTOGENERATEDSETTINGS GOTO NONAUTOGENERATEDSETTINGS # SIPXAUTOGENERATEDSETTINGS IF \$SIG IN USE SEO H323 GOTO 96X1AUTOGENERATEDSETTINGS SET RTP\_PORT\_LOW 46750 SET RTP\_PORT\_RANGE 4002 SET TLSSRVRID 0 SET ENABLE\_OPUS 1 SET ENABLE\_G722 1 SET ENABLE\_G711A 1 SET ENABLE\_G711U 1 SET ENABLE\_G729 1 SET ENABLE<sup>G726</sup> 0 SET DTMF PAYLOAD TYPE 101 SET SIPDOMAIN 192.168.0.76 SET ENFORCE SIPS URI 0 SET DSCPAUD<sup>-46</sup> SET DSCPSIG 34 SET HTTPPORT 8411 SET TRUSTCERTS WebRootCA.pem SET COUNTRY Taiwan SET ISO\_SYSTEM\_LANGUAGE en\_US IF \$MODEL4 SEQ J129 GOTO JIX9AUTOGENERATEDSETTINGS IF \$MODEL4 SEQ J139 GOTO J1X9AUTOGENERATEDSETTINGS IF \$MODEL4 SEQ J169 GOTO J1X9AUTOGENERATEDSETTINGS \$MODEL4 SEQ J179 GOTO J1X9AUTOGENERATEDSETTINGS IF \$MODEL4 SEQ J159 GOTO J1X9AUTOGENERATEDSETTINGS IF \$MODEL4 SEQ J189 GOTO J1X9AUTOGENERATEDSETTINGS IF \$MODEL4 SEQ K175 GOTO K1EXAUTOGENERATEDSETTINGS IF \$MODEL4 SEQ K165 GOTO K1EXAUTOGENERATEDSETTINGS IF \$MODEL4 SEQ K155 GOTO K1EXAUTOGENERATEDSETTINGS IF \$MODEL4 SEQ aca GOTO K1EXAUTOGENERATEDSETTINGS IF \$MODEL4 SEQ aci GOTO K1EXAUTOGENERATEDSETTINGS IF \$MODEL4 SEQ acm GOTO K1EXAUTOGENERATEDSETTINGS IF \$MODEL4 SEQ acw GOTO K1EXAUTOGENERATEDSETTINGS # J1X9AUTOGENERATEDSETTINGS SET RTCPMON 192.168.0.76 SET RTCPMONPORT 5005 IF \$MODEL4 SEQ J129 GOTO J129AUTOGENERATEDSETTINGS IF \$MODEL4 SEQ J139 GOTO STIMULUSPHONECOMMONSETTINGS IF \$MODEL4 SEQ J169 GOTO STIMULUSPHONECOMMONSETTINGS IF \$MODEL4 SEQ J179 GOTO STIMULUSPHONECOMMONSETTINGS

```
IF $MODEL4 SEQ J159 GOTO STIMULUSPHONECOMMONSETTINGS
IF $MODEL4 SEQ J189 GOTO STIMULUSPHONECOMMONSETTINGS
GOTO NONAUTOGENERATEDSETTINGS
# J129AUTOGENERATEDSETTINGS
SET USER STORE URI "http://192.168.0.76:8411/user"
SET MWISRVR "192.168.0.76"
SET SIP CONTROLLER LIST 192.168.0.76:5060;transport=tcp
SET CONFERENCE FACTORY URI "ConfServer@192.168.0.76"
SET AUTH 0
SET ENCRYPT SRTCP 0
SET GMTOFFSET -5:00
SET SNTPSRVR ""
SET DSTOFFSET 0
SET DAYLIGHT_SAVING_SETTING_MODE 2
SET DSTSTART 1WedSep2L
SET DSTSTOP 2TueFeb2L
SET PHNMOREEMERGNUMS "110, 112, 119, 120"
SET SMBLIC "110"
SET LANGUAGES 
Mlf_J129_ParisianFrench.xml,Mlf_J129_CastilianSpanish.xml,Mlf_J129_BrazilianPortugues
e.xml, Mlf J129 German.xml
SET MEDIAENCRYPTION 9
GOTO NONAUTOGENERATEDSETTINGS
# STIMULUSPHONECOMMONSETTINGS
SET SIP CONTROLLER LIST 192.168.0.76:5060;transport=tcp
SET AUTH 0SET MEDIA PRESERVATION 1
SET PRESERVED CONNECTION DURATION 120
SET MEDIAENCRYPTION 9
IF $MODEL4 SEQ J139 GOTO J139AUTOGENERATEDSETTINGS
IF $MODEL4 SEQ J169 GOTO J169J179AUTOGENERATEDSETTINGS
IF $MODEL4 SEQ J179 GOTO J169J179AUTOGENERATEDSETTINGS
IF $MODEL4 SEQ J159 GOTO J159AUTOGENERATEDSETTINGS
IF $MODEL4 SEQ J189 GOTO J189AUTOGENERATEDSETTINGS
GOTO NONAUTOGENERATEDSETTINGS
# J139AUTOGENERATEDSETTINGS
SET LANGUAGES
Mlf J139 TraditionalChinese.xml,Mlf J139 ParisianFrench.xml,Mlf J139 CastilianSpanish
.xml, Mlf_J139_BrazilianPortuguese.xml
GOTO NONAUTOGENERATEDSETTINGS
# J169J179AUTOGENERATEDSETTINGS
SET LANGUAGES 
Mlf J169 J179 TraditionalChinese.xml,Mlf J169 J179 ParisianFrench.xml,Mlf J169 J179 C
astilianSpanish.xml, Mlf J169 J179 BrazilianPortuguese.xml
GOTO NONAUTOGENERATEDSETTINGS
# J159AUTOGENERATEDSETTINGS
SET LANGUAGES
Mlf J159 TraditionalChinese.xml,Mlf J159 ParisianFrench.xml,Mlf J159 CastilianSpanish
.xml, Mlf<sup>-J159</sup> BrazilianPortuguese.xml
GOTO NONAUTOGENERATEDSETTINGS
# J189AUTOGENERATEDSETTINGS
SET LANGUAGES
Mlf_J189_TraditionalChinese.xml,Mlf_J189_ParisianFrench.xml,Mlf_J189 CastilianSpanish
.xml, Mlf<sup>-J189</sup> BrazilianPortuguese.xml
GOTO NONAUTOGENERATEDSETTINGS
# K1EXAUTOGENERATEDSETTINGS
SET ENABLE_AVAYA_CLOUD_ACCOUNTS 1
SET ENABLE<sup>T</sup>IPO PORTAL MESSAGING 1
SET ENABLE<sup>T</sup>IM 1
SET SIP_CONTROLLER_LIST 192.168.0.76:5060;transport=tcp
SET CONFERENCE FACTORY URI "ConfServer@192.168.0.76"
SET PSTN VM NUM "VM.user@192.168.0.76"
SET SETTINGS FILE URL "http://192.168.0.76:8411/46xxsettings.txt"
SET MEDIAENCRYPTION 9
SET ENCRYPT SRTCP 0
SET DSCPVID<sup>46</sup>
SET TLS_VERSION 1
IF $MODEL4 SEQ acm GOTO EQNXCOMMONAUTOGENERATEDSETTINGS
IF $MODEL4 SEQ acw GOTO EQNXCOMMONAUTOGENERATEDSETTINGS
IF $MODEL4 SEQ aci GOTO EQNXCOMMONAUTOGENERATEDSETTINGS
```

```
IF $MODEL4 SEQ aca GOTO EQNXCOMMONAUTOGENERATEDSETTINGS
# EQNXCOMMONAUTOGENERATEDSETTINGS
IF $MODEL4 SEQ K175 GOTO K1XXAUTOGENERATEDSETTINGS
IF $MODEL4 SEQ K165 GOTO K1XXAUTOGENERATEDSETTINGS
IF $MODEL4 SEQ K155 GOTO K1XXAUTOGENERATEDSETTINGS
IF $MODEL4 SEQ acm GOTO EQNXAUTOGENERATEDSETTINGS
IF $MODEL4 SEQ acw GOTO EQNXAUTOGENERATEDSETTINGS
IF $MODEL4 SEQ aci GOTO EQNXIOSSPECIFICSETTINGS
GOTO NONAUTOGENERATEDSETTINGS
# K1XXAUTOGENERATEDSETTINGS
SET USER STORE URI "http://192.168.0.76:8411"
SET SNTPSRVR "192.168.0.76"
SET INTER DIGIT TIMEOUT 4
SET NO DIGITS TIMEOUT 30
SET ENABLE PUBLIC CA CERTS 1
SET AUDIO DEVICE CALL CONTROL ENABLED 1
SET BUTTON MODULE ENABLE 2
GOTO NONAUTOGENERATEDSETTINGS
# EQNXAUTOGENERATEDSETTINGS
SET APPCAST_ENABLED 1
SET APPCAST_URL "https://storage.googleapis.com/avaya-subscription-eap-update/
Vantage/appcast.xml"
SET APPCAST CHECK INTERVAL 1
SET AUDIO DEVICE CALL CONTROL ENABLED 1
GOTO NONAUTOGENERATEDSETTINGS
# EQNXIOSSPECIFICSETTINGS
SET PUSH NOTIFICATION ENABLED 0
GOTO NONAUTOGENERATEDSETTINGS
# 16XXAUTOGENERATEDSETTINGS
SET LANG1FILE "mlf Sage_v502_french_paris.txt"
SET LANG2FILE "mlf<sup>-</sup>Sage<sup>-</sup>v502<sup>-</sup>spanish.txt"
SET LANG3FILE "mlf_Sage_v502_portuguese.txt"
SET LANG4FILE "mlf_Sage_v502_german.txt"
SET BRURI "http://192.168.0.76:8411/user/backuprestore/"
SET HTTPPORT "8411"
GOTO NONAUTOGENERATEDSETTINGS
# 96XXAUTOGENERATEDSETTINGS
IF $SIG SEQ 2 GOTO NONAUTOGENERATEDSETTINGS
SET SCREENSAVERON 240
SET SCREENSAVER 96xxscr.jpg
SET BRURI "http://192.168.0.76:8411/user/backuprestore/"
SET HTTPPORT "8411"
GOTO NONAUTOGENERATEDSETTINGS
# 96X1AUTOGENERATEDSETTINGS
SET TRUSTCERTS "Root-CA-020900DC.pem"
SET TLSSRVRVERIFYID 1
IF $SIG SEQ 2 GOTO NONAUTOGENERATEDSETTINGS
SET BRURI "http://192.168.0.76:8411/user/backuprestore/"
SET HTTPPORT "8411"
SET SCREENSAVERON 240
IF $MODEL4 SEQ 9608 GOTO BRANDINGSCR9608
SET SCREENSAVER 96xxscr.jpg
GOTO BRANDINGSCREND
# BRANDINGSCR9608
SET SCREENSAVER 9608scr.jpg
GOTO BRANDINGSCREND
# BRANDINGSCREND
SET LANG1FILE "mlf 96x1 v224 french paris.txt"
SET LANG2FILE "mlf_96x1_v224_spanish.txt"
SET LANG3FILE "mlf 96x1 v224 portuguese.txt"
SET LANG4FILE "mlf_96x1_v224_german.txt"
IF $MODEL4 SEQ 9608 GOTO NONAUTOGENERATEDSETTINGS
IF $MODEL4 SEQ 9611 GOTO NONAUTOGENERATEDSETTINGS
IF $MODEL4 SEQ J169 GOTO NONAUTOGENERATEDSETTINGS
IF $MODEL4 SEQ J179 GOTO NONAUTOGENERATEDSETTINGS
SET WEATHERAPP ""
SET WORLDCLOCKAPP ""
SET WMLHELPSTAT 0
GOTO NONAUTOGENERATEDSETTINGS
# NONAUTOGENERATEDSETTINGS
```

```
SET USBLOGINSTAT 0
SET ENHDIALSTAT 0
# PRODUCT_LINE_SETTINGS
IF $MODEL4 SEQ 1603 GOTO SETTINGS16XX
IF $MODEL4 SEQ 1608 GOTO SETTINGS16XX
IF $MODEL4 SEQ 1616 GOTO SETTINGS16XX
IF $MODEL4 SEQ 9620 GOTO SETTINGS96X0
IF $MODEL4 SEQ 9630 GOTO SETTINGS96X0
IF $MODEL4 SEQ 9640 GOTO SETTINGS96X0
IF $MODEL4 SEQ 9650 GOTO SETTINGS96X0
IF $MODEL4 SEQ 9608 GOTO SETTINGS96X1
IF $MODEL4 SEQ 9611 GOTO SETTINGS96X1
IF $MODEL4 SEQ 9621 GOTO SETTINGS96X1
IF $MODEL4 SEQ 9641 GOTO SETTINGS96X1
IF $MODEL4 SEQ J129 GOTO SETTINGSJ1X9
IF $MODEL4 SEQ J139 GOTO SETTINGSJ1X9
IF $MODEL4 SEQ J169 GOTO SETTINGSJ1X9
IF $MODEL4 SEQ J179 GOTO SETTINGSJ1X9
IF $MODEL4 SEQ J159 GOTO SETTINGSJ1X9
IF $MODEL4 SEQ J189 GOTO SETTINGSJ1X9
IF $MODEL4 SEQ K175 GOTO SETTINGSK1EX
IF $MODEL4 SEQ K165 GOTO SETTINGSK1EX
IF $MODEL4 SEQ K155 GOTO SETTINGSK1EX
IF $MODEL4 SEQ aca GOTO SETTINGSK1EX
IF $MODEL4 SEQ aci GOTO SETTINGSK1EX
IF $MODEL4 SEQ acm GOTO SETTINGSK1EX
IF $MODEL4 SEQ acw GOTO SETTINGSK1EX
GOTO PER_MODEL_SETTINGS
# SETTINGS96X1
SET UNNAMEDSTAT 0
IF $SIG_IN_USE SEQ H323 GOTO SETTINGS96X1H323
SET TLSSRVRID 0
SET SUBSCRIBE SECURITY 0
SET ENFORCE SIPS URI 0
GOTO PER_MODEL_SETTINGS
# SETTINGS96X1\overline{H}323
GOTO PER_MODEL_SETTINGS
# SETTINGS96X0
IF $SIG SEQ 2 GOTO SETTINGSSIP96xx
GOTO PER_MODEL_SETTINGS
# SETTINGSSIP96xx
SET TLSSRVRID 0
SET SUBSCRIBE SECURITY 0
SET ENFORCE SIPS URI 0
GOTO PER MODEL SETTINGS
# SETTINGS16XX
GOTO PER_MODEL_SETTINGS
# SETTINGSJ1X9
IF $SIG IN USE SEQ H323 GOTO PER MODEL SETTINGS
SET SIMULTANEOUS REGISTRATIONS 1
SET ENABLE AVAYA<sup>L</sup>ENVIRONMENT 0
SET SIPREGPROXYPOLICY "alternate"
SET DISCOVER_AVAYA_ENVIRONMENT 0
SET FAILBACK POLICY admin
SET SEND DTMF TYPE 2
SET SYMMETRIC_RTP 1
SET SIG_PORT_LOW 1024
SET SIG<sup>T</sup>PORT<sup>T</sup>RANGE 64511
SET TCP<sup>_</sup>KEEP<sup>_</sup>ALIVE STATUS 1
SET ENABLE PRESENCE 0
SET ENABLE<sup>-SHOW</sup> EMERG SK 0
SET ENABLE_SHOW_EMERG_SK_UNREG 0
SET TCP KEEP ALIVE TIME 30
SET ENABLE OOD RESET NOTIFY 1
SET IPV6STAT 0
IF $MODEL4 SEQ J139 GOTO STIMULUSSETTINGS
IF $MODEL4 SEQ J169 GOTO STIMULUSSETTINGS
IF $MODEL4 SEQ J179 GOTO STIMULUSSETTINGS
IF $MODEL4 SEQ J159 GOTO STIMULUSSETTINGS
IF $MODEL4 SEQ J189 GOTO STIMULUSSETTINGS
```

```
GOTO PER_MODEL_SETTINGS
# STIMULUSSETTINGS
SET ENABLE IPOFFICE 2
SET SDPCAPNEG 1
SET CONNECTION REUSE 1
SET ENCRYPT_SRTCP 0
SET INGRESS_DTMF_VOL_LEVEL -1
GOTO PER MODEL SETTINGS
# SETTINGSK1EX
SET SSOENABLED 0
SET EWSSSO 0
SET SIPREGPROXYPOLICY "alternate"
SET IPO_PRESENCE_ENABLED 1
SET IPO<sup>C</sup>ONTACTS<sup>T</sup>ENABLED 1
SET DND SAC LINK 1
SET POUND KEY AS CALL TRIGGER 0
SET OBSCURE PREFERENCES
"ESMENABLED,ESMSRVR,ESMPORT,ESMREFRESH,ESMUSERNAME,ESMPASSWORD,ACSENABLED,ACSSRVR,ACS
PORT,ACSUSERNAME,ACSPASSWORD,DIRENABLED,DIRSRVR,DIRSRVRPRT,DIRTOPDN,DIRSECURE,DIRUSER
NAME, DIRPASSWORD, SSOENABLED, WINDOWS_IMPROVIDER, AUTO_AWAY_TIME, PSTN_VM_NUM"
SET ENABLE_PPM 0
SET ENABLE_OPUS 1
SET SIMULTANEOUS REGISTRATIONS 1
SET ENABLE AVAYA<sup>_</sup>ENVIRONMENT 0
SET DISCOVER AVAYA ENVIRONMENT 0
SET ENABLE IPOFFICE 1
SET ENABLE IPO CALL LOG 1
SET SUBSCRIBE LIST NON AVAYA "reg, message-summary, avaya-ccs-profile"
SET SDPCAPNEG<sup>-1</sup>
SET SIPENABLED 1
IF $MODEL4 SEQ K175 GOTO SETTINGSK1XX
IF $MODEL4 SEQ K165 GOTO SETTINGSK1XX
IF $MODEL4 SEQ K155 GOTO SETTINGSK1XX
IF $MODEL4 SEQ aca GOTO SETTINGSEQNX
IF $MODEL4 SEQ aci GOTO SETTINGSEQNX
IF $MODEL4 SEQ acm GOTO SETTINGSEQNX
IF $MODEL4 SEQ acw GOTO SETTINGSEQNX
GOTO PER_MODEL_SETTINGS
# SETTINGSK1XX
SET UPGRADE_POLICY 0
SET REGISTERWAIT 300
SET ENABLE PHONE LOCK 0
SET ENABLE PRESENCE 1
GOTO END
# PER_MODEL_SETTINGS
IF $MODEL4 SEQ 1603 GOTO SETTINGS1603
IF $MODEL4 SEQ 1608 GOTO SETTINGS1608
IF $MODEL4 SEQ 1616 GOTO SETTINGS1616
IF $MODEL4 SEQ 9608 GOTO SETTINGS9608
IF $MODEL4 SEQ 9611 GOTO SETTINGS9611
IF $MODEL4 SEQ 9621 GOTO SETTINGS9621
IF $MODEL4 SEQ 9641 GOTO SETTINGS9641
IF $MODEL4 SEQ J129 GOTO SETTINGSJ129
IF $MODEL4 SEQ J169 GOTO SETTINGSJ169
IF $MODEL4 SEQ J179 GOTO SETTINGSJ179
IF $MODEL4 SEQ J159 GOTO SETTINGSJ159
IF $MODEL4 SEQ J189 GOTO SETTINGSJ189
GOTO END
# SETTINGSEQNX
SET SETTINGS_CHECK_INTERVAL 1
SET ENABLE BROWSER<sup>-</sup>EXTENSION 0
SET WINDOWS_IMPROVIDER 0
SET ENABLE OUTLOOK ADDON 1
SET OUTLOOK CALL CONTACT 1
SET IPO CONFERENCE CONTROLS ENABLED 1
SET CALL DECLINE POLICY 2
SET IPO ADHOC CONFERENCE NAME "Conf fa"
SET IPO<sup>OTHER</sub> PHONE MODE ENABLED 1</sup>
SET IPO<sup>CALL RECORDING ENABLED 1</sup>
SET IPO<sup>SHARE</sup> CONTROLLED SOFTPHONE ENABLED 1
```
SET AUTO\_ANSWER 1 GOTO END # SETTINGS1603 GOTO END # SETTINGS1608 GOTO END # SETTINGS1616 GOTO END # SETTINGS9608 GOTO END # SETTINGS9611 GOTO END # SETTINGS9621 GOTO END # SETTINGS9641 GOTO END # SETTINGSJ129 SET CONFERENCE TYPE 1 SET ENABLE IPOFFICE 1 SET SUBSCRIBE LIST\_NON\_AVAYA "reg,message-summary,avaya-ccs-profile" SET MUTE ON REMOTE OFF HOOK 0 SET PSTN\_VM\_NUM "VM.user" SET BLUETOOTHSTAT 1 SET INSTANT MSG\_ENABLED 0 SET SIPCONFERENCECONTINUE 0 SET ENABLE CONTACTS 1 SET SUBSCRIBE SECURITY 0 SET RTCPCONT  $\overline{1}$ SET RTCP\_XR 1 SET USE QUAD ZEROES FOR HOLD 0 SET ENABLE EARLY MEDIA  $\overline{1}$ SET PHY1STAT 1 SET PHY2STAT 1 SET PHY2TAGS 0 SET DHCPSTD 0 SET ICMPDU 1 SET ICMPRED 0 SET AUDASYS 3 SET AUDIOENV 1 SET PHONE LOCK IDLETIME 0 SET LOCALLY ENFORCE PRIVACY HEADER 0 SET PHNMUTEALERT BLOCK 0 SET ENABLE PHONE LOCK 1 SET CONTROLLER SEARCH INTERVAL 4 SET FAST\_RESPONSE\_TIMEOUT 4 SET RINGTONES "" SET RINGTONESTYLE 0 SET G726 PAYLOAD TYPE 110 SET NO DIGITS TIMEOUT 50 SET INTER DIGIT TIMEOUT 5 SET SECURECALL 0 SET SSH\_BANNER\_FILE "" SET SSH<sup>T</sup>IDLE TIMEOUT 10 SET LLDP ENABLED 1 SET PLUS<sup>T</sup>ONE 1 SET INSTANT MSG ENABLED 0 SET ENABLE MODIFY CONTACTS 1 SET ENABLE MULTIPLE CONTACT WARNING 0 SET ENABLE\_REDIAL 1 SET ENABLE REDIAL LIST 1 SET ENABLE<sup>-</sup>CALL LOG 1 SET PROVIDE\_LOGOUT 0 SET SOFTKEY CONFIGURATION 0, 1, 3 SET POE CONS SUPPORT 1 SET SUBSCRIBE SECURITY 0 SET PHNNUMOFSA 2 SET DATESEPARATOR SET DATETIMEFORMAT 0 SET DIALWAIT 5

SET RTCPMONPERIOD 5

<span id="page-194-0"></span>SET APPSTAT 0 SET PROCSTAT 0 SET ENHDIALSTAT 0 SET PHNCC 1 SET PHNDPLENGTH 7 SET PHNIC 011 SET PHNLD 1 SET PHNLDLENGTH 10 SET PHNOL "" SET QKLOGINSTAT 1 SET VLANTEST 60 GOTO END # SETTINGSJ169 GOTO END # SETTINGSJ179 GOTO END # SETTINGSJ159 GOTO END # SETTINGSJ189 GOTO END # END

#### **Verwandte Links**

[Beispieldateien](#page-187-0) auf Seite 188

## **Beispieldatei 46xxspecials.txt**

Eine automatisch erstellte Datei als Beispiel für eine komplexere Struktur finden Sie unter https://<IPOffice>/46xxspecials.txt, um eine automatisch generierte Datei zu erhalten. Speichern und bearbeiten Sie diese Datei vor dem erneuten Upload in das System.

• Den 46xxspecials.txt Datei wird für Avaya Workplace-Client für IP Office R11.1.2.4 und höher unterstützt.

```
## IPOFFICE/11.1.2.4.0 build 3 192.168.0.76 AUTOGENERATED
IF $MODEL4 SEQ 1603 GOTO SETTINGS16XX
IF $MODEL4 SEQ 1608 GOTO SETTINGS16XX
IF $MODEL4 SEQ 1616 GOTO SETTINGS16XX
IF $MODEL4 SEQ 9620 GOTO 96XXSPECIALS
IF $MODEL4 SEQ 9630 GOTO 96XXSPECIALS
IF $MODEL4 SEQ 9640 GOTO 96XXSPECIALS
IF $MODEL4 SEQ 9650 GOTO 96XXSPECIALS
IF $MODEL4 SEQ 9608 GOTO SETTINGS96X1
IF $MODEL4 SEQ 9611 GOTO SETTINGS96X1
IF $MODEL4 SEQ 9621 GOTO SETTINGS96X1
IF $MODEL4 SEQ 9641 GOTO SETTINGS96X1
IF $MODEL4 SEQ J129 GOTO SETTINGSJ1X9
IF $MODEL4 SEQ J139 GOTO SETTINGSJ1X9
IF $MODEL4 SEQ J169 GOTO SETTINGSJ1X9
IF $MODEL4 SEQ J179 GOTO SETTINGSJ1X9
IF $MODEL4 SEQ J159 GOTO J1X9SPECIALS
IF $MODEL4 SEQ J189 GOTO J1X9SPECIALS
IF $MODEL4 SEQ K165 GOTO SETTINGSK1XX
IF $MODEL4 SEQ K175 GOTO SETTINGSK1XX
IF $MODEL4 SEQ aca GOTO SETTINGSEQNX
IF $MODEL4 SEQ aci GOTO SETTINGSEQNX
IF $MODEL4 SEQ acm GOTO SETTINGSEQNX
IF $MODEL4 SEQ acw GOTO SETTINGSEQNX
GOTO GENERALSPECIALS
# 16XXSPECIALS
GOTO GENERALSPECIALS
# 96XXSPECIALS
GOTO GENERALSPECIALS
```
# 96X1SPECIALS GOTO GENERALSPECIALS # J1X9SPECIALS IF \$SIG\_IN\_USE SEQ H323 GOTO J1X9H323SPECIALS GOTO GENERALSPECIALS # J1X9H323SPECIALS GOTO GENERALSPECIALS # K1XXSPECIALS GOTO GENERALSPECIALS # SETTINGSEQNX GOTO GENERALSPECIALS # GENERALSPECIALS # GROUP\_SETTINGS IF \$GROUP SEQ 1 GOTO GROUP 1 IF \$GROUP SEQ 2 GOTO GROUP\_2 IF \$GROUP SEQ 3 GOTO GROUP\_3 IF \$GROUP SEQ 4 GOTO GROUP\_4 IF \$GROUP SEQ 5 GOTO GROUP\_5 GOTO END # GROUP\_1 GOTO END # GROUP\_2 GOTO END # GROUP\_3 GOTO END # GROUP\_4 GOTO END # GROUP\_5 GOTO END # END

#### **Verwandte Links**

[Beispieldateien](#page-187-0) auf Seite 188

# **Teil 8: Weiterführende Hilfe**

## <span id="page-197-0"></span>**Kapitel 30: Zusätzliche Hilfe und Dokumentation**

Auf den folgenden Seiten finden Sie Quellen für zusätzliche Hilfe.

#### **Verwandte Links**

Zusätzliche Handbücher und Benutzerhandbücher auf Seite 198 Hilfe erhalten auf Seite 198 [Avaya-Geschäftspartner suchen](#page-198-0) auf Seite 199 [Zusätzliche IP Office-Ressourcen](#page-198-0) auf Seite 199 [Schulung](#page-199-0) auf Seite 200

## **Zusätzliche Handbücher und Benutzerhandbücher**

Die Website Avaya [Dokumentationscenter](https://documentation.avaya.com) enthält Benutzerhandbücher und Handbücher für Avaya-Produkte, einschließlich IP Office.

- Eine Liste der aktuellen IP Office-Handbücher und -Benutzerhandbücher finden Sie im Dokument Avaya IP Office™ [Platform – Handbücher und Benutzerhandbücher](https://documentation.avaya.com/bundle/IPOfficeManuals).
- Die Websites Avaya IP Office [Knowledgebase](https://ipofficekb.avaya.com) und Avaya [Support](https://support.avaya.com) bieten auch Zugriff auf die technischen Handbücher und Benutzerhandbücher für IP Office.
	- Beachten Sie, dass diese Websites Benutzer nach Möglichkeit an die Version des Dokuments umleiten, das von Avaya [Dokumentationscenter](https://documentation.avaya.com) gehostet wird.

Weitere Dokumenttypen und Ressourcen finden Sie auf den verschiedenen Avaya-Websites (siehe [Zusätzliche IP Office-Ressourcen](#page-198-0) auf Seite 199).

#### **Verwandte Links**

Zusätzliche Hilfe und Dokumentation auf Seite 198

## **Hilfe erhalten**

Avaya verkauft IP Office über akkreditierte Geschäftspartner. Diese Geschäftspartner bieten direkten Support für ihre Kunden und können Probleme ggf. an Avaya eskalieren.

Wenn Ihr IP Office-System derzeit keinen Avaya-Geschäftspartner hat, der Support und Wartung-bereitstellt, können Sie das Avaya Partner Locator-Tool verwenden, um einen Geschäftspartner zu finden. Siehe [Avaya-Geschäftspartner suchen](#page-198-0) auf Seite 199.

#### <span id="page-198-0"></span>**Verwandte Links**

[Zusätzliche Hilfe und Dokumentation](#page-197-0) auf Seite 198

## **Avaya-Geschäftspartner suchen**

Wenn Ihr IP Office-System derzeit keinen Avaya-Geschäftspartner hat, der Support und Wartung-bereitstellt, können Sie das Avaya Partner Locator-Tool verwenden, um einen Geschäftspartner zu finden.

#### **Vorgehensweise**

- 1. Gehen Sie über einen Browser zu [Avaya-Website](https://www.avaya.com) unter <https://www.avaya.com>.
- 2. Wählen Sie **Partner** und dann **Partner suchen**.
- 3. Geben Sie Ihre Standortinformationen ein.
- 4. Wählen Sie für IP Office-Geschäftspartnern mithilfe des **Filters** die Option **Kleines/ Mittelständisches Unternehmen** aus.

#### **Verwandte Links**

[Zusätzliche Hilfe und Dokumentation](#page-197-0) auf Seite 198

## **Zusätzliche IP Office-Ressourcen**

Zusätzlich zur Dokumentationswebsite (siehe [Zusätzliche Handbücher und](#page-197-0)  [Benutzerhandbücher](#page-197-0) auf Seite 198) gibt es eine Reihe von Websites, die Informationen über Avaya-Produkte und -Dienste bereitstellen, einschließlich IP Office.

• **[Avaya-Website](https://www.avaya.com)** (<https://www.avaya.com>)

Dies ist die offizielle Avaya-Website. Die Startseite bietet außerdem Zugriff auf individuelle Avaya-Webseiten für unterschiedliche Regionen und Länder.

• **[Avaya Vertriebs- und Partnerportal](https://sales.avaya.com)** *(*<https://sales.avaya.com>*)*

Dies ist die offizielle Webseite für alle Avaya-Geschäftspartner. Die Seite erfordert die Registrierung mit einem Nutzernamen und Passwort. Nach dem Zugriff kann das Portal benutzerdefiniert eingestellt werden, um zu bestimmen, welche spezifischen Produktund Informationstypen Sie sehen und über welche davon Sie per E-Mail benachrichtigt werden möchten.

• **Avaya IP Office [Knowledgebase](https://ipofficekb.avaya.com)** *(*<https://ipofficekb.avaya.com>*)*

Diese Website bietet Zugriff auf eine regelmäßig aktualisierte Online-Version der IP Office-Benutzerhandbücher und des technischen Handbuchs.

• **Avaya [Support](https://support.avaya.com)** *(*<https://support.avaya.com>*)*

Diese Website bietet Zugriff auf Avaya-Produktsoftware, -Dokumentation und andere Dienste für Avaya-Produktinstallateure und -Wartungspersonal.

- **[AvayaSupport-Foren](https://support.avaya.com/forums/index.php)** *(*<https://support.avaya.com/forums/index.php>*)*

Diese Website bietet eine Reihe von Foren zur Besprechung von Problemen.

<span id="page-199-0"></span>• **[Internationale Avaya-Benutzergruppe](https://www.iuag.org)** *(*<https://www.iuag.org>*)*

Dies ist die Organisation für Avaya-Kunden. Sie bietet Diskussionsgruppen und -foren.

• **[Avaya DevConnect](https://www.devconnectprogram.com/)** *(*<https://www.devconnectprogram.com/>*)*

Diese Website enthält Details zu APIs und SDKs für Avaya-Produkte, einschließlich IP Office. Die Website bietet auch Anwendungshinweise für Produkte von Drittanbietern (also nicht von Avaya), die mit IP Office unter Verwendung dieser APIs und SDKs interagieren.

• **[Avaya Learning](https://www.avaya-learning.com/lms/#/training/catalog/search/IP%20OFFICE)** *(*<https://www.avaya-learning.com/>*)*

Diese Website bietet Zugriff auf Schulungskurse und Akkreditierungsprogramme für Avaya-Produkte.

**Verwandte Links**

[Zusätzliche Hilfe und Dokumentation](#page-197-0) auf Seite 198

## **Schulung**

Avaya-Schulungen und -Anmeldeinformationen sollen sicherstellen, dass unsere Geschäftspartner die nötigen Kenntnisse und Fähigkeiten besitzen, um die Lösungen von Avaya erfolgreich zu verkaufen, zu implementieren, Support zu bieten und kontinuierlich die Erwartungen der Kunden zu übertreffen. Die folgenden Berechtigungen sind verfügbar:

- Avaya Certified Sales Specialist (APSS)
- Avaya Implementation Professional Specialist (AIPS)
- Avaya Certified Support Specialist (ACSS)

Karten mit Anmeldeinformationen sind auf der [Avaya Learning](https://www.avaya-learning.com/lms/#/training/catalog/search/IP%20OFFICE)-Website verfügbar.

#### **Verwandte Links**

[Zusätzliche Hilfe und Dokumentation](#page-197-0) auf Seite 198

## Index

## $\mathbf{A}$

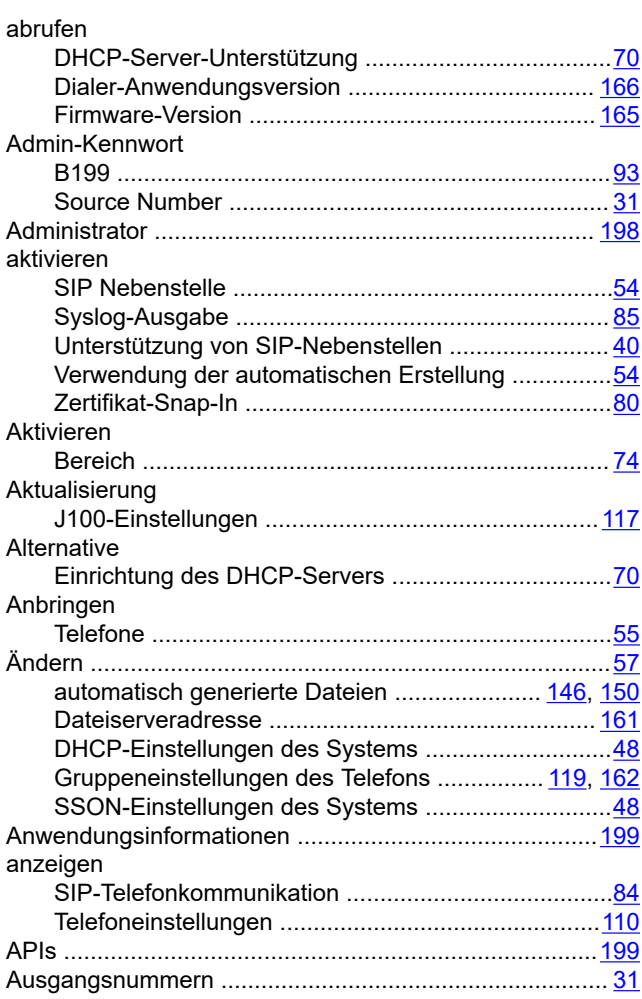

## $\overline{\mathbf{B}}$

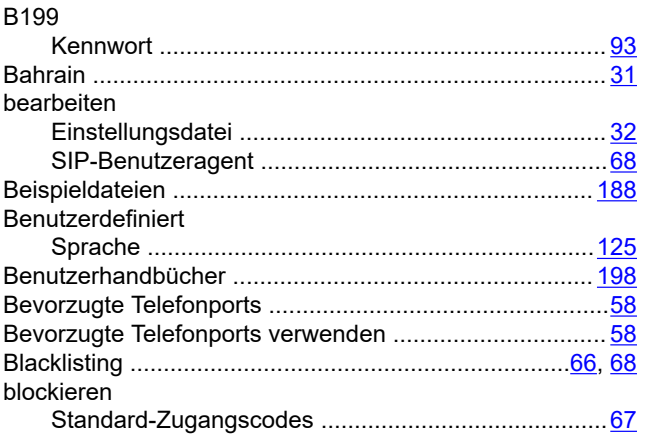

## $\mathbf c$

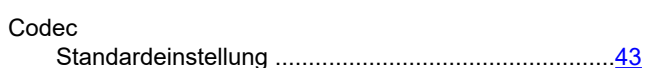

## D

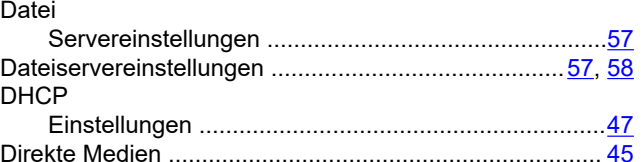

### E

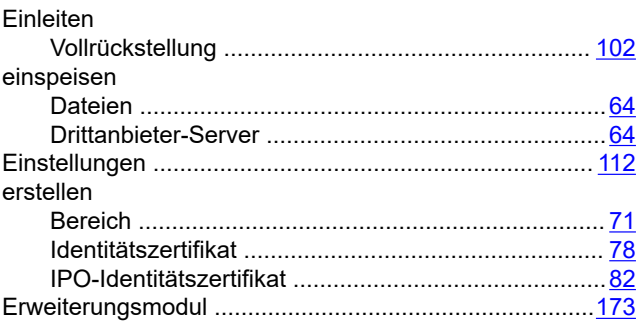

## F

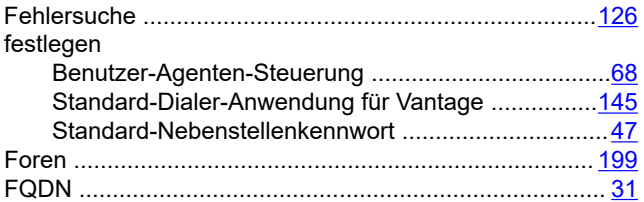

## G

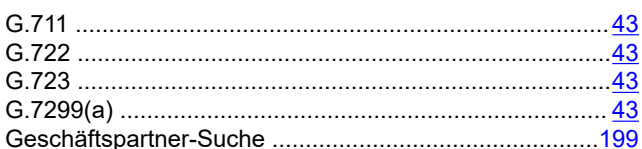

## $H$

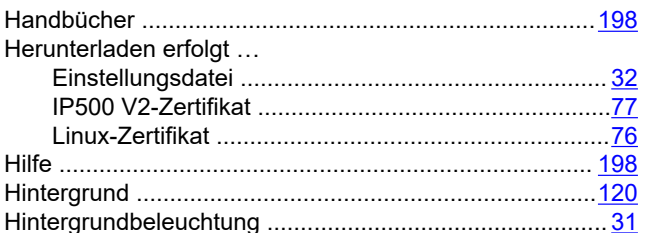

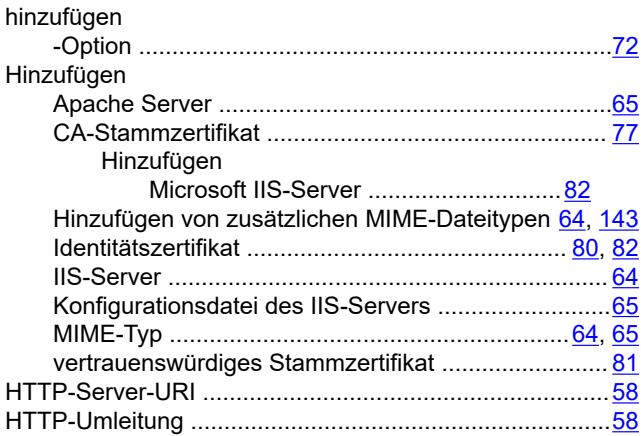

### $\overline{1}$

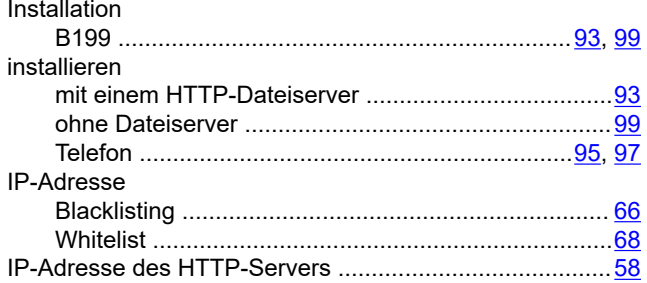

### J

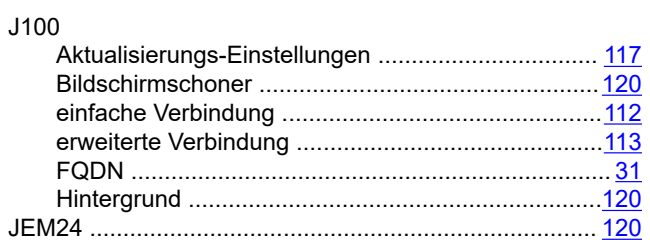

## $\overline{\mathsf{K}}$

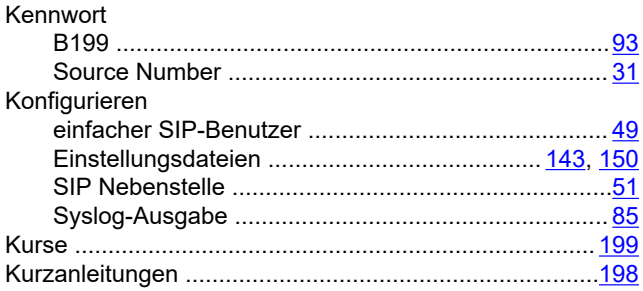

## $\overline{L}$

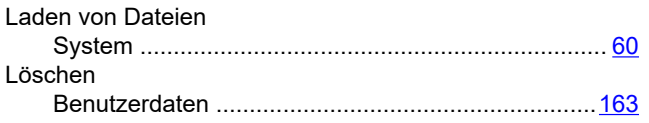

## M

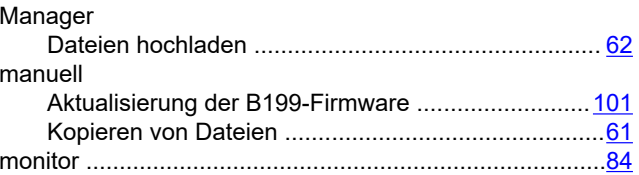

## $\mathsf{N}$

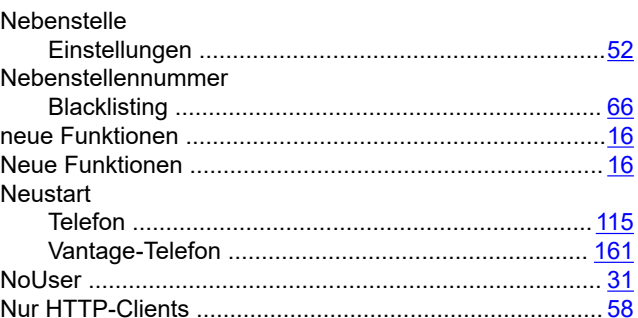

## $\mathbf O$

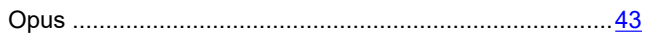

## S

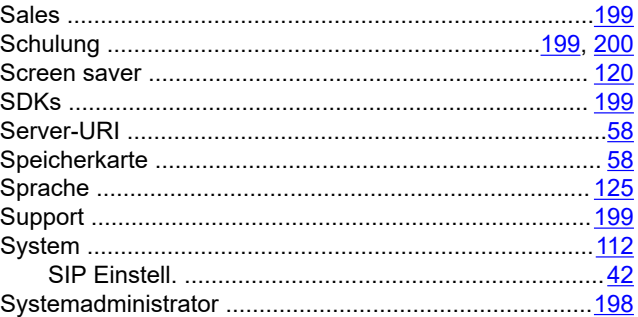

## $\overline{\mathbf{I}}$

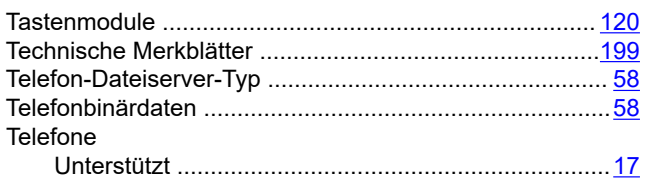

## $\cup$

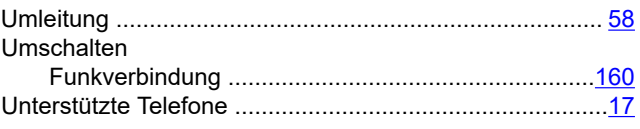

### $\overline{\mathsf{V}}$

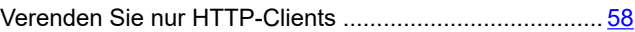

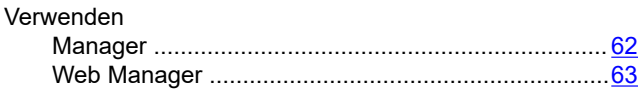

### **W**

#### Web Manager

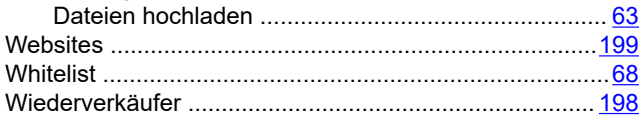

## **Z**

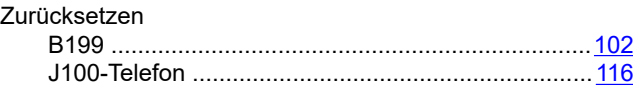